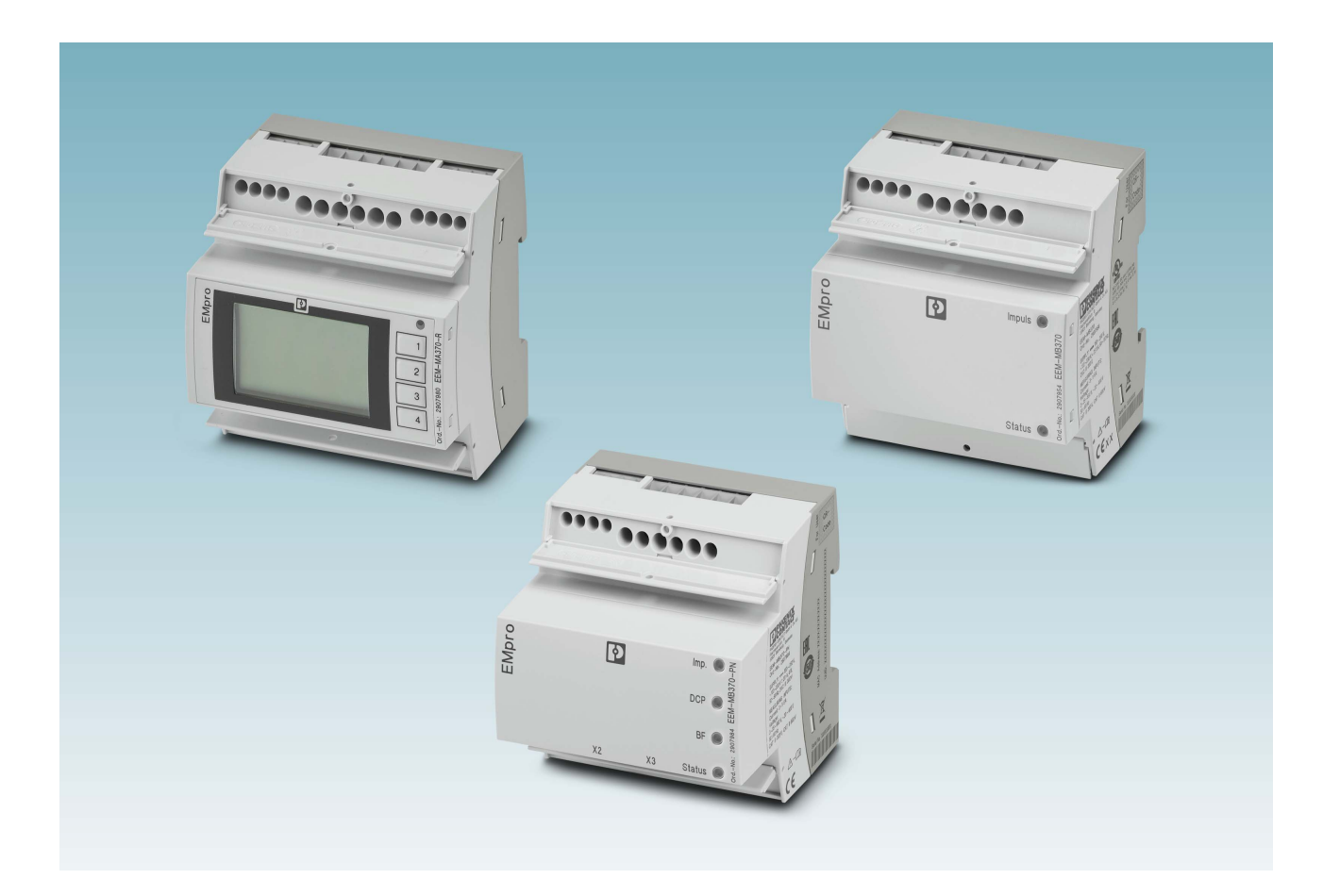

# EMpro - multifunctional energy measuring devices for DIN rail mounting

<span id="page-0-0"></span>User manual

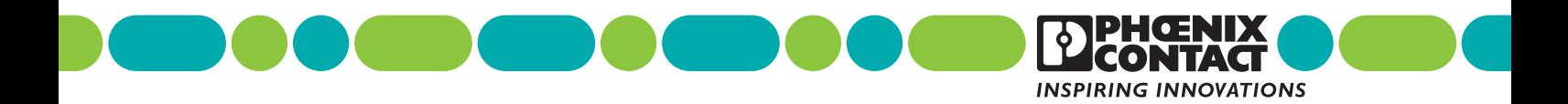

# **EMpro - multifunctional energy measuring devices for DIN rail mounting [User manual](#page-0-0)**

UM EN EMpro DIN rail, Revision 00

2020-03-05

This user manual is valid for:

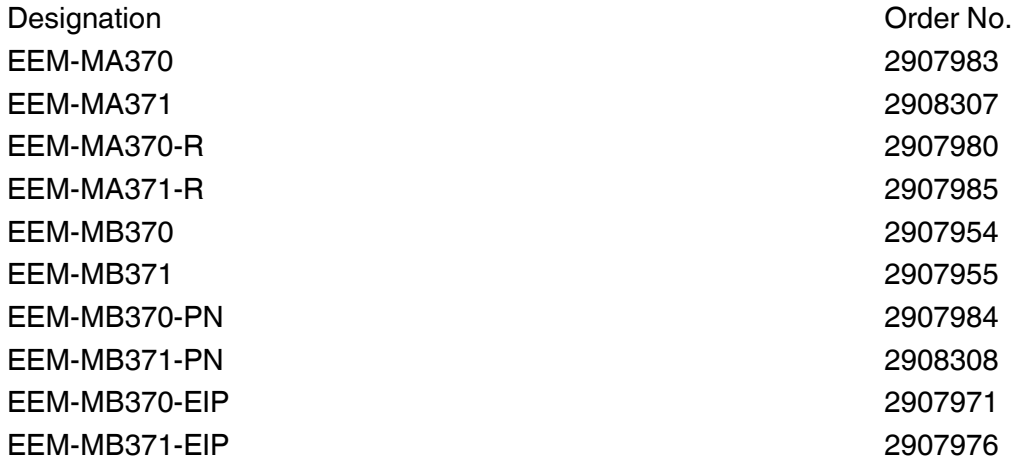

# Table of contents

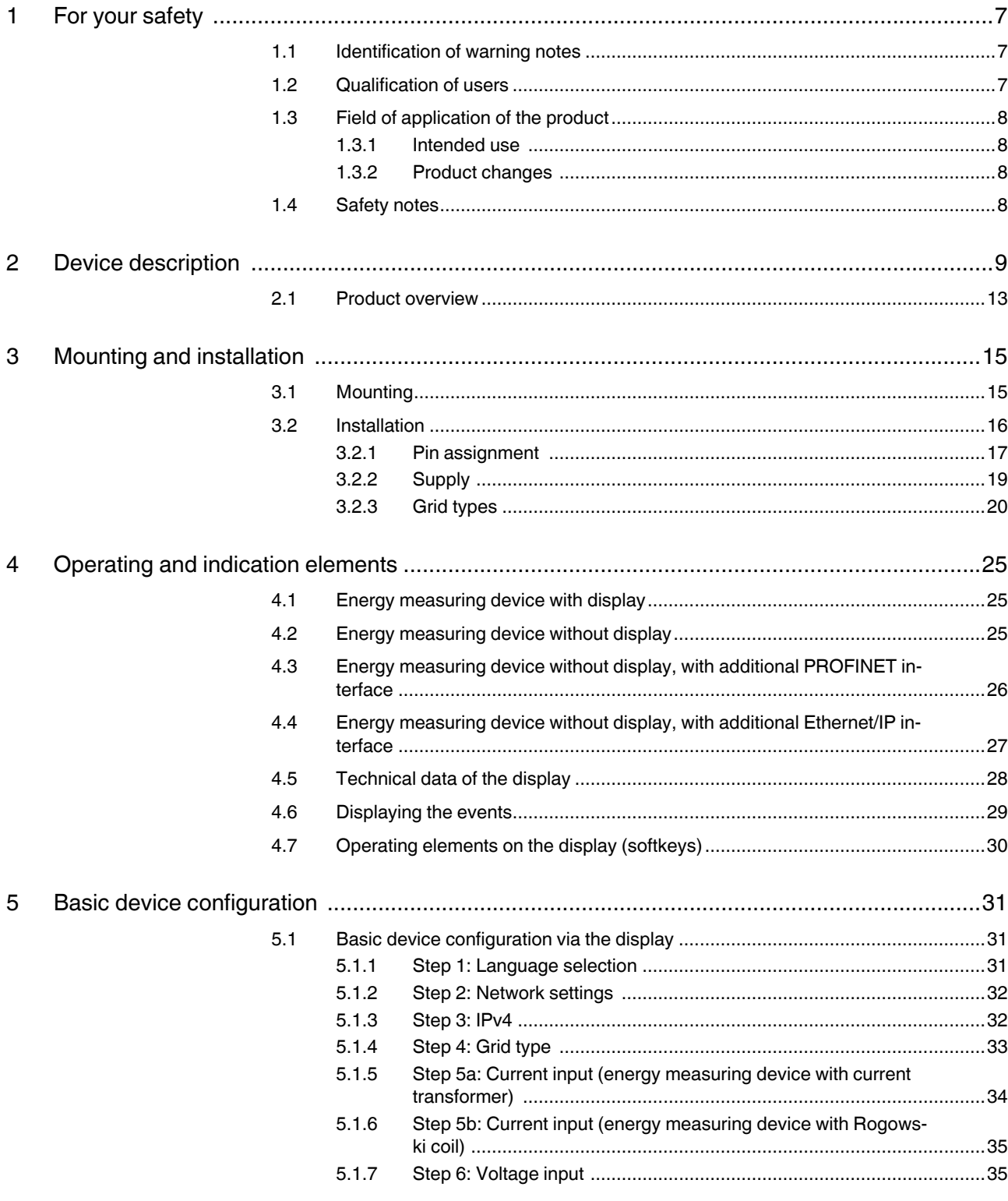

### **EMpro - multifunctional energy measuring devices for DIN rail mounting**

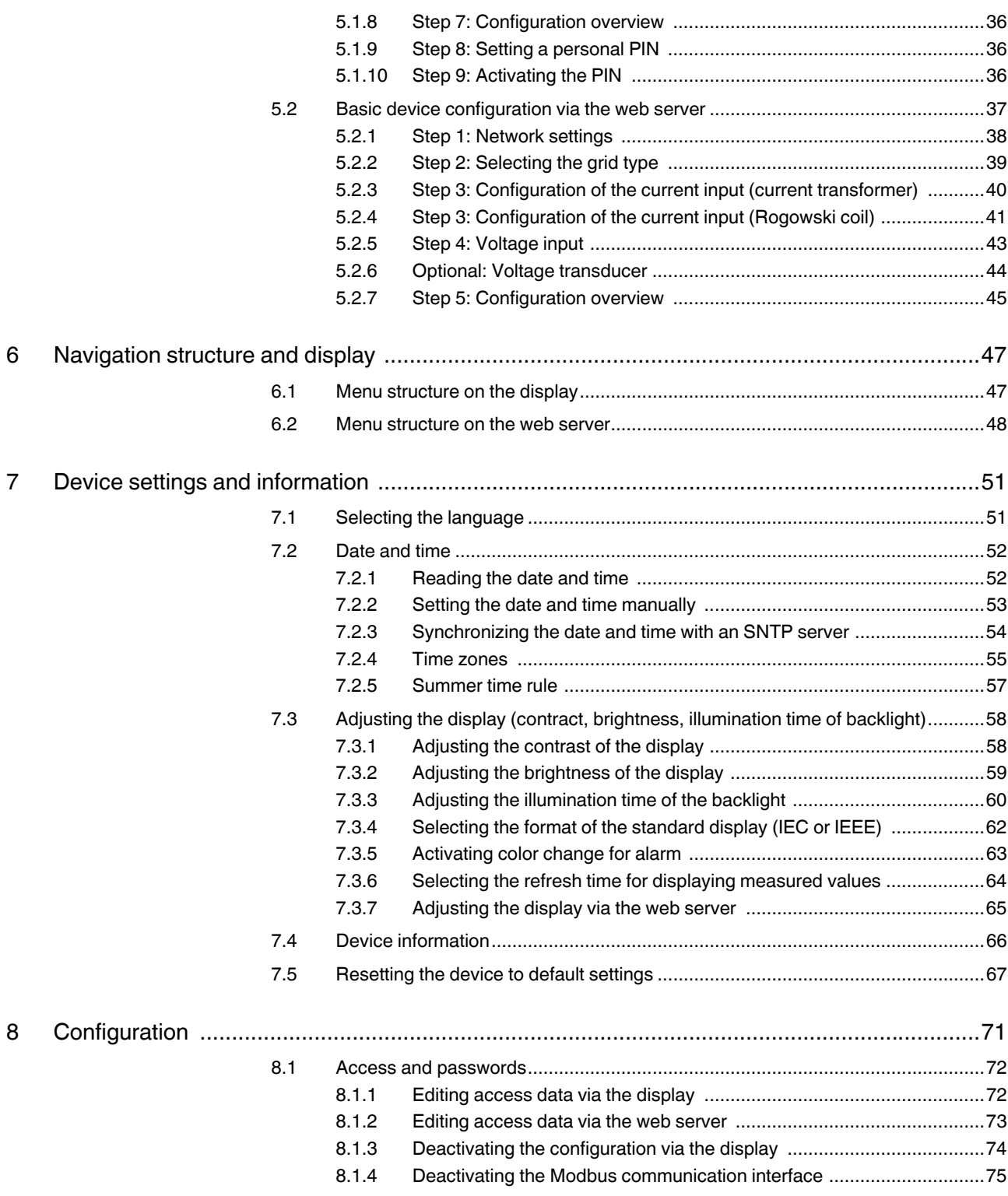

#### **Table of contents**

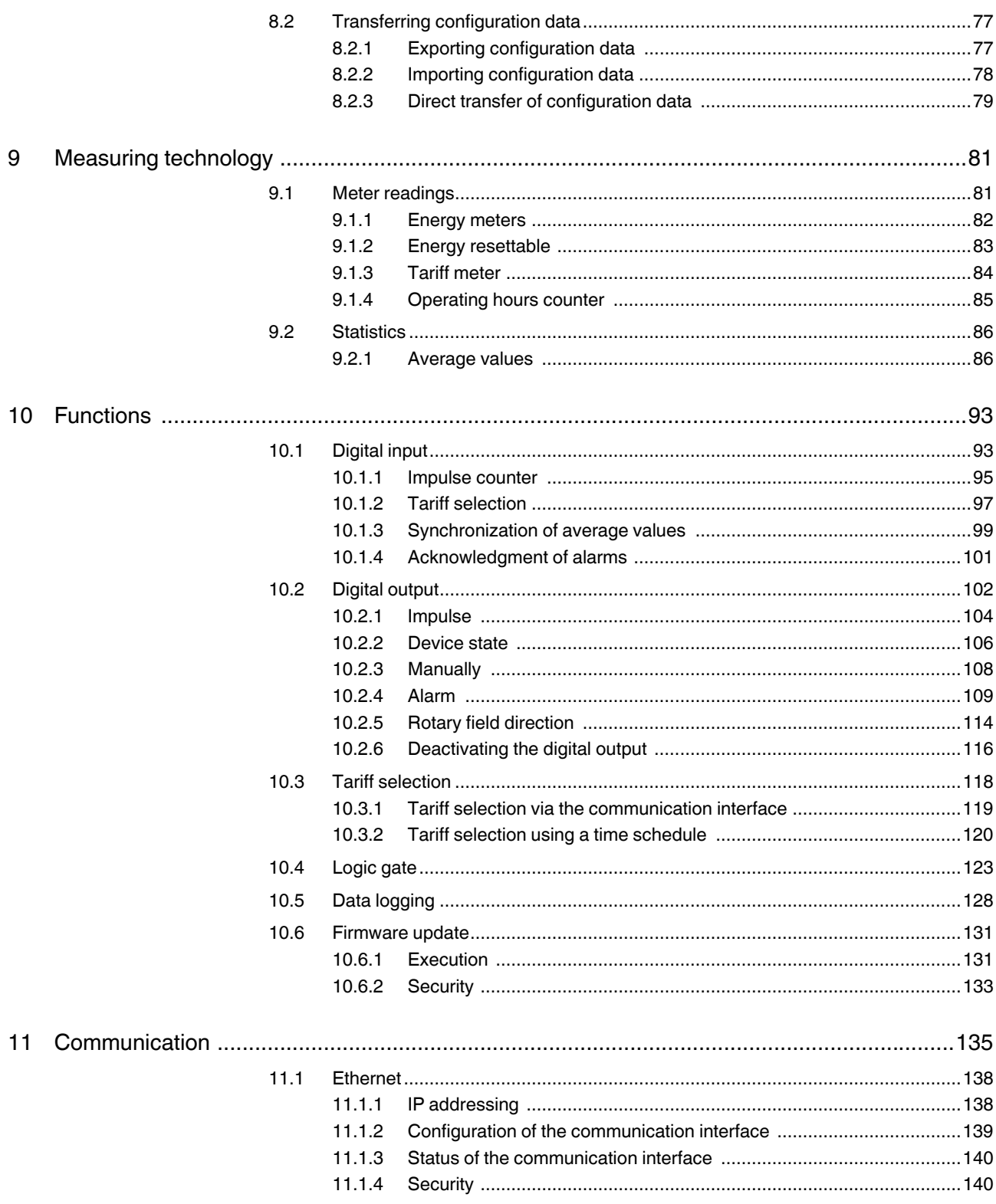

### EMpro - multifunctional energy measuring devices for DIN rail mounting

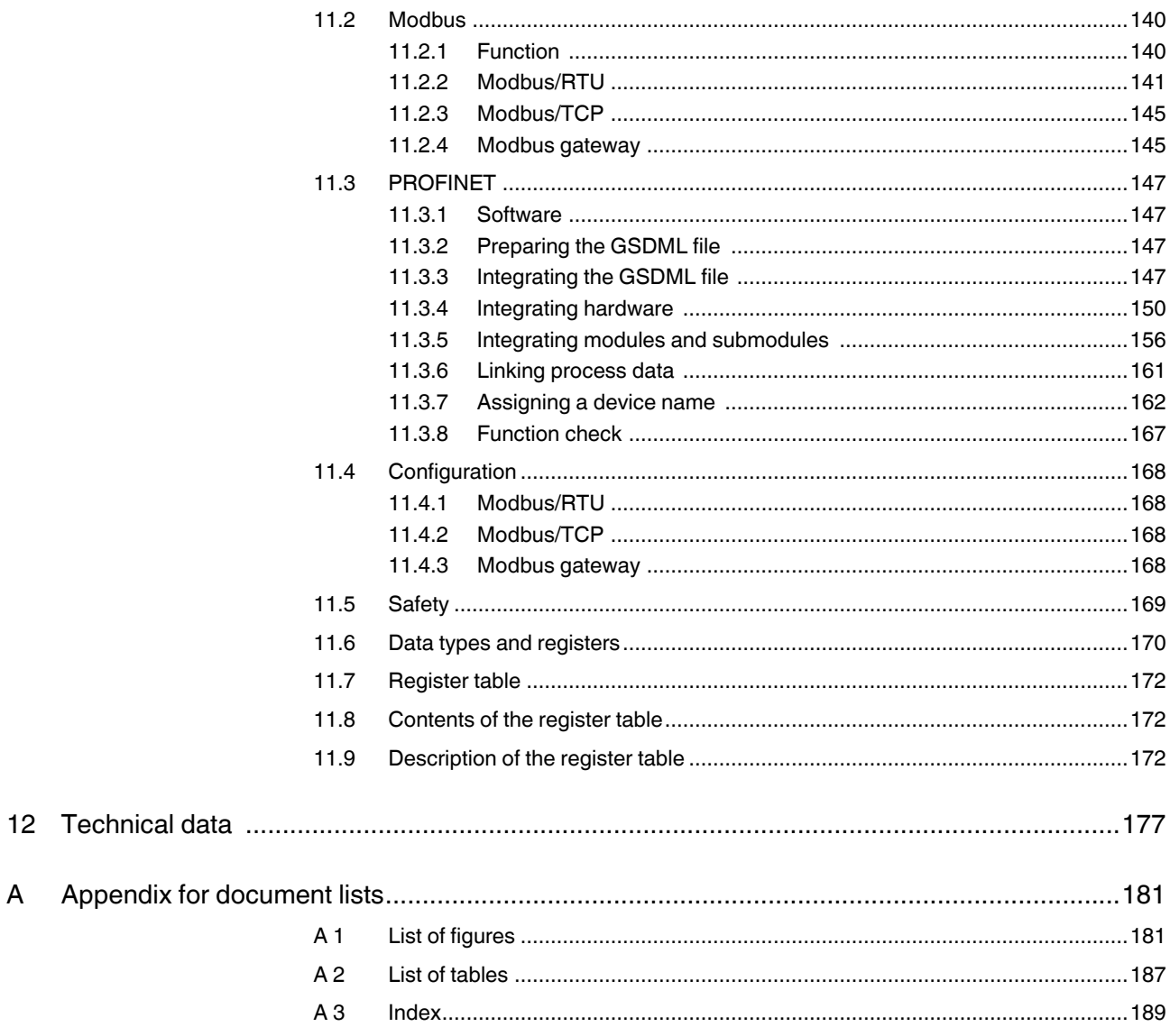

# <span id="page-6-0"></span>**1 For your safety**

Read this user manual carefully and keep it for future reference.

# <span id="page-6-1"></span>**1.1 Identification of warning notes**

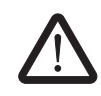

This symbol indicates hazards that could lead to personal injury.

There are three signal words indicating the severity of a potential injury.

#### **DANGER**

Indicates a hazard with a high risk level. If this hazardous situation is not avoided, it will result in death or serious injury.

#### **WARNING**

Indicates a hazard with a medium risk level. If this hazardous situation is not avoided, it could result in death or serious injury.

#### **CAUTION**

Indicates a hazard with a low risk level. If this hazardous situation is not avoided, it could result in minor or moderate injury.

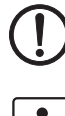

This symbol together with the **NOTE** signal word warns the reader of actions that might cause property damage or a malfunction.

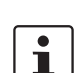

Here you will find additional information or detailed sources of information.

## <span id="page-6-2"></span>**1.2 Qualification of users**

The use of products described in this user manual is oriented exclusively to:

- Electrically skilled persons or persons instructed by them. The users must be familiar with the relevant safety concepts of automation technology as well as applicable standards and other regulations.
- Qualified application programmers and software engineers. The users must be familiar with the relevant safety concepts of automation technology as well as applicable standards and other regulations.

## <span id="page-7-0"></span>**1.3 Field of application of the product**

#### <span id="page-7-1"></span>**1.3.1 Intended use**

The EMpro energy measuring devices described in this user manual are suitable for installation in electrical systems with different voltage levels and performance classes.

Keep in mind that electrical systems pose hazards due to high voltages, high short-circuit currents, electric arcs and/or other hazards.

#### <span id="page-7-2"></span>**1.3.2 Product changes**

Modifications to hardware and firmware of the device are not permitted.Incorrect operation or modifications to the device can endanger your safety or damage the device. Do not repair the device yourself. If the device is defective, please contact Phoenix Contact.

# <span id="page-7-3"></span>**1.4 Safety notes**

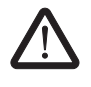

#### **WARNING: Risk of death due to electric shock**

Only use external current transformers with reinforced or double isolation. Install current transformers and corresponding measuring devices only when the power supply of the system is disconnected.

- Installation should be carried out as described in the installation notes. Accessing circuits within the device is prohibited.
- Always disconnect the device from the energy supply before performing any work on it. Short-circuit the secondary side of each current transformer.
- Use an appropriate voltage measuring device to ensure that no voltage is present.
- Re-install all the equipment, doors, and covers on the device before switching on the device again.
- Ensure that the control cabinet is grounded in accordance with DIN EN 61439-1.
- Ensure that the control cabinet door in which the device is installed is grounded.
- Provide a switch/circuit breaker close to a device, which is marked as the disconnecting device for this device.
- Provide overcurrent protection  $(\leq 16 \text{ A})$  for the supply voltage within the installation.
- To protect the device against mechanical or electrical damage, install it in a suitable housing with an appropriate degree of protection in accordance with IEC 60529.
- If the device is not used as described in the documentation, the provided protection may be impaired.
- The housing of the device is equipped with basic insulation against neighboring devices up to 300 V OVC III (overvoltage category). Please note that a minimum clearance of 6 mm to neighboring elements must be maintained to achieve double insulation.
- The device is maintenance-free. Repairs may only be carried out by the manufacturer.
- The device must be stopped if it is damaged, was subjected to an impermissible load, stored incorrectly or if it malfunctions.
- Check that the measuring device is working correctly by measuring a known voltage and a known current.
- Ground each current transformer on the secondary side.

# <span id="page-8-0"></span>**2 Device description**

The EMpro energy measuring devices (EEM-MA..., EEM-MB... types) are universally deployable, high-precision, network-compatible measuring devices, with or without LC display, that can measure, evaluate and process voltages and currents in one, two and three-phase power supply systems. For voltage measurements, up to four inputs are available; for current measurements, up to three inputs are available. You can use EMpro energy measuring devices in TN and IT systems.

Typical installation locations of EMpro energy measuring devices are:

- Switchgear and controlgear assemblies, switchgear and controlgear assembly systems
- Control cabinets

To enable versatile use, EMpro energy measuring devices are available for the following installation methods:

- For front panel installation or with DIN rail adapter, with LC display, with control buttons (included in the EMpro product family, but not described in this user manual)
- For mounting on a DIN rail, with LC display, with control buttons
- For mounting on a DIN rail, with LC display, with control buttons, without LC display, without control buttons

Your advantages:

- Precise knowledge of load profiles allows load management, optimization of the electrical energy usage and optimization of energy consumption from the public supply network and own production (e.g., CHP, PV system).
- Meaningful load profiles are an important aid for planning system expansions and building new systems.
- Energy costs can be assigned to individual functional divisions or cost centers.
- A transparent overview of the energy flows increases the awareness of energy consumption, uncovers waste of energy and makes it possible to identify system components and equipment that harbor potential energy savings.
- Critical system states can be detected, reported and registered. Such critical system states can, e.g., be caused by overload, unbalanced load, undervoltage, voltage and current distortion by non-linear consumers, etc. Detection of critical system states makes it possible to quickly react to such states in order to prevent potential decreases in availability or energy supply failures. When critical system states are detected in time, measures can be taken to ensure permanent system availability.
- Seamless communication with control systems via Modbus/RTU, Modbus/TCP, PROFINET and EtherNet/IP™ and with higher-level energy management systems via standard TCP/IP networks (Ethernet, RJ45)
- Intuitive configuration and operation of EMpro energy measuring devices with four front buttons or integrated web server

Numerous parameters that are important for operating an electrical system are determined by means of the voltages and currents measured by the EMpro energy measuring devices. Apparent power, active power and reactive power are measured in all four quadrants (consumption, supply).

#### **EMpro - multifunctional energy measuring devices for DIN rail mounting**

EMpro energy measuring devices have an integrated web server. It enables:

- Convenient configuration
- Data logging
- Mains quality evaluations
- Detailed recording of energy flows

A configurable digital input and a configurable digital output are also available. Communication interfaces to higher-level control systems are integrated in the device, depending on the type.

Currents can be measured with current transformers or Rogowski coils. If you use Rogowski coils, you do not need an external measuring transducer. EMpro energy measuring devices can be connected directly to Rogowski coils from any manufacturer. Different device types are deployed depending on whether current transformers or Rogowski coils are used. Voltages can be measured directly, or by means of voltage transducers.

Voltages and currents are measured using the principle of true r.m.s. value measurement (TRMS) up to the 63rd harmonic, which enables detailed assessment of the mains quality.

When EMpro energy measuring devices with LC display are used, it is possible to locally display measurement values and perform configuration tasks locally by means of buttons. All EMpro energy measuring devices have a Modbus communication interface and an integrated web server. Other communication interfaces are available, depending on the type. Via the web server, all relevant measurement values and parameters can be displayed and the energy measuring devices can be configured. On the web interface, settings can be configured for the following, among others:

- Grid types
- Mean values
- Four energy meters for apparent power, active power, reactive power, consumption/supply
- Energy tariff meter
- **Logging**
- Alarms and conduct in the event of alarms
- Network (TCP/IP)
- Interfaces with higher-level control systems
- Digital output (with logic functions)
- Digital input
- Pulse counter
- Date/time (realtime clock, SNTP compatible)
- Identifier (of metering point)
- **Display**

Other features of the EMpro energy measuring devices are:

- Firmware update function
- Password protection (local and web-based management (WBM))
- Deactivation of control buttons for configuration
- Sealable connection fields
- Export, import and direct transfer of configuration data
- Color changes on display (white, red) in the event of errors/events

The following measurement values/parameters are shown on the LC displays of EMpro energy measuring devices:

- Voltage U [V] (L-L, L-N)
- Current I [A]
- Frequency f [Hz]
- Active power P [W] (string, total)
- Reactive power Q [var] (string, total)
- Apparent power S [VA] (string, total)
- Power factor PF, λ
- Active power factor, active factor cos Φ
- Phase shift angle, phase angle Φ (U-U, U-I)
- Total harmonic distortion (ratio) of the voltage, THD U (L-L, L-N)
- Total harmonic distortion (ratio) of the current, THD I
- Energy E [Wh, varh, VAh] (consumption/supply)
- Energy tariff meter E [Wh, varh, VAh] (consumption, supply, meter 1-4)

For the measurement values/parameters voltage U (L-L), U (L-N), current I, frequency f, active power P, reactive power Q and apparent power S, it is possible to switch between:

- Instantaneous = Instantaneous value
- Min = Minimum value (can be reset)
- $-$  Max = Maximum value (can be reset)
- $AVG = Current average value$
- AVG Min = Minimum average value (can be reset)
- AVG Max = Maximum average value (can be reset)

All the measures described above are also available via the web server that has been integrated into the EMpro energy measuring device. In the web browser, the data cannot only be displayed numerically, but also in the form of a convenient analog display with trend charts.

A variety of hardware and software interfaces can be used to communicate with higher-level control systems. At the time of writing this document, the following interfaces are available:

- Modbus/RTU (RS-485)
- Modbus/TCP (Ethernet)
- PROFINET (Ethernet, Dual Port)
- EtherNet/IP (Ethernet, Dual Port)

#### **EMpro - multifunctional energy measuring devices for DIN rail mounting**

A variety of parameters from the EMpro energy measuring device can be read or configured in order to communicate with higher-level control systems. These parameters, the associated addresses, additional information and help texts are available in the web server. All information required for setting up communication with higher-level control systems is contained in a register table in the integrated web server. It is therefore usually not necessary to look up parameters in the paper copy of the documentation.

The register table contains:

- Device data
	- Device information
	- Device configuration (digital input/digital output)
- Network (TCP/IP)
- Interfaces for higher-level control systems (e.g., Modbus/RTU, Modus/TCP, PROFINET, EtherNet/IP™)
- Control and status registers
	- Device control
	- Device status
	- Measuring system control
- Process data
	- Measured values
	- Counter values
	- Pulse counter
	- Statistics
	- Total harmonic distortion THD
	- Harmonics
	- Voltage quality

# <span id="page-12-0"></span>**2.1 Product overview**

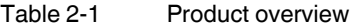

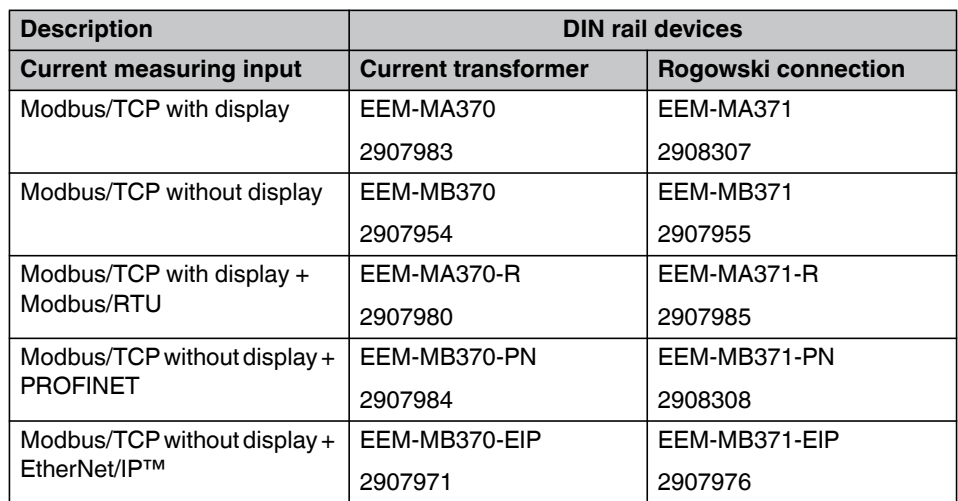

# <span id="page-14-0"></span>**3 Mounting and installation**

# <span id="page-14-1"></span>**3.1 Mounting**

You can snap the device onto a DIN rail in the control cabinet. The mounting position can be freely selected, but will be determined by the readability of the LCD.

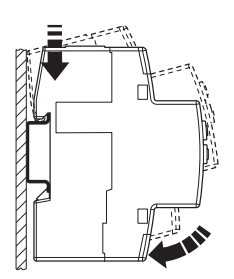

Figure 3-1 Mounting

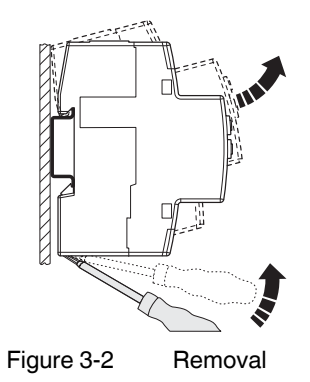

## <span id="page-15-0"></span>**3.2 Installation**

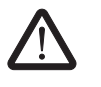

#### **DANGER: Risk of electric shock**

If the device is disconnected, the secondary side of the relevant current transformers must be short circuited.

Install the current sensors and corresponding measuring devices only when the power supply of the system is disconnected.

When the current transformer is operated with an open secondary circuit, hazardous voltages may occur at the secondary terminal blocks.

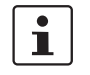

When measuring by means of current transformers or Rogowski coils, the accuracy is greatly influenced by the quality of the current sensors used.

### <span id="page-16-0"></span>**3.2.1 Pin assignment**

#### **3.2.1.1 Current transformer**

 $\overline{\mathbf{i}}$ 

Maximum tightening torque for the relevant screws: 0.5 Nm ... 0.6 Nm.

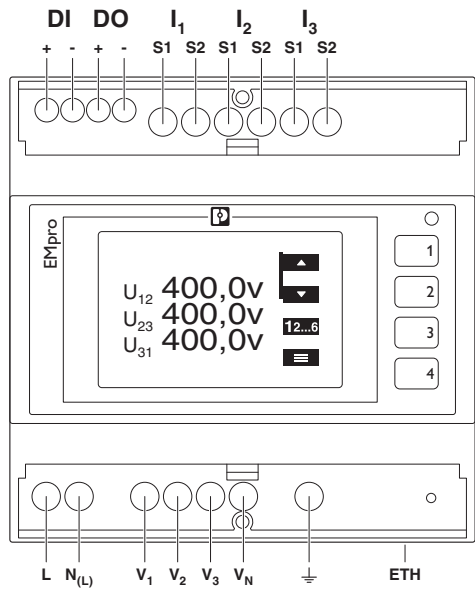

Figure 3-3 Pin assignment example

I1, I2, I3 Current measuring input, current trans-

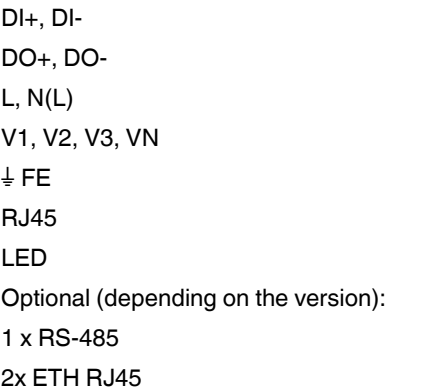

former Digital input Digital output Supply Voltage measuring input Functional ground Ethernet connection (Modbus) Status

RS-485 connection (Modbus/RTU) Ethernet connection (PROFINET) Ethernet connection (EtherNet/IP™)

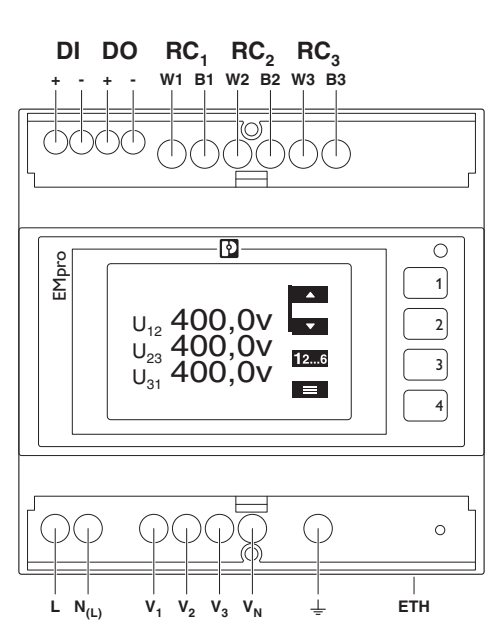

#### **3.2.1.2 Rogowski coil**

Figure 3-4 Pin assignment example

| RC1, RC2, RC3                        | Current measuring input, Rogowski coil |
|--------------------------------------|----------------------------------------|
| DI+, DI-                             | Digital input                          |
| DO+. DO-                             | Digital output                         |
| L. N(L)                              | Supply                                 |
| V1, V2, V3, VN                       | Voltage measuring input                |
| $\frac{1}{2}$ FE.                    | Functional ground                      |
| RJ45                                 | Ethernet connection (Modbus)           |
| LED                                  | <b>Status</b>                          |
| Optional (depending on the version): |                                        |
| 1 x RS-485                           | RS-485 connection (Modbus/RTU)         |
| 2x ETH RJ45                          | Ethernet connection (PROFINET)         |
|                                      | Ethernet connection (EtherNet/IP™)     |

### <span id="page-18-0"></span>**3.2.2 Supply**

You can connect the device supply as follows:

- 1. Connection (L/N)
- 2. Connection (L/L)

#### **Connection L/N**

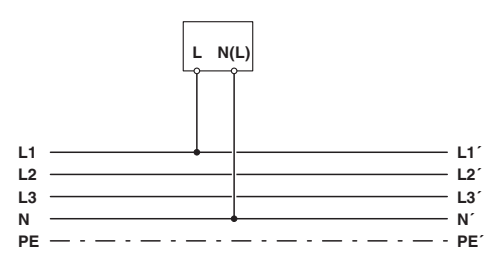

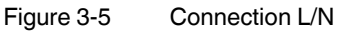

#### **Connection L/L**

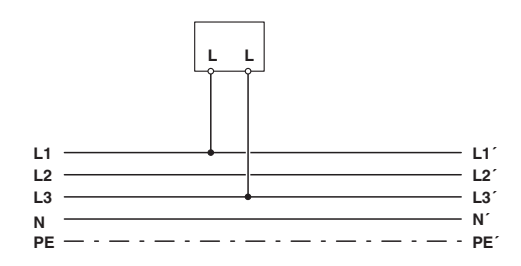

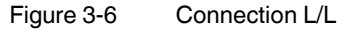

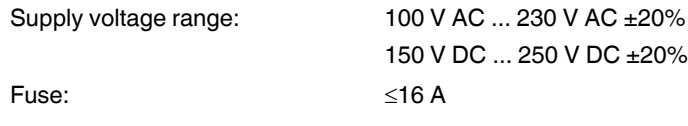

#### <span id="page-19-1"></span><span id="page-19-0"></span>**3.2.3 Grid types**

The device is designed for connection to various network types in two-, three- or fourconductor networks with symmetrical or asymmetrical load.

Where current sensors are concerned, a differentiation is made between current transformers and Rogowski coils, depending on the device type.

The definitions of the grid types are as follows:

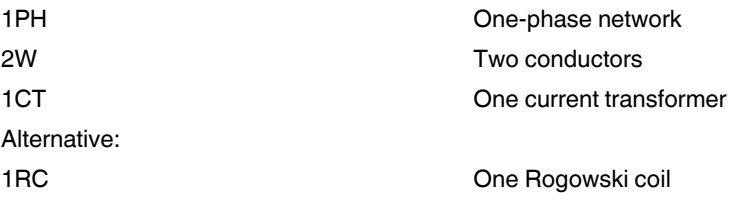

#### **3.2.3.1 Current transformer (CT)**

#### **1PH-2W-1CT**

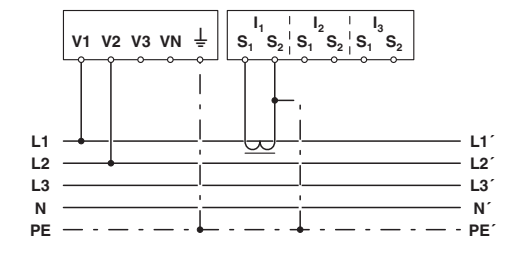

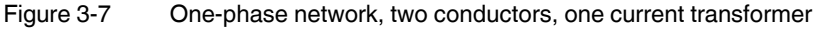

#### **2PH-2W-1CT**

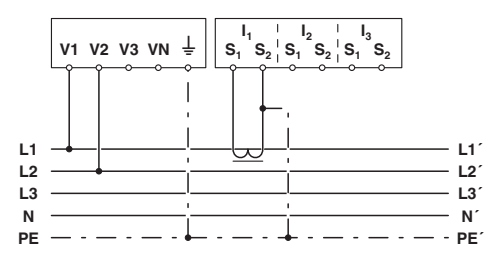

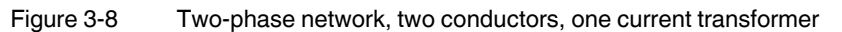

#### **3PH-3W-1CT**

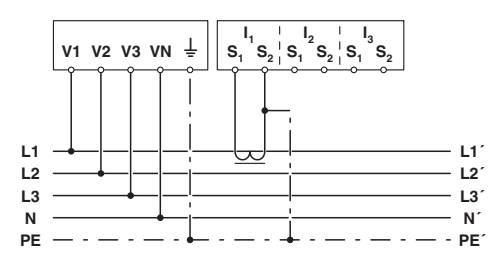

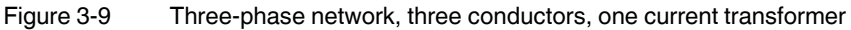

#### **3PH-3W-2CT**

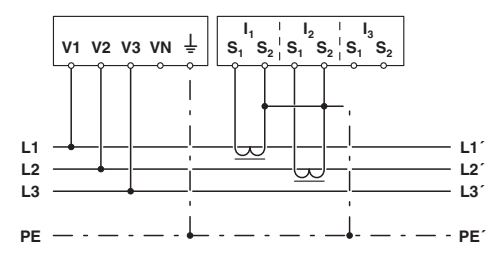

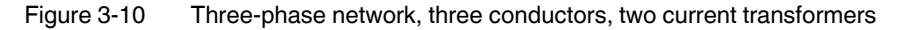

#### **3PH-3W-3CT**

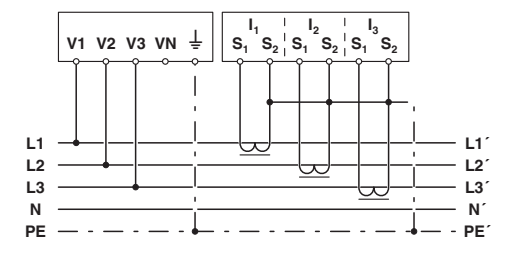

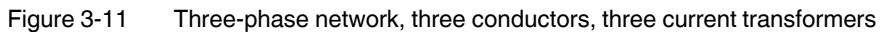

#### **3PH-4W-1CT**

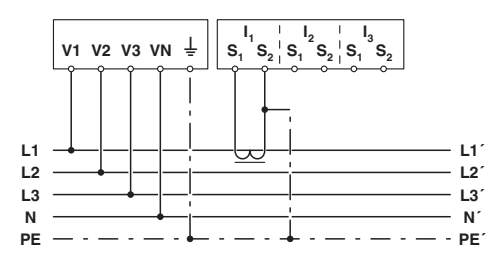

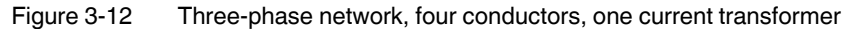

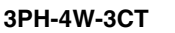

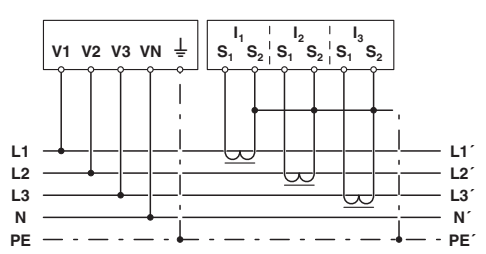

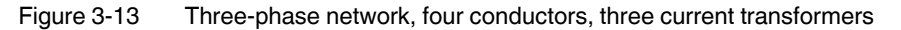

#### **2PH-3W-2CT**

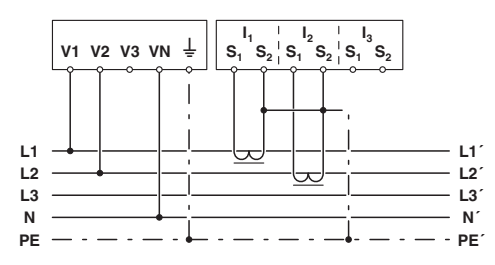

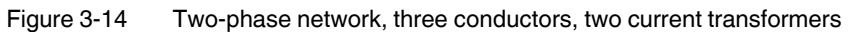

#### **3.2.3.2 Rogowski coil (RCP)**

#### **1PH-2W-1RC**

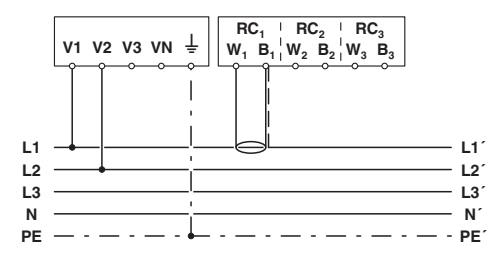

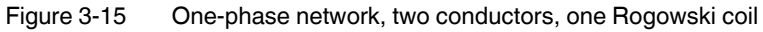

#### **2PH-2W-1RC**

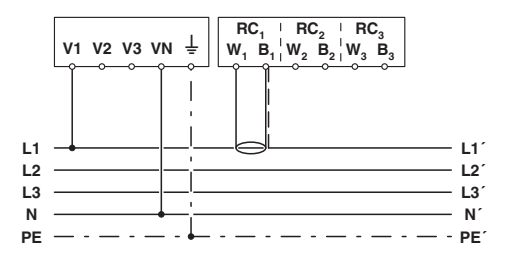

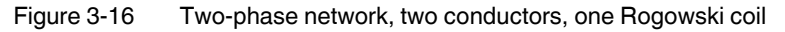

#### **3PH-3W-1RC**

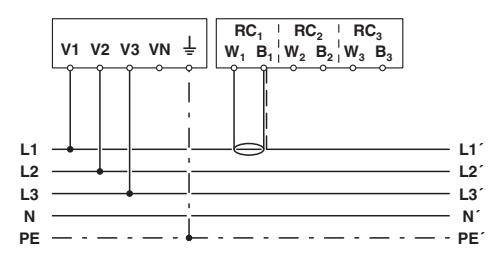

Figure 3-17 Three-phase network, three conductors, one Rogowski coil

#### **3PH-3W-3RC**

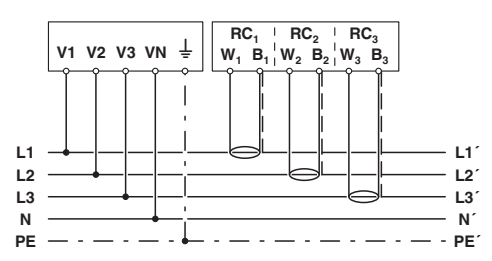

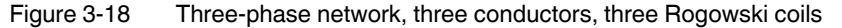

#### **3PH-4W-1RC**

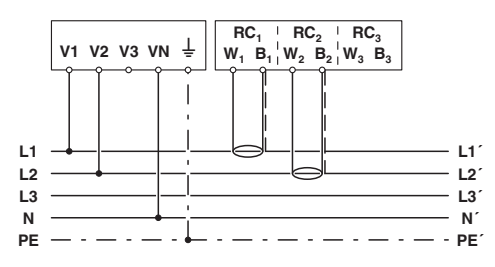

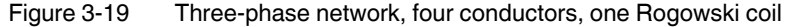

#### **3PH-4W-3RC**

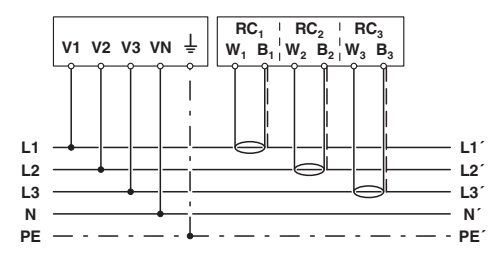

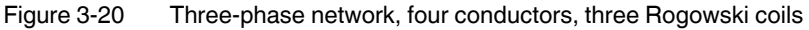

#### **2PH-3W-2RC**

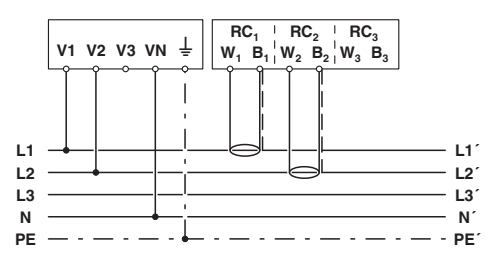

Figure 3-21 Two-phase network, three conductors, two Rogowski coils

# <span id="page-24-0"></span>**4 Operating and indication elements**

<span id="page-24-1"></span>**4.1 Energy measuring device with display**

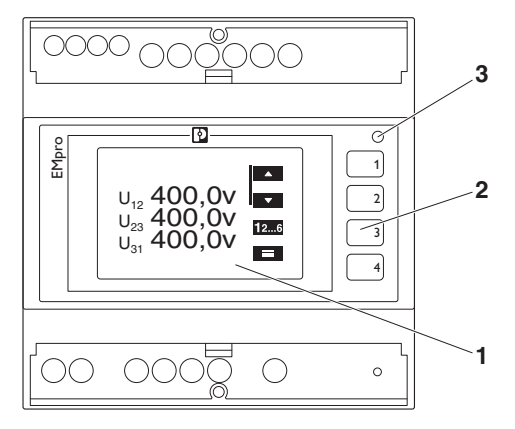

- **1** LCD display, two-color backlit
- **2** Operating buttons 1...4 for displaying measured values and for changing the configuration
- **3** Pulse LED

# <span id="page-24-2"></span>**4.2 Energy measuring device without display**

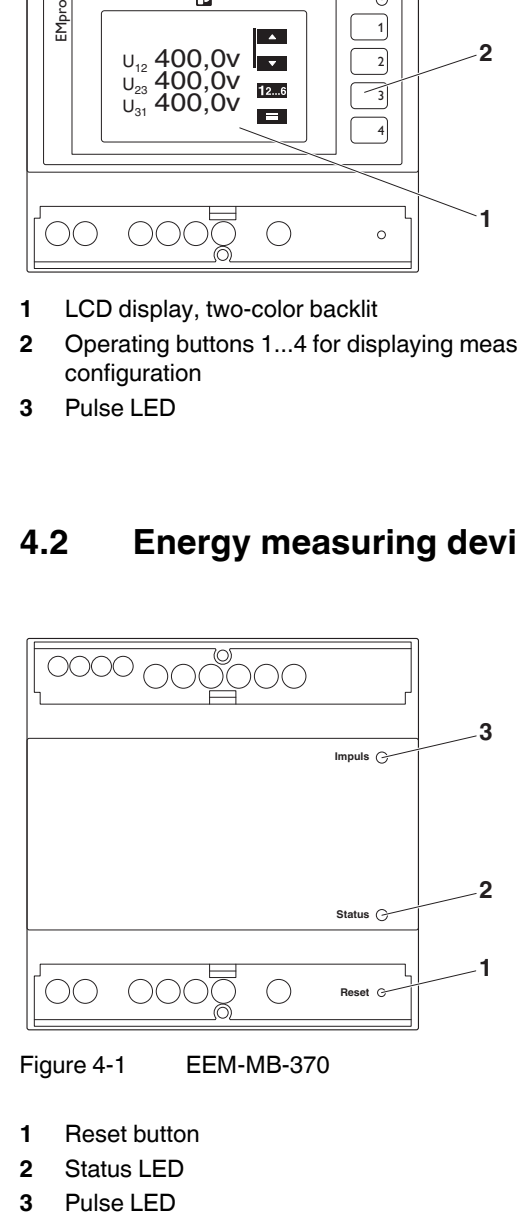

Figure 4-1 EEM-MB-370

- **1** Reset button
- **2** Status LED
- $\overline{\mathbf{3}}$ Pulse LED

# <span id="page-25-0"></span>**4.3 Energy measuring device without display, with additional PROFINET interface**

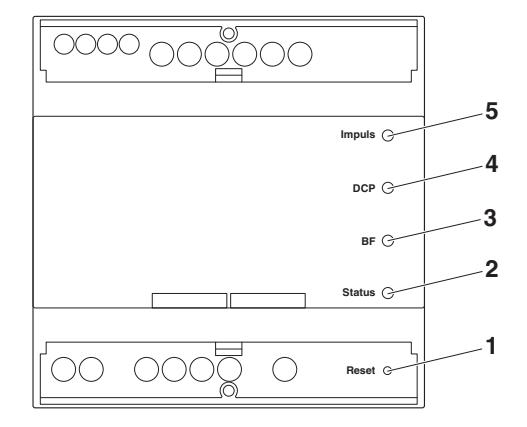

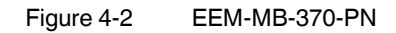

- **1** Reset button
- **2** Status LED
- **3** PROFINET status BF
- **4** PROFINET status DCP
- **5** Pulse LED

#### Table 4-1

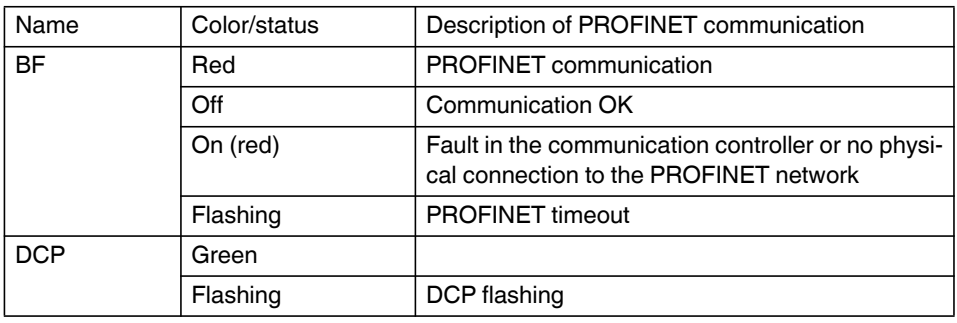

<span id="page-26-0"></span>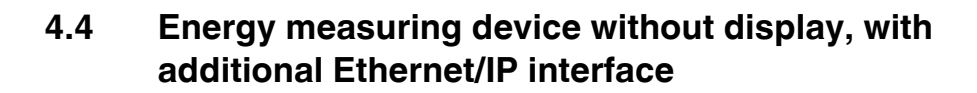

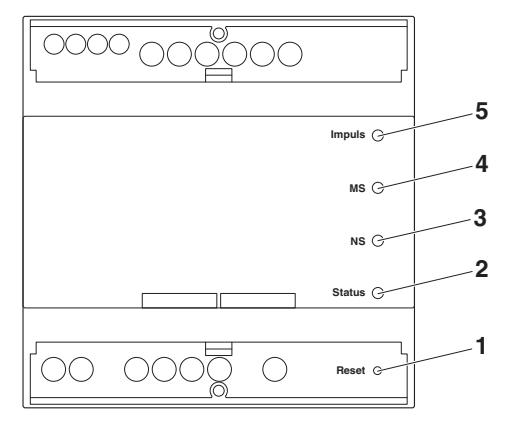

Figure 4-3 EEM-MB370-EIP

- **1** Reset button
- **2** Status LED
- **3** Ethernet/IP status: NS (network status)
- **4** Ethernet/IP status: MS (module status)
- **5** Pulse LED

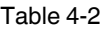

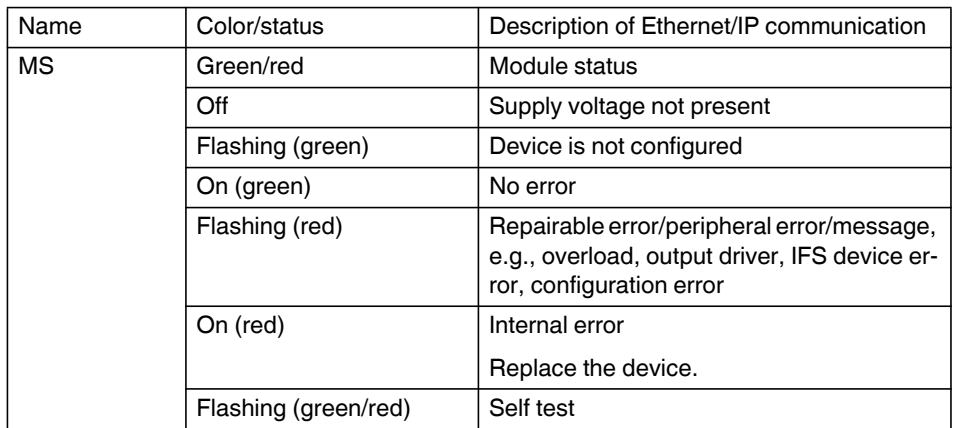

### **EMpro - multifunctional energy measuring devices for DIN rail mounting**

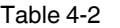

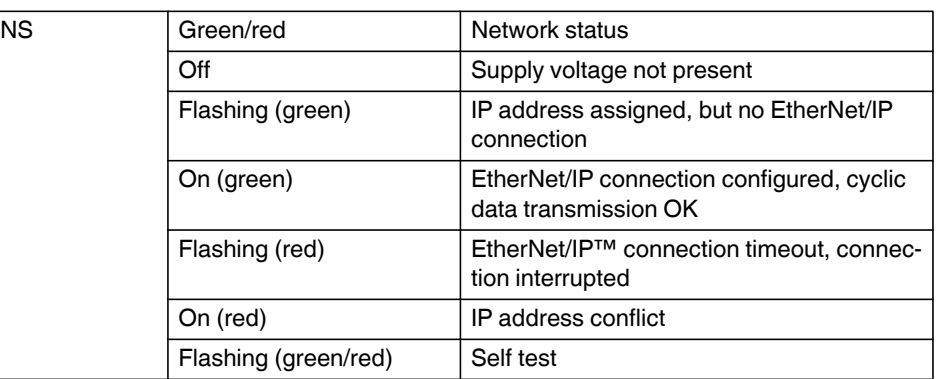

# <span id="page-27-0"></span>**4.5 Technical data of the display**

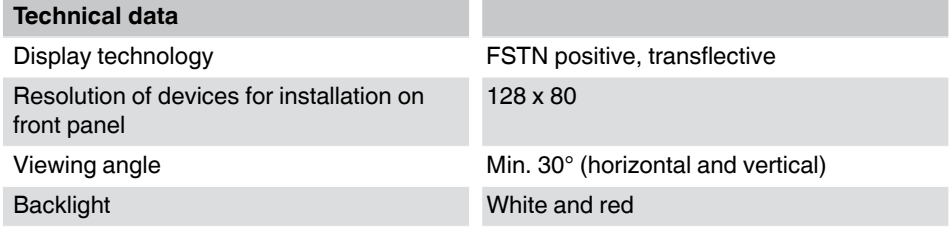

# <span id="page-28-0"></span>**4.6 Displaying the events**

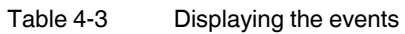

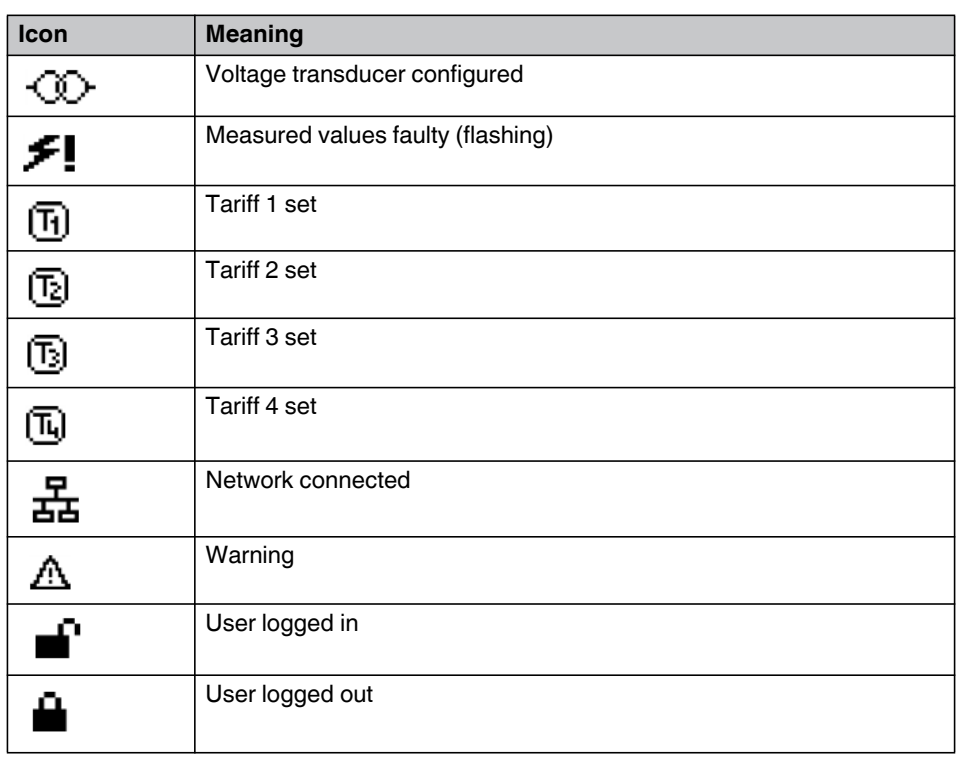

# <span id="page-29-0"></span>**4.7 Operating elements on the display (softkeys)**

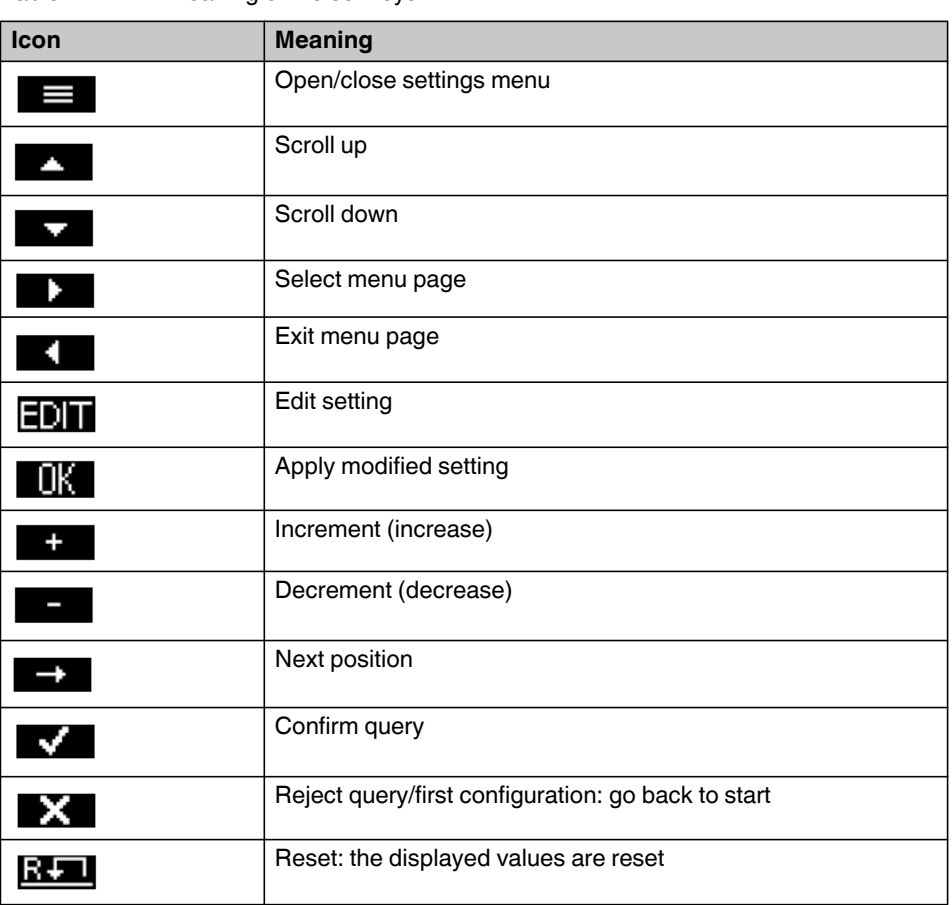

Table 4-4 Meaning of the softkeys

# <span id="page-30-0"></span>**5 Basic device configuration**

The first time the energy measuring device is switched on, the installation wizard for the first configuration (basic device configuration) automatically starts. In the basic device configuration, you can edit the default settings of the device. Depending on the requirements, you can perform the basic device configuration via the display or via the integrated web server.

Menu-driven configuration is available for the following parameters:

- Language
- Network settings
- Grid type
- Current input
- Voltage input

# <span id="page-30-1"></span>**5.1 Basic device configuration via the display**

1. To start the first configuration (basic device configuration) of your energy measuring device, press the  $\Box$  button.

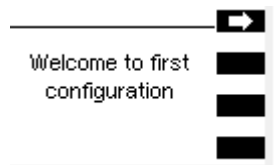

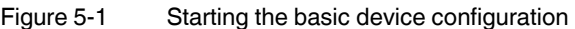

#### <span id="page-30-2"></span>**5.1.1 Step 1: Language selection**

Figure 5-2 Language selection

- 1. Use the  $\blacksquare$  and  $\blacksquare$  buttons to select the desired language.
- 2. To proceed, press the  $\Box$  button.

### <span id="page-31-0"></span>**5.1.2 Step 2: Network settings**

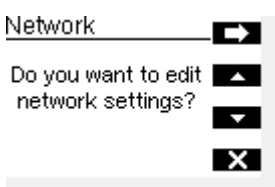

Figure 5-3 Network settings

- 1. If you do not want to edit the network settings, press the  $\blacktriangleright$  button.
- 2. If you want to edit the network settings, press the  $\blacksquare$  button.

#### <span id="page-31-1"></span>**5.1.3 Step 3: IPv4**

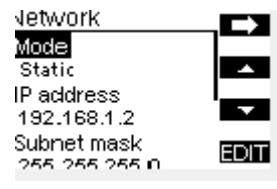

Figure 5-4 IPv4

- 1. To enter a network setting, use the **or** or **computed setting** buttons to scroll to the desired setting.
- 2. To open edit mode, press the  $\blacksquare\blacksquare\blacksquare$  button.
- 3. To scroll through the possible values, use the buttons  $\rightarrow$  and  $\rightarrow$  .
- 4. Next, apply the settings by pressing the **DX** button.
- 5. After you have entered all settings, press the  $\Box$  button.

#### <span id="page-32-0"></span>**5.1.4 Step 4: Grid type**

#### **Current transformer**

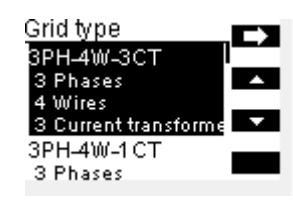

Figure 5-5 Selection of grid type with current transformers

#### **Rogowski coil**

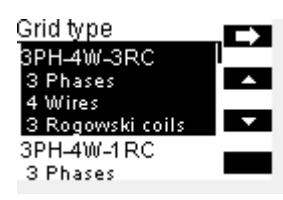

Figure 5-6 Selection of grid type with Rogowski coils

- 1. Use the  $\blacksquare$  or  $\blacksquare$  buttons to select the desired grid type.
- 2. To proceed, press the  $\blacksquare$  button.

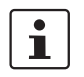

Explanations and information on the various grid types are available in [Section "Grid](#page-19-1)  [types" on page 20](#page-19-1).

#### <span id="page-33-0"></span>**5.1.5 Step 5a: Current input (energy measuring device with current transformer)**

| <b>Current input</b> |             |
|----------------------|-------------|
| Primary              |             |
| 5 A                  |             |
| Secondary            |             |
| 5 A                  |             |
| Invert 11            | <b>FDIT</b> |
|                      |             |

Figure 5-7 Current input (energy measuring device with current transformer)

- 1. To open the edit mode for the "Primary" device setting, press the **BUT** button.
- 2. To set the primary current, press the buttons  $\blacksquare$  and  $\blacksquare$ .
- 3. To apply the change, press the  $\Box$  button.

To set the secondary current, proceed in the same way as for setting the primary current.

- 4. To invert the current inputs, activate the checkbox below the appropriate current input with the  $\overline{E}$  button.
- 5. To continue the basic device configuration, press the  $\Box$  button.

#### <span id="page-34-0"></span>**5.1.6 Step 5b: Current input (energy measuring device with Rogowski coil)**

| Current input          |                  |
|------------------------|------------------|
| Manufacturer           |                  |
| <b>Phoenix Contact</b> |                  |
| Primary                |                  |
| 4000 A                 |                  |
| Invert 11              | EDI <sup>-</sup> |
|                        |                  |

Figure 5-8 Current input (energy measuring device with Rogowski coil)

- 1. Use the **EDT** button to open the edit mode of the "Manufacturer" device setting.
- 2. To make changes, use the buttons  $\blacksquare$  and  $\blacksquare$ .
- 3. To apply the change, press the **DX** button.

The same procedure applies to editing the nominal current.

- 4. To activate or deactivate a checkbox, press the **ENT** button.
- 5. To continue the basic device configuration, press the  $\rightarrow$  button.

### <span id="page-34-1"></span>**5.1.7 Step 6: Voltage input**

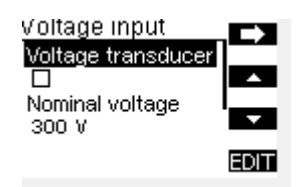

Figure 5-9 Voltage input

- 1. If you use a voltage transducer, activate the checkbox with the  $E\ddot{\mathbf{u}}$  button. When you activate the checkbox, the primary and secondary voltage is displayed.
- 2. If no voltage transducer is used, enter the nominal voltage by means of the  $\blacksquare$  and **buttons.**
- 3. Select it with the  $\blacksquare$  button.
- 4. Use the buttons  $\blacksquare$  and  $\blacksquare$  to make changes.
- 5. To save the changes, press the  $\Box$  button.
- 6. To proceed, press the  $\Box$  button.

#### <span id="page-35-0"></span>**5.1.8 Step 7: Configuration overview**

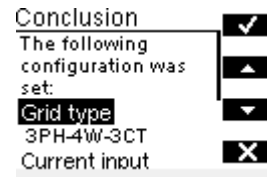

Figure 5-10 Configuration conclusion

- 1. Use the buttons  $\blacksquare$  and  $\blacksquare$  to check your configured settings.
- 2. If you are satisfied with the first configuration, finish it by pressing the  $\blacksquare$  button.
- 3. To restart the first configuration, press the  $\mathbb{R}$  button.

#### <span id="page-35-1"></span>**5.1.9 Step 8: Setting a personal PIN**

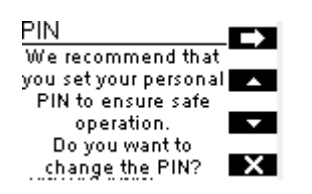

Figure 5-11 Setting a personal pin

- 1. To ensure safe operation, you can select a personal PIN. To this end, press the button.
- 2. If you do not want to change the PIN, press the  $\mathbb{R}$  button.

#### <span id="page-35-2"></span>**5.1.10 Step 9: Activating the PIN**

| P<br>IN   |  |
|-----------|--|
| IN active |  |
| ×         |  |
| PIN       |  |
| ****      |  |
|           |  |

Figure 5-12 Activating the PIN

- 1. To activate the PIN, press the  $E$  button.
- 2. Use the buttons  $\blacksquare$  and  $\blacksquare$  to enter the desired PIN.
- 3. To apply the changes, press the  $\Box$  button.
- 4. To finish the basic device configuration, press the  $\blacksquare$  button.

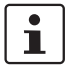

To ensure safe operation, we recommend changing the access data for the display!
For additional information, please refer to [Section "Configuration" on page 71.](#page-70-0)

## **5.2 Basic device configuration via the web server**

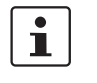

We recommend using the integrated web server to perform the device configuration. You can access the web server directly after you have switched on the device. An installation wizard guides you through the basic device configuration process.

By default, a static IP address is set for the device.

To start the basic device configuration via the web server, open the Internet browser. Enter the following URL:

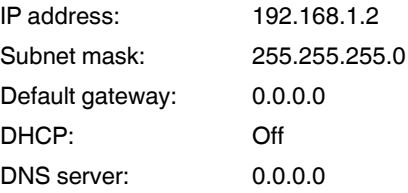

Make sure that your computer and the energy measuring device are in the same network.

"Network settings"

**Navigation on the web** 

#### **5.2.1 Step 1: Network settings**

The first step in the basic device configuration is the network settings.

| server             |                                                                                       |   |    |
|--------------------|---------------------------------------------------------------------------------------|---|----|
|                    | Network settings / Grid type / Current input / Voltage input / Configuration overview |   | EN |
|                    |                                                                                       |   |    |
| Continue           |                                                                                       |   |    |
| <b>Network</b>     |                                                                                       |   |    |
| <b>Status</b>      |                                                                                       |   |    |
| IP address:        | 192.168.1.2                                                                           |   |    |
| Subnet mask:       | 255.255.255.0                                                                         |   |    |
| Standard gateway:  | 0.0.0.0                                                                               |   |    |
| DHCP:              | Off                                                                                   |   |    |
| Device name:       | EEM-MA770-EIP                                                                         |   |    |
| <b>Settings</b>    |                                                                                       |   |    |
|                    |                                                                                       |   |    |
| Mode:              | Static                                                                                | ÷ |    |
| IP address:        | 192.168.1.2                                                                           |   |    |
| Subnet mask:       | 255.255.255.0                                                                         |   |    |
| Standard gateway:  | 0.0.0.0                                                                               |   |    |
| <b>DNS</b> server: | 0.0.0.0                                                                               |   |    |
|                    |                                                                                       |   |    |
| Device name:       | EEM-MA770-EIP                                                                         |   |    |

Figure 5-13 Network settings

**Status Here, an overview of the current network configuration is displayed.** 

Settings **Enter the desired network settings as appropriate for the respective application.** 

## **5.2.2 Step 2: Selecting the grid type**

The second step is the selection of the grid type for the application.

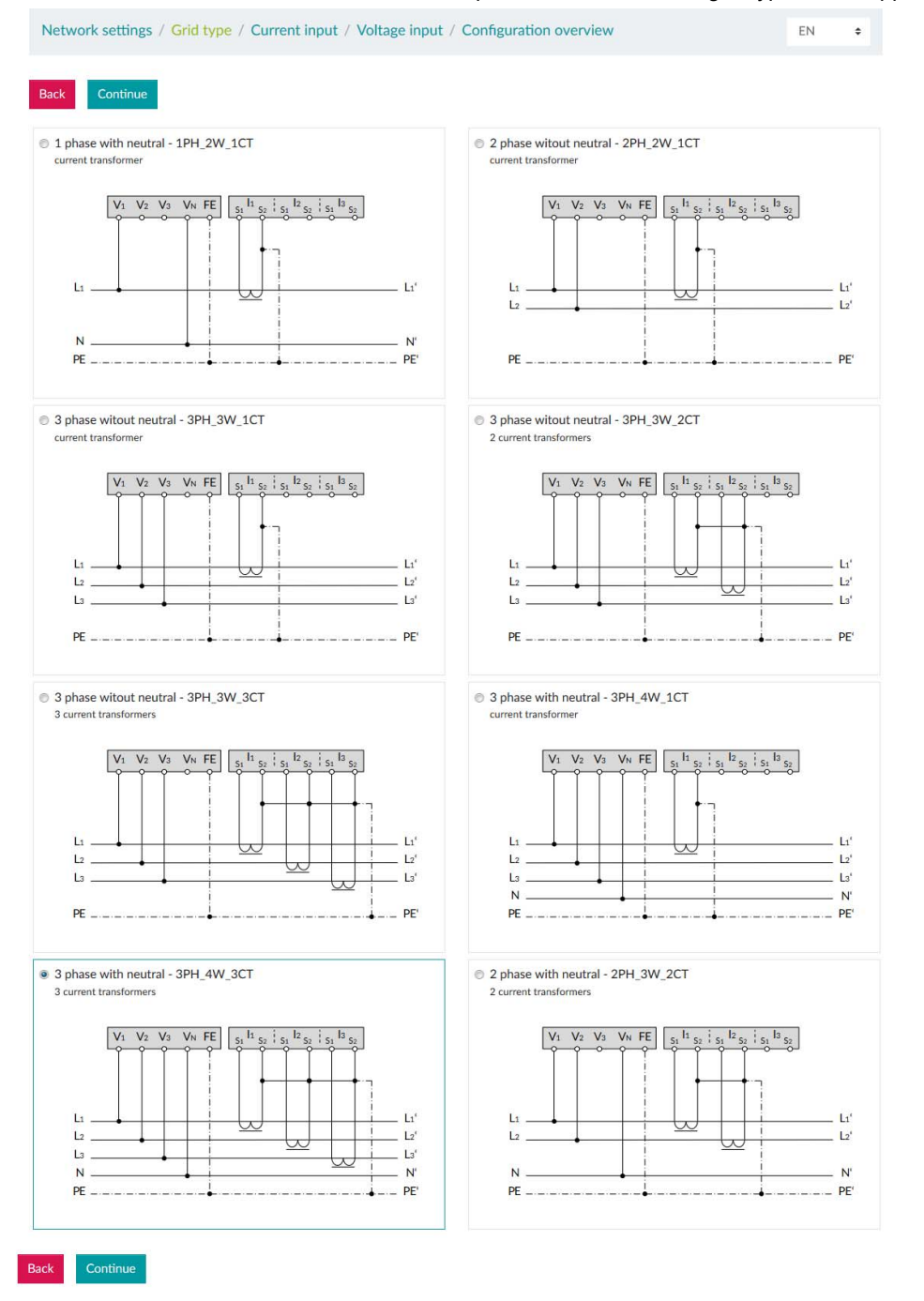

Figure 5-14 Grid type

Taking the device installation into account, select the desired grid type from the options provided in the overview.

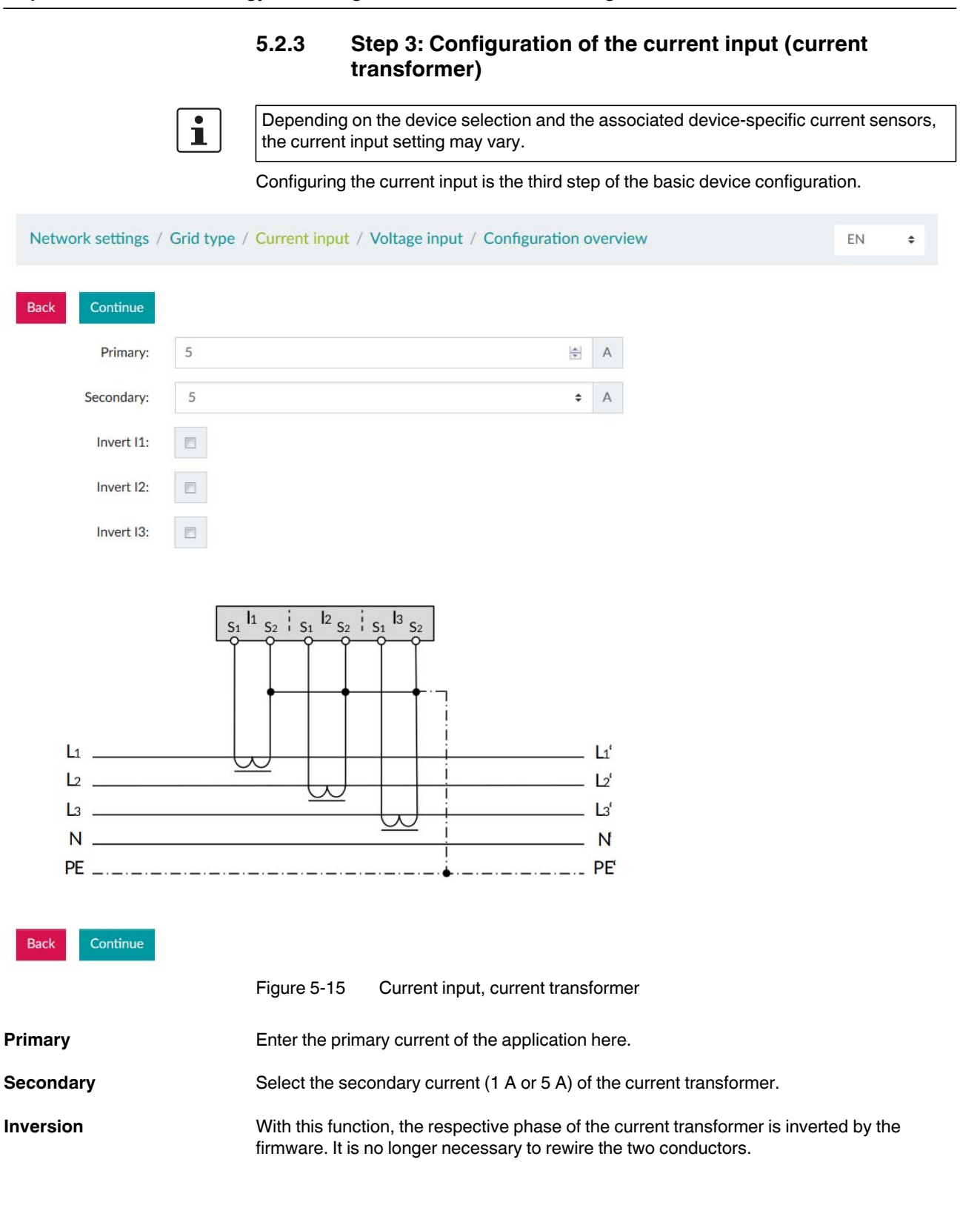

### **5.2.4 Step 3: Configuration of the current input (Rogowski coil)**

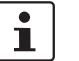

Depending on the device selection and the associated device-specific current sensors, the current input setting may vary.

Configuring the current input is the third step of the basic device configuration.

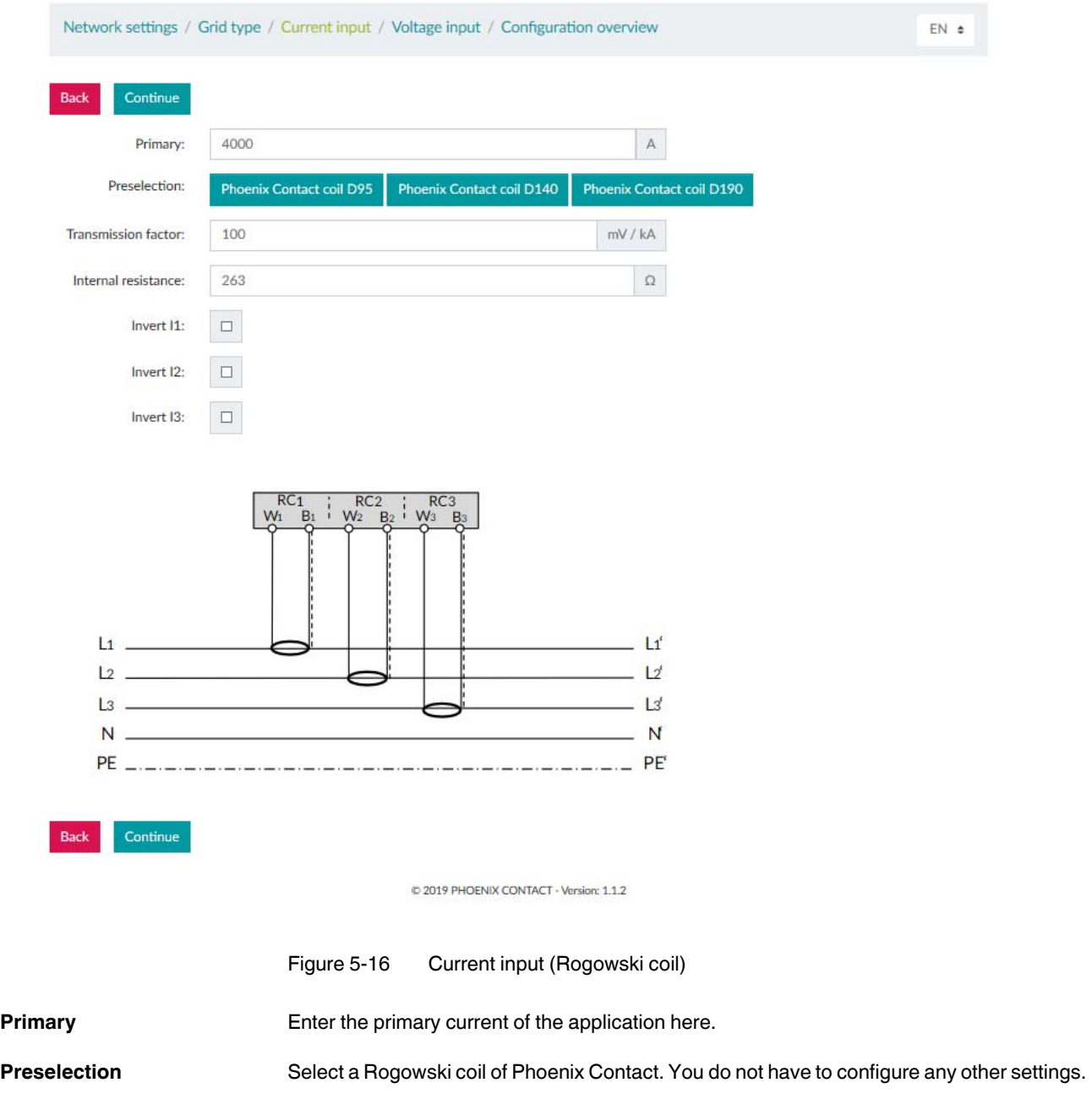

### **EMpro - multifunctional energy measuring devices for DIN rail mounting**

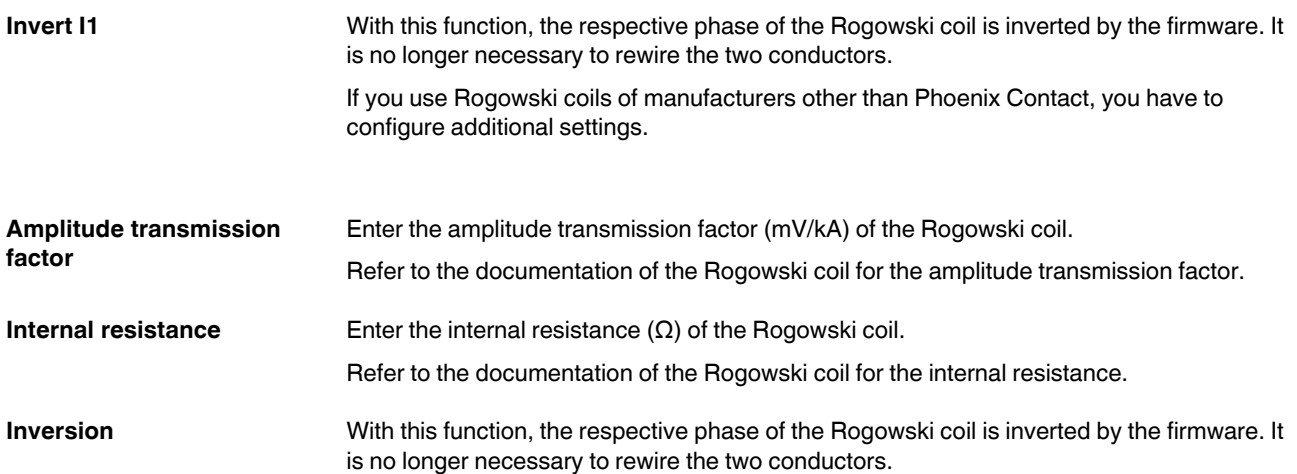

### **5.2.5 Step 4: Voltage input**

If you use a voltage transducer in your application, activate the checkbox here. Subsequently follow the next steps.

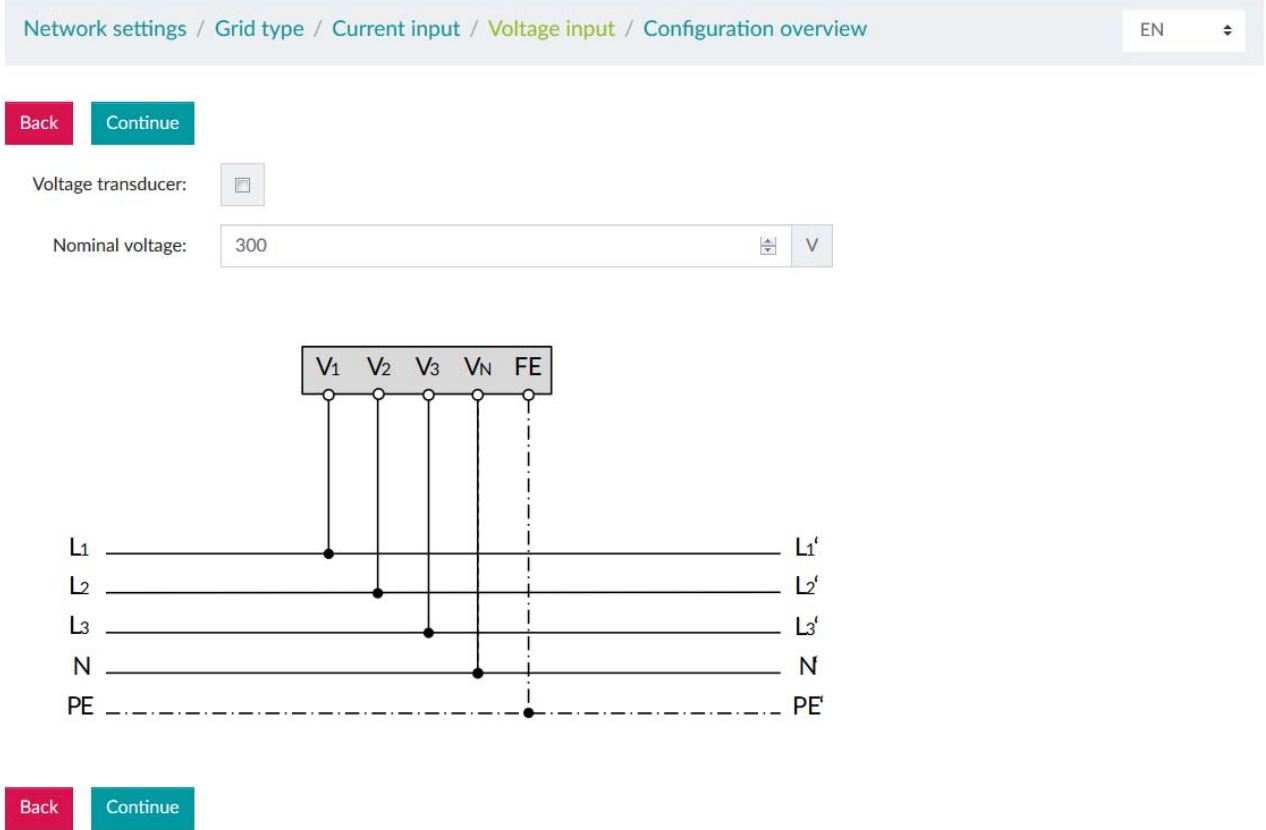

Figure 5-17 Voltage input

# **5.2.6 Optional: Voltage transducer**

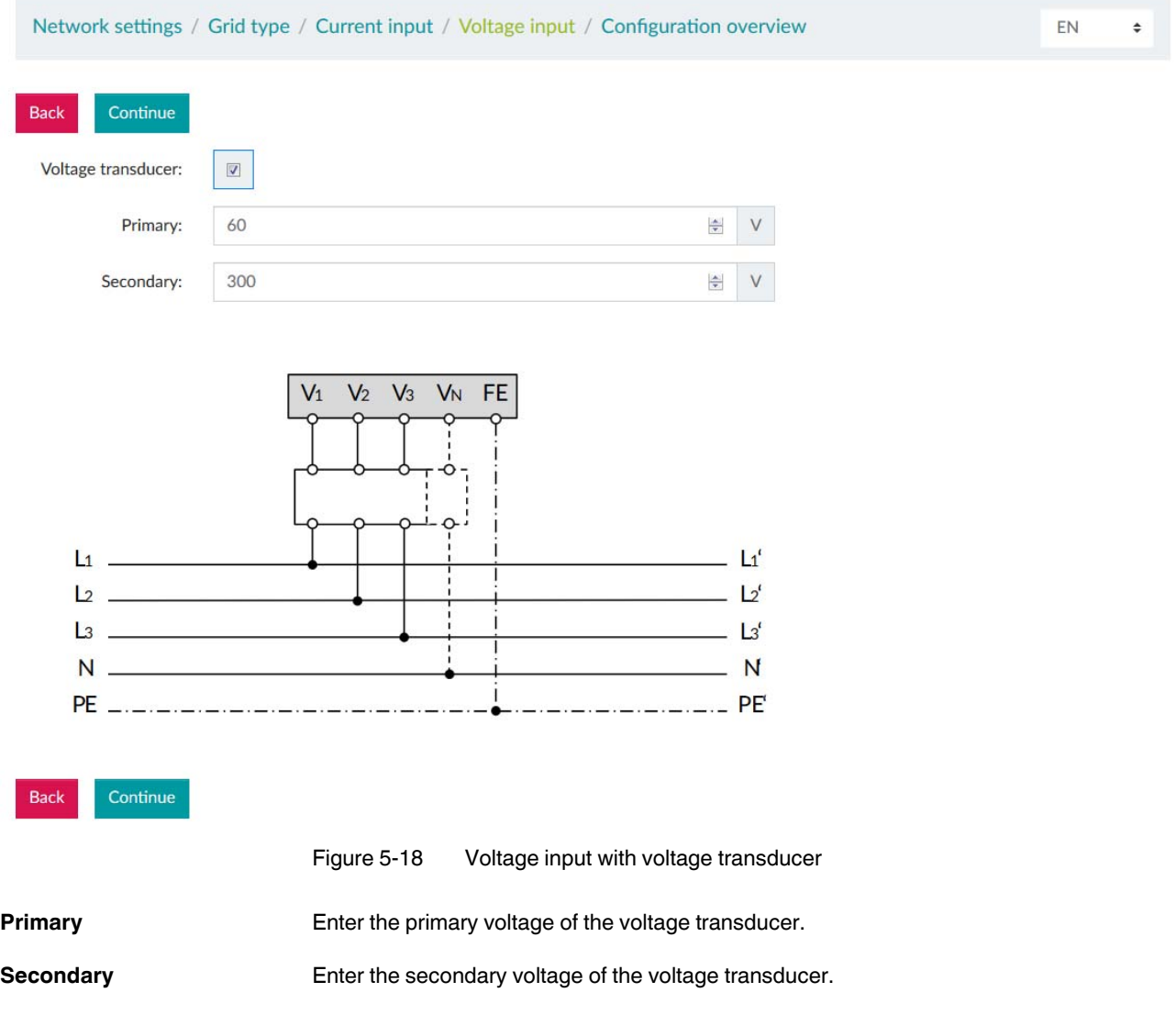

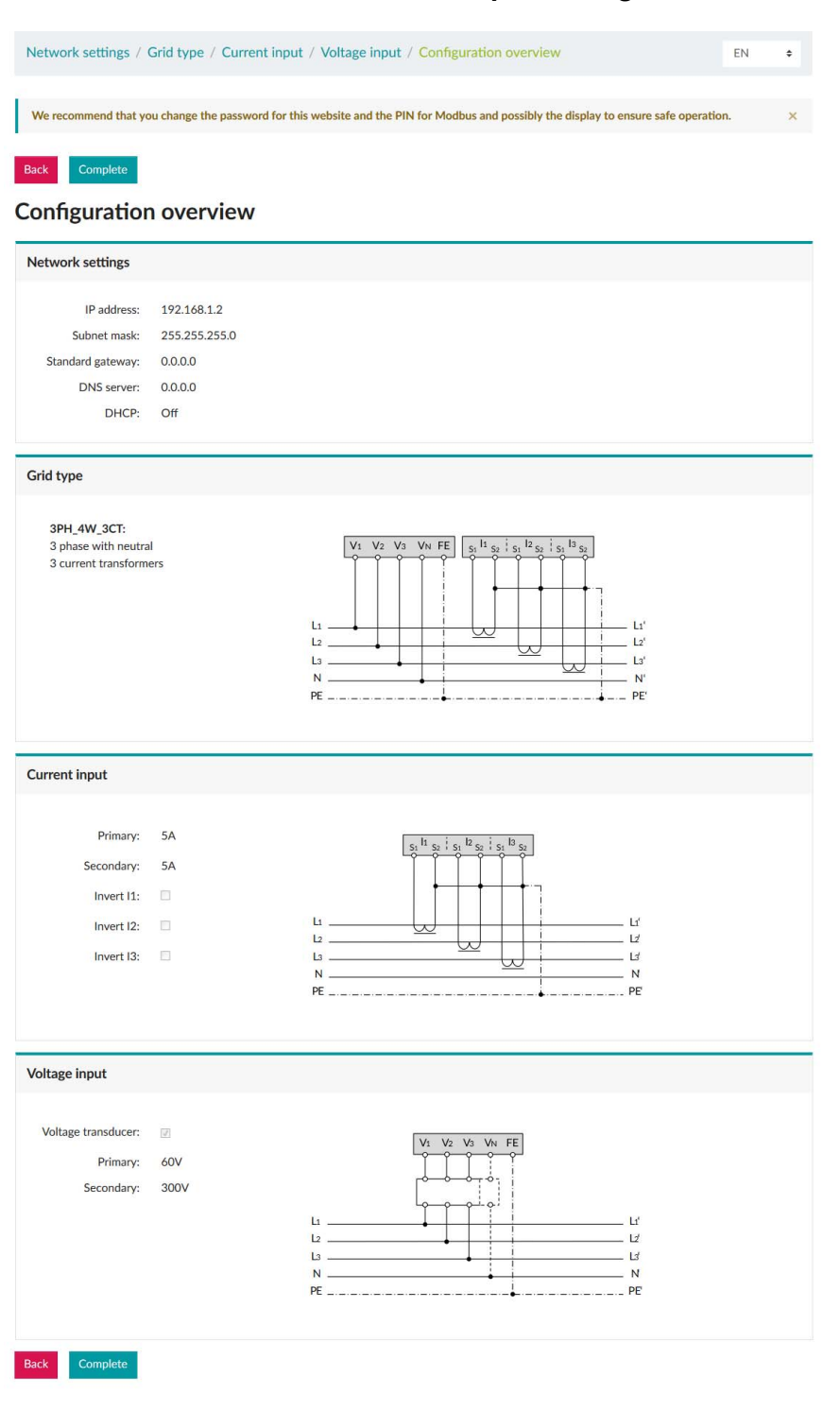

### **5.2.7 Step 5: Configuration overview**

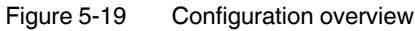

### **EMpro - multifunctional energy measuring devices for DIN rail mounting**

Check all settings and close the basic device configuration.

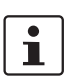

For your own safety, we recommend changing the access data for the web server!

# **6 Navigation structure and display**

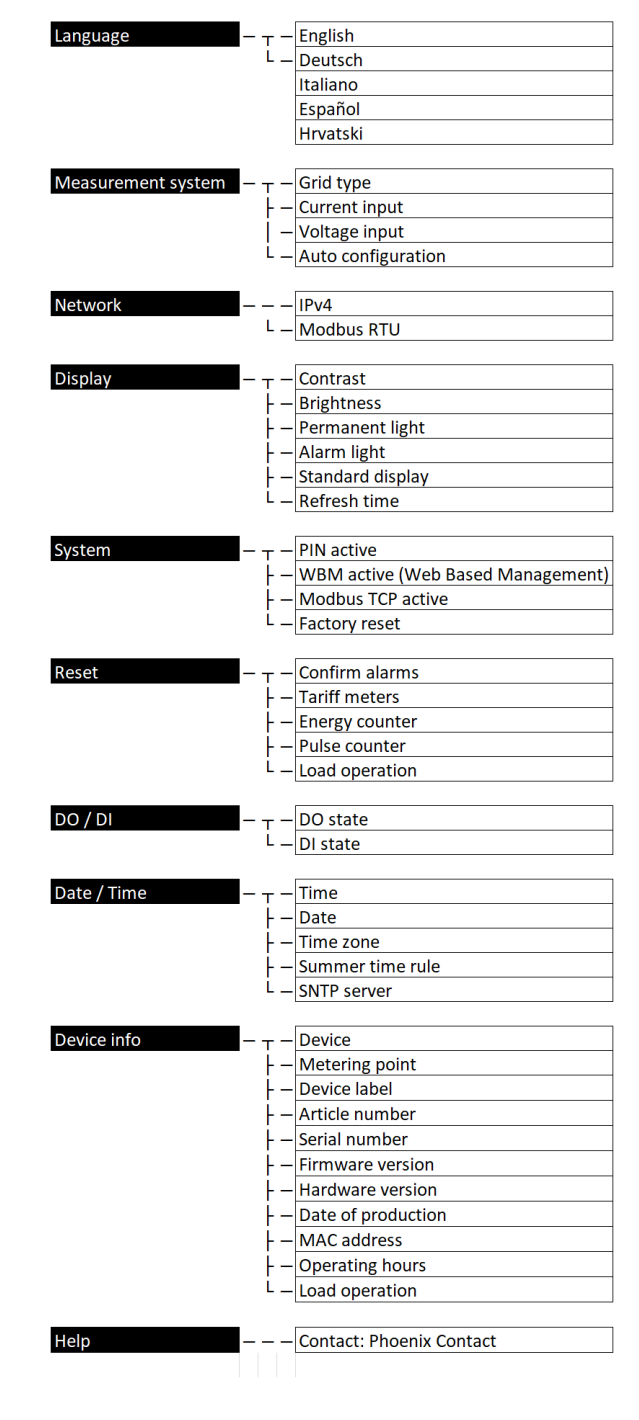

# **6.1 Menu structure on the display**

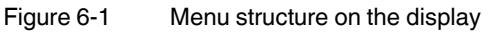

# **6.2 Menu structure on the web server**

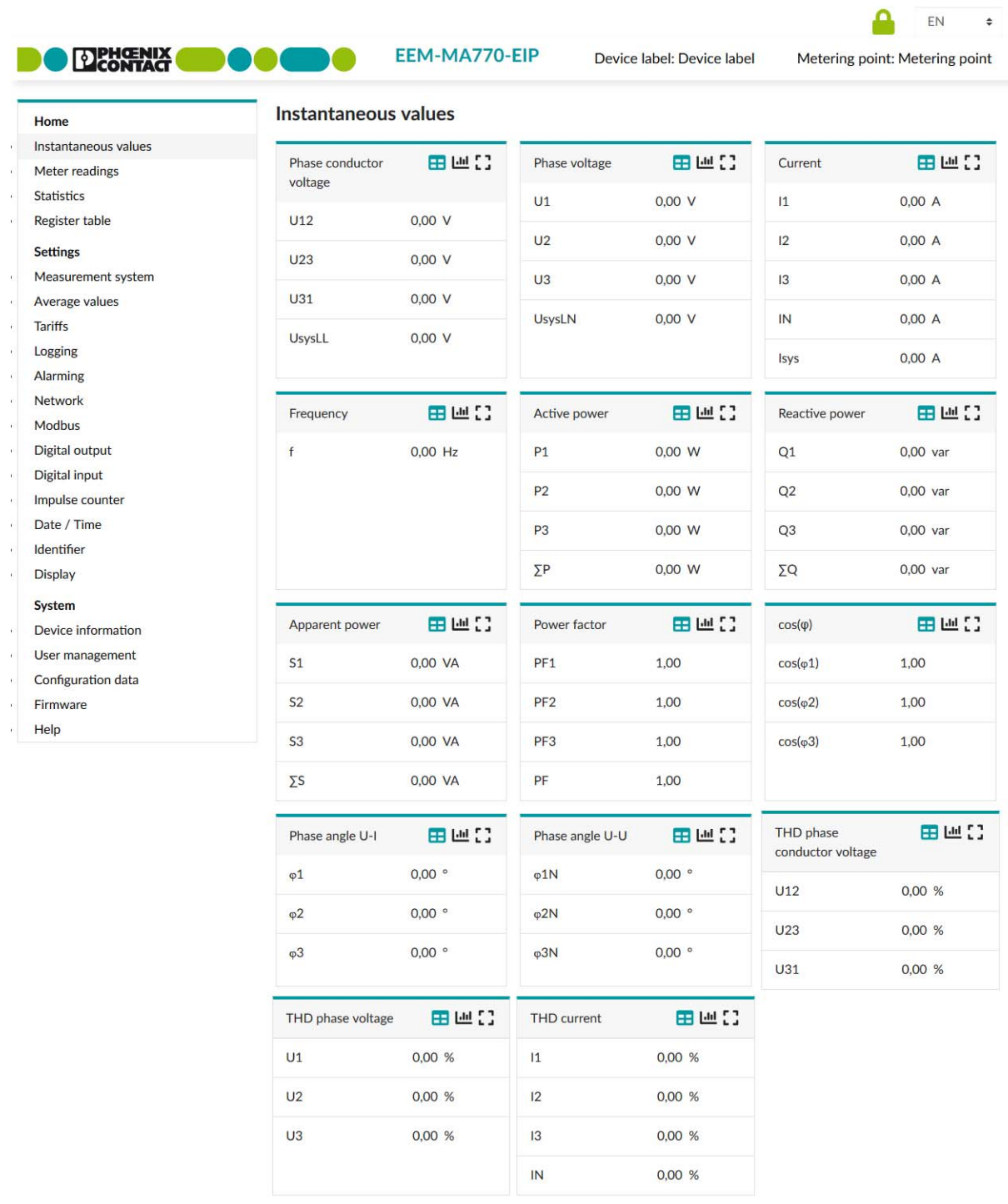

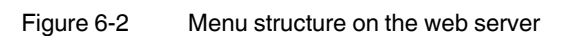

The figure shows the start screen of the web server in operating mode after the basic device configuration has been completed.

The following information appears in the header:

- Order designation
- Equipment identification (EID) of the device, which you can name as desired
- A defined measuring point, which you can name as desired
- Language selection

The menu tree contains the following:

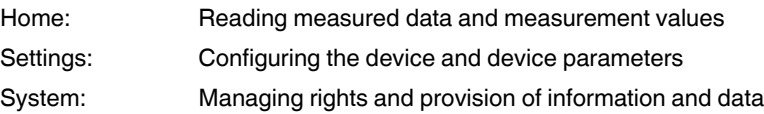

# **7 Device settings and information**

# **7.1 Selecting the language**

The language selection for the display and the web server can differ. Thus, changing the language via the display does not affect the language set in the web server, and vice versa.

**Navigation on the display** "Language"

 $\overline{\mathbf{i}}$ 

Language English  $\overline{\mathbf{r}}$ Deutsch ŀ Italiano ┡ Español  $\overline{\phantom{0}}$ L Hrvatski Measurement system Network Display System Reset DI/DO Date / Time Device info Help

Figure 7-1 "Language" menu

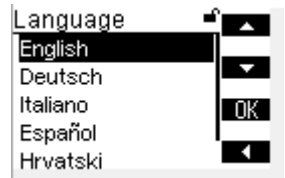

Figure 7-2 Language selection

You can select the display language via the display.

The default setting for the language is English.

#### **7.2 Date and time**

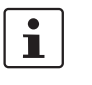

When the device is switched off, or in the event of a power loss, the device retains the system time for at least one day.

This is usually adequate for maintenance and installation work.

#### **7.2.1 Reading the date and time**

**Navigation on the display** "Date / Time"

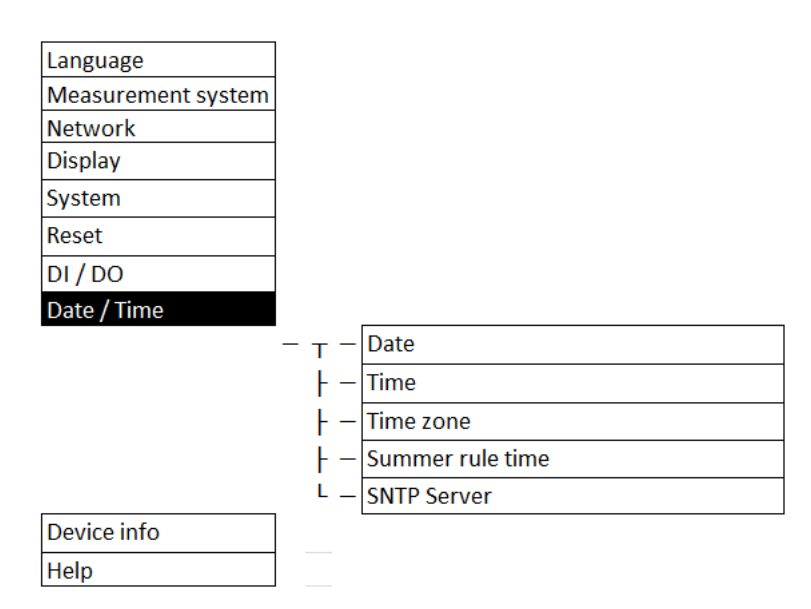

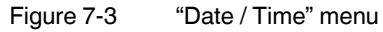

| Date / Time            |  |
|------------------------|--|
| Date                   |  |
| 2019 - 11 - 29<br>Time |  |
| 07:46:51               |  |
| Time zone<br>+04:00    |  |
|                        |  |

Figure 7-4 Settings: "Date / Time"

On the device display, you can only read the date and time settings.

The date and time settings can only be changed via the integrated web server or the Modbus communication interface.

The web server provides the following modes for setting the date and time:

- Manual
- SNTP server

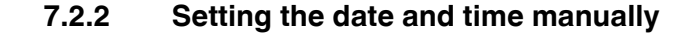

**Navigation on the web server**  "Settings, Date / Time, Settings, "Manually" mode

Date / Time

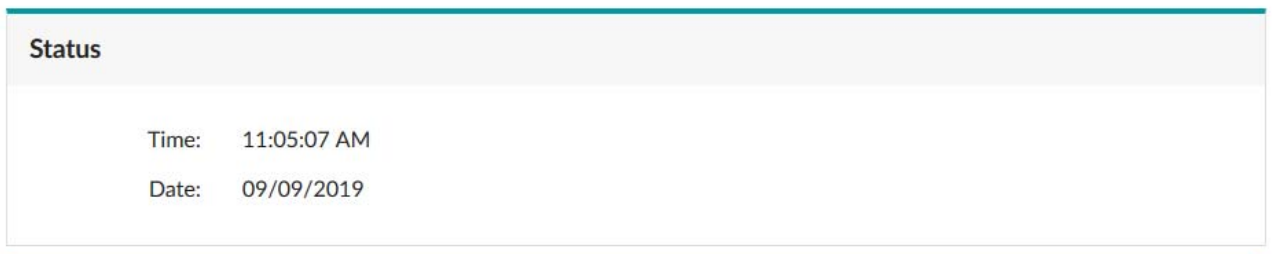

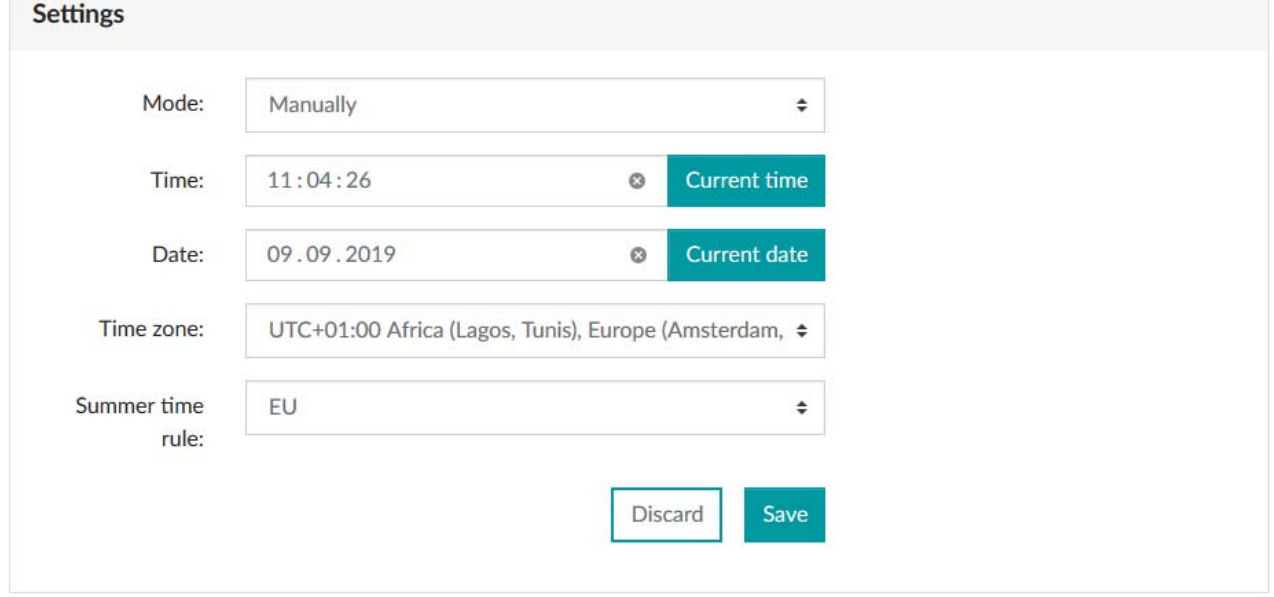

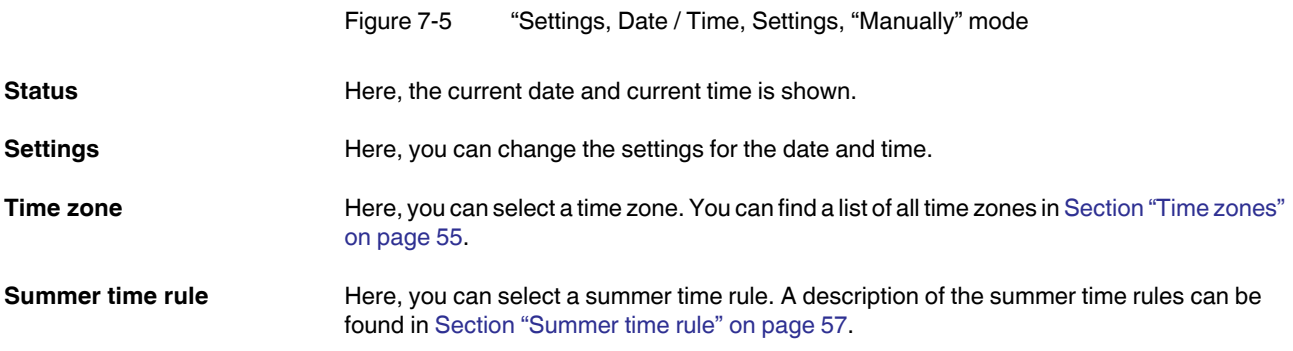

#### "Settings, Date / Time, Settings, "SNTP Server" mode **Navigation on the web server**  Date / Time **Status** 4:59:04 PM Time: Date: 12/22/2019 **Settings** Mode: SNTP server  $\div$ Check connection SNTP server: europe.pool.ntp.org Polling cycle: 300  $\sf s$ Time zone: UTC+01:00 Africa (Lagos, Tunis), Europe (Amsterdam, Belgrad, Berlin, Brüsse ≑ Summer time rule: EU  $\div$ Discard Save

Figure 7-6 Menu: "Settings, Date / Time, Settings, "SNTP Server"" mode

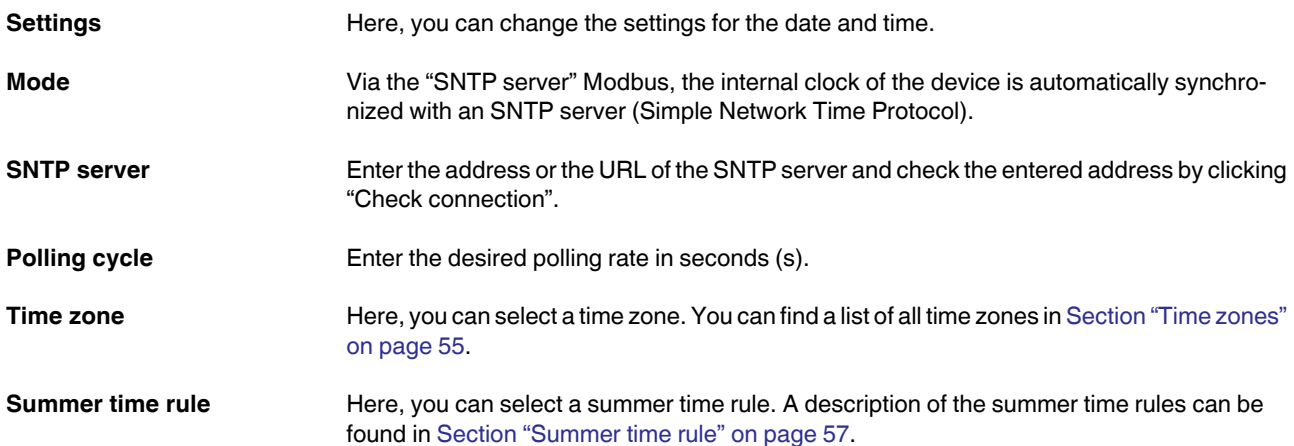

#### **7.2.3 Synchronizing the date and time with an SNTP server**

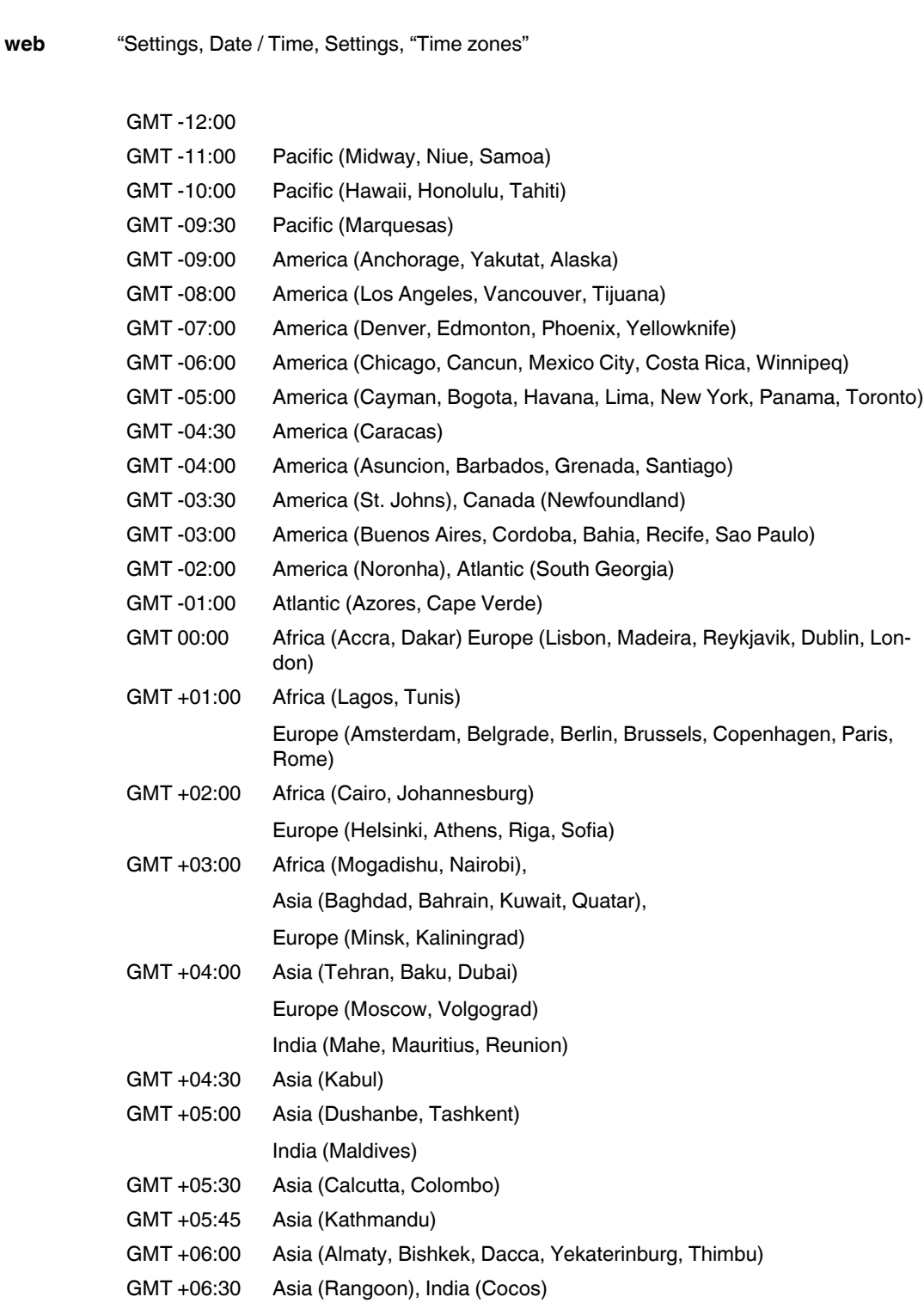

GMT +07:00 Asia (Bangkok, Jakarta, Novosibirsk, Omsk)

#### <span id="page-54-0"></span>**7.2.4 Time zones**

**Navigation on the server** 

### **EMpro - multifunctional energy measuring devices for DIN rail mounting**

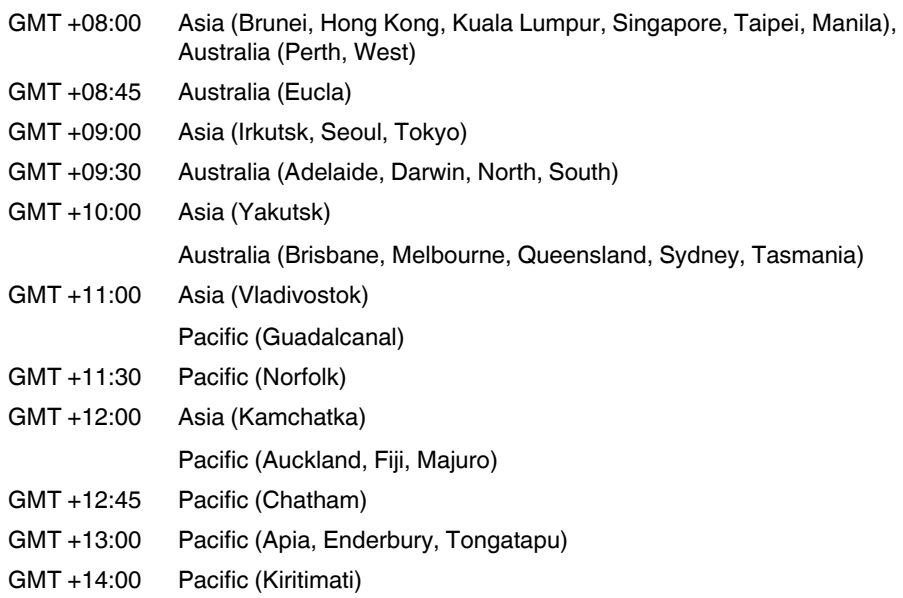

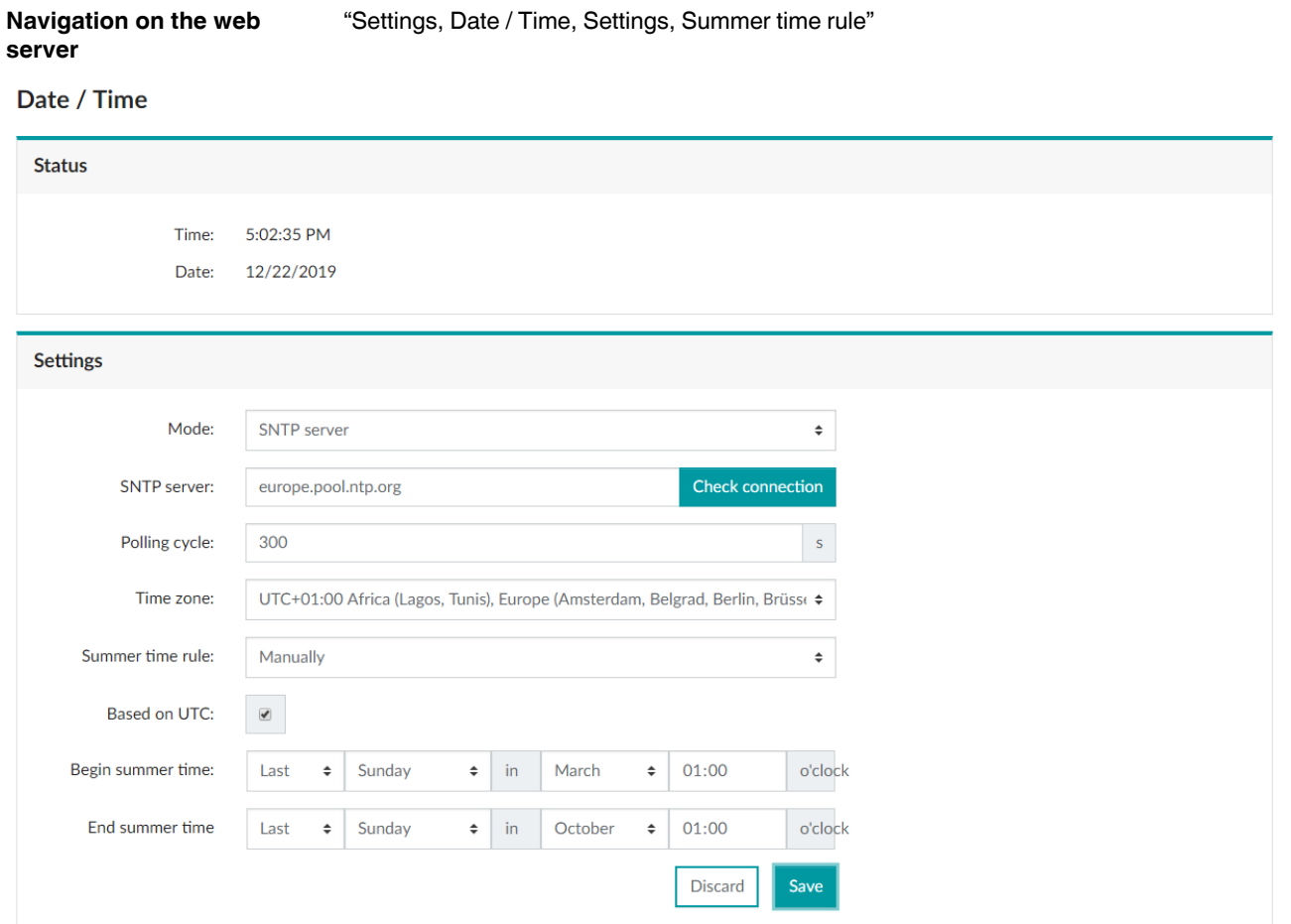

# <span id="page-56-0"></span>**7.2.5 Summer time rule**

Figure 7-7 Menu: "Settings, Date / Time, Settings, Summer time rule"

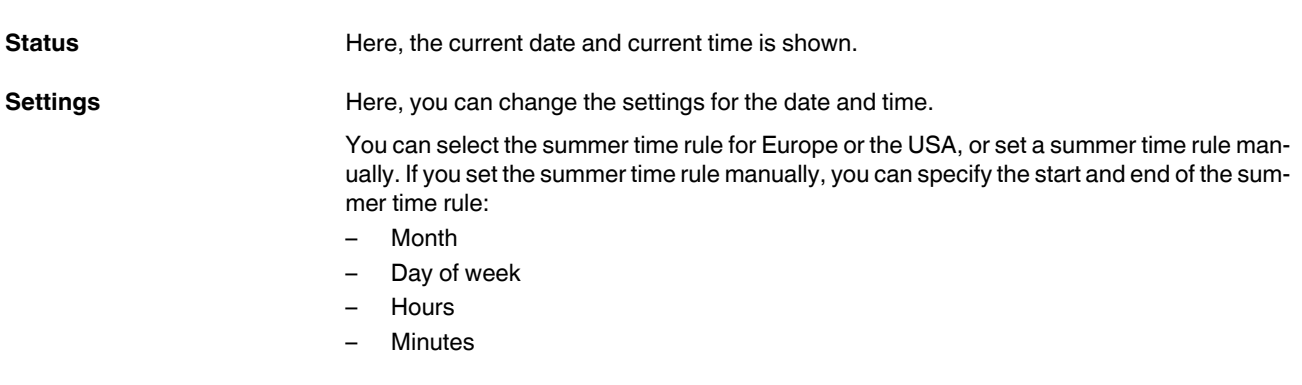

# **7.3 Adjusting the display (contract, brightness, illumination time of backlight)**

#### **7.3.1 Adjusting the contrast of the display**

**Navigation on the display** "Display, Contrast"

#### **Contrast**

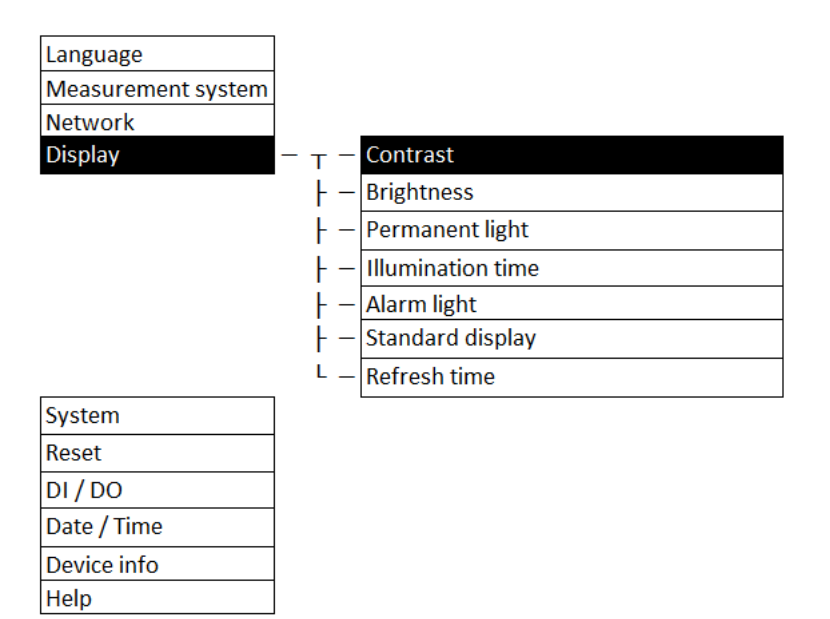

Figure 7-8 Menu: "Display, Contrast"

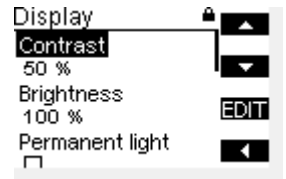

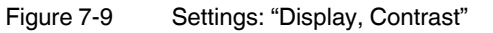

You can set the contrast of the display. The default setting for the contrast is 50%.

#### **7.3.2 Adjusting the brightness of the display**

**Navigation on the display** "Display, Brightness"

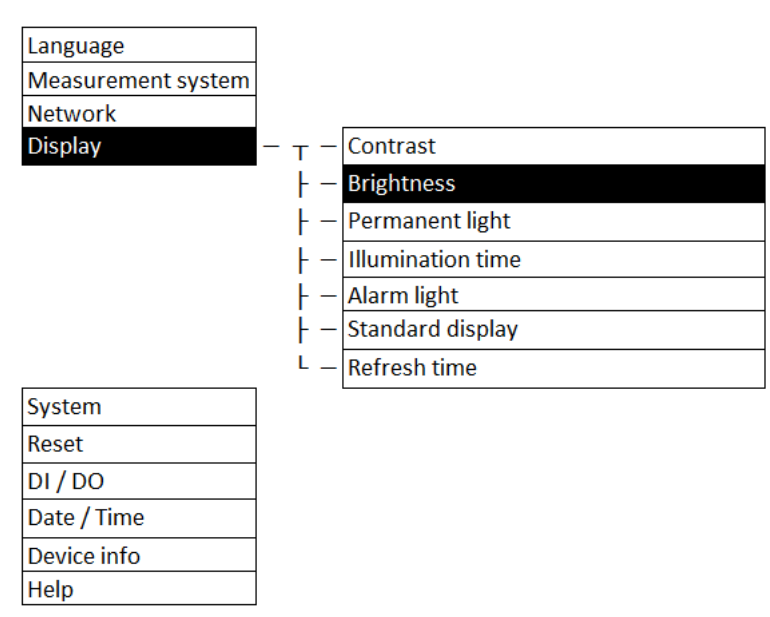

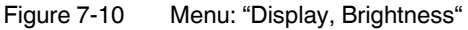

| Display                    |             |
|----------------------------|-------------|
| Contrast                   |             |
| 50 %                       |             |
| <b>Brightness</b><br>100 % | <b>EDIT</b> |
| Permanent light            |             |
|                            |             |
|                            |             |

Figure 7-11 Settings: "Display, Brightness"

You can adjust the brightness of the display. The default setting for the brightness of the display is 100%.

#### **7.3.3 Adjusting the illumination time of the backlight**

**Navigation on the display** "Display, Permanent light, Illumination time"

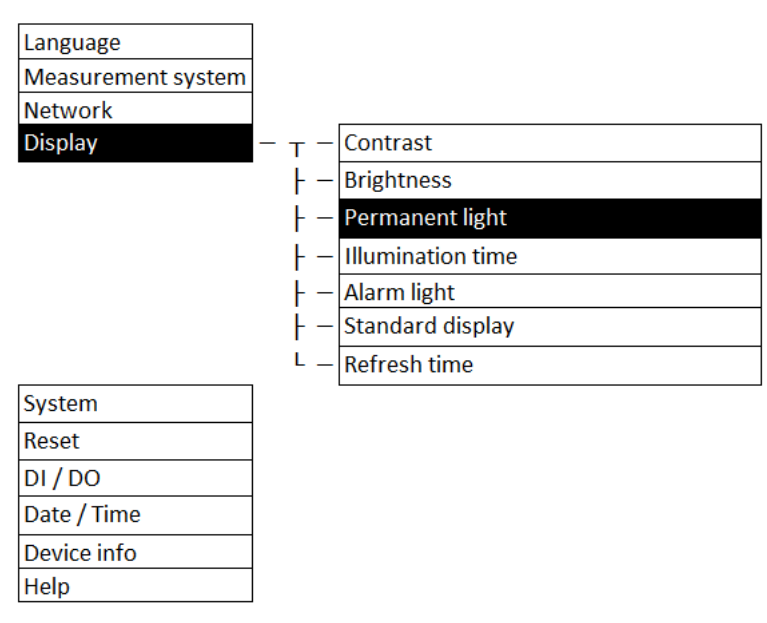

Figure 7-12 Menu: "Display, Permanent light"

| Display<br>Brightness |              |
|-----------------------|--------------|
|                       |              |
| 100 %                 |              |
| Permanent light       |              |
| ⊠                     | <b>IEDIT</b> |
| Alarm light           |              |
|                       |              |

Figure 7-13 Settings: "Display, Permanent light"

**Permanent light** When the "Permanent light" checkbox is enabled, the white backlight of the display is on permanently.

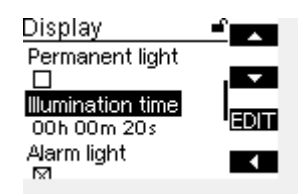

Figure 7-14 Settings: "Illumination time"

Permanent light When the "Permanent light" checkbox is disabled, the white backlight of the display is off.

**Illumination duration** When the "Permanent light" checkbox is disabled, you can freely define the duration for which the backlight remains lit.

The default setting for the illumination time is 20 seconds.

You can also change the settings for the illumination time via the web server.

#### **7.3.4 Selecting the format of the standard display (IEC or IEEE)**

**Navigation on the display** "Display, Standard display"

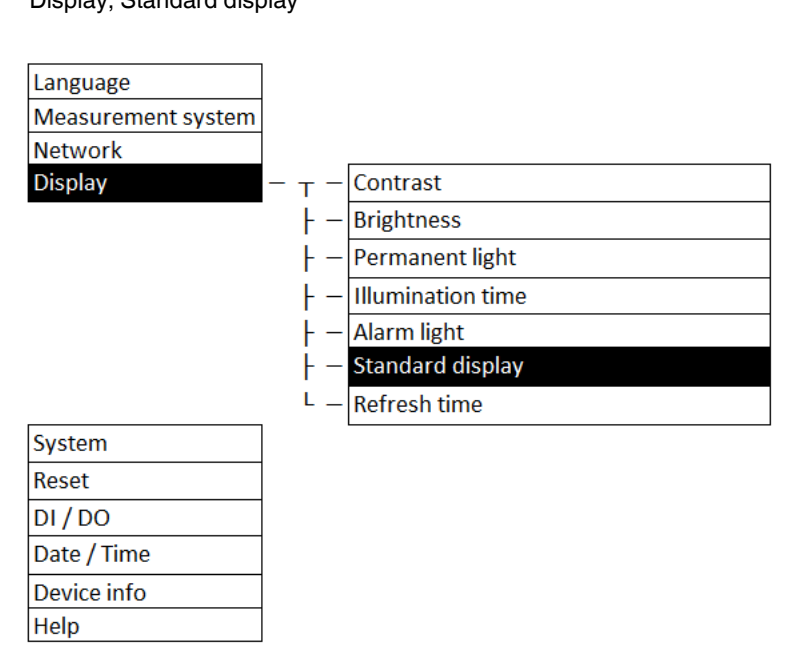

Figure 7-15 Menu: "Display, Standard display"

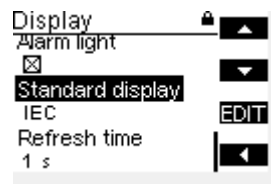

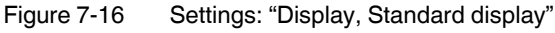

**Standard display** You can choose between the formats IEC and IEEE for displaying the measured values and the associated units.

The default setting is IEC.

You can also change the format for the standard displays via the web server (see [Section](#page-64-0)  ["Adjusting the display via the web server" on page 65\)](#page-64-0).

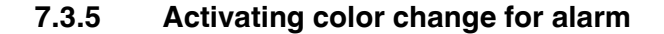

**Navigation on the display** "Display, Alarm light"

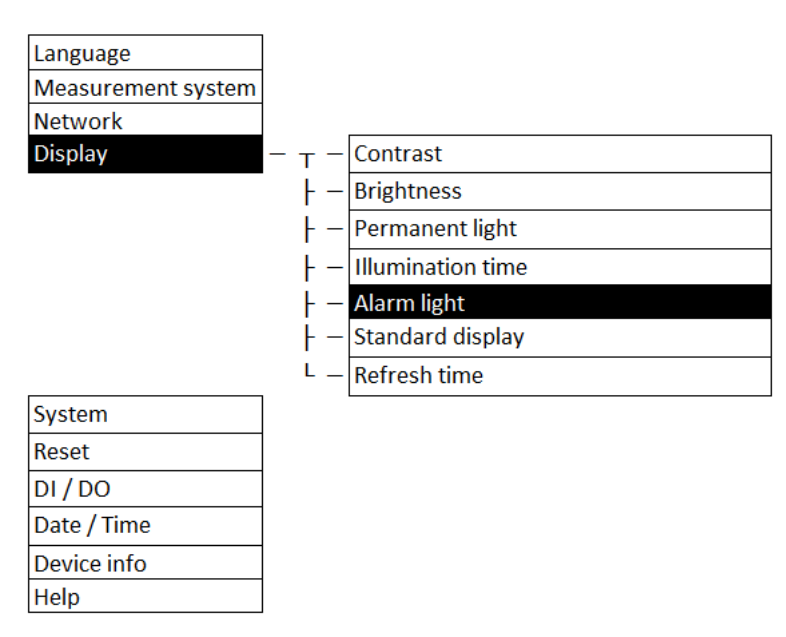

Figure 7-17 Menu: "Display, Alarm light"

| Display<br>Tilumination time |              |
|------------------------------|--------------|
|                              |              |
| 00h 00m 20s                  |              |
| Alarm light                  |              |
|                              | <b>IEDIT</b> |
| Standard display             |              |
| IEC                          |              |

Figure 7-18 Settings: "Display, Alarm light"

**Alarm light** The backlight of the display can change from white to red in the event of an error (color change).

When the "Alarm light" checkbox is enabled, the color change is active.

In the default setting, the color change is enabled.

You can also change the settings for the alarm light via the web server (see ["Red color](#page-64-1)  [change in case of error" on page 65\)](#page-64-1).

#### **7.3.6 Selecting the refresh time for displaying measured values**

**Navigation on the display** "Display, Refresh time"

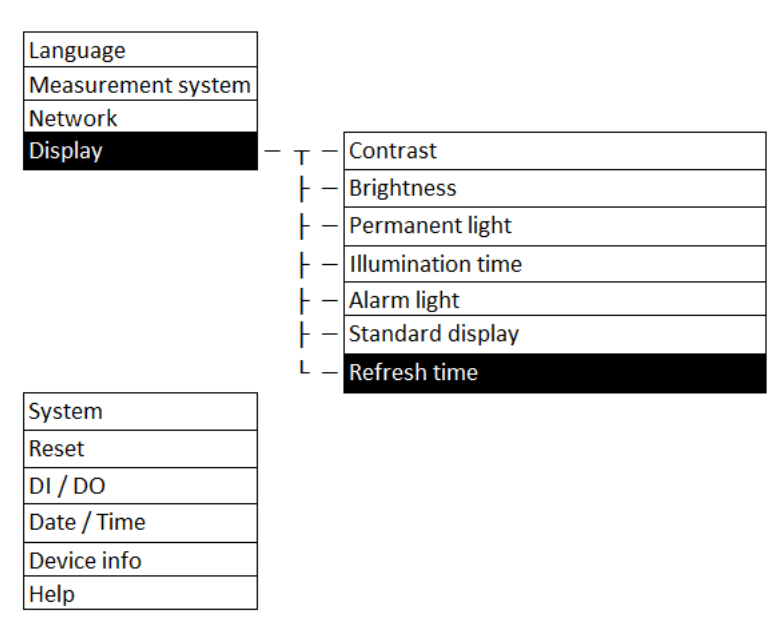

Figure 7-19 Menu: "Display, Refresh time"

| Display<br>"Alarm light" |      |
|--------------------------|------|
| ⊠                        |      |
| Standard display         |      |
| IEC                      | EDIT |
| Refresh time             |      |
|                          |      |

Figure 7-20 Settings: "Display, Refresh time"

**Refresh rate** You can choose between three refresh times for displaying the measured values:

- 500 ms
- $-1 s$
- 2 s

The default setting for the refresh time is 1 s.

### <span id="page-64-0"></span>**7.3.7 Adjusting the display via the web server**

**Navigation on the web server**  "Settings, Display"

# **Display**

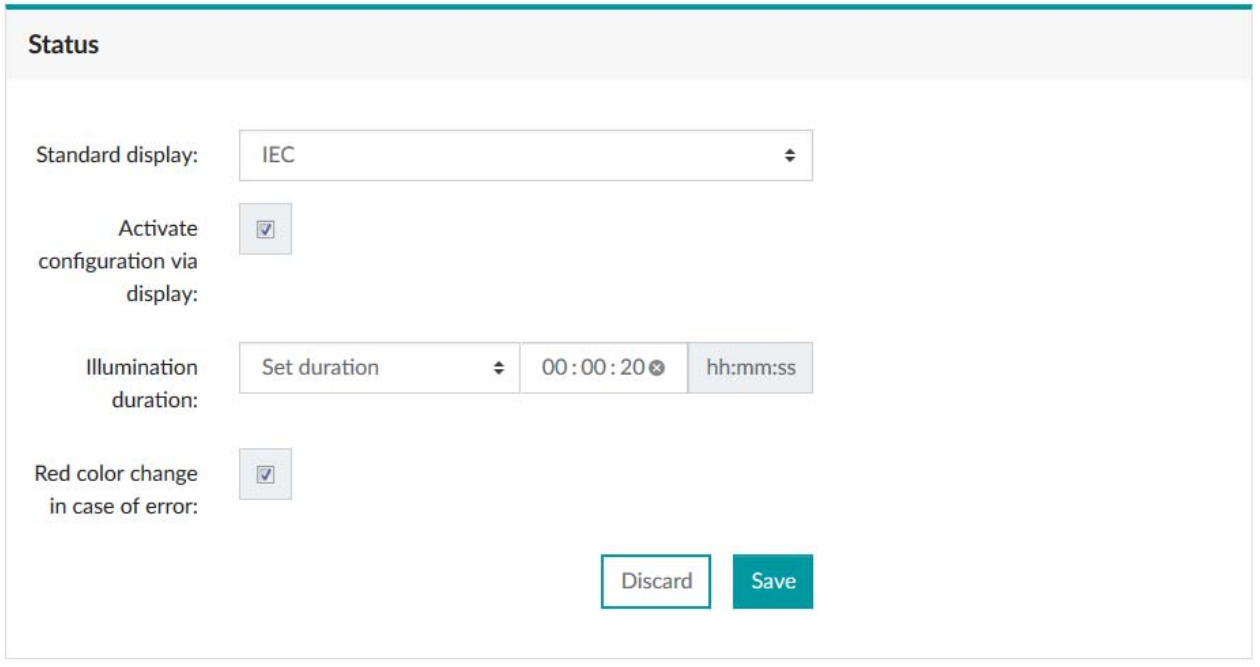

Figure 7-21 Web server: "Settings, Display"

<span id="page-64-1"></span>

| <b>Status</b>                         | Here, the current settings for the display are shown. It is also possible to modify them here.                                                                                                    |  |
|---------------------------------------|----------------------------------------------------------------------------------------------------|--|
| <b>Standard display</b>               | Here, you can choose between the formats "IEC" or "IEEE".                                                                                                    |  |
| Activate configuration via<br>display | If this checkbox has been enabled, you can configure the device via the display.                                                                                                    |  |
| <b>Illumination duration</b>          | Here, you can select between:<br>Steady off<br>Set duration (in hh:mm:ss)<br>Steady on<br>-                                                                                                    |  |
| Red color change in case<br>of error  | If this checkbox is enabled, the color change in the event of an error is active. If this check-<br>box is disabled, the color change in the event of an error is inactive. In the default setting,<br>this checkbox is enabled. |  |

## **7.4 Device information**

**Navigation on the display** "Device info"

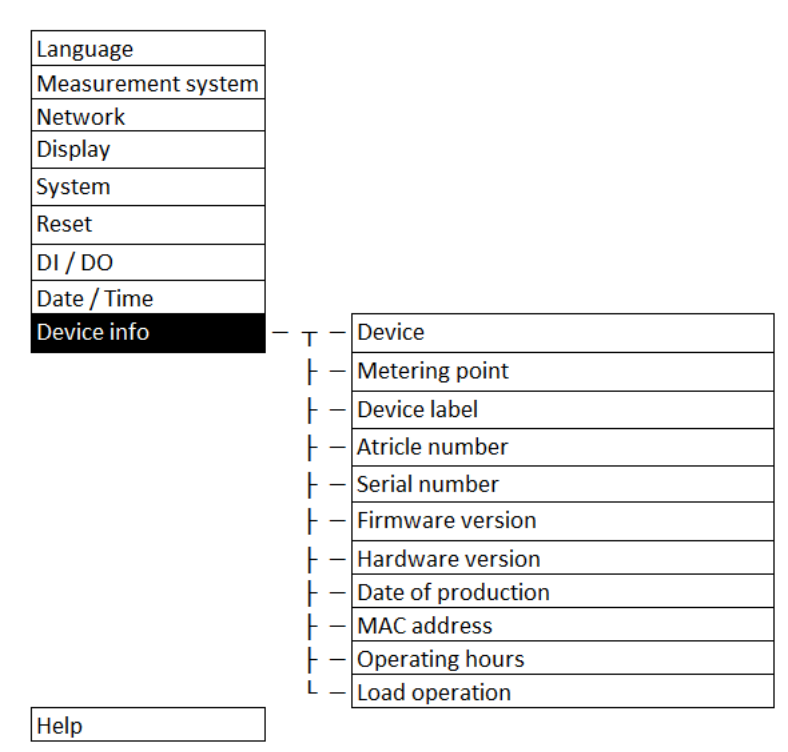

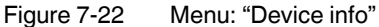

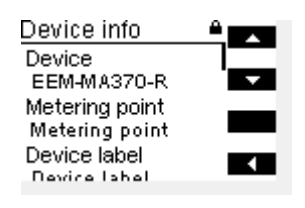

Figure 7-23 Display: "Device info"

The following device information can be read on the display:

- Hardware version
- Firmware version
- Device label
- Article number
- UUID
- Date and time of production
- Serial number
- Bootloader revision

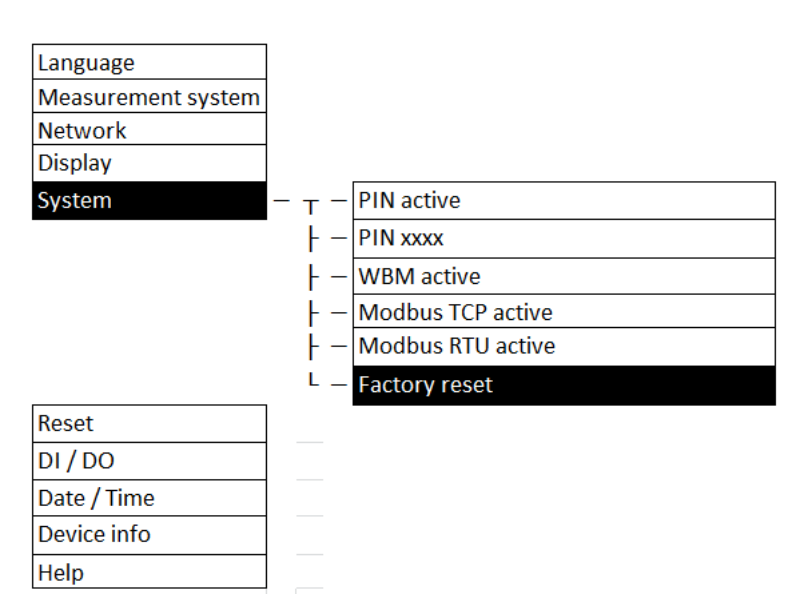

# **7.5 Resetting the device to default settings**

Figure 7-24 Menu: "System, Factory reset"

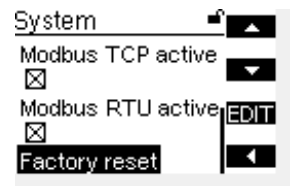

**Navigation on the display** "System, Factory reset"

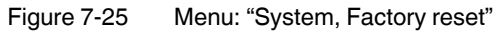

With the device PIN, the device can be reset to the default settings.

In the process, all configurations are lost and the device is returned to the delivery state.

# <span id="page-70-0"></span>**8 Configuration**

The device configuration is set by default as follows.

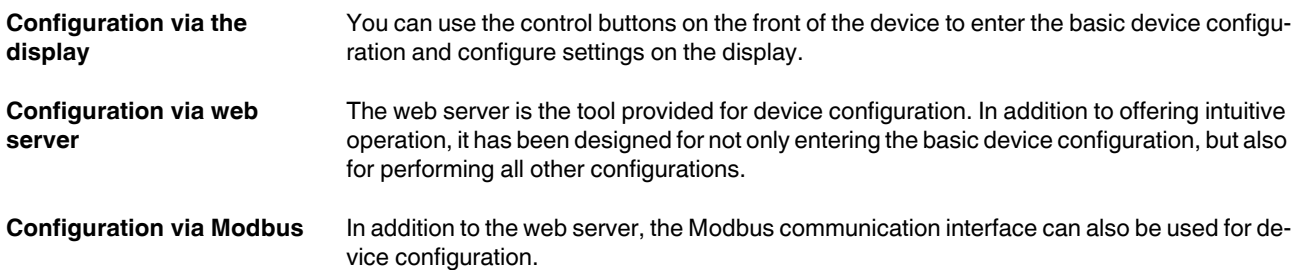

## **8.1 Access and passwords**

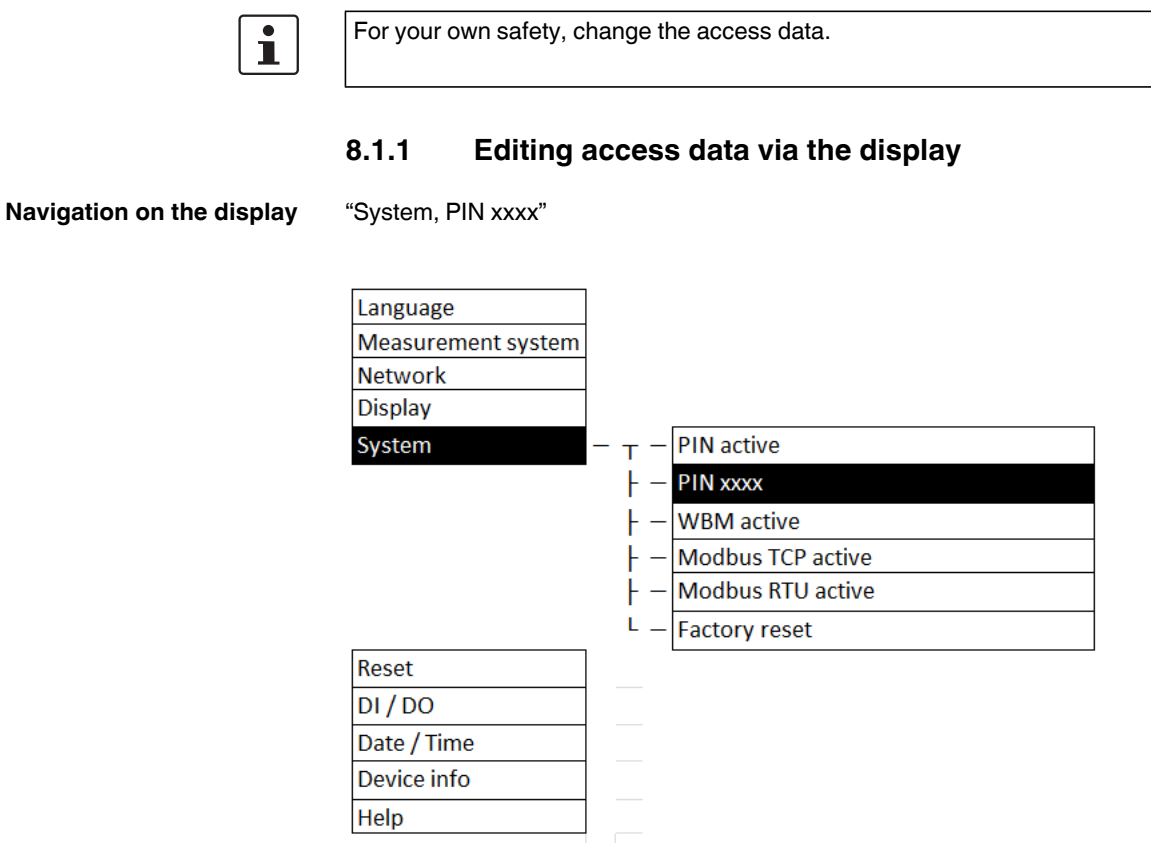

Figure 8-1 Menu: "System, PIN xxxx"

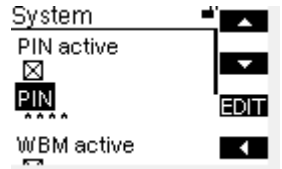

Figure 8-2 Settings: "System, PIN xxxx"

The default setting for the PIN is "0100".

- 1. Under "PIN", change the preset PIN for access permission.
- 2. Subsequently apply it by confirming the change.

In addition to the option to change the PIN, the device also offers an option for deactivating the PIN.
### **8.1.2 Editing access data via the web server**

**Navigation on the web server**  "System, User management, Change password"

### **User management**

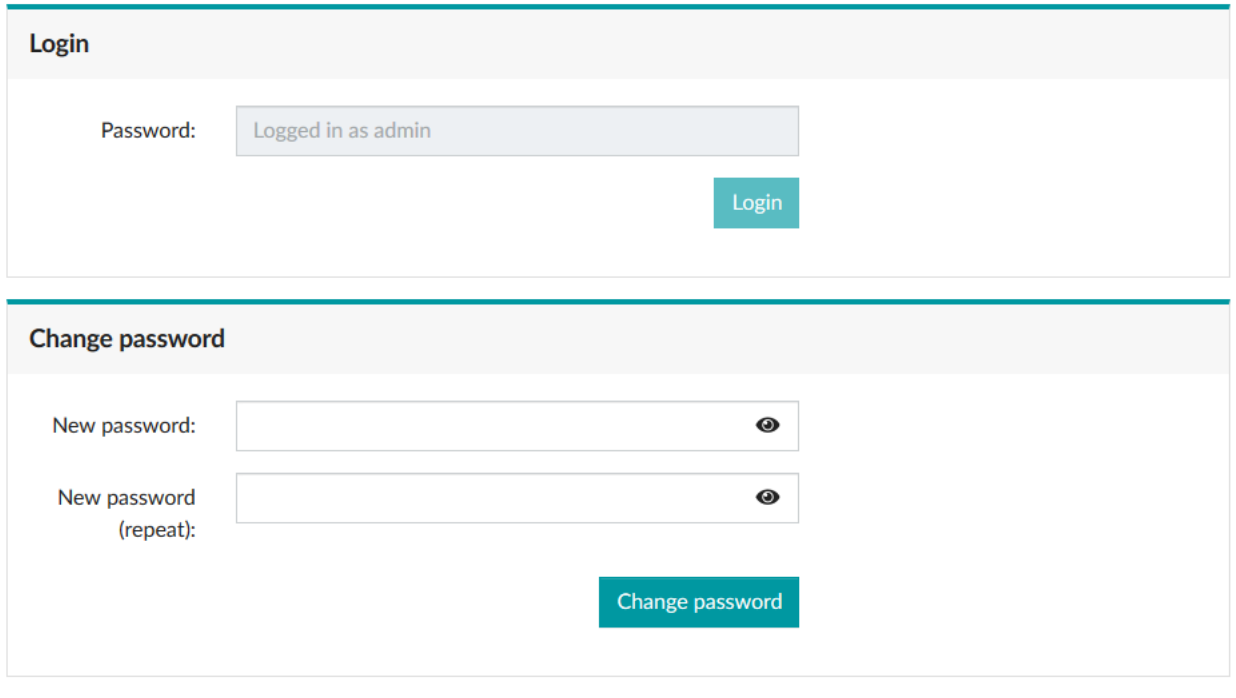

Figure 8-3 Menu: "System, User management, Change password"

The default setting for the password is "adm1n".

- 1. Under "Change password", change the preset password for access permission.
- 2. Confirm the change by clicking the "Change password" button.

### **8.1.3 Deactivating the configuration via the display**

**Navigation on the web server**  "Settings, Display"

### **Display**

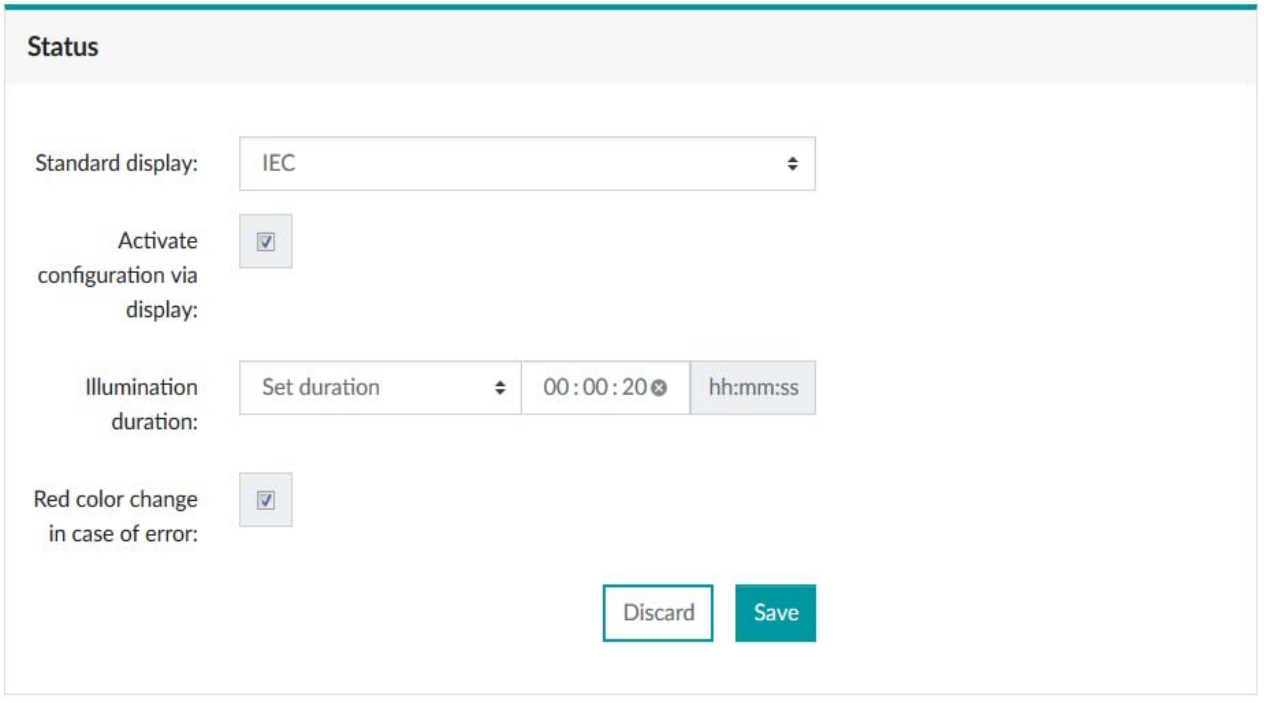

Figure 8-4 Menu: "Settings, Display"

The device provides an option for protection against manipulative access: You can prevent access to the device and thus changes to the configured data by disabling the "Activate configuration via display" checkbox.

You can continue to use the control buttons of the device to read measurement values.

If the "Activate configuration via display" checkbox is disabled, it is not possible to use the function for deactivating the web server. The display and web server cannot be deactivated simultaneously.

### **8.1.4 Deactivating the Modbus communication interface**

You can prevent device access via the Modbus communication interface by deactivating the communication interface ("WBM active").

**Navigation on the display** "System, PIN active/WBM active (web-based management)"

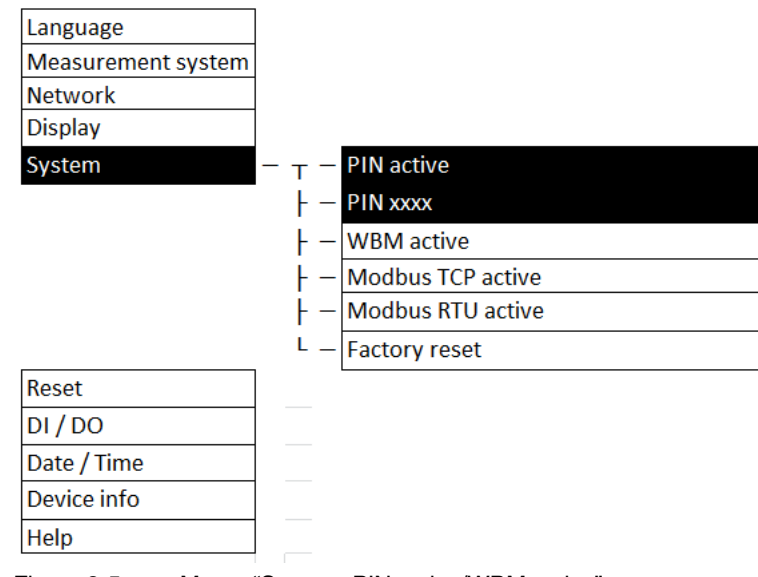

Figure 8-5 Menu: "System, PIN active/WBM active"

| System               |               |
|----------------------|---------------|
| PIN<br>****          |               |
| WBM active           | <b>IEDITI</b> |
| Modbus TCP active ██ |               |
| <b>STA</b>           |               |

Figure 8-6 Setting: "System, WBM active"

| System      |      |
|-------------|------|
| PIN active  |      |
| PIN<br>**** | EDIT |
| WBM active  |      |

Figure 8-7 Setting: "System, PIN active"

If you disable the "WBM active" checkbox, the device no longer allows access via the communication interface.

Through this deactivation, access to the web server is also prohibited.

This precludes use of the function for deactivating the control buttons. The display and web server cannot be deactivated simultaneously.

## **8.2 Transferring configuration data**

If you want to apply existing configurations to other devices, you can transmit the configuration data as follows:

- Exporting configuration data
- Importing configuration data
- Direct transfer of configuration data

### **8.2.1 Exporting configuration data**

**Navigation on the web server**

"System, Configuration data, Export configuration"

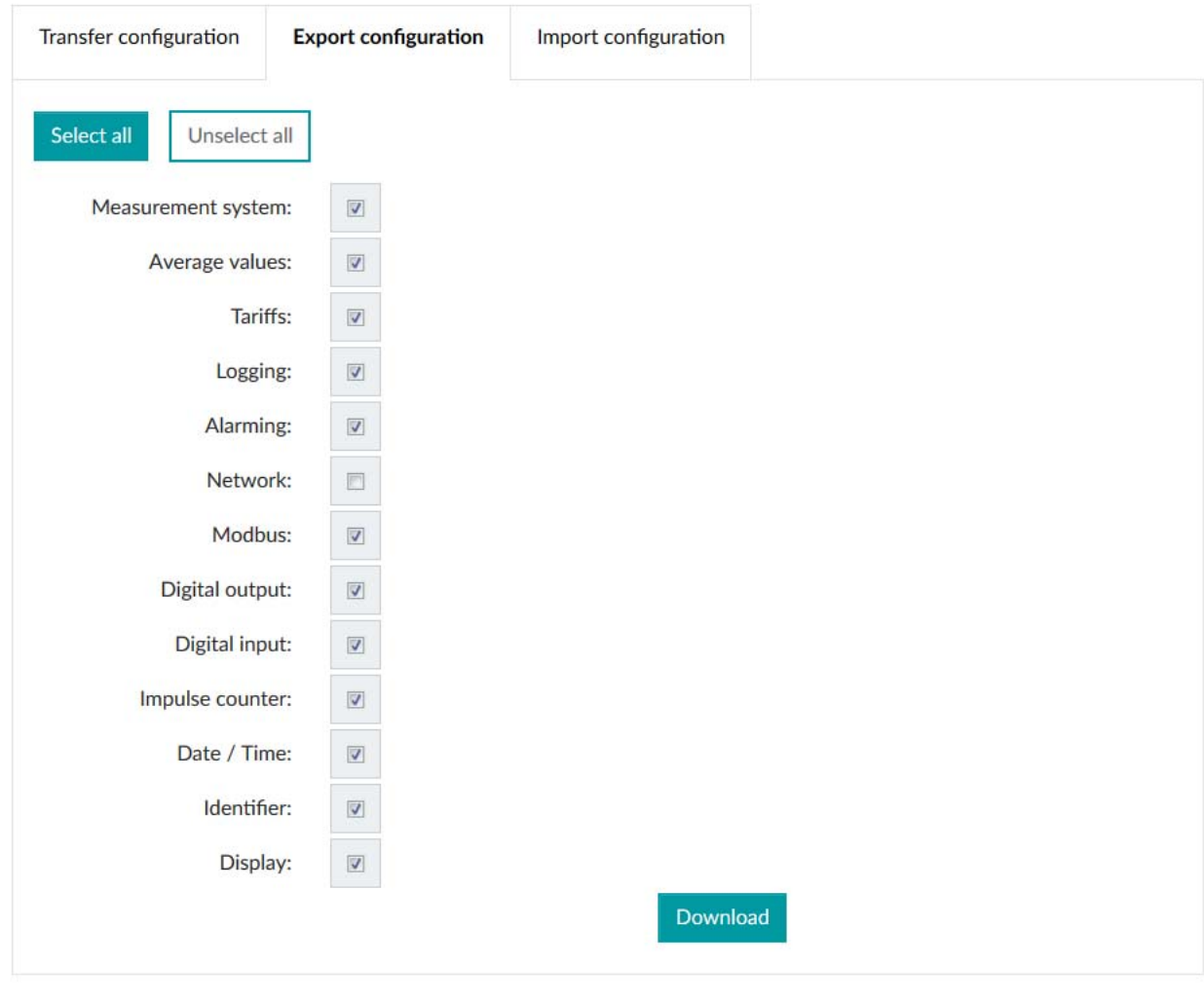

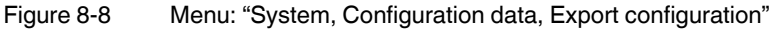

If you want to export the entire device configuration, all checkboxes except the network configuration are enabled.

#### **EMpro - multifunctional energy measuring devices for DIN rail mounting**

To perform a 1:1 device exchange, or to download an identical device configuration, click "Select all"**.** All checkboxes in the overview are enabled.

Another option is to perform a partial configuration by only enabling the required checkboxes. In this case, only the selected configuration is downloaded.

Press the "Download" button to download the configuration.

### **8.2.2 Importing configuration data**

**Navigation on the web server**

"System, Configuration data, Import configuration"

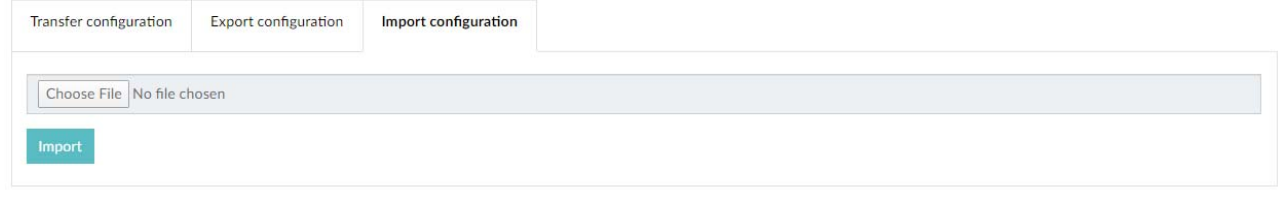

Figure 8-9 Menu: "System, Configuration data, Import configuration"

If you want to load an existing configuration file onto the device, you can use the "Choose file" button to select it.

Use the "Import" button to load the selected file onto the device.

### **8.2.3 Direct transfer of configuration data**

**Navigation on the web server**

"System, Configuration data, Transfer configuration"

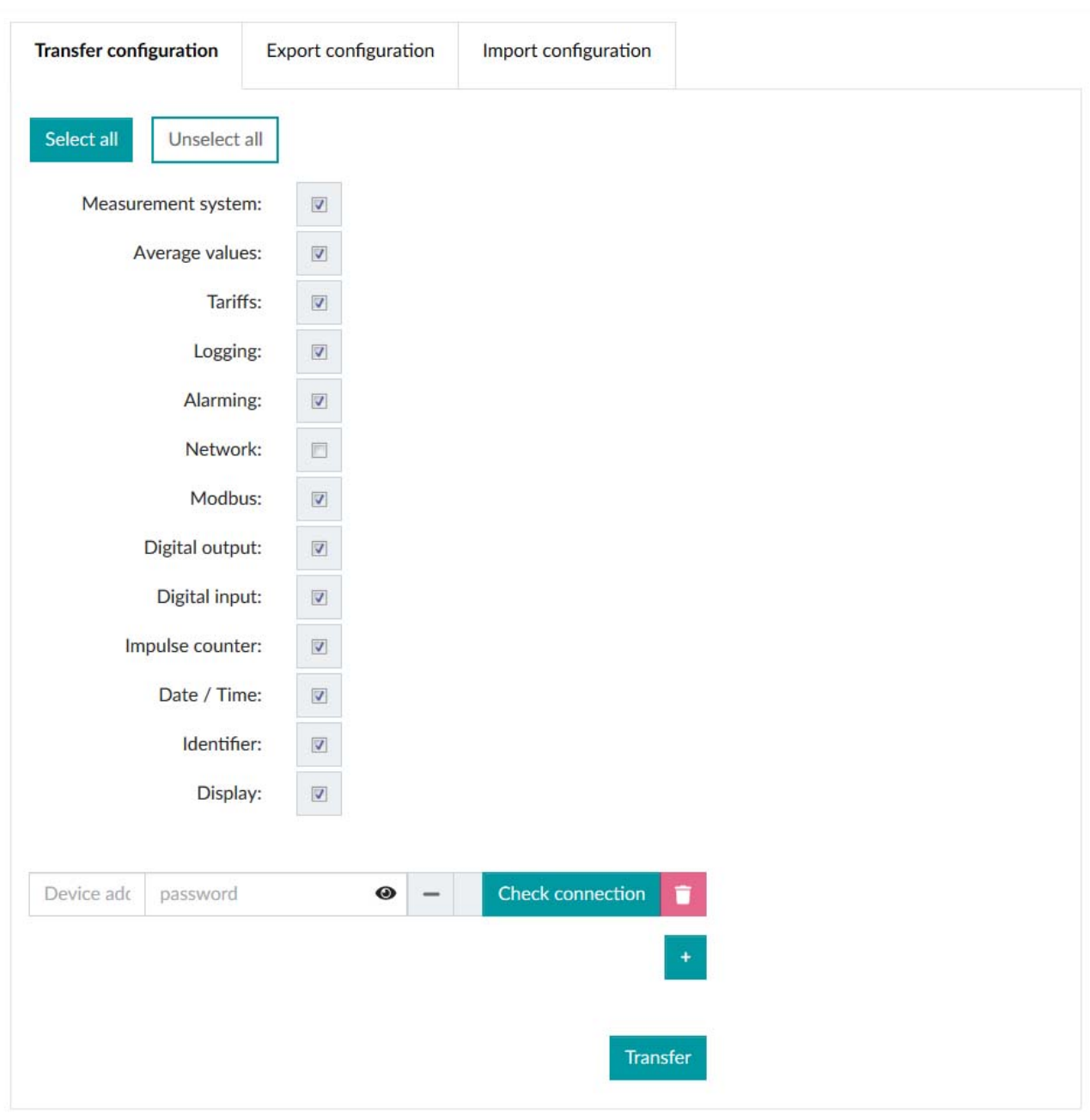

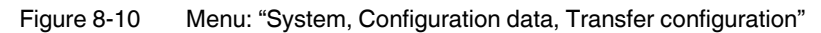

By directly transferring the configuration data, you prevent caching on a local computer.

#### **EMpro - multifunctional energy measuring devices for DIN rail mounting**

If you want to transfer the entire device configuration directly from one device to another, use the "Select all" button to enable all checkboxes in the overview. The network connection is not activated. If you want to include the network configuration, select it additionally.

Observe the following:

- You have to know the IP addresses and passwords of the devices.
- All devices have to be accessible via the network.

In addition to transferring the entire device configuration, you can also perform a partial transfer of the configuration by selecting the required checkboxes.

Enter the device addresses and passwords into the respective fields.

To check the connection to the entered device, click the "Check connection" button.

Click the "Transfer" button to transfer the selected configuration data to the devices.

# **9 Measuring technology**

# **9.1 Meter readings**

**Navigation on the web server**

"Home, Meter readings"

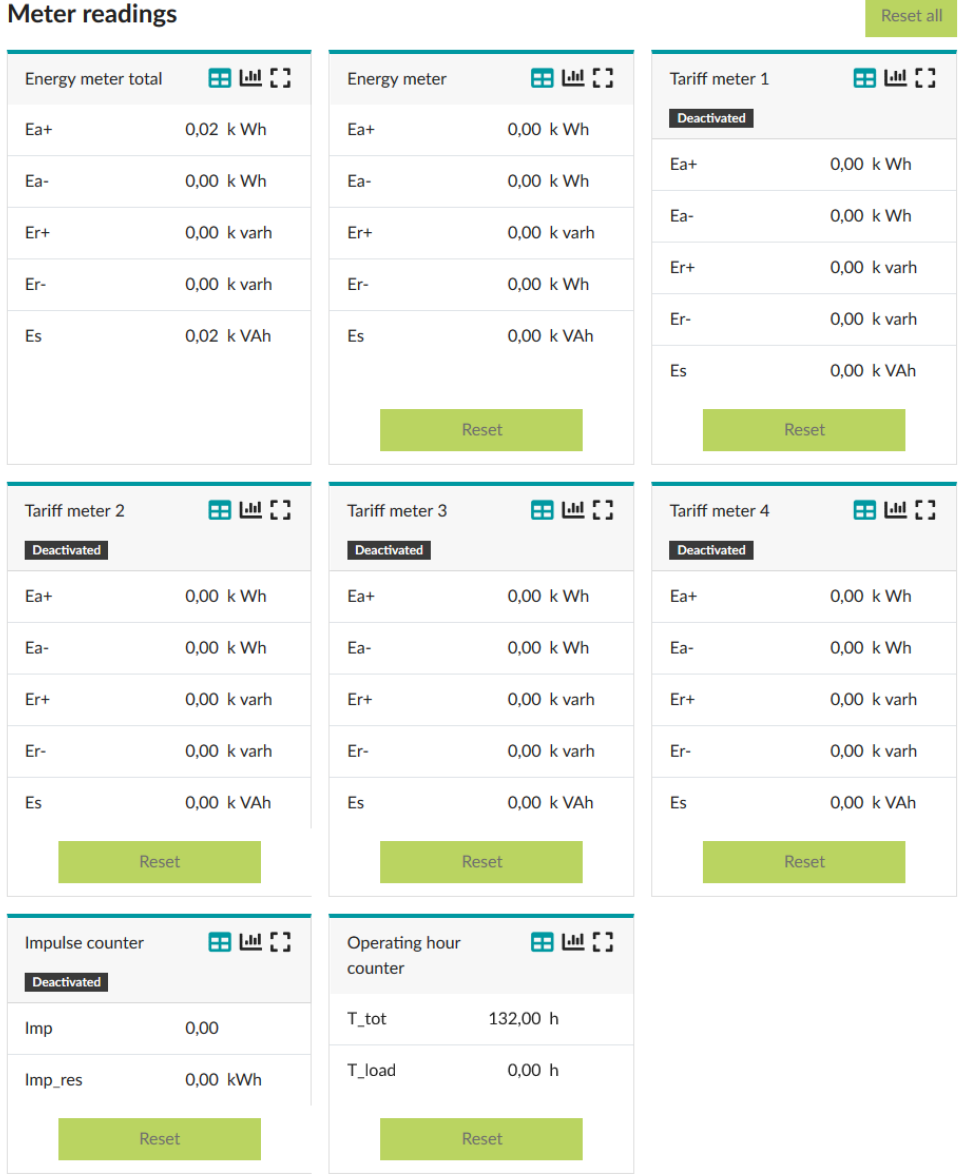

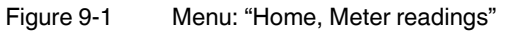

The device provides various meter readings for measuring the energy data. These are described in the following sections.

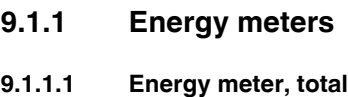

**Navigation on the display** "E, Energy total"

#### **Navigation on the display**

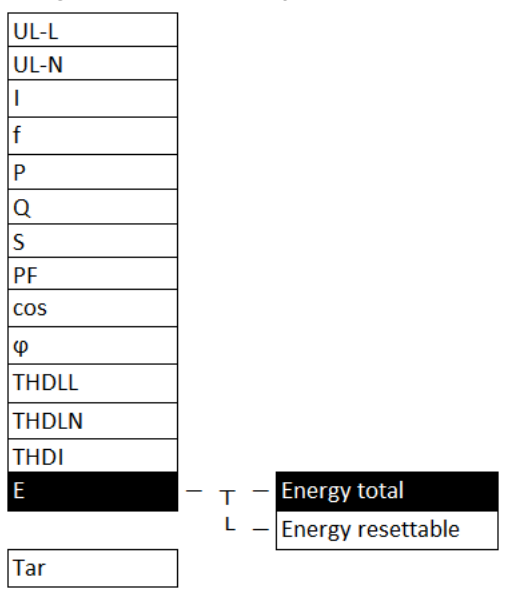

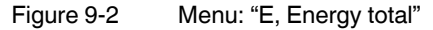

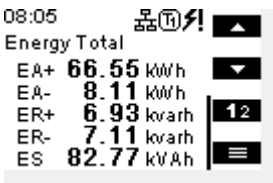

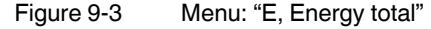

**Energy total** This energy meter is always counting.

This energy meter cannot be reset.

The following energy data is recorded:

- Active energy: supply (Ea+), consumption (Ea-)
- Reactive energy: supply (Er+), consumption (Er-)
- Apparent energy (Es)

### **9.1.2 Energy resettable**

**Navigation on the display** "E, Energy resettable"

**Navigation on the display**

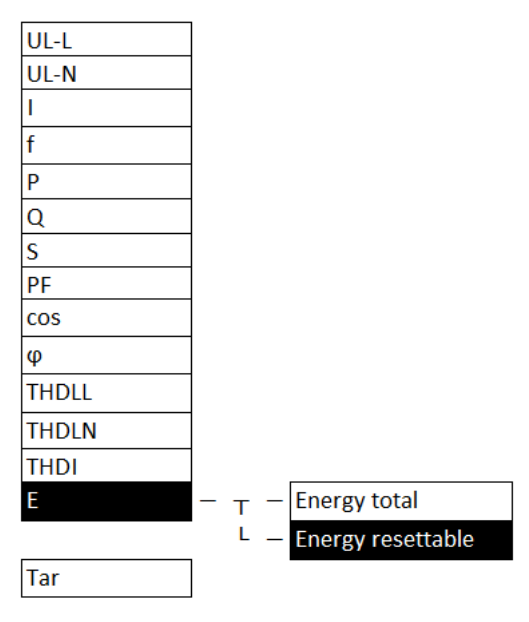

Figure 9-4 Menu: "E, Energy resettable"

| 08:19      | 某国<br><b>Energy Resettable</b> |         |
|------------|--------------------------------|---------|
|            | EA+ 0.000 Wh<br>EA- 0.000 Wh   |         |
|            | ER+ $0.000$ varh               | $12-12$ |
| ER-<br>ES. | $0.000$ varh<br>$0.000$ van    |         |

Figure 9-5 Menu: "E, Energy resettable"

**Energy resettable** This energy meter is always counting. This energy meter can be reset.

**Reset** The reset can be performed by means of the web server, the control buttons on the display, or the Modbus communication interface.

The following energy data is recorded:

- Active energy: supply (Ea+), consumption (Ea-)
- Reactive energy: supply (Er+), consumption (Er-)
- Apparent energy (Es)

**9.1.3 Tariff meter**

#### **Navigation on the display** "Tar, Tariff meter 1...4" UL-L UL-N Ī ŀ |p  $\overline{Q}$  $\overline{\mathbf{s}}$ PF cos  $\omega$ **THDLL THDLN THDI** E Tariff meter 1 Tar  $\leftarrow$  $\bar{T}$  $-$ Tariff meter 2 Ł F  $\rightarrow$ Tariff meter 3 L  $\overline{\phantom{0}}$ **Tariff meter 4**

Figure 9-6 Menu: "Tar, Tariff meter 1...4"

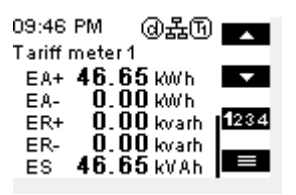

Figure 9-7 Menu: "Tar, Tariff meter 1"

**Tariff meter (1...4)** If a tariff meter is selected/activated, counting is always performed on this meter. Tariff meters 1...4 can be reset.

**Reset** The reset can be performed by means of the web server, the control buttons on the display, or the Modbus communication interface.

The following energy data is recorded for each tariff meter:

- Active energy: supply (Ea+), consumption (Ea-)
- Reactive energy: supply (Er+), consumption (Er-)
- Apparent energy (Es)

#### Language **Measurement system Network Display** System **Reset** DI/DO Date / Time Device info **Device Metering point** ŀ **Device label** ŀ Article number Serial number ÷. **Fimware version** ŀ J. ŀ Hardware version ÷, Date of production F **MAC** address ⊦ **Operating hours** ⊦ L Load operation Help

Figure 9-8 Menu: "Device info, Operating hours/Load operation"

Figure 9-9 Menu: "Device info, Operating hours/Load operation"

The device provides two different operating hour counters.

Device info

756 h Load operation

 $0<sub>h</sub>$ 

**MAC** address A8-74-1 D-00-D8-21 Operating hours

e

K

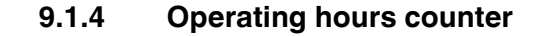

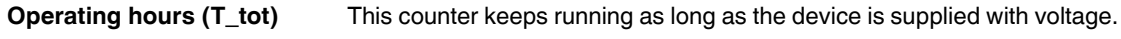

Load operation (T\_load) This counter is a load counter that starts running from a configurable power threshold (in W). The default setting for the power threshold is 100 W. The value can be configured via the Modbus communication interface.

### **9.2 Statistics**

### **9.2.1 Average values**

The device makes it possible to determine average values based on the available measurement data.

The average is generated for the following measurement values:

- Voltages: phase to phase U12, U23, U31
- Voltages: phase to neutral conductor U1, U2, U3
- Frequency
- Currents I1, I2, I3, IN
- Active power: consumption, supply
- Reactive power: consumption, supply
- Apparent power

The measurement values are divided into groups. These groups can be configured independently of each other.

The following groups have been formed:

- Voltages
- **Frequency**
- Currents
- Power
- Predictions

For each average value, the minimum and maximum averages are always recorded and displayed. The data can be called up via the web server, the display and via the communication interface.

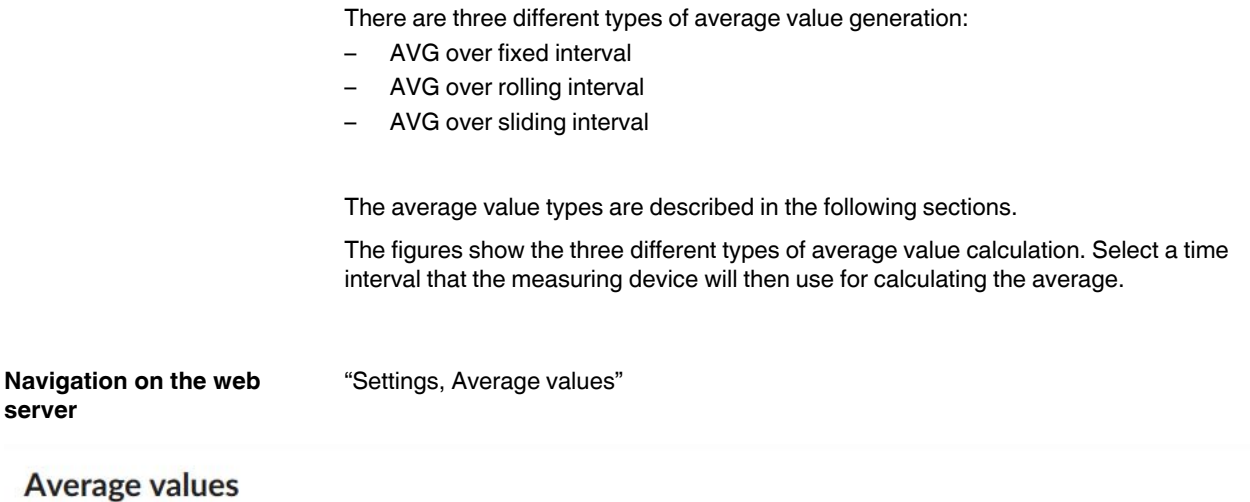

| <b>Status</b> |                |                     |                          |                      |
|---------------|----------------|---------------------|--------------------------|----------------------|
| Parameter     | <b>Type</b>    | Interval (hh:mm:ss) | Sub periods              | <b>Digital input</b> |
| Voltage       | $\mathbf{O}$   | 00:15:00            | $\rightarrow$            | П                    |
| Current       | $\mathbf{0}$   | 00:15:00            | a,                       | □                    |
| Frequency     | $\mathbf 0$    | 00:15:00            | $\overline{\phantom{a}}$ | □                    |
| power         | $\bf{0}$       | 00:15:00            | $\omega$                 | П                    |
| Prediction    | $\overline{0}$ | 00:15:00            | $\overline{\phantom{a}}$ | B                    |

Figure 9-10 Menu: "Settings, Average values"

**Status Here**, the current status of the average value generation is shown.

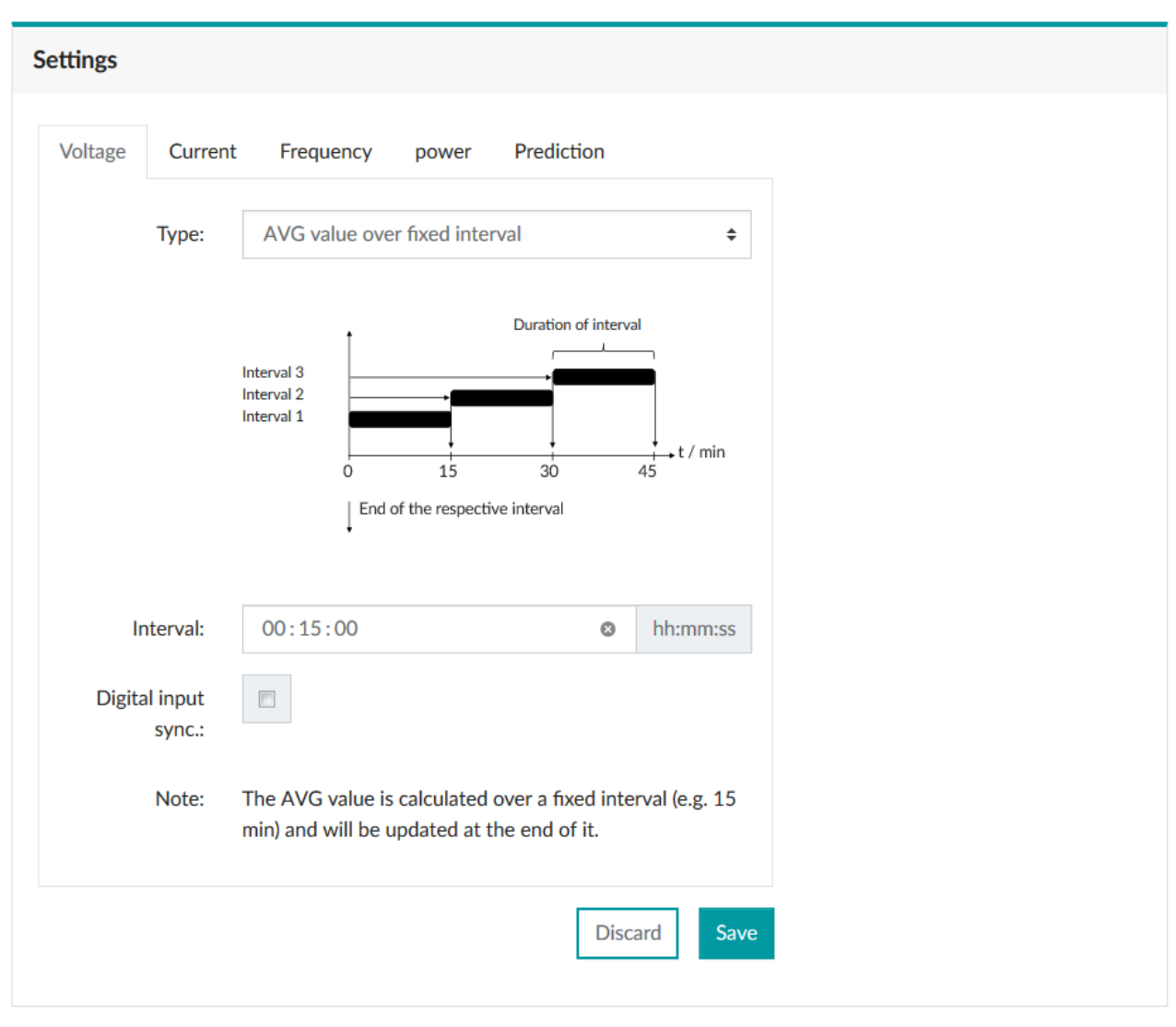

Figure 9-11 Menu: "Average values, Settings"

**Settings Here**, enter the configuration in hh:mm:ss for the average value generation. The average values can be synchronized via the digital input by enabling the checkbox.

#### **9.2.1.1 AVG over fixed interval (fixed block)**

**Interval with fixed measuring interval length** The intervals follow each other consecutively at the measurement interval length. The requirement is calculated and updated at the end of each interval.

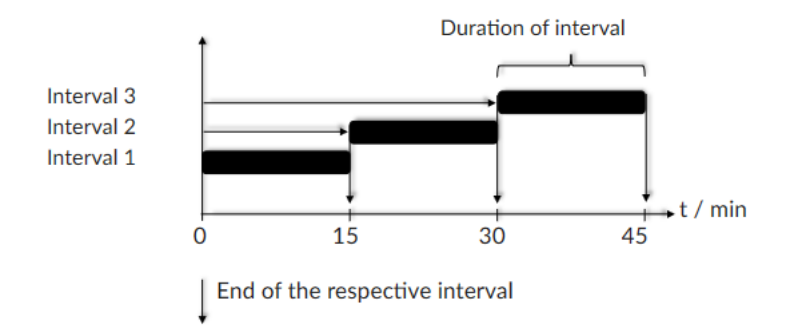

Figure 9-12 AVG over fixed interval (fixed block)

#### **9.2.1.2 Sliding average value (sliding block)**

### **Interval with sliding measuring interval length**

The intervals slide and have a set measuring interval length. The average value is generated and updated with the sliding speed. During each update, the average is generated for the last completed interval.

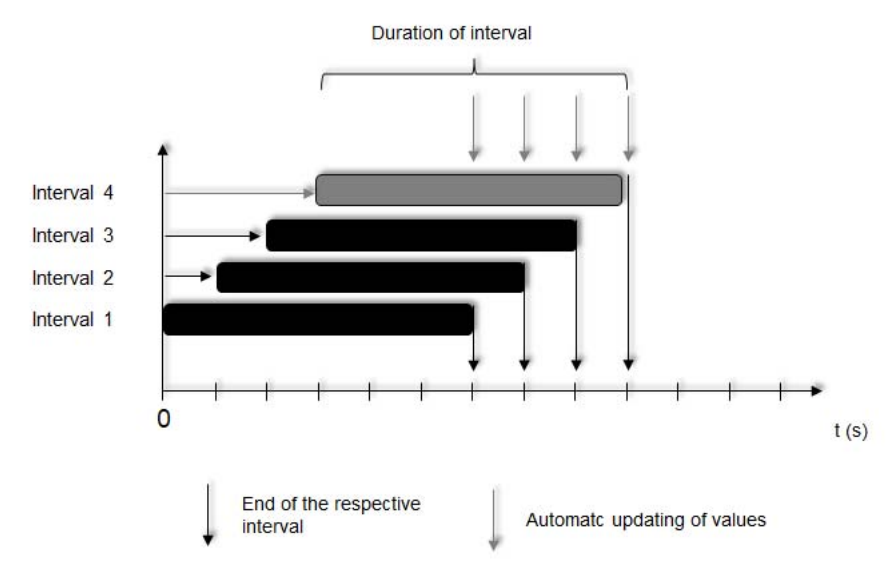

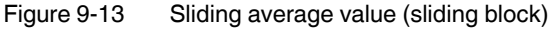

#### **9.2.1.3 Rolling average value (rolling block)**

**Interval with rolling block** There is a set interval and a subinterval. The subinterval has to be an integer factor of the interval. Example: If the selected interval is 15 minutes, three 5-minute subintervals have to be selected to match it. The average value is generated and updated at the end of each completed subinterval.

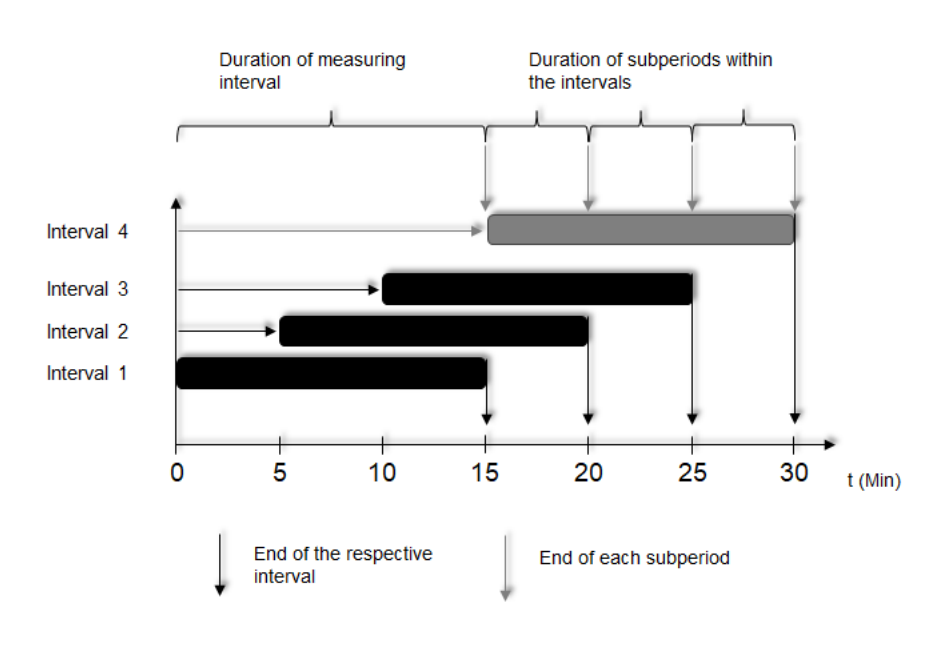

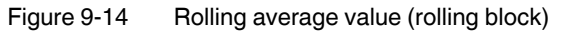

#### **9.2.1.4 Trend calculation (equally weighted average)**

**Interval with fixed measuring interval length** The intervals follow each other consecutively at the measurement interval length. All recorded individual values within the generated average values have the same weight.

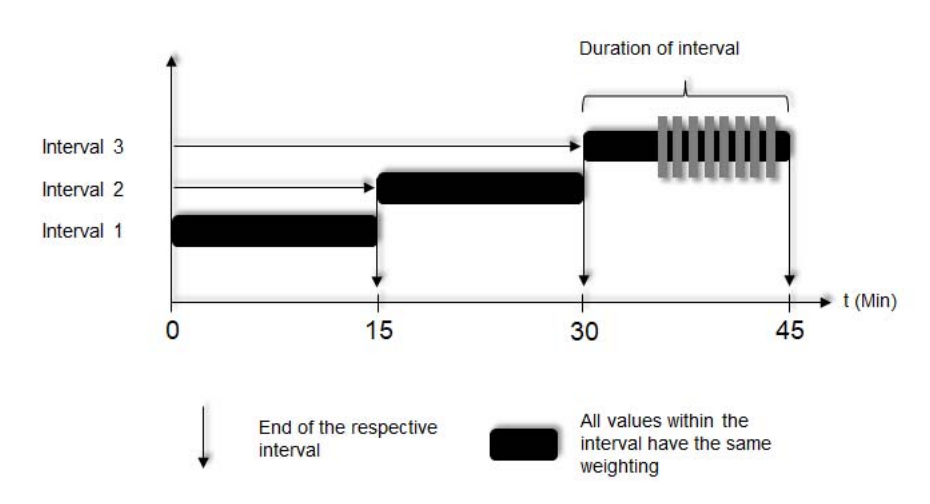

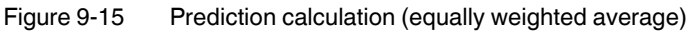

#### **9.2.1.5 Prediction calculation (weighted average)**

#### **Interval with fixed measuring interval length**

The intervals follow each other consecutively at the measurement period length. The last acquired, individual value within the generated average values has the highest weight. As each new value is recorded, the weight of the individual values decreases (exponentially).

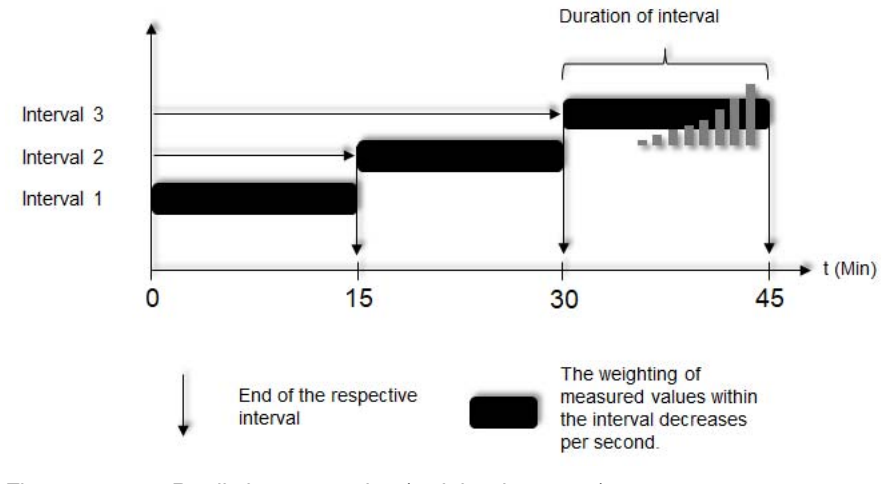

Figure 9-16 Prediction generation (weighted average)

# **10 Functions**

# **10.1 Digital input**

The digital input complies with IEC 61131-2 Type 3. It includes the following functions:

- Impulse counter
- Tariff selection
- Synchronization of average values
- Acknowledgment of alarms

# **Digital input**

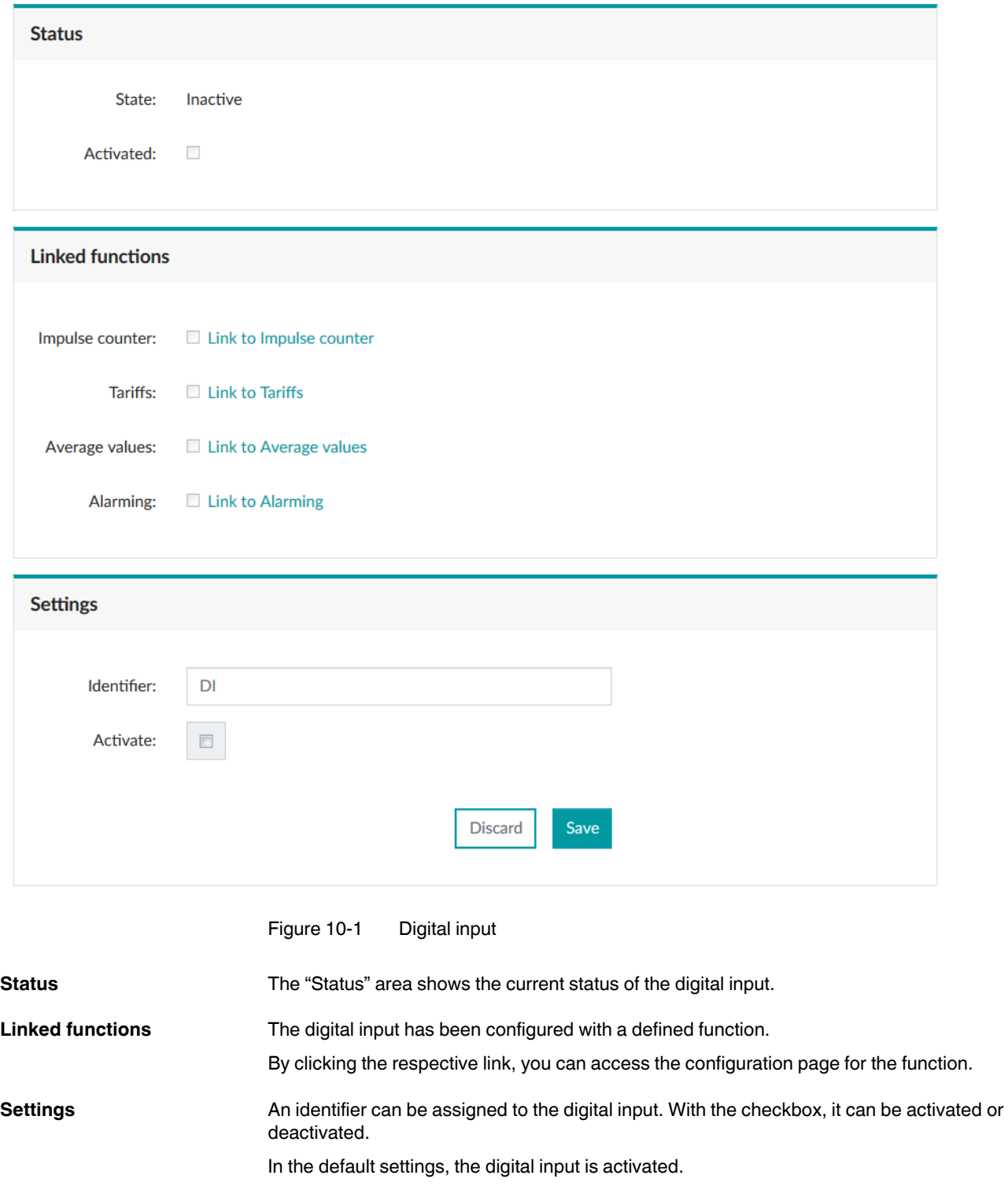

### **10.1.1 Impulse counter**

The impulse counter counts the pulses generated by an external device.

It is possible to assign a measuring unit (volume, weight, distance, electrical power or an own unit), as well as the valency.

**Navigation on the web server**  "Settings, Impulse counter"

## Impulse counter

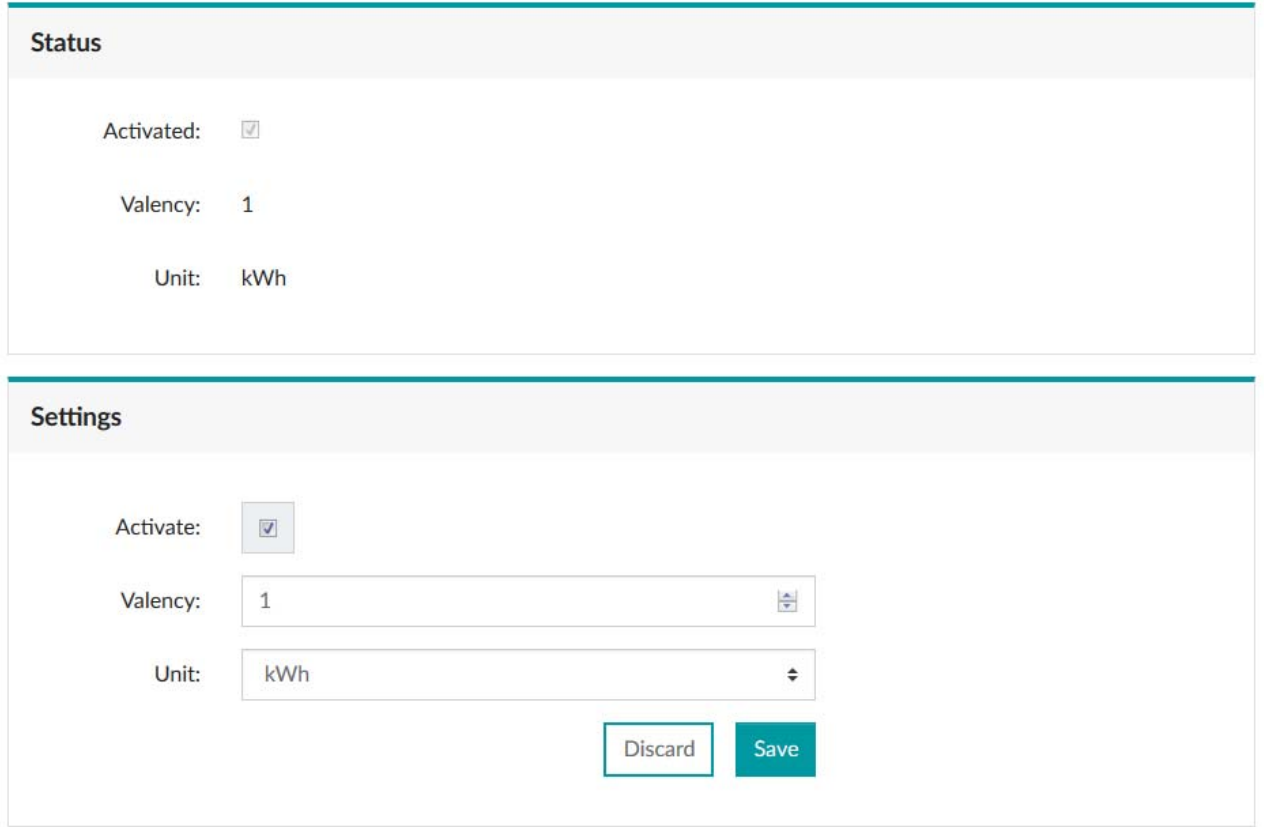

Figure 10-2 Menu: "Settings, Impulse counter"

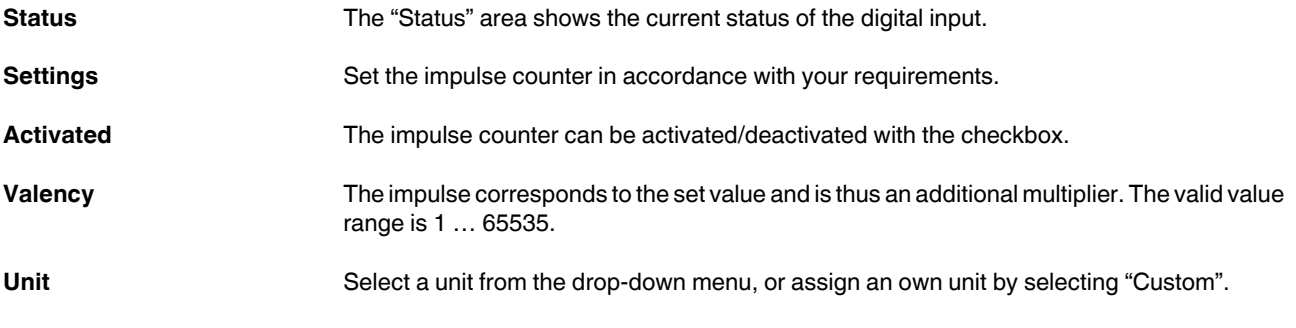

Unit: You can select between the following units:

- kWh
- kVAh
- kvarh
- ml
- l
- $m<sup>3</sup>$
- g
- kg
- t
- m
- km
- Custom

You can use the "Custom" option to define an own unit.

### **10.1.2 Tariff selection**

A switchover from one tariff to another can be performed via the digital input. Depending on the status of the input signal, tariff meter 1 or tariff meter 2 is used. Two of the four tariffs of the device can be used via the digital input.

Via the web server, you can manually configure up to four tariffs (identifiers 1 to 4) and read them via the communication interface.

**Navigation on the web server**  "Settings, Tariffs"

### **Tariffs**

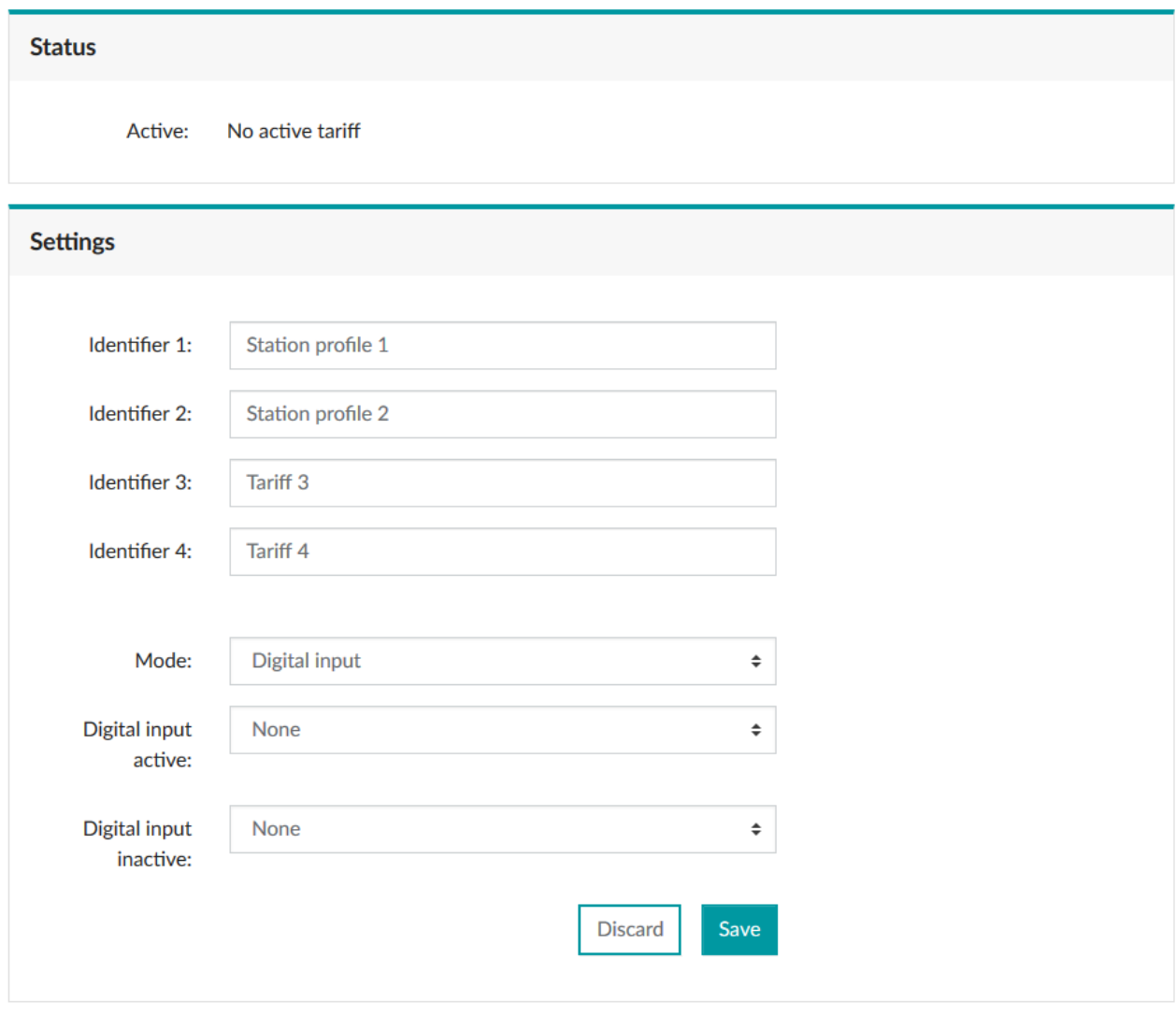

Figure 10-3 Menu: "Settings, Tariffs, Digital input"

### **EMpro - multifunctional energy measuring devices for DIN rail mounting**

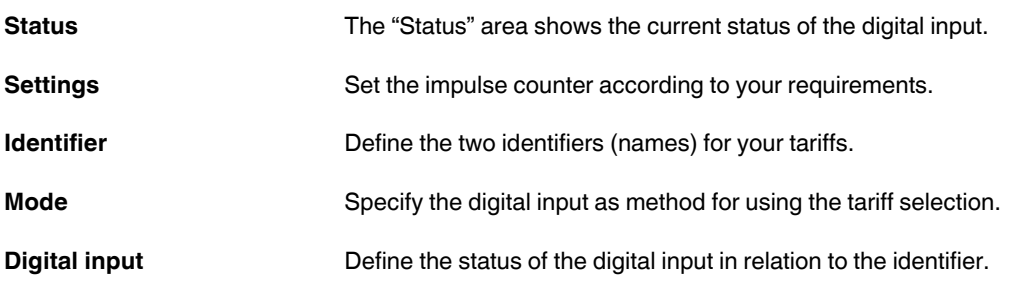

#### **10.1.3 Synchronization of average values**

By means of the digital input, the synchronization pulse can be used for starting the respective average value generation.

**Navigation on the display** "UL-L, UL-L ..."

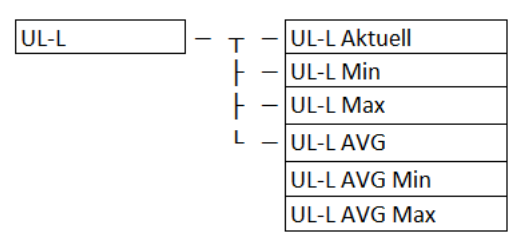

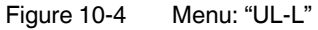

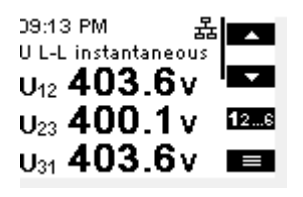

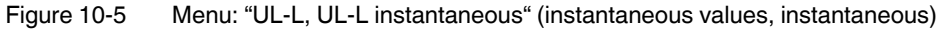

| 09:16 PM<br>U L-L min        | 정조리      |
|------------------------------|----------|
| $_{U_{12}}$ 360.2 $_{V}$     |          |
| $_{\mathsf{U}_{23}}$ 395.1 v | 236      |
| $_{\sf U_{34}}$ 360.2v       | $\equiv$ |

Figure 10-6 Menu: "UL-L, UL-L Min" (min. values, min)

| 09:22 PM                 | 정점   |
|--------------------------|------|
| U L-L max                |      |
| $_{U_{12}}$ 523.8 $_{V}$ |      |
| $_{\sf U_{23}}$ 521.8v   | 3456 |
| $_{\sf U_{31}}$ 521.8v   | E    |

Figure 10-7 Menu: "UL-L, UL-L Max" (max. values, max)

| 09:23 PM                                     | ॹॺ       |
|----------------------------------------------|----------|
| U.L-L. AVG min                               |          |
| $U_{12}$ 413.1 $V$                           | l se     |
| $_{\mathsf{U}\scriptscriptstyle{23}}$ 407.3v | 3456     |
| $_{\mathsf{U}_{31}}$ 406.3v                  | $\equiv$ |

Figure 10-8 Menu: "UL-L, UL-L AVG Min" (minimum average values, AVG min)

| 16:47<br>U L-L AVG           | ≛ ⊠      |
|------------------------------|----------|
| $U_{12}$ 392,2 $V$           | l sa     |
| $_{\mathsf{U}_{23}}$ 409,2v  | 3456     |
| $_{\mathsf{U}_{31}}$ 397,1 v | $\equiv$ |

Figure 10-9 Menu: "UL-L, UL-L AVG" (average values, AVG)

| 09:25 PM<br>U L-L AVG max   | 정조기         |  |
|-----------------------------|-------------|--|
| $U_{12}$ 413.1 $V$          | <b>STAR</b> |  |
| ∪∞ 407.3v                   | 3456        |  |
| $_{\mathsf{U}_{31}}$ 406.3v | $\equiv$    |  |

Figure 10-10 Menu: "UL-L, UL-L AVG max" (max. average values, AVG max)

#### **Navigation on the web server**  "Settings, Average values"

### **Average values**

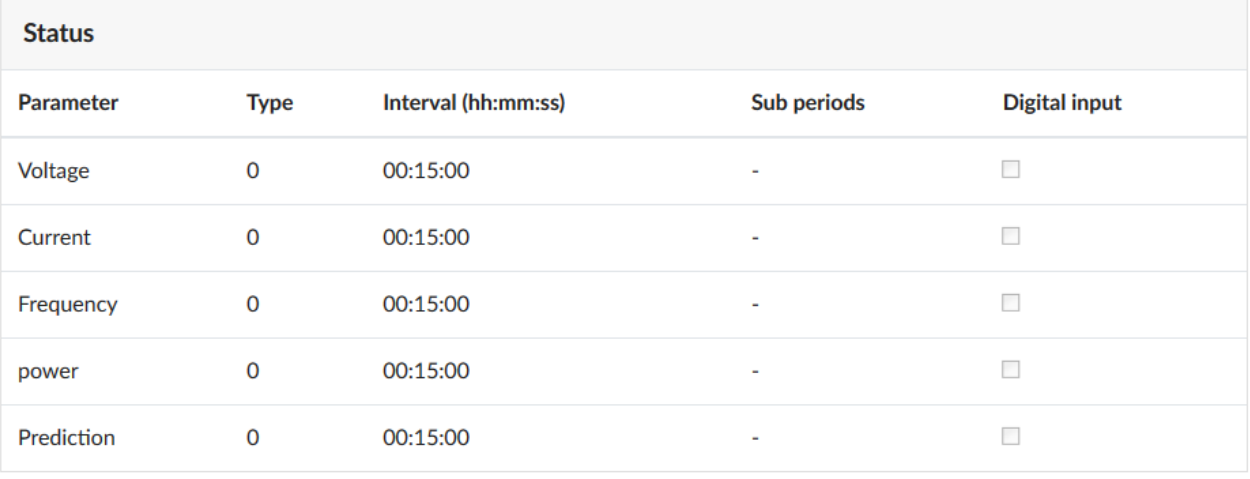

Figure 10-11 Menu: "Settings, Average values, Status"

The digital input can be used to synchronize the average value generation. This function is used, e.g., when energy requirements have been defined that are not to be exceeded.

When the average values are not synchronized, the measuring results might not correspond to the relevant energy requirements.

### **10.1.4 Acknowledgment of alarms**

In most applications, configured alarms that occur in the event of an error in the application are self-acknowledging. After the error status has been restored to the normal status (operation) of the applications, the alarm message disappears again.

You can save an error status in the application until it is manually reset via the digital input.

## **10.2 Digital output**

The digital output complies with IEC 61131-2 Type 3. It can be configured via the web server or the Modbus communication interface.

**Navigation on the web server** 

### "Settings, Digital output"

## **Digital output**

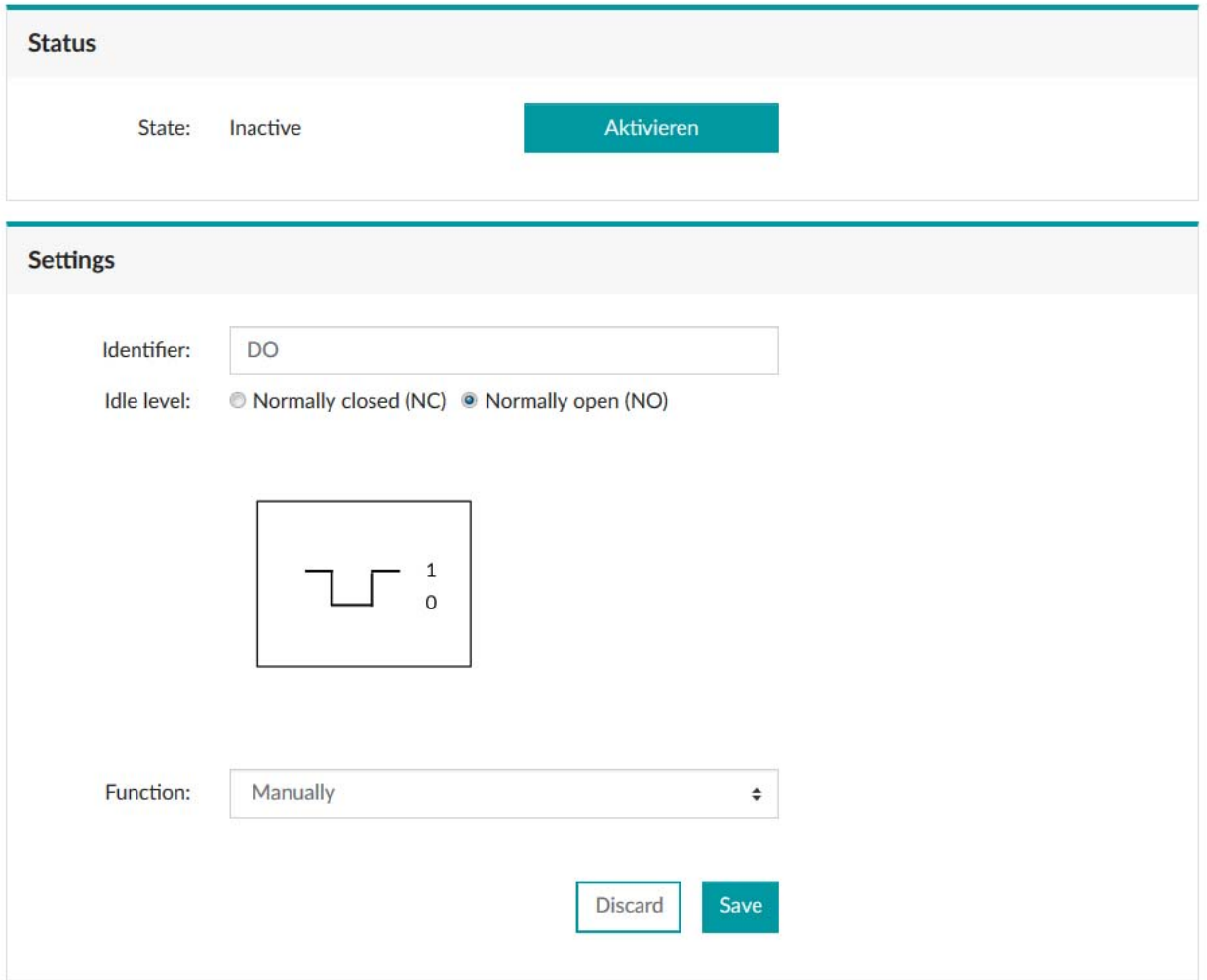

Figure 10-12 Menu: "Settings, Digital output"

**Status** The "Status" area shows the current status of the digital output.

**Identifier** The identifier can be used to assign a user-specific designation to the digital output.

**Idle level** There are two possible statuses for the idle level.

- NC: Normally closed
- NO: Normally open

The default setting for the digital output is NC (normally closed).

Only one function can be configured at a time.

- Impulse
- Device status
- Manual
- Alarm
- Rotary field direction
- Deactivated

The digital output is deactivated by default.

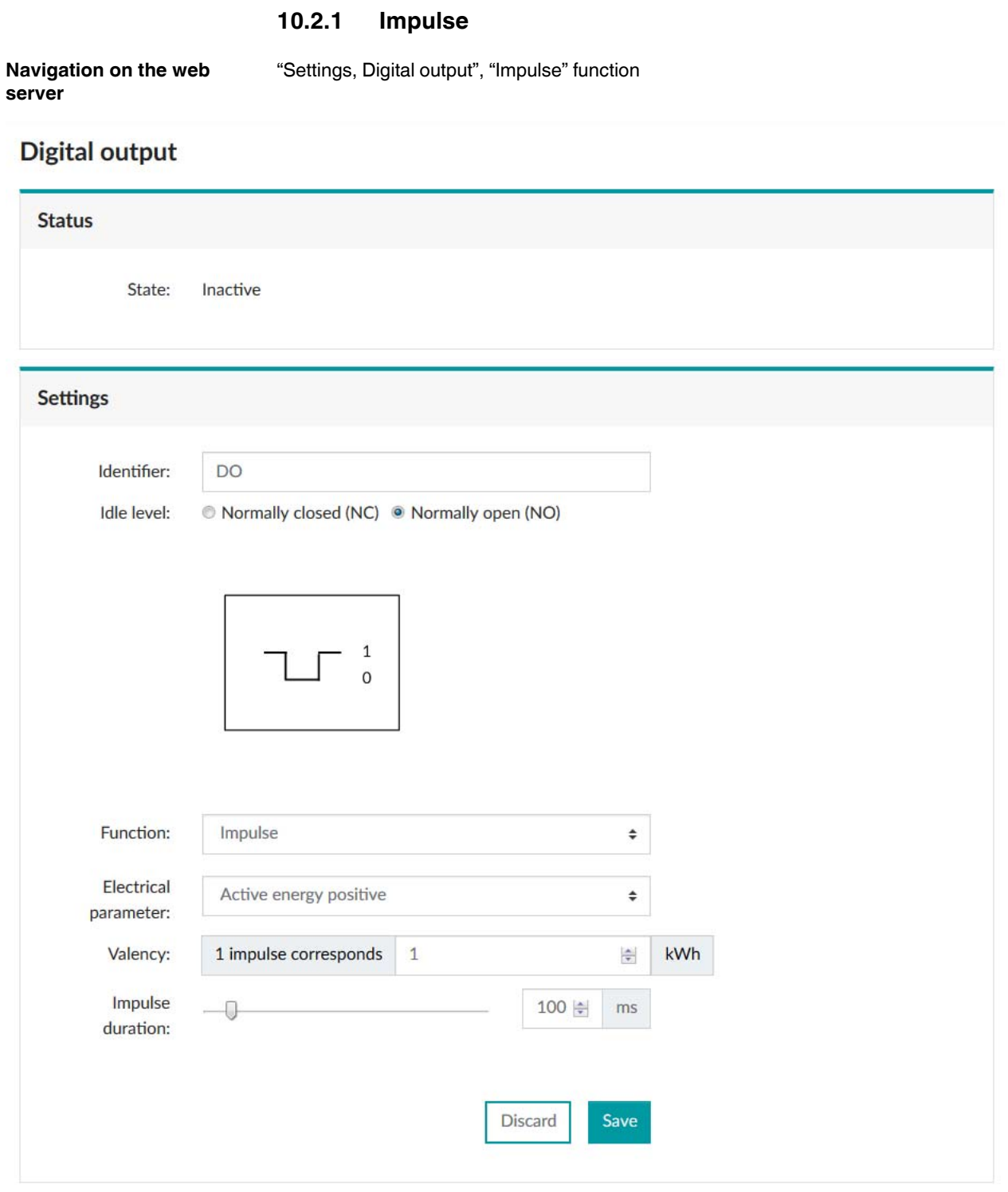

Figure 10-13 Menu: "Settings, Digital output", "Impulse" function

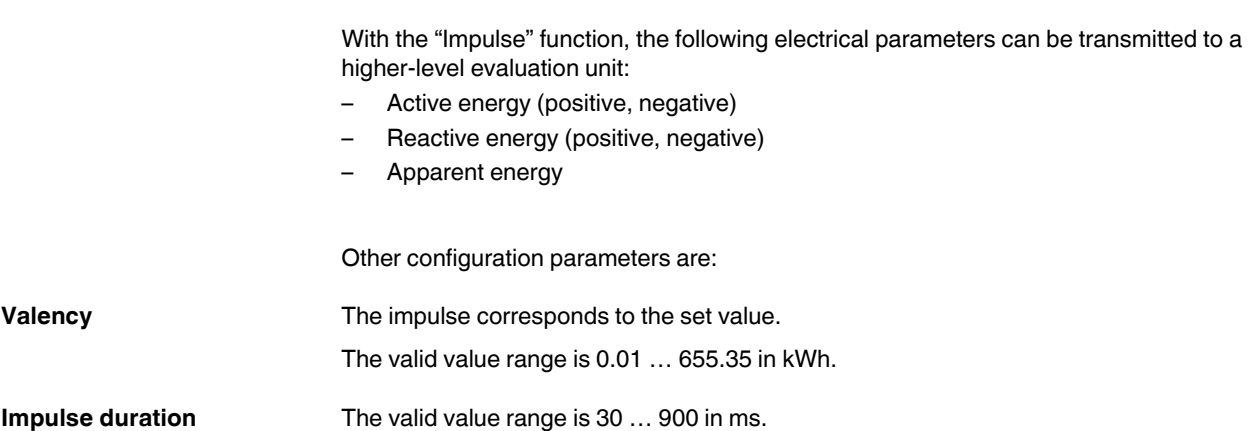

### **10.2.2 Device state**

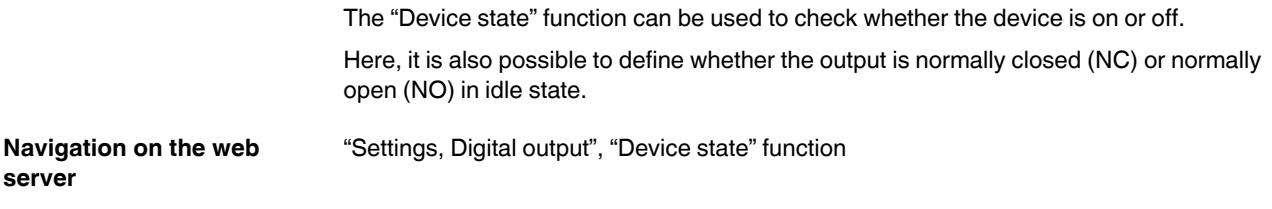

# **Digital output**

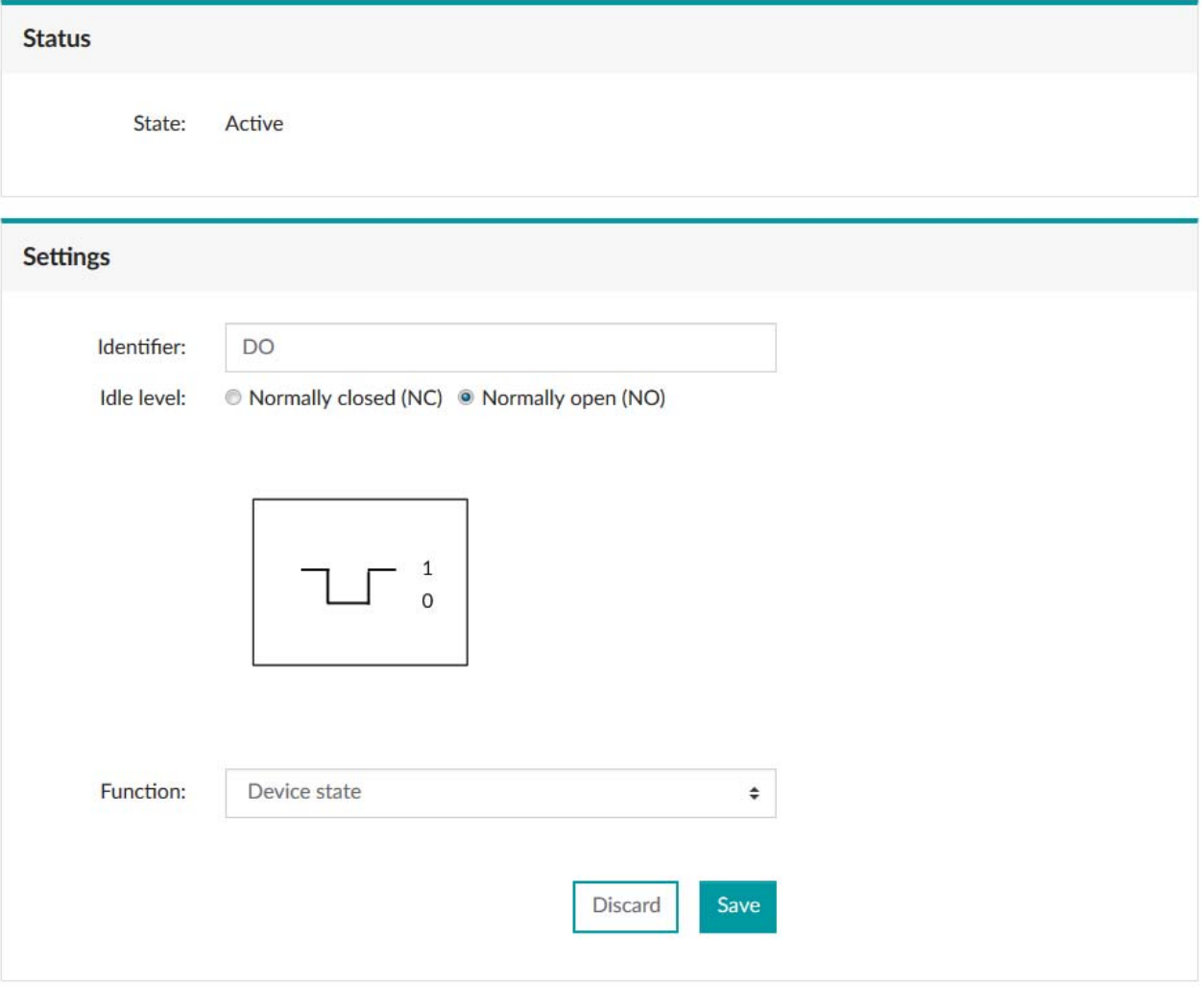

Figure 10-14 Menu: "Settings, Digital output", "Device state" function

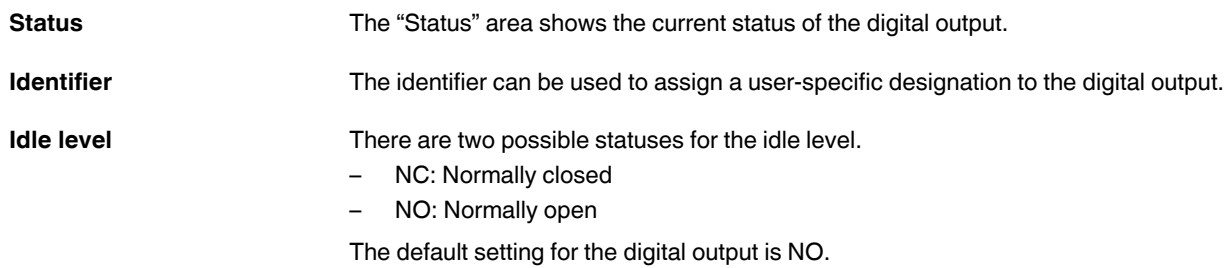

### **10.2.3 Manually**

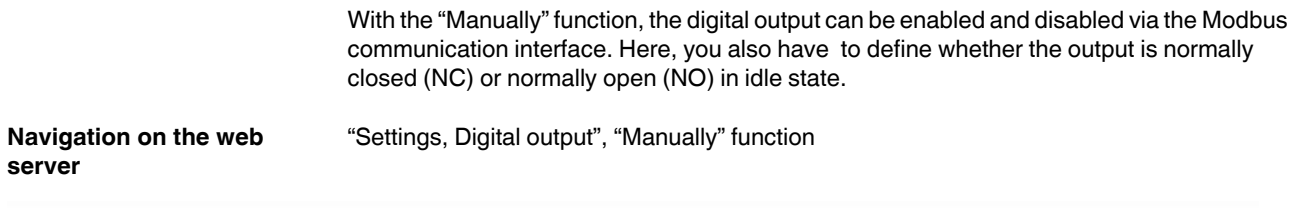

# **Digital output**

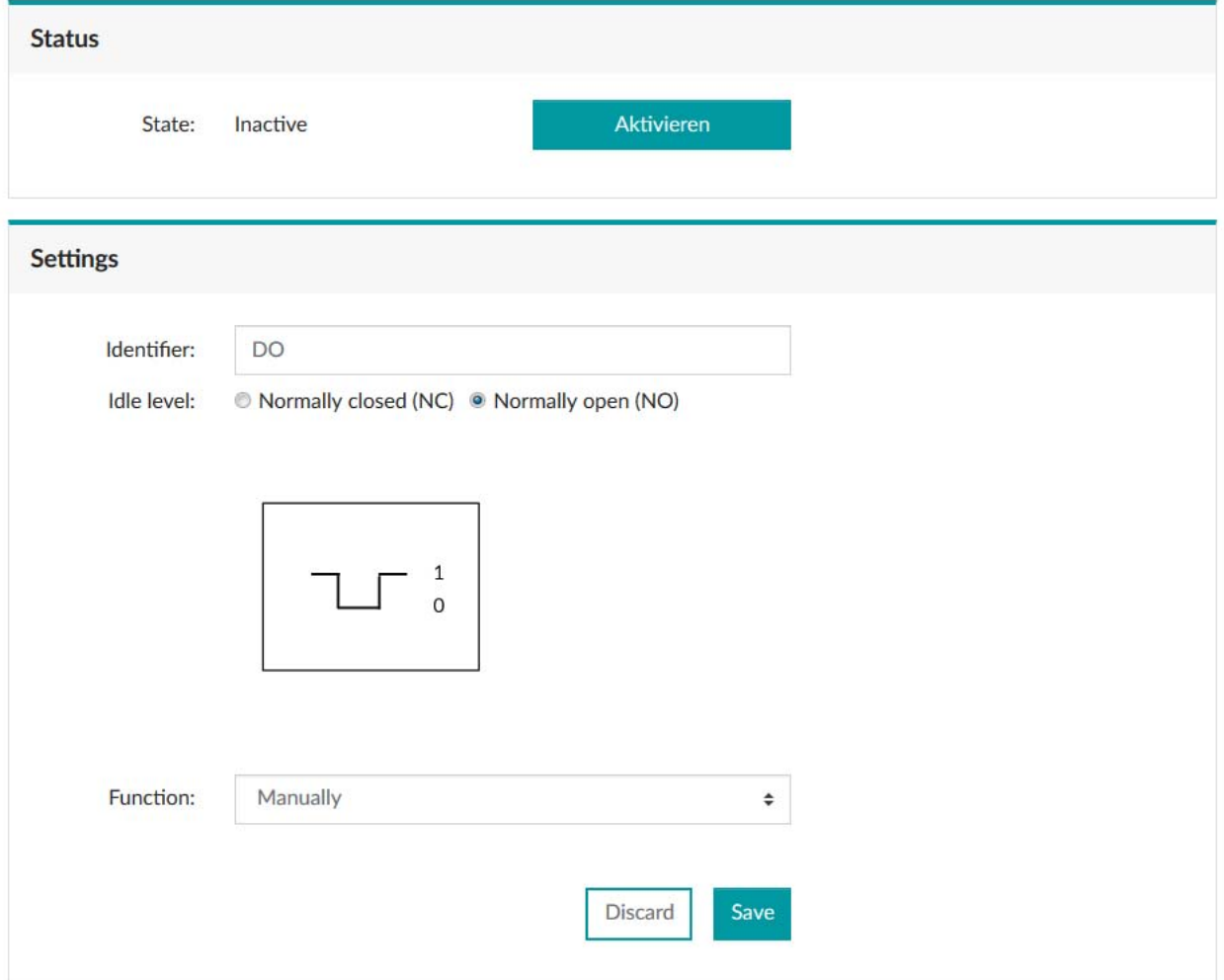

Figure 10-15 Menu: "Settings, Digital output", "Manually" function

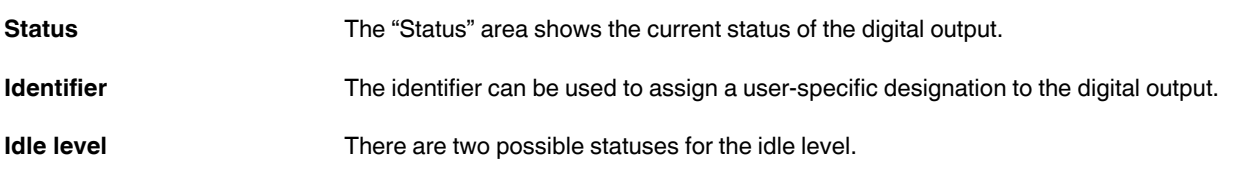
- NC: Normally closed
- NO: Normally open

The default setting for the digital output is NO.

### **10.2.4 Alarm**

The "Alarm" function can be used to react to changes to the measurement values.

You can define upper and lower thresholds for the domain.

If the measured values are outside of these thresholds, the alarm function is activated and sent via the digital output.

## **EMpro - multifunctional energy measuring devices for DIN rail mounting**

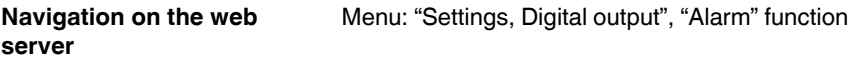

### **Digital output**

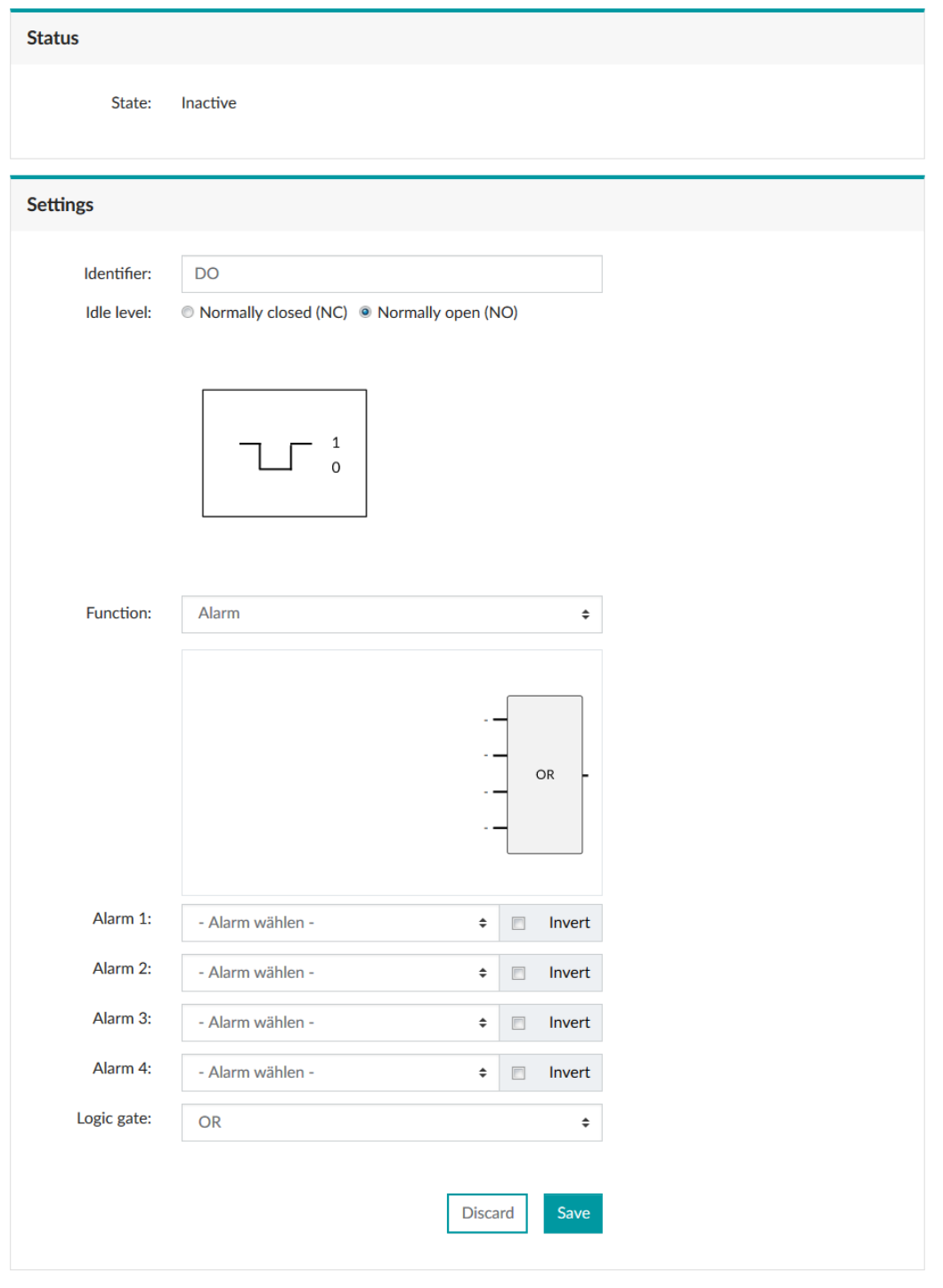

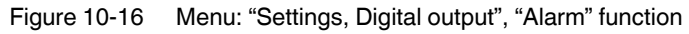

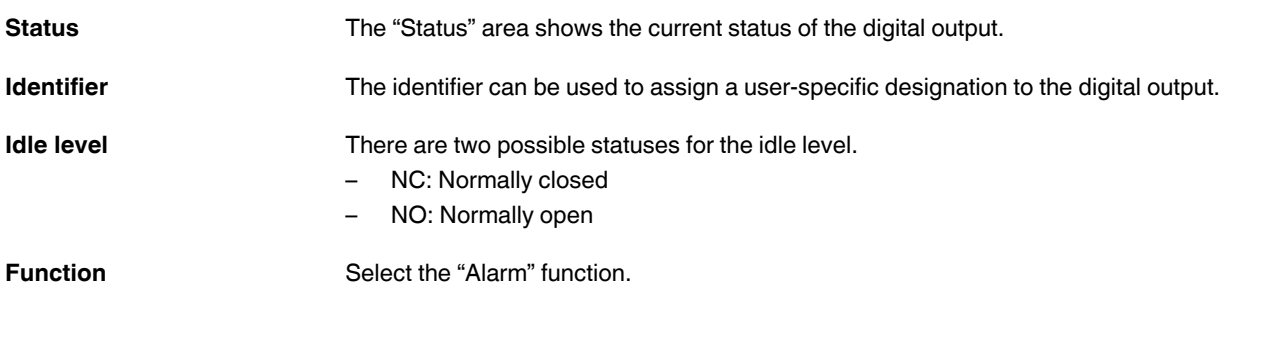

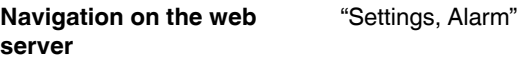

## **Alarming**

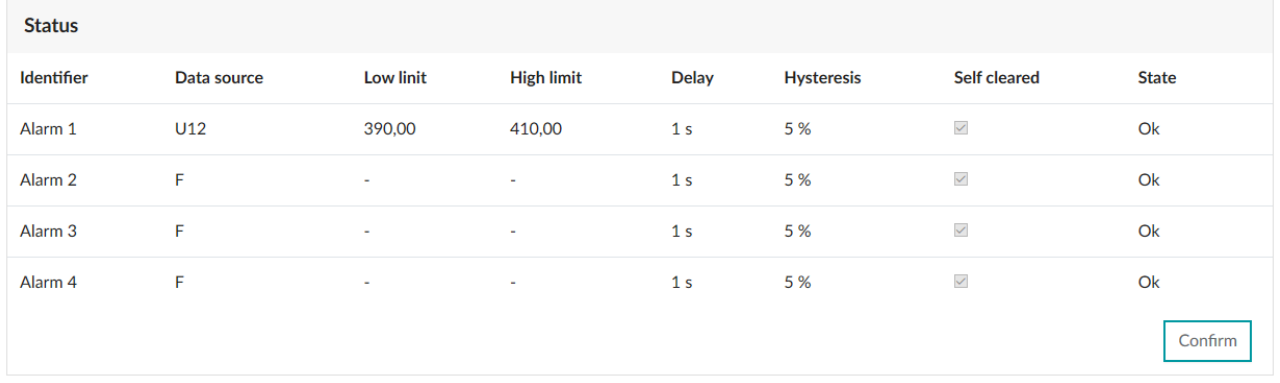

Figure 10-17 Menu: "Settings, Alarm, Status"

**Status** The "Status" area shows the current status of the alarms.

## **EMpro - multifunctional energy measuring devices for DIN rail mounting**

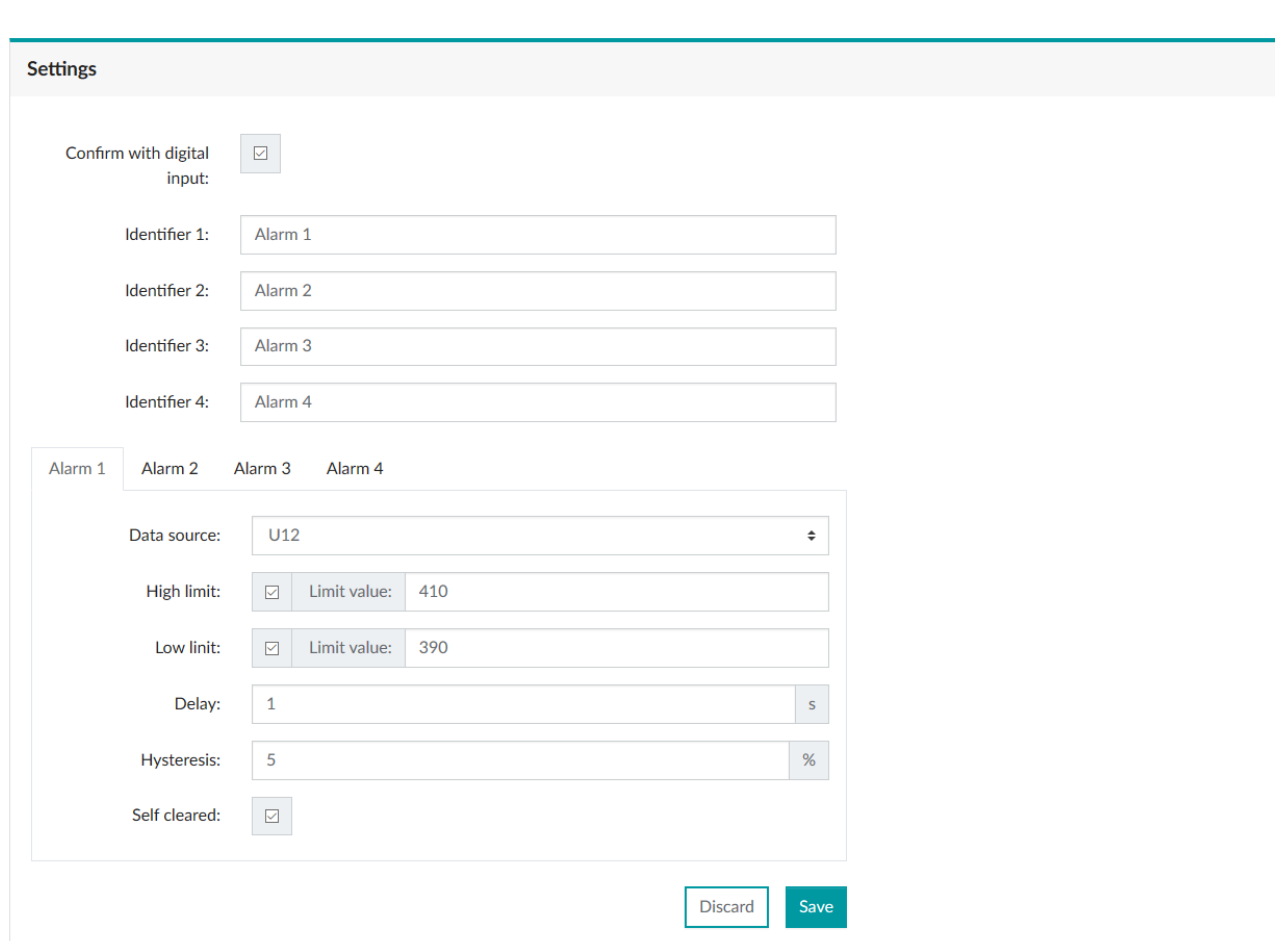

Settings Set the alarm according to your requirements.

Figure 10-18 Menu: "Settings, Alarm"

| Confirm with digital input      | You can use the checkbox to define that manual acknowledgment of an alarm is reguired.<br>The acknowledgment is performed via the digital input, which has to be configured for this<br>purpose. |  |
|---------------------------------|----------------------------------------------------------------------------------------------------|--|
| <b>Identifier</b>               | The identifier can be used to assign a user-specific designation to the alarms.                                                                                                    |  |
| Alarm 14                        | You can use the four tabs to define the alarm configuration for each alarm.                                                                                                    |  |
| Data source                     | Select the measurement value to be monitored.                                                                                                    |  |
| <b>High limit and low limit</b> | Use the checkbox to select the monitoring function. Depending on which function you se-<br>lected, enter the value to be monitored.                                                              |  |
| <b>Delay</b>                    | Enter the tripping delay for the alarm in seconds.                                                                                                    |  |
| <b>Hysteresis</b>               | For the switching threshold, a hysteresis in percent is required. Enter it here.                                                                                                    |  |

**Self-cleared** With this checkbox, you can define that the alarm self-acknowledges after the normal status has been restored. This way, no manual acknowledgment via the digital input is required.

The integrated logic gate enables multiple use of the digital output for the alarm function.

#### **10.2.5 Rotary field direction**

The recognition of the rotary field direction is used to inform the digital output about the state of the application. The rotary field direction can be configured for both directions (left, right).

**Navigation on the web server** "Digital output, Settings, "Rotary field direction" function

## **Digital output**

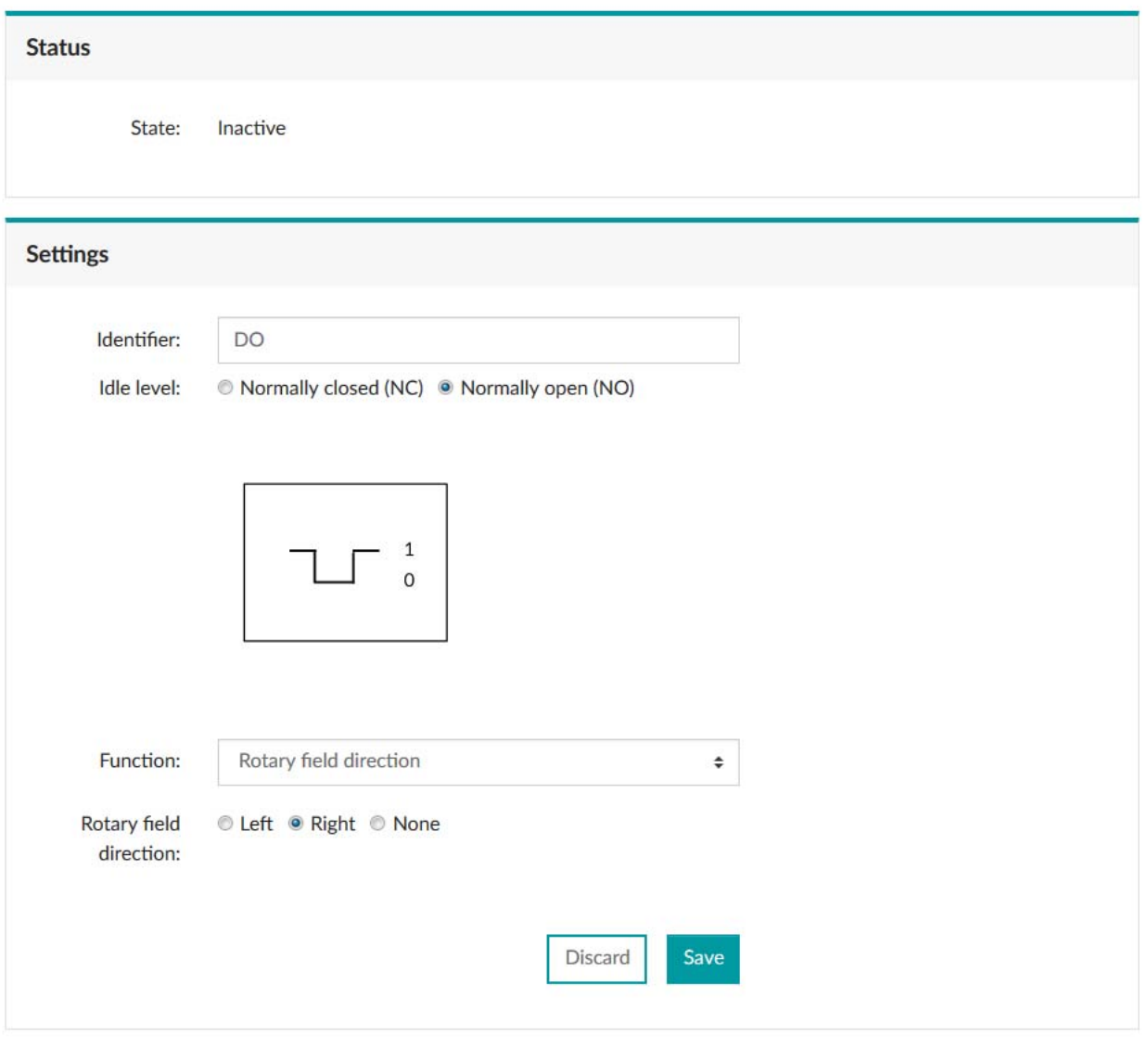

Figure 10-19 Menu: "Digital output, Settings, "Rotary field direction"

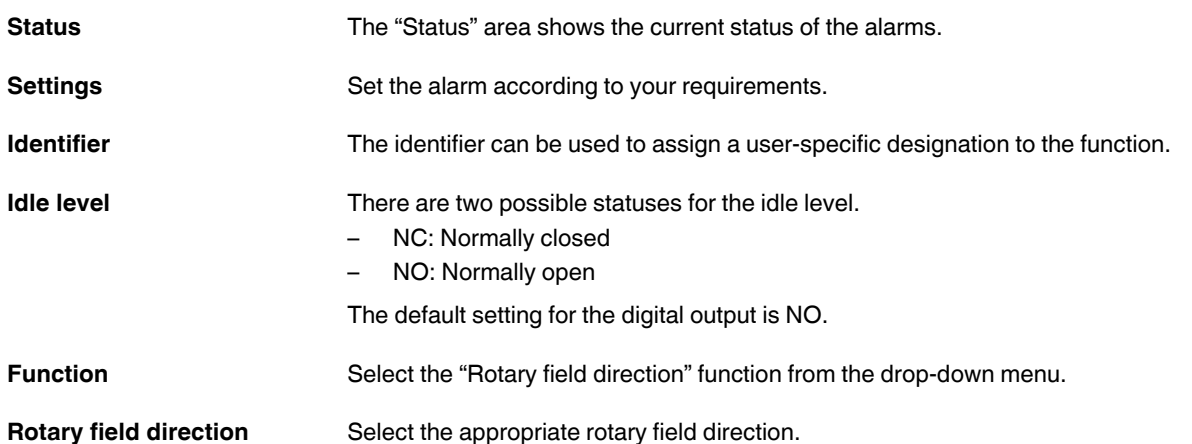

#### **10.2.6 Deactivating the digital output**

The digital output can be deactivated, so that no function is assigned to it.

**Navigation on the web server** "Digital output, Settings", "Deactivated" function

## **Digital output**

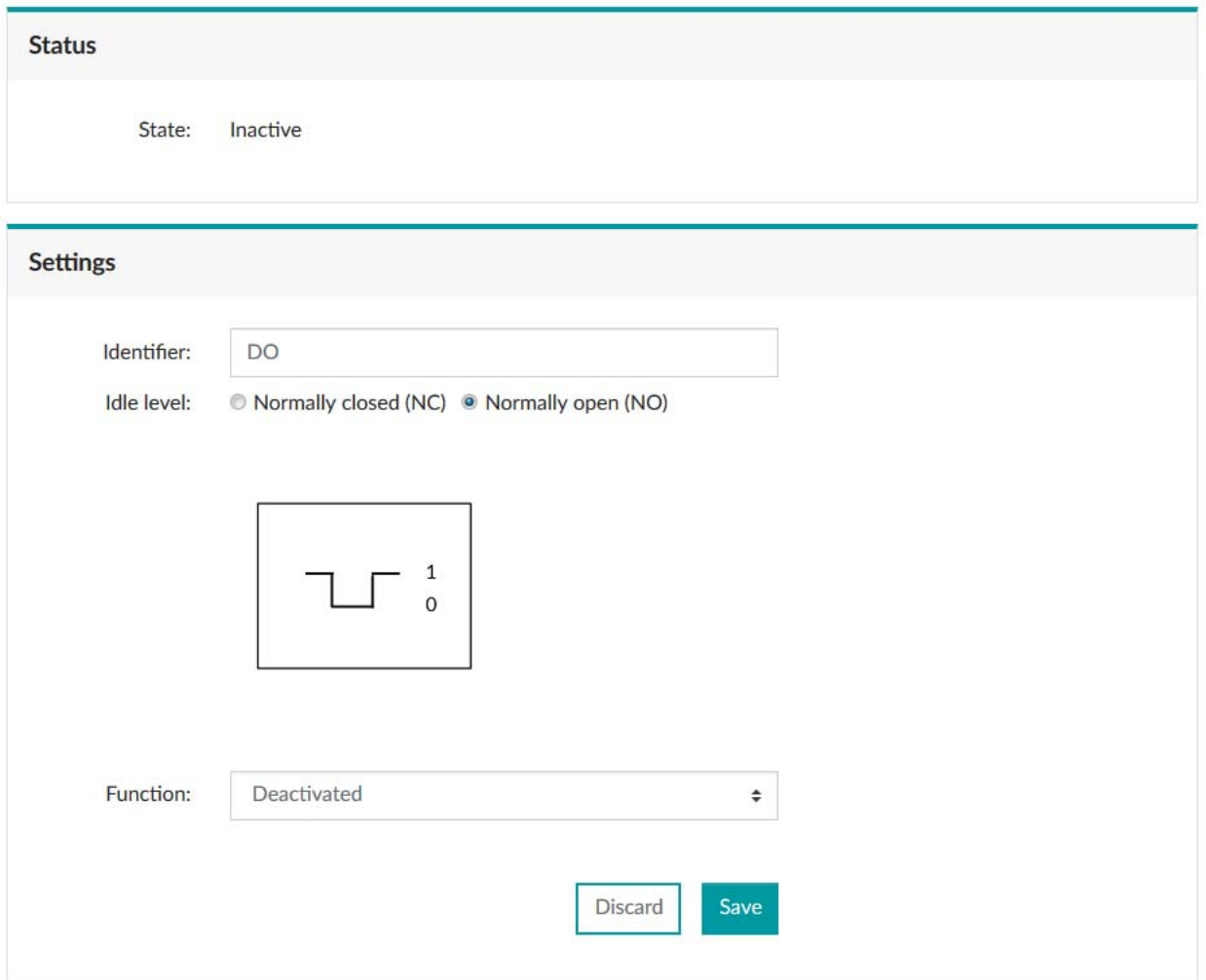

Figure 10-20 Menu: "Digital output, Settings", "Deactivated" function

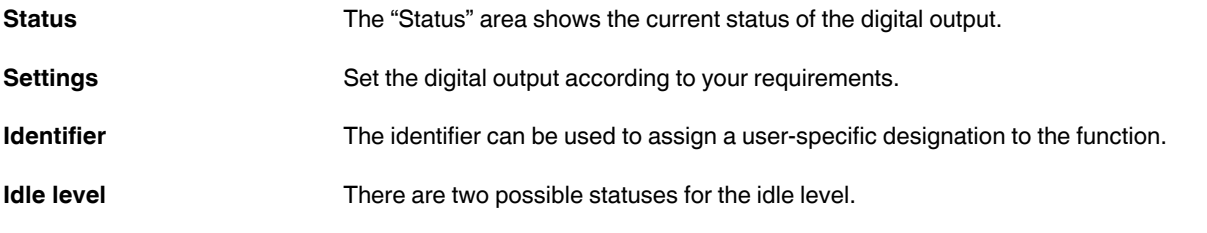

- NC: Normally closed
- NO: Normally open

The default setting for the digital output is NO.

Function Select the "Deactivated" function from the drop-down menu.

## **10.3 Tariff selection**

**Navigation on the display** "Tar, Tariff meter 1...4"

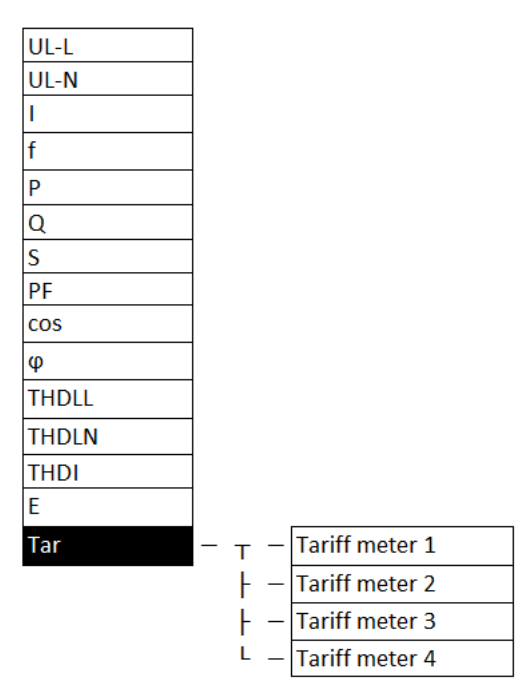

Figure 10-21 Menu: "Tar, Tariff meter"

| 09:46 PM       | @ஃග           | a ya |
|----------------|---------------|------|
| Tariff meter 1 |               |      |
|                | EA+ 46.65 kWh | ł    |
| EA-            | $0.00$ km h   |      |
| ER+            | $0.00$ kvarh  | 1234 |
| ER-            | $0.00$ kvarh  |      |
| ES.            | 46.65 kVAh    |      |

Figure 10-22 Menu: "Tar, Tariff meter 1"

The device offers various options for selecting between up to 4 tariffs. The following procedures are possible:

- Using the digital input: 2 tariffs can be used
- Using manual switching via a communication interface: 4 tariffs can be used
- Using a time schedule: 4 tariffs can be used

#### **10.3.1 Tariff selection via the communication interface**

The individual tariffs can also be selected via the Modbus communication interface. With the addresses in the register tables, a user-specific usage of all tariff meters can be defined, which is configured completely by means of the controller.

**Navigation on the web server** "Tariffs, Settings"

### **Tariffs**

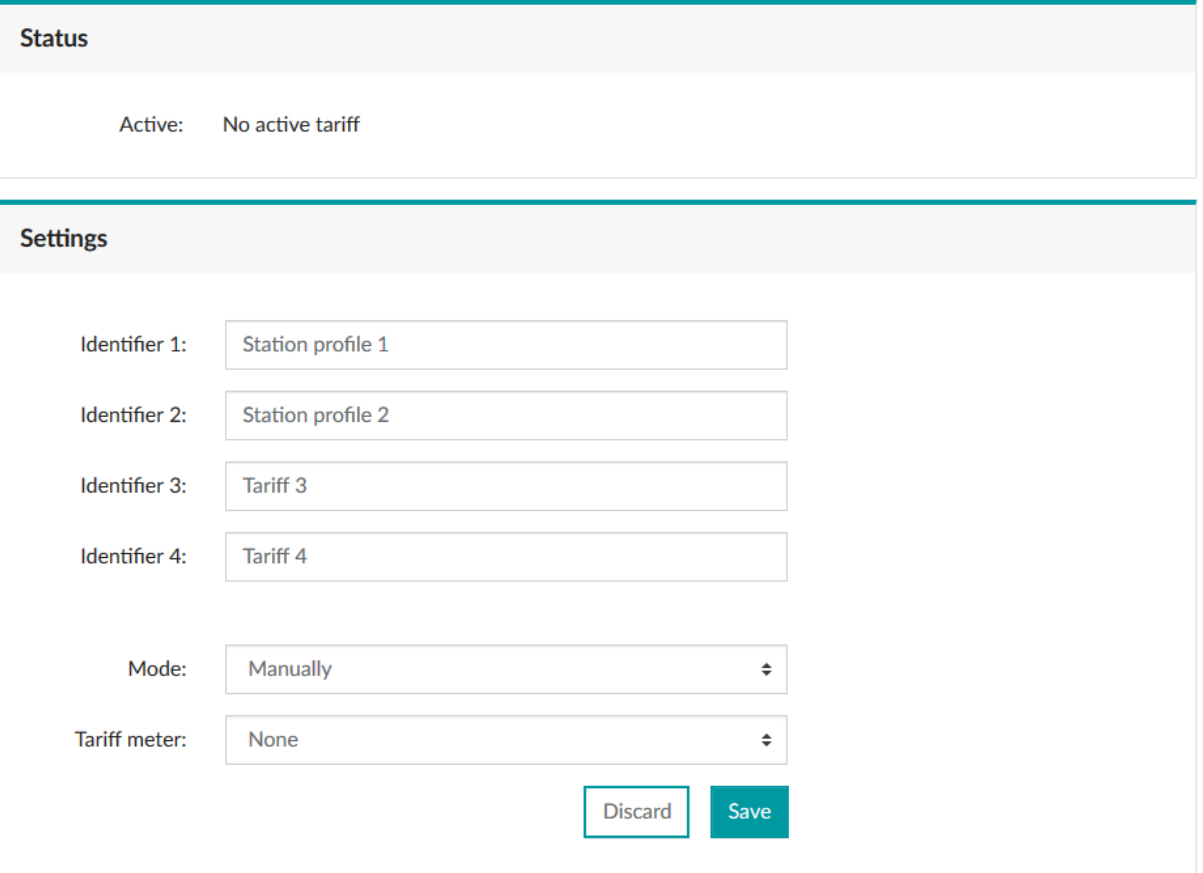

Figure 10-23 Menu: "Tariffs, Settings"

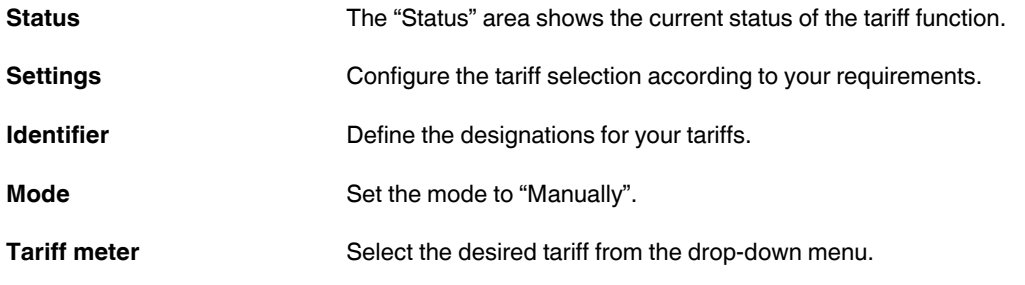

## **10.3.2 Tariff selection using a time schedule**

The individual tariffs can also be selected by using time control. A custom application can be configured using a configurable time.

The switchover to the respective tariff meter thus purely depends on the time.

#### **Navigation on the web server**  "Tariffs, Settings"

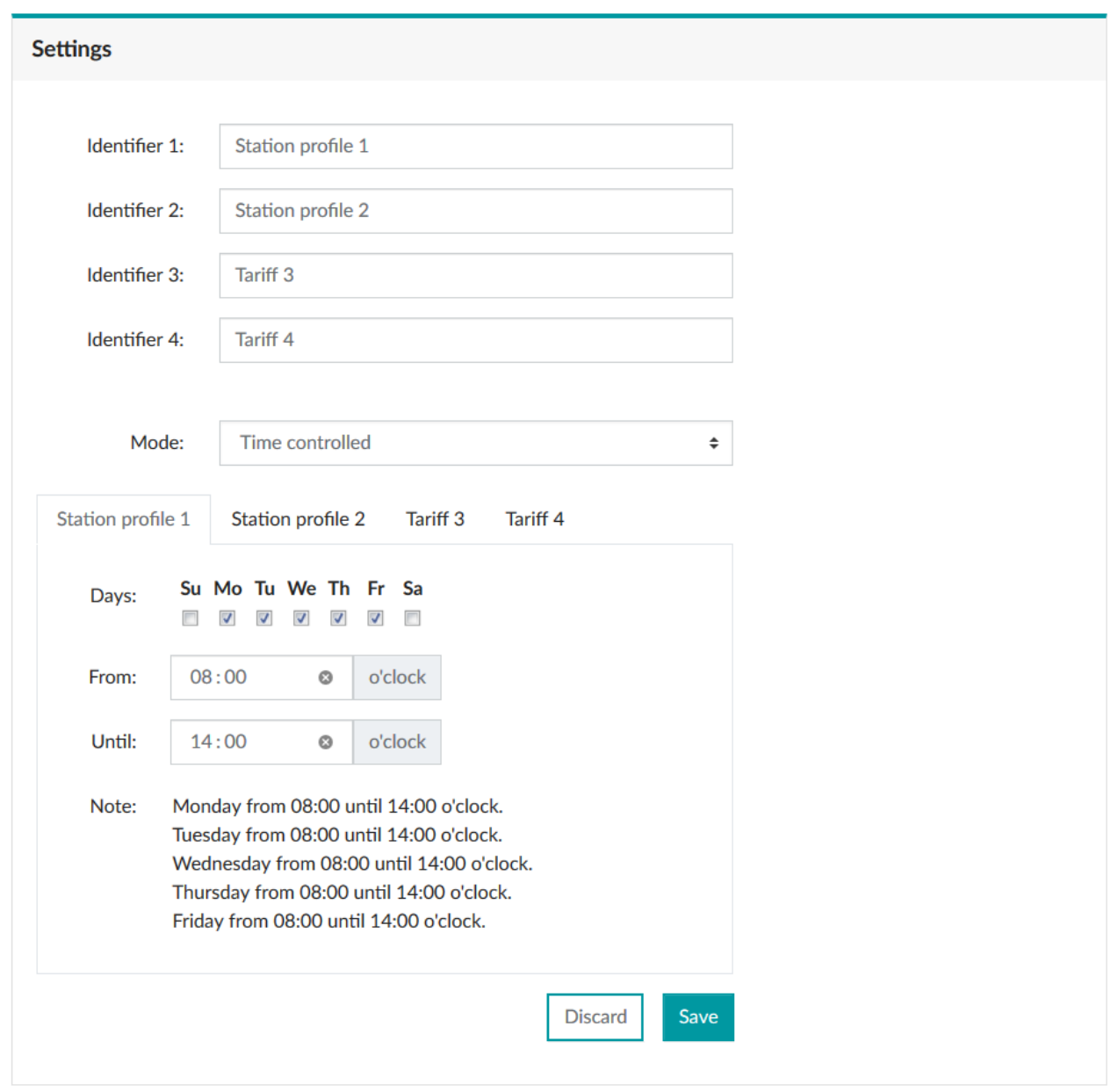

Figure 10-24 Menu: "Tariffs, Settings"

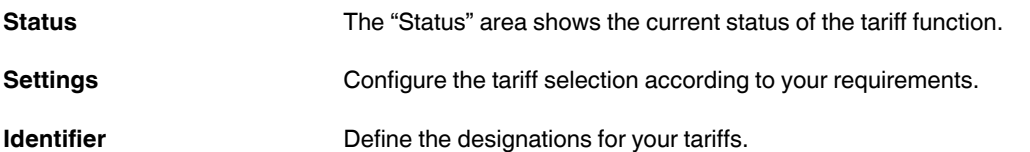

## **EMpro - multifunctional energy measuring devices for DIN rail mounting**

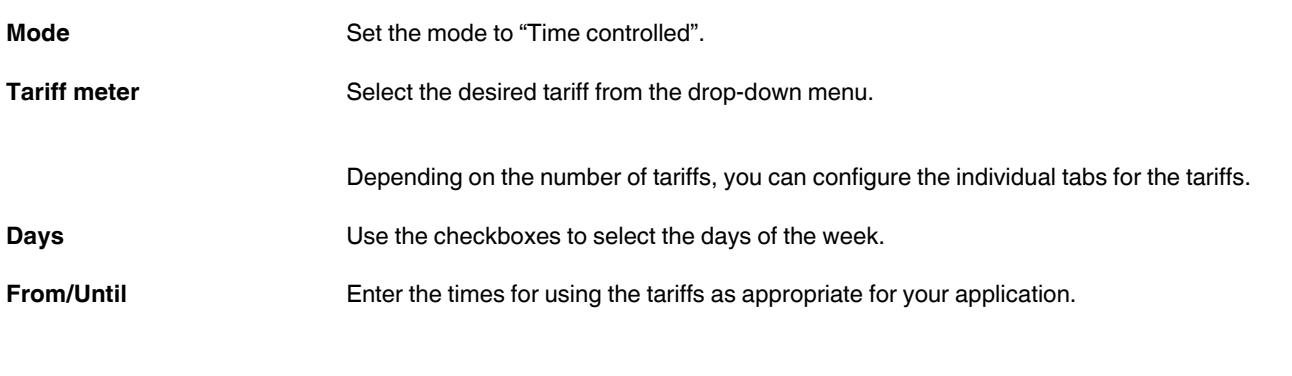

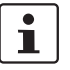

In the appendix, the configured weekdays and times are shown.

## **10.4 Logic gate**

The integrated logic gate makes it possible to define several alarm messages for the alarm function of the digital output. The digital output can be used for this type of multiple assignment, depending on up to four alarms/thresholds.

**Navigation on the web server** 

"Digital output, Settings", "Alarm" function

## **EMpro - multifunctional energy measuring devices for DIN rail mounting**

## **Digital output**

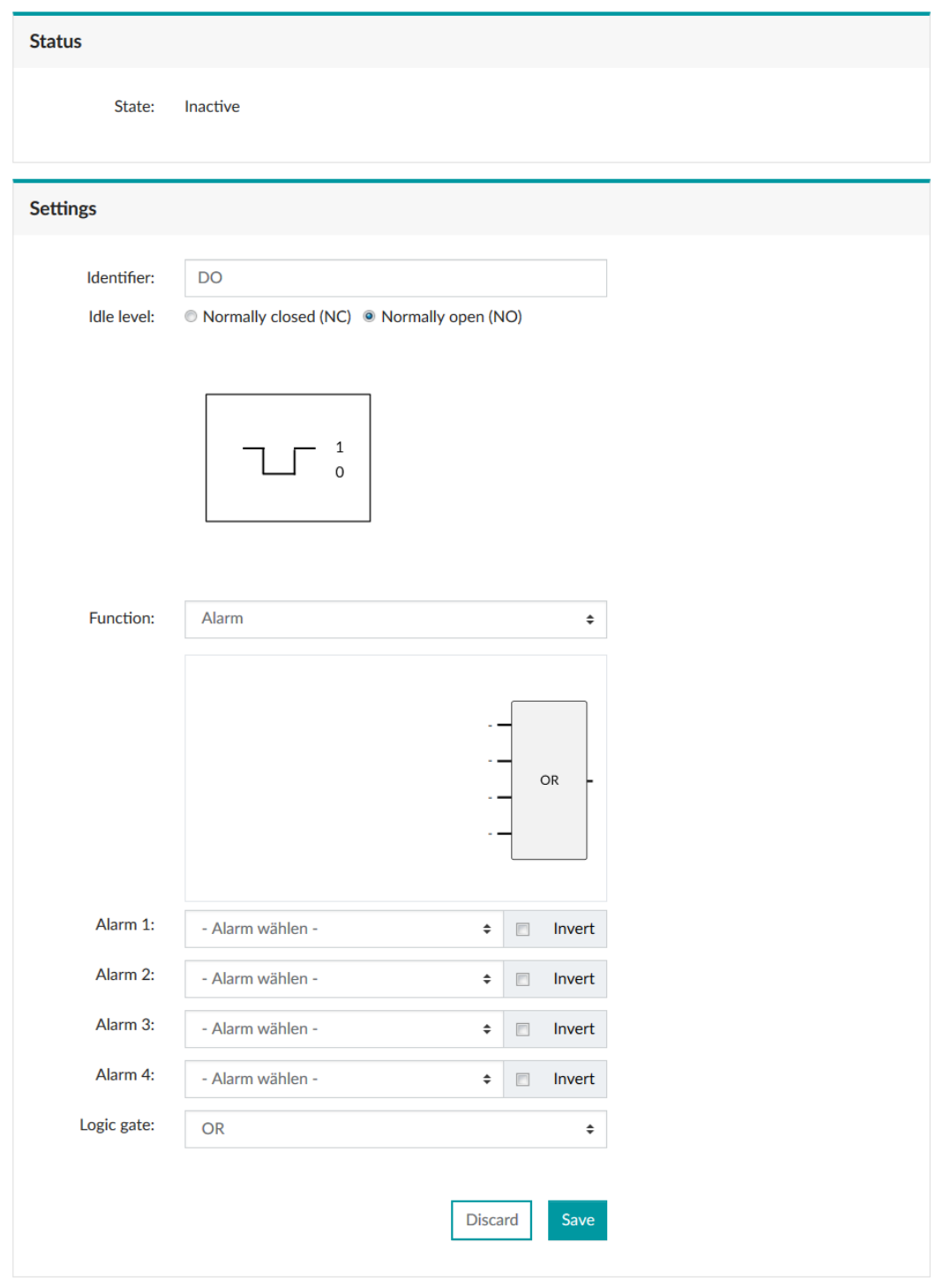

Figure 10-25 Menu: "Settings, Digital output", "Alarm" function

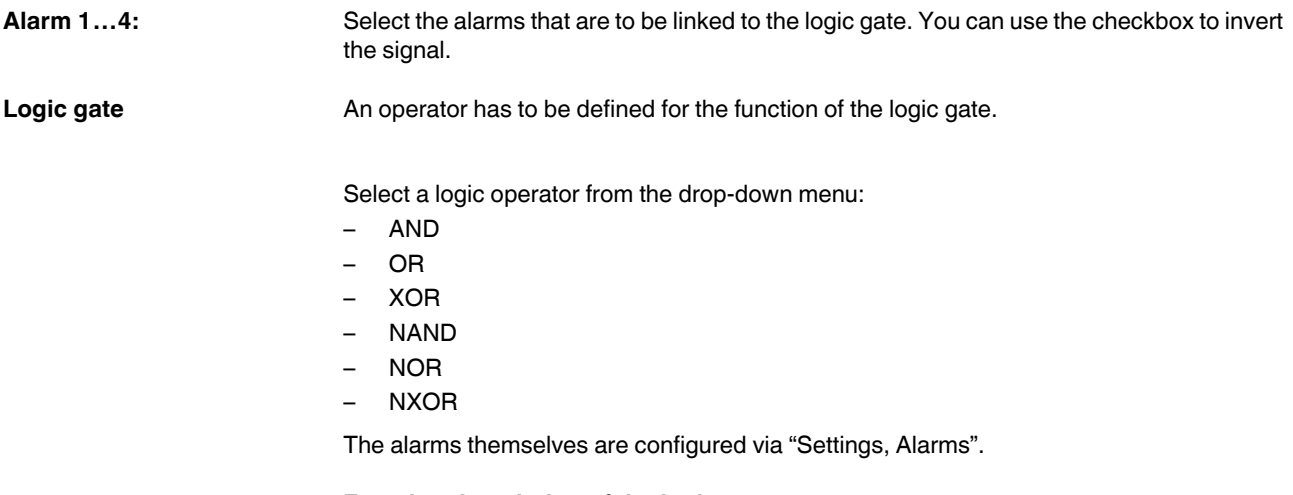

#### **Function description of the logic gate**

The logic gate links configured statuses of the respective alarms with an assigned logic function. Various application-specific statuses can be monitored, depending on how the connections are combined.

Below, you can find explanations on how the logic operators work:

#### **AND operator**

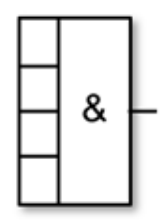

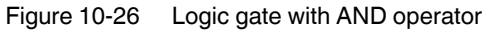

When all alarms are active at the same time, this signal output is set. If one of the alarms is no longer active, the signal output is reset.

#### **NAND operator**

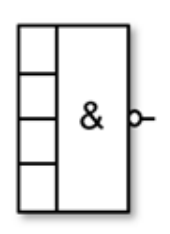

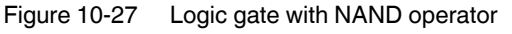

When none of the alarms are active, this signal output is set.

If one of the alarms is active, this signal output is reset.

#### **OR operator**

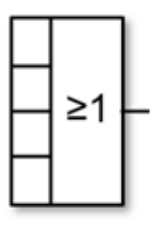

Figure 10-28 Logic gate with OR operator

When one of the alarms is active, the signal output is set. If none of the alarms are active, this signal output is reset.

#### **NOR operator**

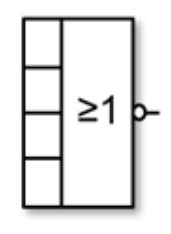

Figure 10-29 Logic gate with NOR operator

When none of the alarms are active, this signal output is set. If one of the alarms is active, this signal output is reset.

#### **XOR operator**

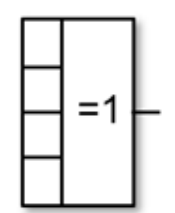

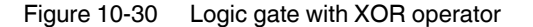

If an alarm is active, this signal output is set.

If none or several of the alarms are active, this signal output is reset.

## **NXOR operator**

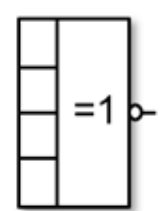

Figure 10-31 Logic gate with NXOR operator

If none or several of the alarms are active, this signal output is set. If only one of the alarms is active, this signal output is reset.

## **10.5 Data logging**

## **Logging**

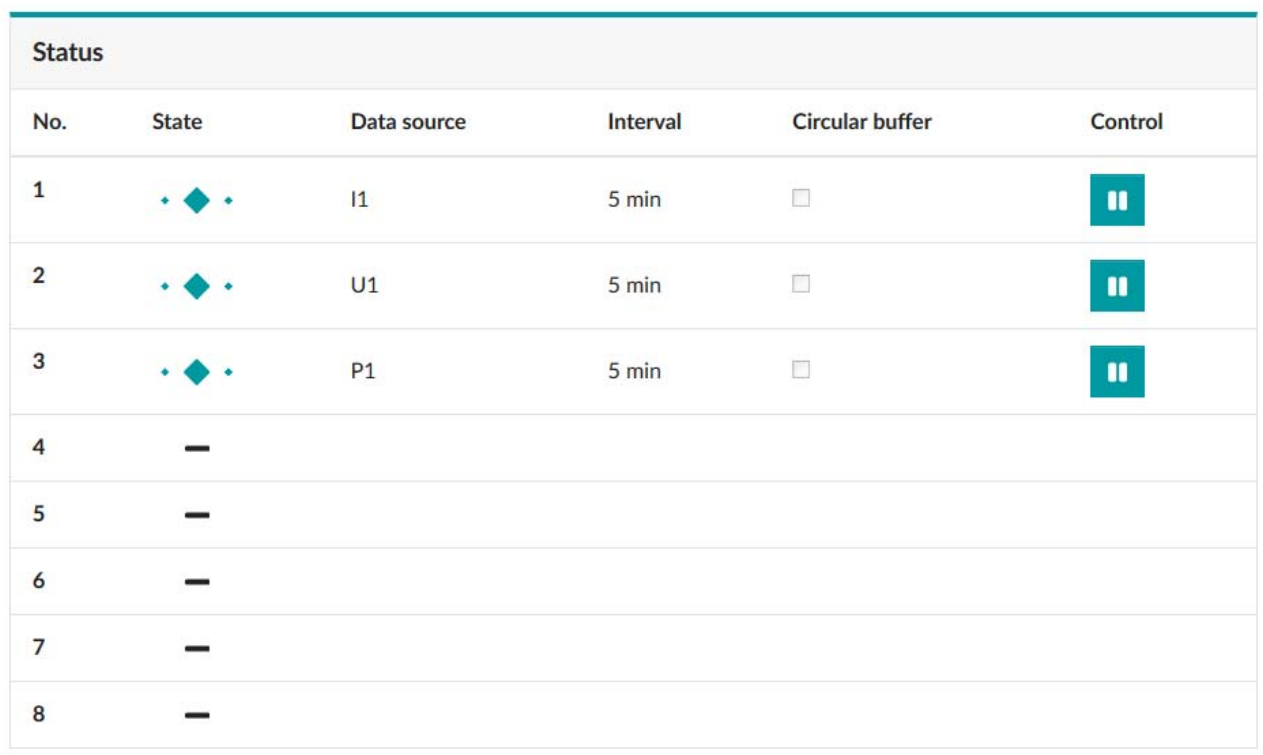

Figure 10-32 Menu: "Logging"

**Status** The "Status" area shows an overview of the current logging data.

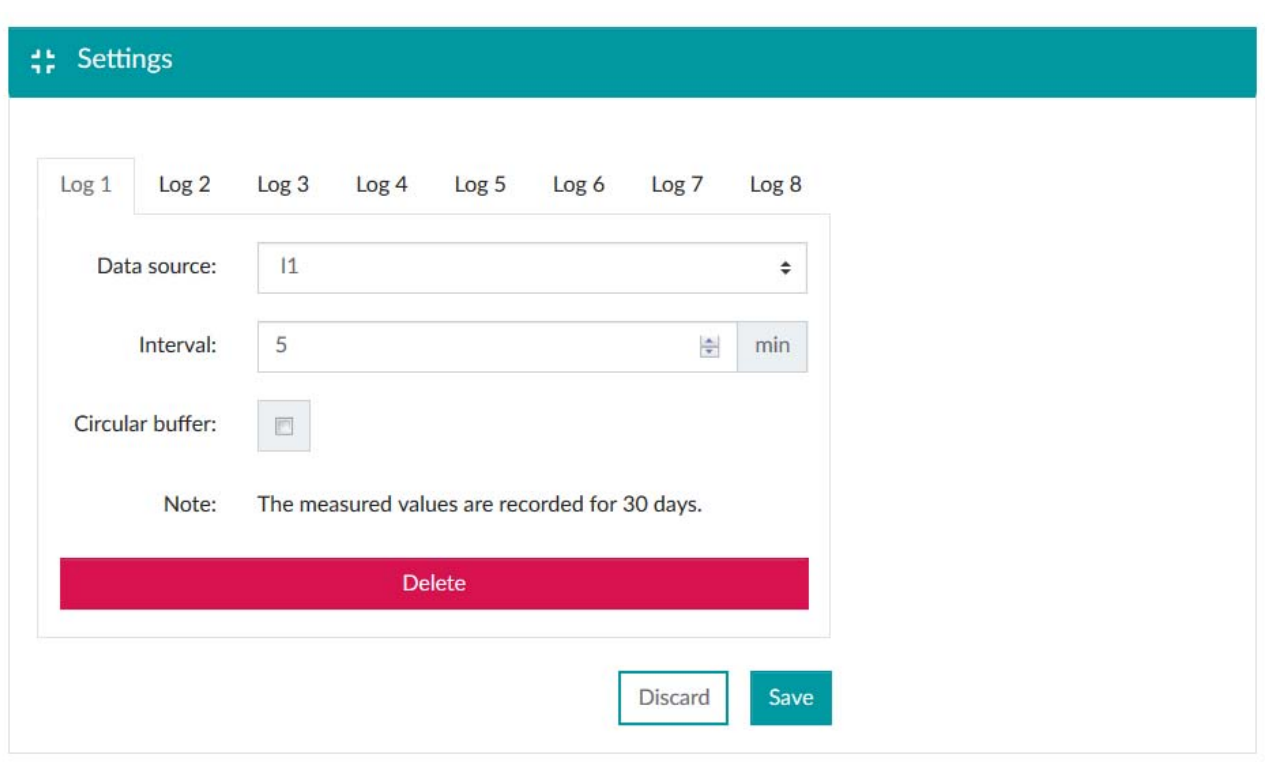

Figure 10-33 "Menu: Logging, Settings"

**Log 1...8** Here, you can configure up to eight different logging parameters.

**Data source** Select the desired electrical parameter from the drop-down menu for the logging.

**Interval** Enter the interval time in minutes. The shortest duration that can be set is 1 minute.

The maximum logging duration depends on the configured interval. For an interval of 15 minutes, the logging capacity is approx. 90 days. If you shorten the interval, the logging capacity is also reduced (e.g., 10 minute interval/60 days logging capacity).

**Circular buffer** If you want to use the FIFO principle (first-in/first-out) for the data logging, activate the circular buffer.

If you want to define a fixed starting point, deactivate the circular buffer.

The logging automatically stops once the memory is full.

#### **EMpro - multifunctional energy measuring devices for DIN rail mounting**

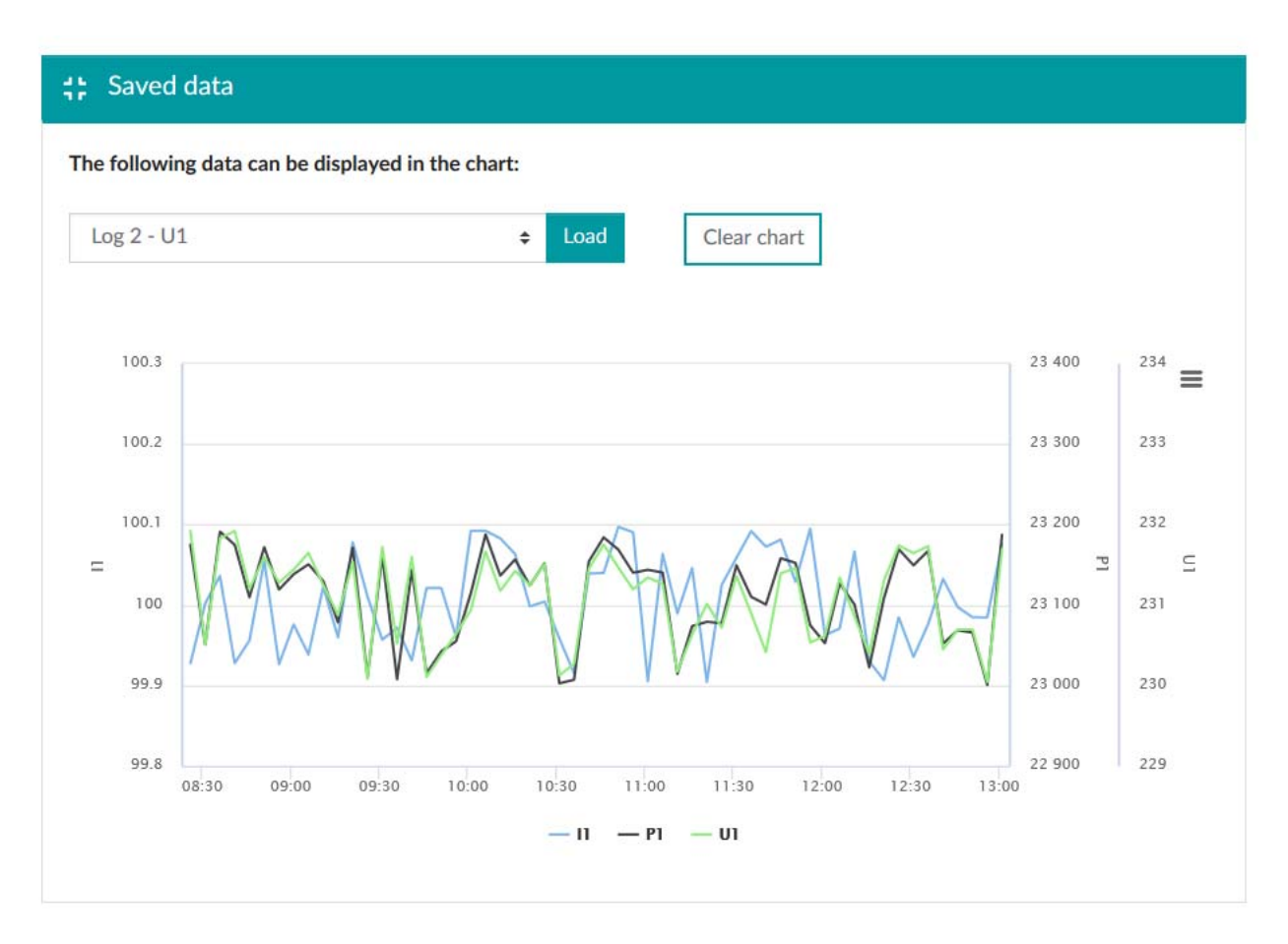

Figure 10-34 Menu: "Logging, Saved data"

You can view all configured logging data as a chart in the web server.

To do so, select the desired logging data from the drop-down menu.

With your mouse, you can zoom in on the saved data.

By means of the selection box to the right next to the chart, you can export the logging data as CSV, XLS or PDF file.

## **10.6 Firmware update**

The device provides a function for updating the firmware. New versions can contain bug fixes, optimize the performance and expand the functionality.

Update files are provided by Phoenix Contact GmbH & Co. KG. The respective update containers can be downloaded from the product-specific pages at phoenixcontact.com.

#### **10.6.1 Execution**

Firmware

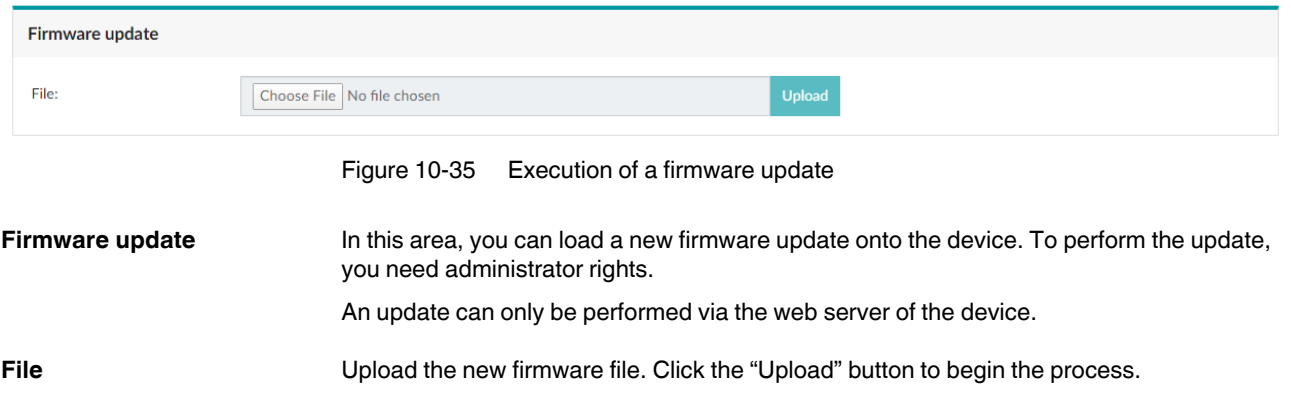

## **Firmware**

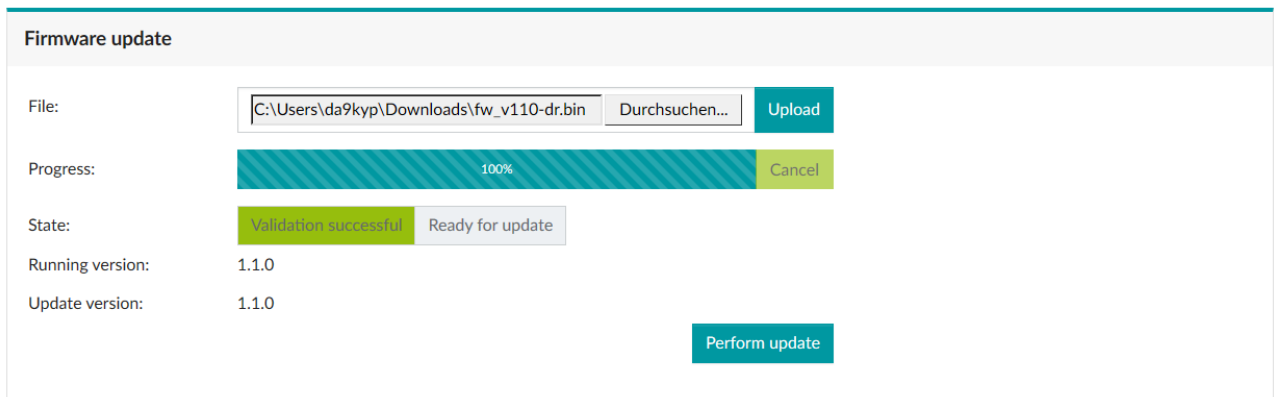

Figure 10-36 Progress and state

**Progress and state** Once the firmware file has been uploaded, you can start the update on the device by clicking "perform update".

Observe the following when performing a firmware update:

- The update process can take several minutes and should not be interrupted.
- Do not exit the subpage for updating the firmware of the web-based management.
- During the update process, the device restarts and is thus unavailable for a certain period of time.
- During certain steps of the update process, it is possible that the energy meters of the system are stopped.

### **10.6.2 Security**

Executing a firmware update requires read access to the system. Since execution is only possible via the web server, the access is password-protected.

The update file is protected against manipulation. The system detects and rejects manipulated update files.

The update process is safeguarded against unintentional interruption or failure. An executable firmware version is always retained on the system.

# **11 Communication**

All devices are equipped with an Ethernet interface with an RJ45 socket.

Other communication interfaces can also be available optionally.

- RS-485
- **PROFINET**
- EtherNet/IP™

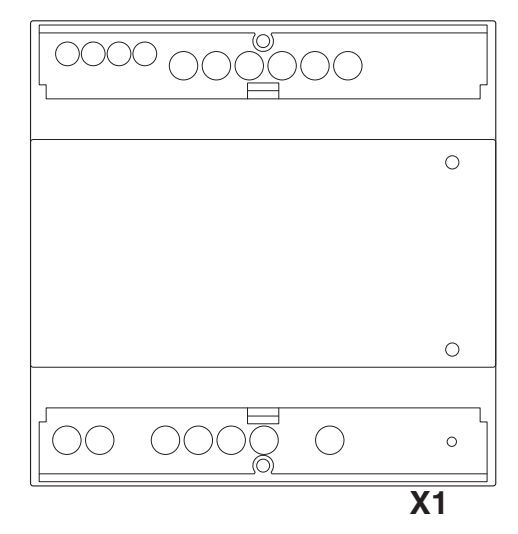

Figure 11-1

Table 11-1

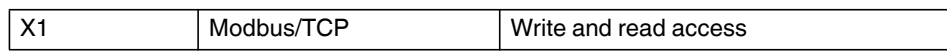

All devices are equipped with an integrated Ethernet interface (X1) with an RJ45 socket.

The device configuration is performed via this Ethernet interface.

Other communication interfaces can also be available optionally.

#### **Modbus/RTU via RS-485**

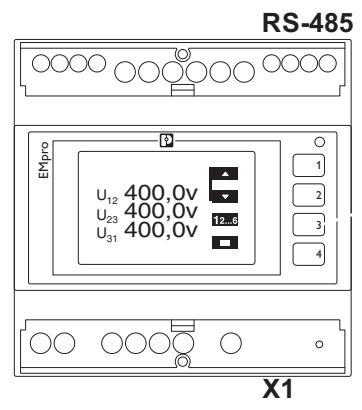

Figure 11-2

Table 11-2

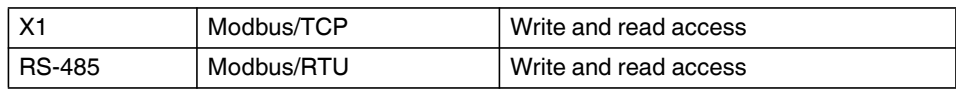

The device configuration can be implemented via the Modbus/RTU interface (RS-485) or via the integrated Ethernet interface.

#### **PROFINET**

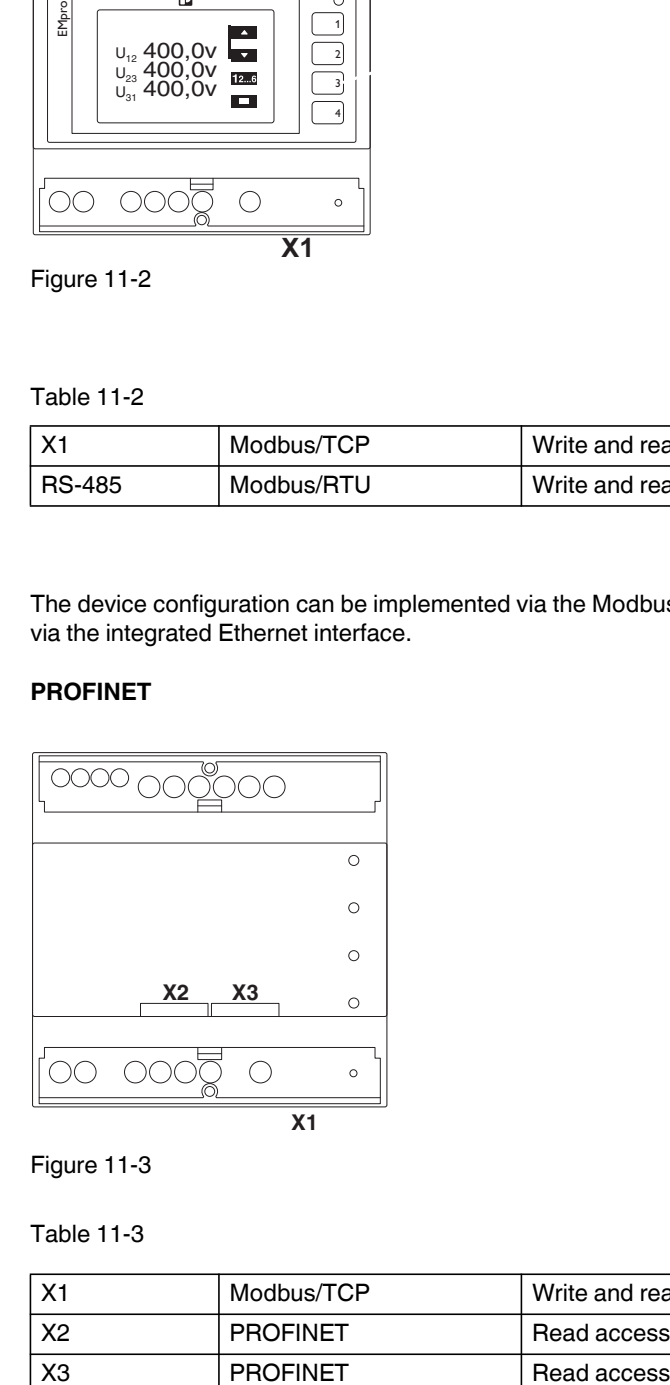

Figure 11-3

Table 11-3

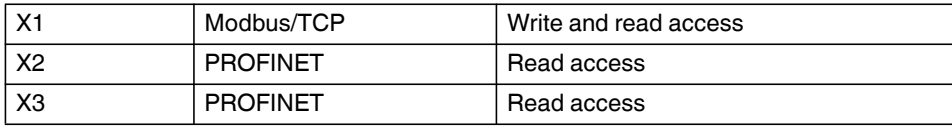

The Ethernet interfaces (X2 and X3) do not offer any options for device configuration and can therefore not be reached via the display or the web server.

The interfaces only offer a read function for the data via the dual ports (2xRJ45).

The associated IP addresses are assigned accordingly via the controller.

You can use both communication protocols with only one Ethernet cable. To do so, bridge Ethernet interfaces X1 and X3. Via the Ethernet interface X2, both protocols (Modbus/TCP and PROFINET) can now be used in parallel.

#### **EtherNet/IP™**

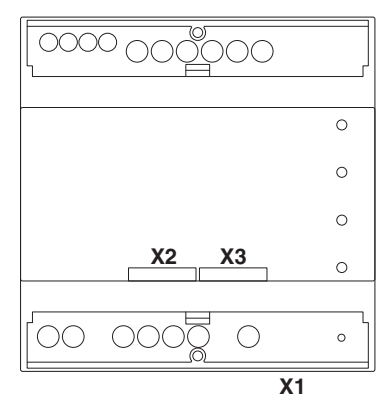

Figure 11-4

Table 11-4

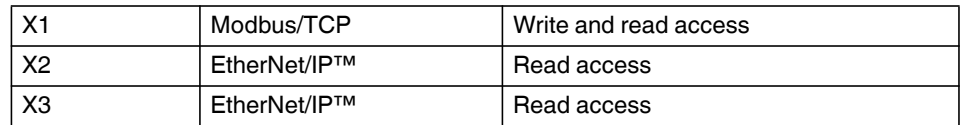

The Ethernet interfaces (X2 and X3) do not offer any options for device configuration and can therefore not be reached via the display or the web server.

The interfaces only offer a read function for the data via the dual ports (2xRJ45).

The associated IP addresses are assigned accordingly via the controller.

You can use both communication protocols with only one Ethernet cable. To do so, bridge Ethernet interfaces X1 and X3. Via Ethernet interface X2, both protocols (Modbus/TCP and EtherNet/IP™) can now be used in parallel.

## **11.1 Ethernet**

All device versions are Ethernet-capable via an RJ45 interface. The devices support 10/100 Mbit full/half duplex. It is recommended to use at least Cat.5 cables (EIA/TIA-568).

## **11.1.1 IP addressing**

The EMpro devices can be assigned both a static and a dynamic IP configuration.

Current devices support IPv4.

In the delivery state, the devices use a static IP configuration with the following parameters:

Table 11-5

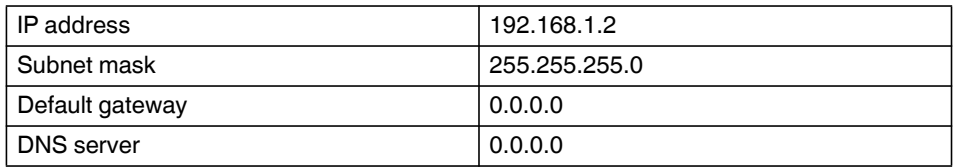

The entry IP 0.0.0.0, e.g., for the default gateway, indicates that no default gateway has been configured.

When the dynamic IP assignment is used, the device receives its IP configuration via the DHCP protocol from another DHCP server in the same network.

## **11.1.2 Configuration of the communication interface**

You can adapt the following parameters of the network interface:

Table 11-6

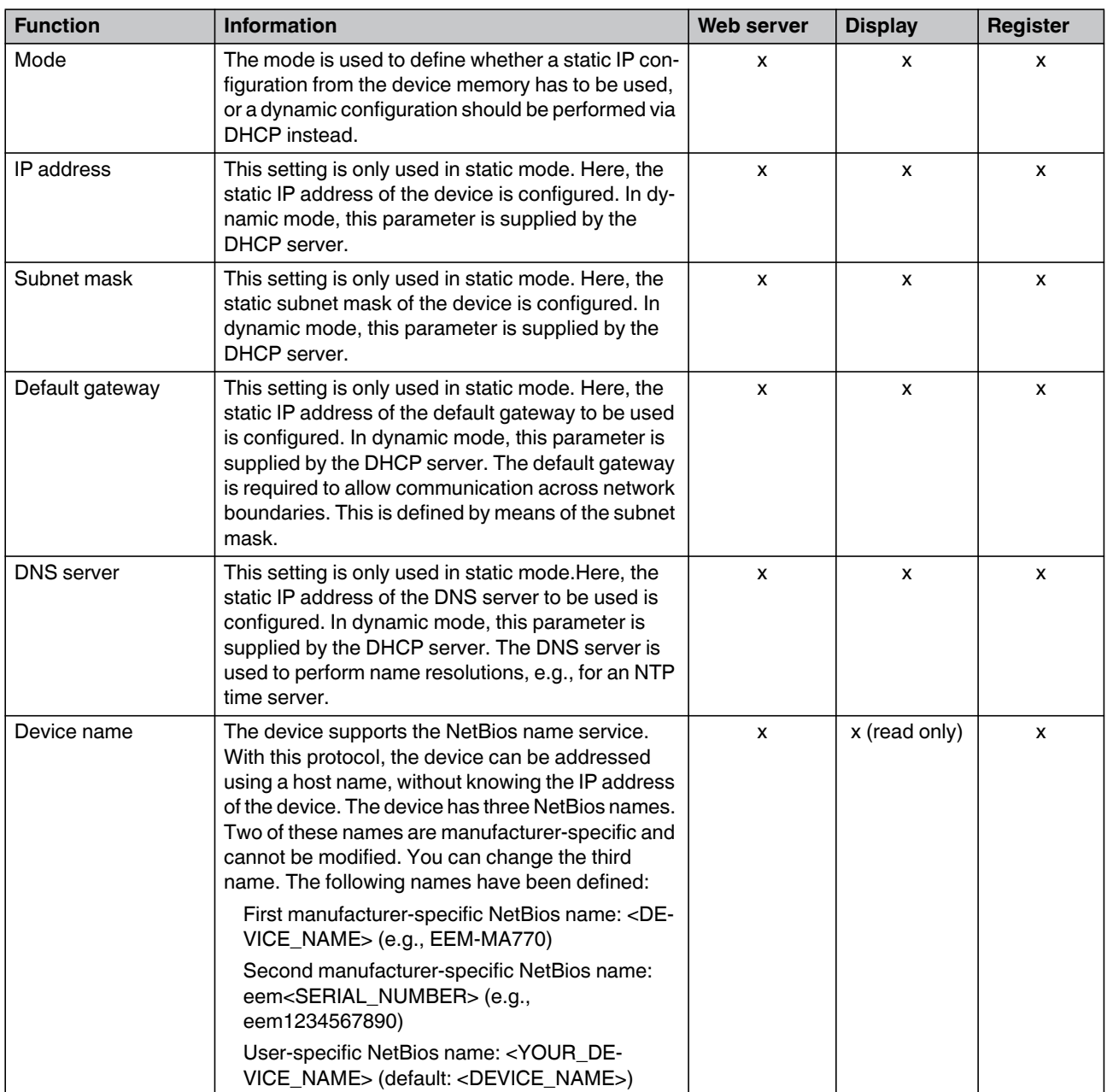

#### **11.1.3 Status of the communication interface**

If the network interface is ready, this is indicated by the  $\overline{45}$  icon on the display.

The following conditions must be met for the network interface to be ready:

- Device start completed
- Network link established
- IP configuration valid
	- Always true for static configurations
	- True for dynamic configurations after the IP configuration has been received by the DHCP server

The current status of the network interface can be viewed via the WBM, the display and Modbus.

There are two LEDs at the RJ45 socket:

- Green LED for link status, to the left of the RJ45 connector
- Green LED for sending activity, to the right of the RJ45 connector

#### **11.1.4 Security**

The users are responsible for securing their networks against unauthorized access.

Up to four clients can access the interface simultaneously.

## **11.2 Modbus**

#### **11.2.1 Function**

The Modbus protocol defines both a protocol on the application layer and a transmission protocol. The application layer protocol is identical for all interface versions. The differences between Modbus/TCP and Modbus/RTU lie in the transmission protocol.

On the application layer, Modbus supplies a 16-bit address space that can be used to address 16-bit registers. Using various function codes, read and write operations can be performed on registers.

For detailed information about the Modbus specification refer to www.modbus.org/.

The EMpro supports the following function codes:

- 03 (0x03) Read holding registers
- 04 (0x04) Read input registers
- 06 (0x06) Write single register
- 16 (0x10) Write multiple registers

Here, it has to be noted that the device does not differentiate between holding and input registers. Both function codes return the same registers.

#### **11.2.2 Modbus/RTU**

In the case of Modbus/RTU, the Modbus application layer protocol is supplemented with additional information and physically sent via an RS-485 interface. The start and end of a Modbus message is coordinated by means of timings.

Modbus/RTU describes a master/slave protocol. Here, the EMpro acts as Modbus/RTU slave. An exception here is the gateway mode.

The additional information consists of a byte for addressing the device. Valid device addresses are in the range from 1-247.

The default setting for the devices is address 1. Address 0 is reserved for broadcast messages in the network and cannot be assigned as an address to a device.

According to the specification, addresses 248-255 are reserved and cannot be assigned to the device either.

A cyclic redundancy check (CRC) is attached to the Modbus message as additional information. The CRC is used to detect transmission errors. The calculation and the polynomial used are documented in the Modbus specification.

The Modbus/RTU protocol is supported by all EMpro versions with an RS-485 interface.

#### **11.2.2.1 Topology**

The smallest network via RS-485 (Modbus) that makes sense consists of two devices:

- 1 x master 1 x slave
	- The typical limit is 32 devices.
- 1 x master 31 x slaves

The largest network via RS-485 (Modbus) that makes sense consists of 248 devices, because of the addressing:

– 1 x master 247 x slaves

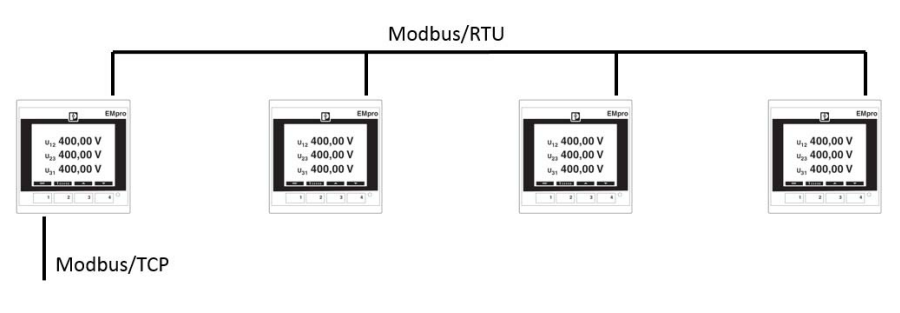

Figure 11-5 Topology

## **Internal GND B-A+ Ω Ω**

#### **11.2.2.2 Using connections and designations**

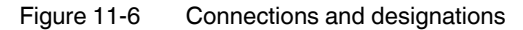

The RS-485 interface has four assigned terminals.

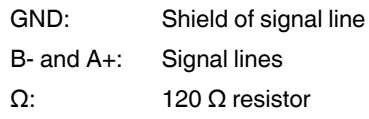

The non-inverted signal can have the following designations: A, +, A+, TxD+/RxD+, D+ The inverted signal can have the following designations: B, -, B-, TxD-/RxD-, D-

To ensure that the communication is guaranteed even in the event of malfunctions, ensure that the following conditions are met in the RS-485 network:

- Twisted pair conductors (A and B) (stranding)
- Shielded conductors (GND)
- Termination resistors (and a bias network)

NOTE: If you want to activate the integrated 120 Ω resistor, bridge the terminals Ω and A+.

## **11.2.2.3 Parameters for using Modbus via RS-485**

## **Modbus**

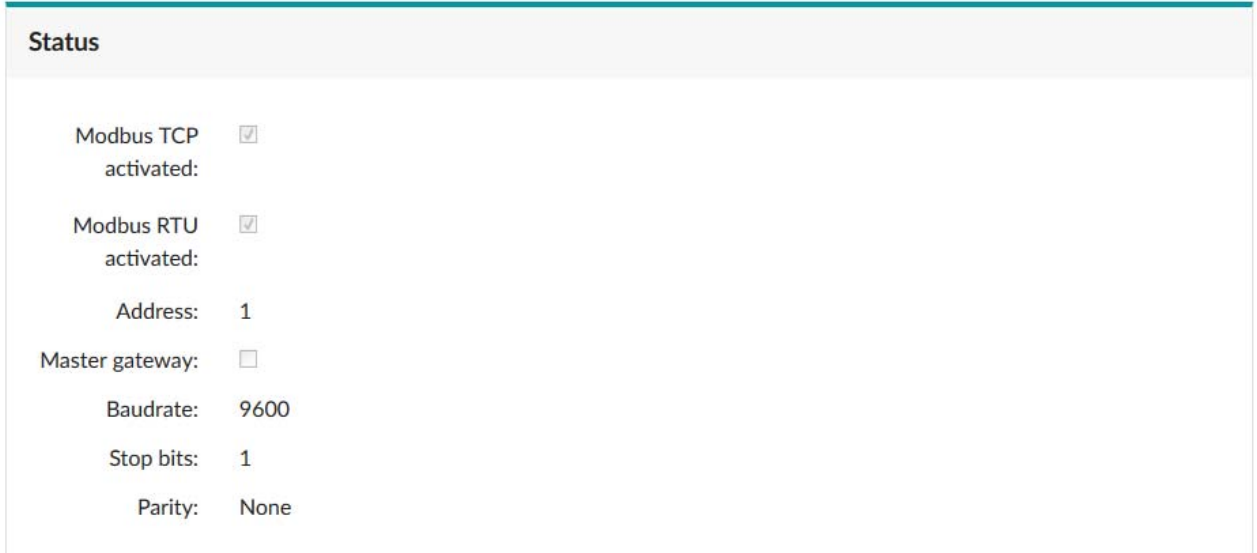

Figure 11-7 Modbus status

**Status** The "Status" area gives an overview of the current Modbus configuration.

#### **EMpro - multifunctional energy measuring devices for DIN rail mounting**

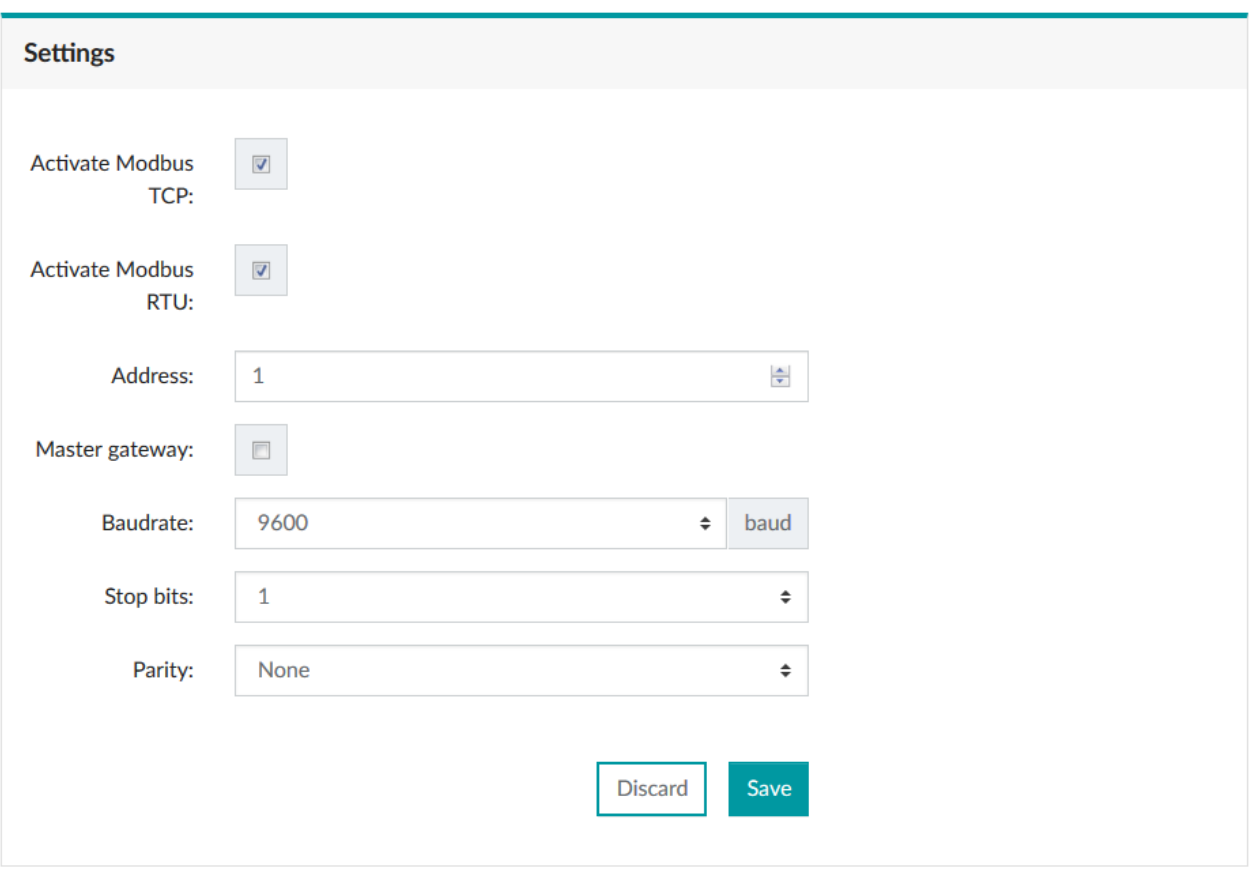

Figure 11-8 Modbus settings

Please observe the following:

- Each slave is assigned an address between 1 and 247.
- Each address is used only once.
- There is only one master per RS-485 network.
- All devices use the same parameters for the baud rate, stop bits and parity.

You can configure the following parameters that are supported by the RS-485 interface:

- Baud rates: 2400, 4800, 9600, 19200, 38400, 57600 and 115200 bps
- Stop bits: 1, 2
- Parity: even, odd, none

The parameters can also be set via Modbus/TCP.
### **11.2.3 Modbus/TCP**

In the case of Modbus/TCP, a special header (Modbus Application Header [MBAP]) is prefixed to the Modbus header. This Modbus/TCP message is then transmitted via an IPbased network in a TCP frame.

The EMpro acts as Modbus/TCP server and opens port 502 for communication with any Modbus/TCP clients. This port cannot be configured by the user.

Since TCP is a connection-oriented protocol, a client first has to establish a TCP connection with the EMpro to exchange data via Modbus/TCP.

The number of Modbus/TCP connections that can be open in parallel on each version of the EMpro product family is limited to four.

If there are already four open Modbus/TCP connections on the EMpro, additional connection queries on port 502 are rejected.

Additionally, to enable Modbus/TCP communication, the user has to make sure that this port is enabled in the network.

The MBAP contains a field that is declared as *unit identifier* in the specification. This *unit identifier* is comparable with the device address of Modbus/RTU. However, it is not relevant for the EMpro in the case of Modbus/TCP and is ignored by the device since the address already has a unique address in a network through its IP address. An exception applies if the device is operated in gateway mode (see [Section "Modbus gateway" on page 145\)](#page-144-0).

The Modbus TCP specification recommends using 255 as *unit identifier* for queries.

All EMpro versions support the Modbus TCP protocol.

### <span id="page-144-0"></span>**11.2.4 Modbus gateway**

EMpro versions with an RS-485 interface can optionally be operated in gateway mode.

By default upon delivery, the gateway mode is not active. In this case, the device acts as Modbus TCP server on the Ethernet interface and as Modbus/RTU slave on the RS-485 interface.

When the gateway function is activated, the device behaves as Modbus gateway on the Ethernet interface and, in parallel, continues to operate as Modbus TCP server (can be reached via *unit identifier* == 255).

On the RS-485 interface, the device now acts as Modbus/RTU master. As master, the EMpro can now independently send queries in the network (note: there must be no other master in the system).

As Modbus gateway, the device converts an incoming Modbus TCP message (that does not have the *unit identifier* 255 in the MBAP header) into a Modbus RTU message and forwards it to the appropriate receiver in the Modbus RTU network. On the TCP side, the *unit identifier* is used for addressing the Modbus RTU receiver. In turn, the response is converted from Modbus/RTU format back to Modbus/TCP format and is sent to the querying client as Modbus/TCP response.

#### **Broadcast messages in gateway mode**

The Modbus specification does not describe the behavior of a gateway device when the *unit identifier* in the MBAP header has a value of 0. In the Modbus/RTU network, this value represents a broadcast message.

There are different interpretations of the behavior of a gateway in this case.

The following questions regarding the behavior of a gateway remain open:

- Forwarding the broadcast in the RTU network. Since there is no broadcast in the case of Modbus/TCP, it is not defined whether or not the MBAP address 0 is forwarded in the RTU network by the Modbus gateway.
- Response messages with the *unit identifier* 0. Neither is there a definition on whether the gateway itself generates an answer to messages with a unit identifier of 0.

By default upon delivery, devices of the EMpro product family behave as follows:

The EMpro does not forward messages with *unit identifier* 0 to the RTU network as broadcast. Furthermore, the EMpro itself responds to the query as Modbus TCP server.

#### **Timing in gateway mode**

As gateway, the EMpro acts as Modbus master on the Modbus/RTU side and forwards queries to the addressed slaves.

As Modbus/RTU master, the device requires a time-out for queries. If this time-out has expired without a response from the Modbus/RTU slave, the gateway replies to the Modbus/TCP client with an error message.

By default upon delivery, the duration for the time-out is 250 ms.

Unsuitable time-out settings both at the gateway and and at the querying Modbus/TCP client can cause unwanted problems.

Problems can occur if the time-out times at the Modbus/TCP client or EMpro in gateway mode are too short, or if the ratios between these two time-out times are unfavorable.

The time-out setting has to be individually configured based on the application.

Nevertheless, the following recommendation can be given; they should work in normal cases.

- The default setting of the EMpro is adequate for most applications.
- If there are slaves with slow response times in the RTU network, the time-out setting of the gateway should be increased.
- If very slow Baud rates are used on the RS-485, the time-out setting of the gateway should be increased.
- The time-out duration of the querying Modbus/TCP client should always be longer than that of the gateway.

# **11.3 PROFINET**

# **11.3.1 Software**

- 1. Check whether the firmware of your energy measuring device is up to date with the firmware available on the Phoenix Contact homepage. If the firmware is not up to date, download the current firmware from the specific product site at phoenixcontact.com (see [Section "Firmware update" on page 131\)](#page-130-0).
- 2. Download the current GSDML file for your energy measuring device from the Phoenix Contact website.

Additional requirements:

- Pertinent knowledge of the preferred PROFINET engineering system
- Executable project with configured controller

# **11.3.2 Preparing the GSDML file**

1. Unpack the ZIP file on your file system.

# **11.3.3 Integrating the GSDML file**

Integrate the GSDML file into your existing engineering system.

An example of the integration is shown below, using the TIA portal V15.

1. Select "Options, Manage general station description files (GSD)".

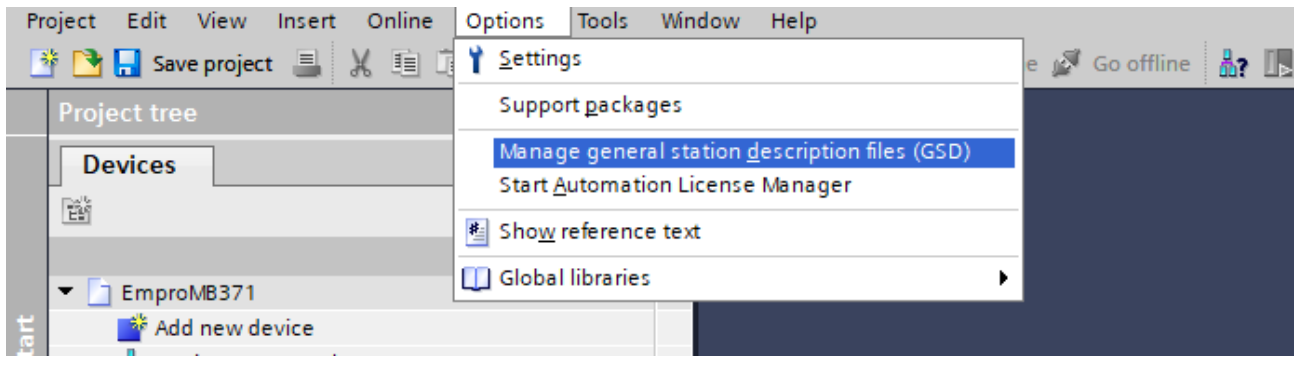

Figure 11-9 "Options, Manage general station description files (GSD)"

- 2. Select the file that you want to install.
- 3. Checkmark the file that you want to install.
- 4. Click on "Install".

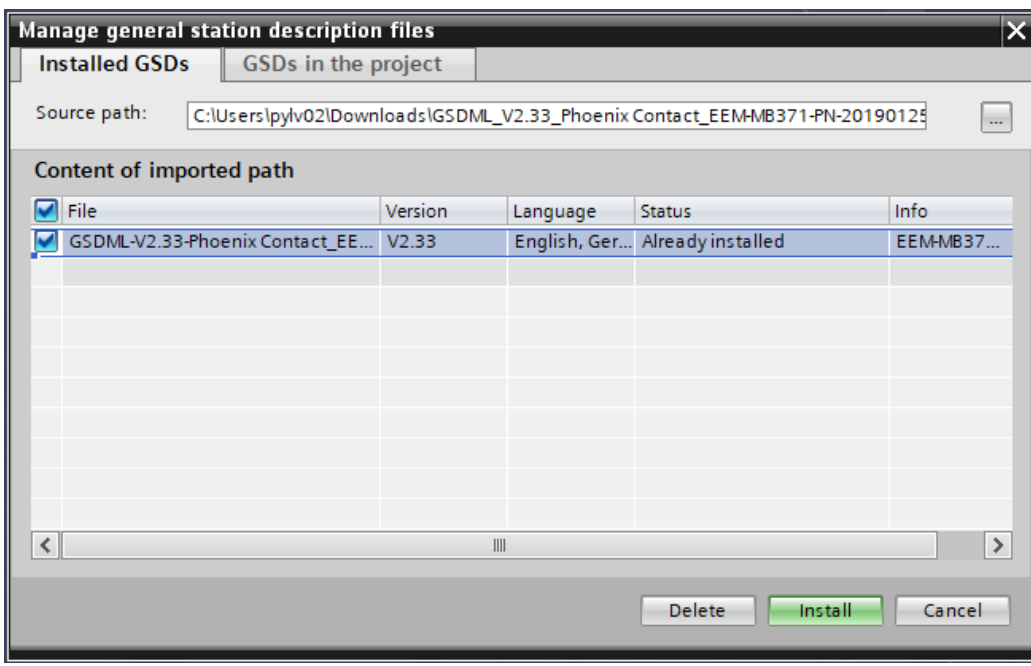

Figure 11-10 Installing the station description file

The dialog shows that installation has been successful.

5. Close the window by clicking "Close".

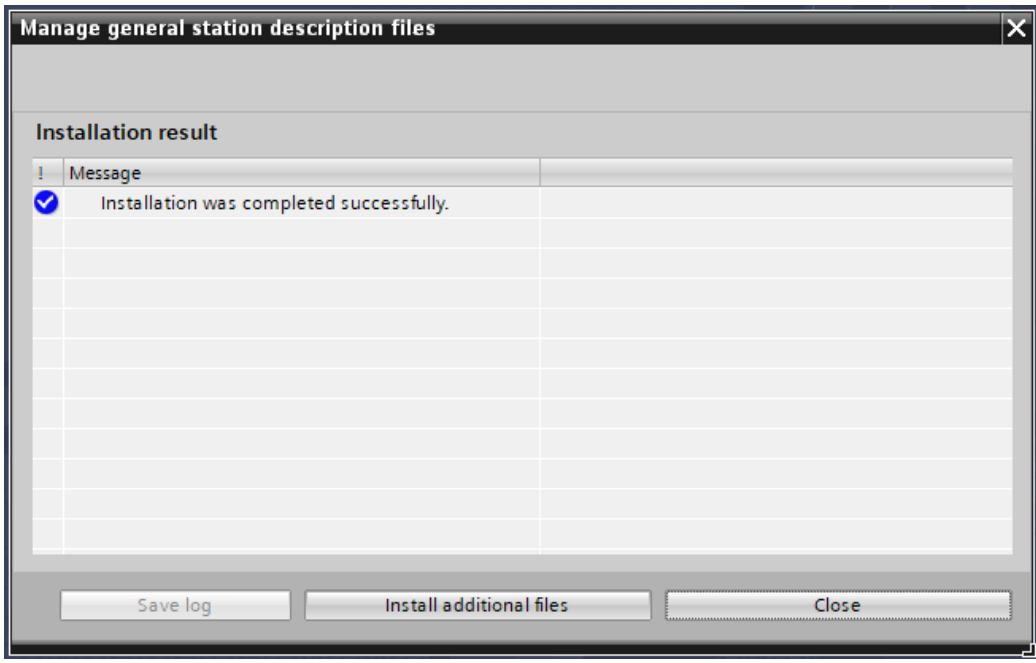

Figure 11-11 Dialog: "Manage general station description files"

# **11.3.4 Integrating hardware**

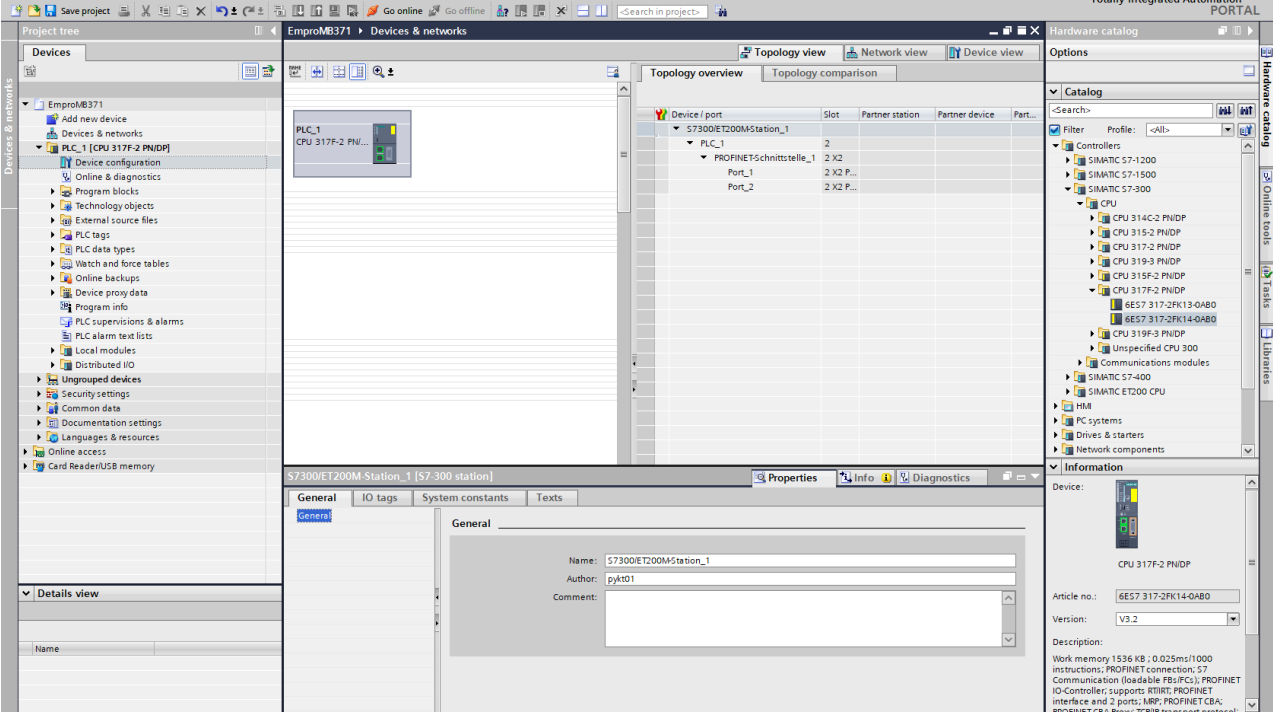

1. Create a project with any PROFINET-capable controller.

Figure 11-12 "Devices & networks" in the network view

2. Select "Devices & networks, Network view, Hardware catalog, Other field devices, PROFINET IO , Sensors, Phoenix Contact, EMpro" and select your installed EMpro (e.g., EMM-MB371-PN).

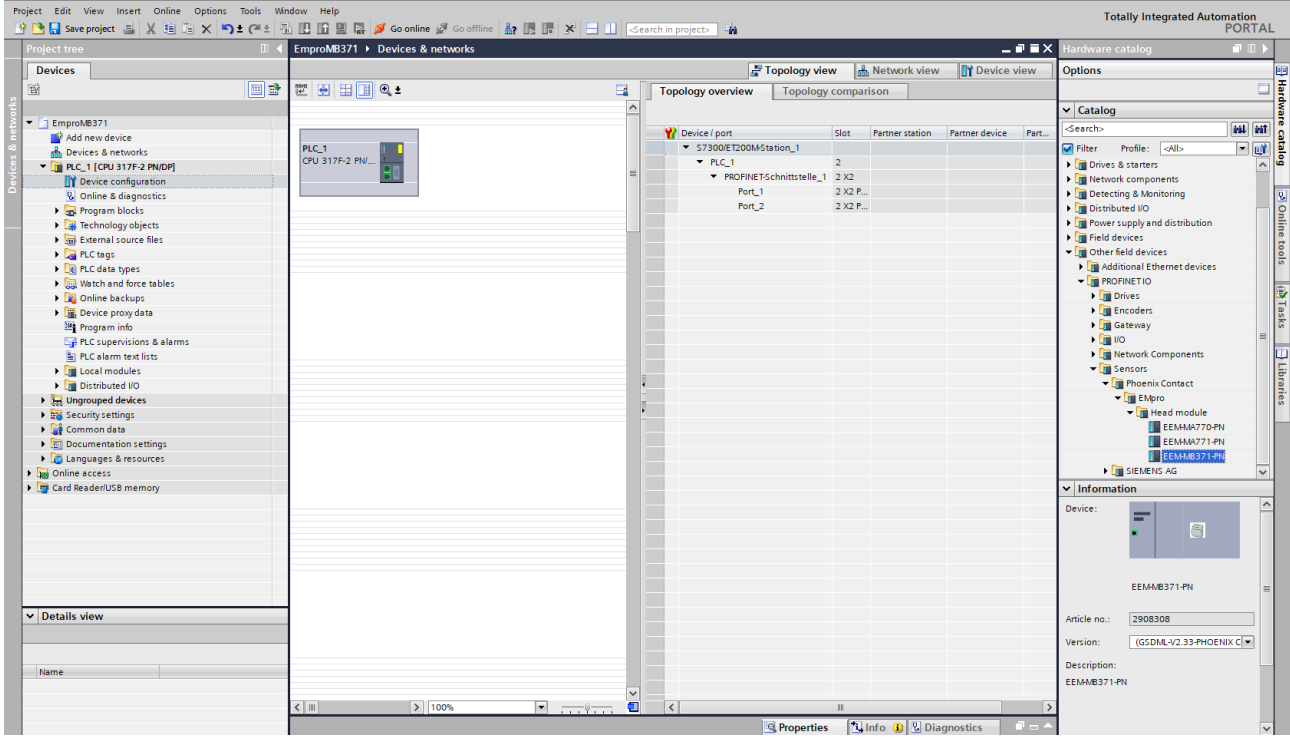

Figure 11-13 Selecting the EMpro from the hardware catalog

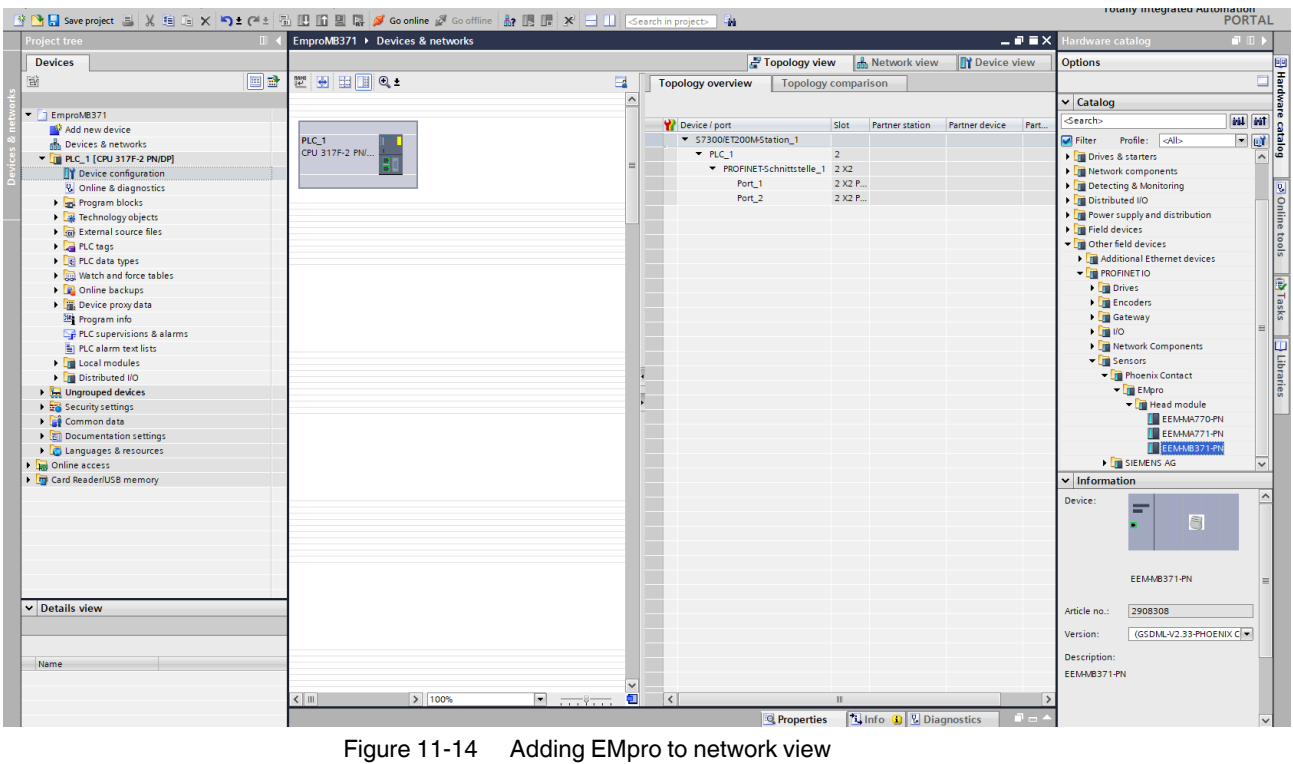

3. Drag and drop the EMpro from the hardware catalog to the network view.

The EMpro appears in the network view.

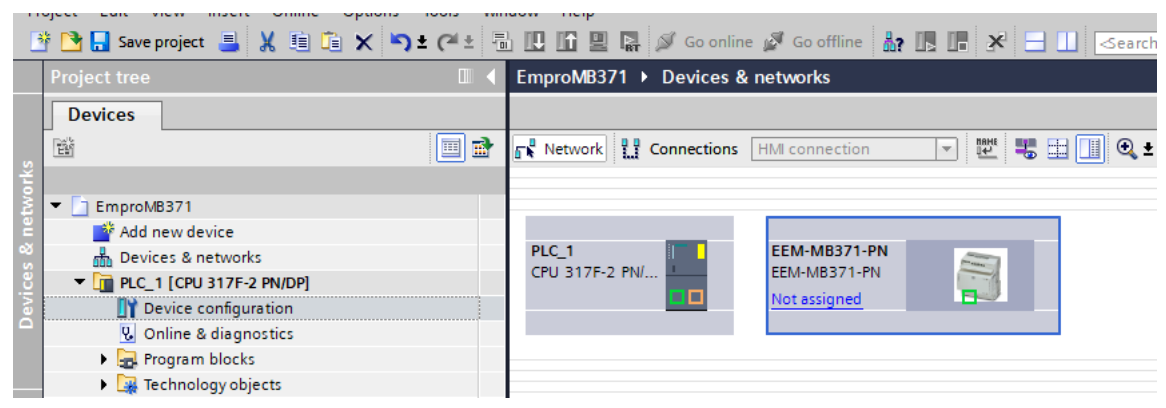

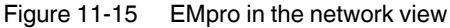

- 4. Right-click on the EMpro in the network view.
- 5. Select "Assign to new IO controller".

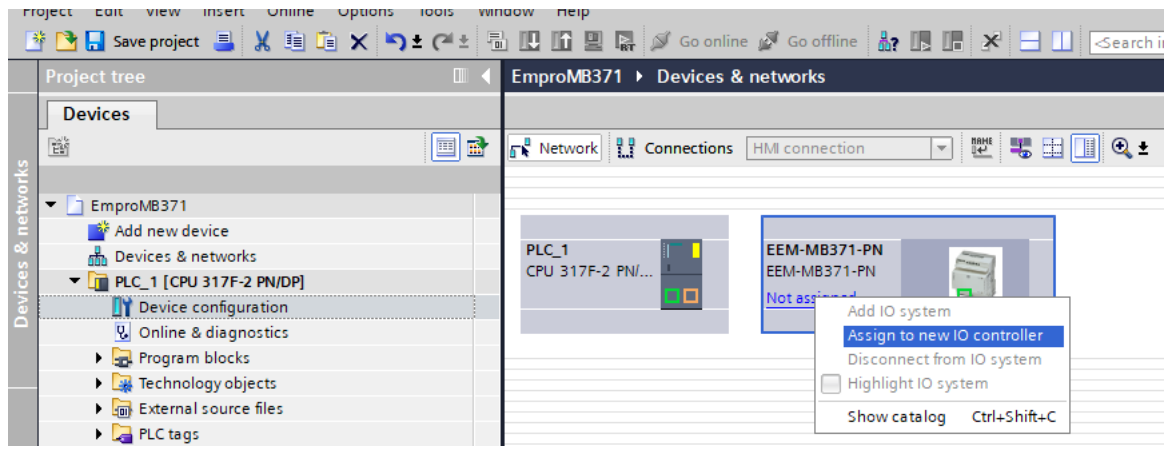

Figure 11-16 Assigning an I/O controller to the EMpro

- 6. Select the desired network interface.
- 7. Confirm with "OK".

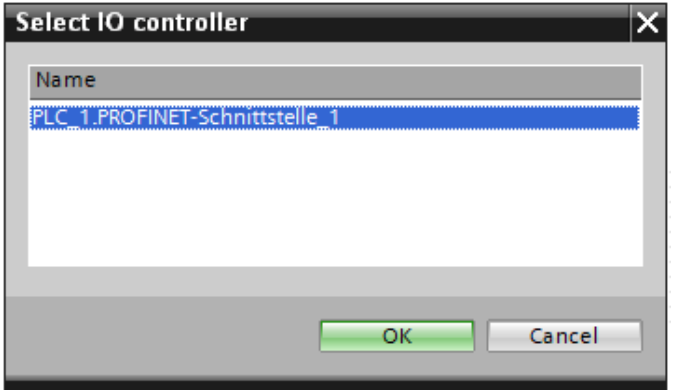

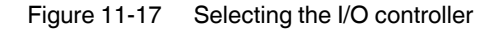

The assignment has now been set up.

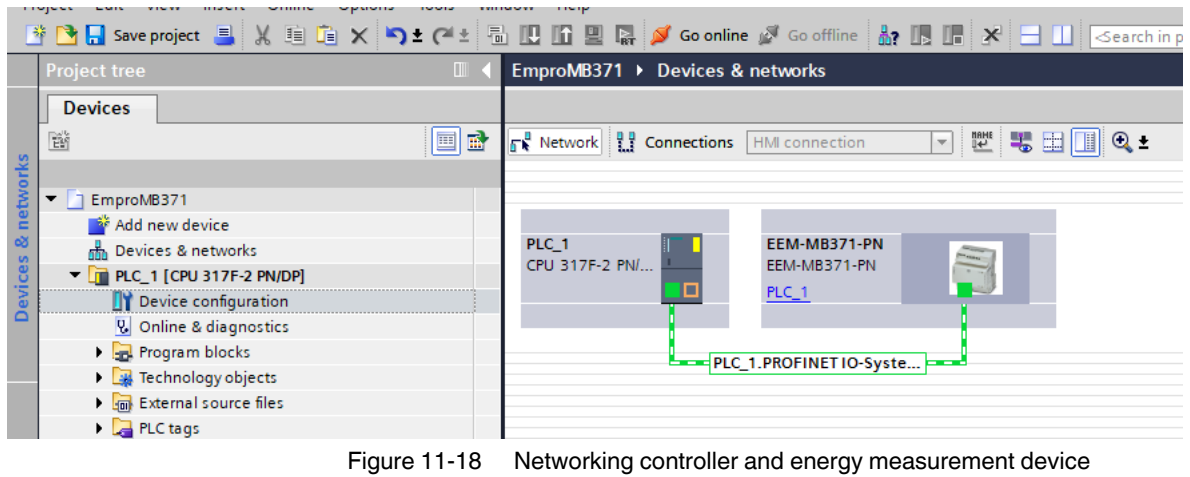

# **11.3.5 Integrating modules and submodules**

- 1. In the structure tree, switch to the "Device configuration" view.
- 2. In the hardware catalog, mark the desired module.
- 3. Drag and drop it to the device overview.

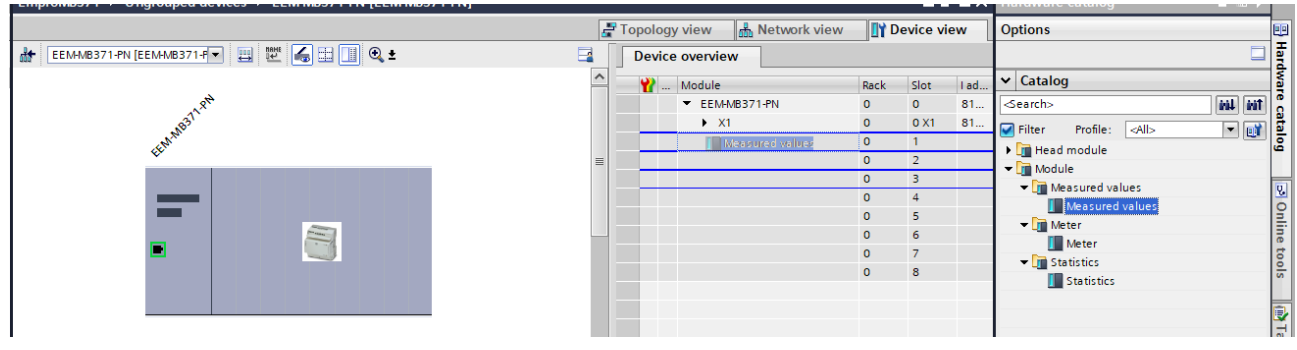

Figure 11-19 Adding a module to the device overview

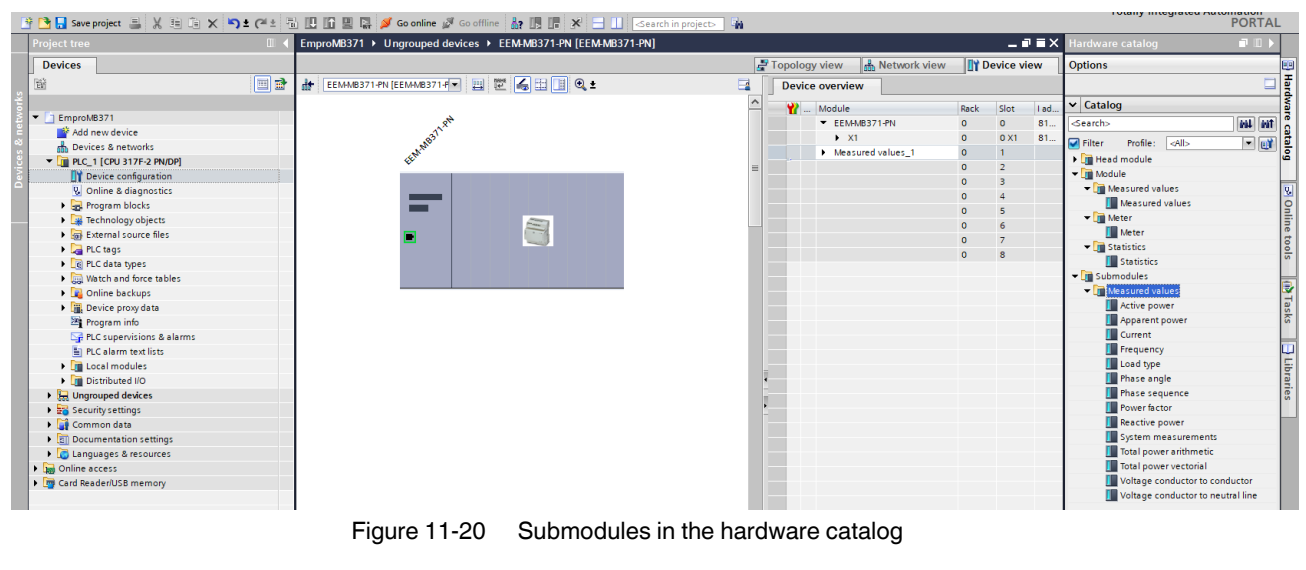

Subsequently, the associated submodules appear in the catalog.

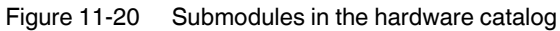

- 4. Select the desired submodules.
- 5. Add the submodules under the respective main module using drag-and-drop.

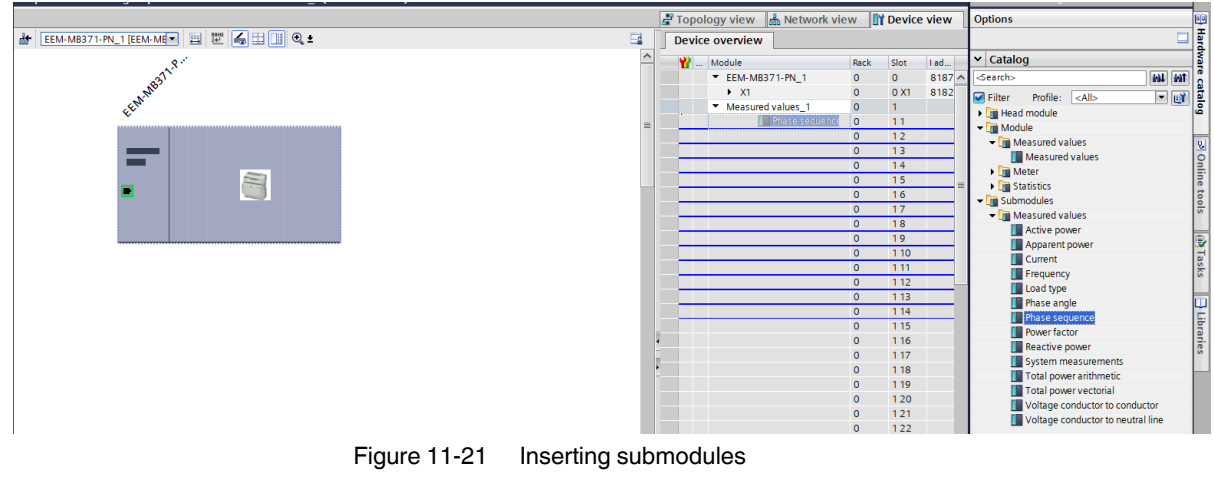

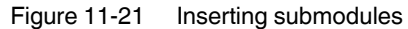

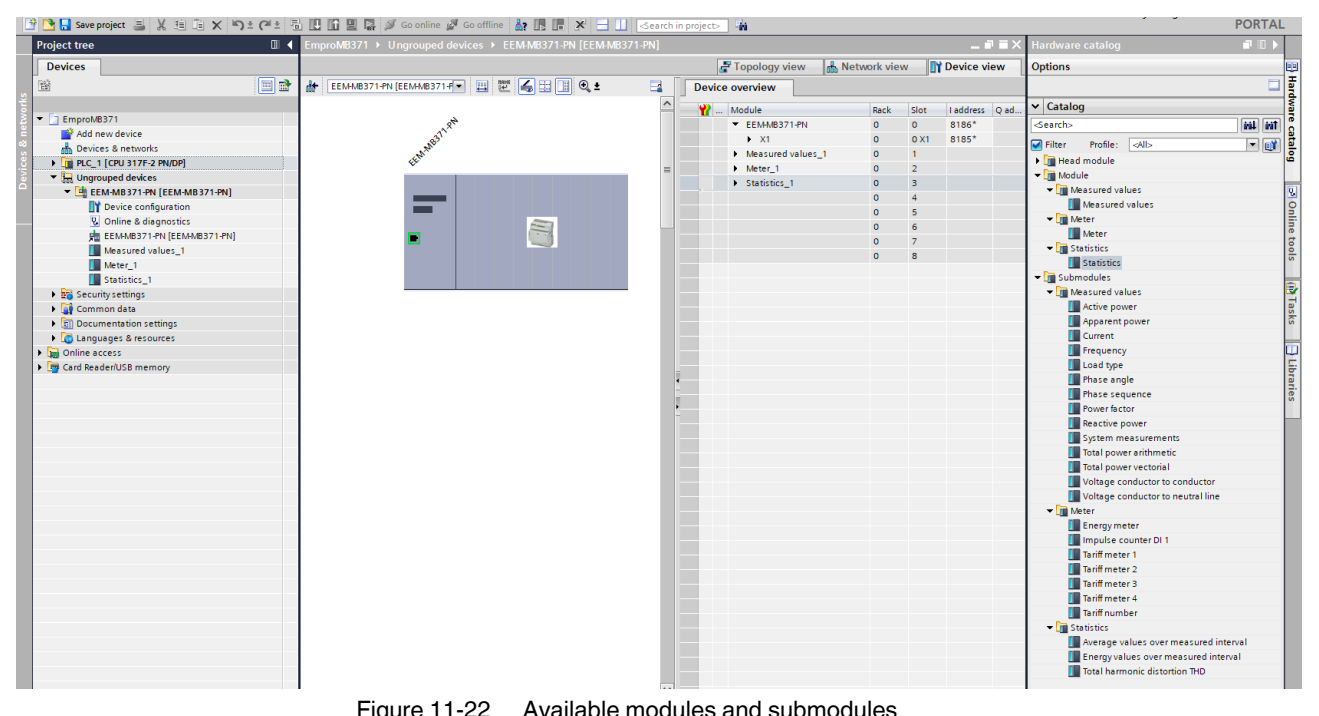

The device overview shows the available modules and submodules.

Figure 11-22 Available modules and submodules

6. Select a configured submodule in the device overview.

If you are a Siemens user, refer to the register table for the respective energy measuring device for descriptions of the individual process data, which can be downloaded at [phoenixcontact.net/products](http://phoenixcontact.net/products) .

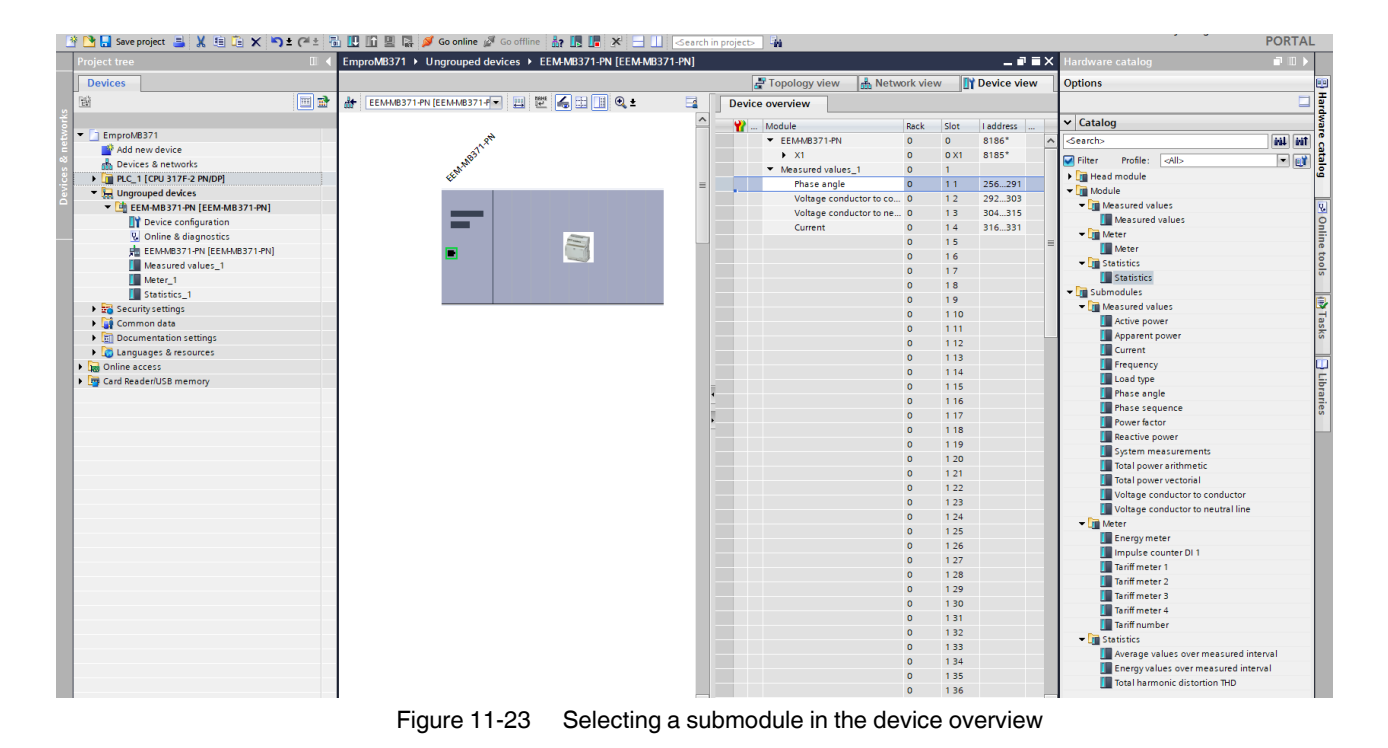

# **11.3.6 Linking process data**

- 1. Create PLC variables with unique designations.
- 2. Connect these with the I/O variables.

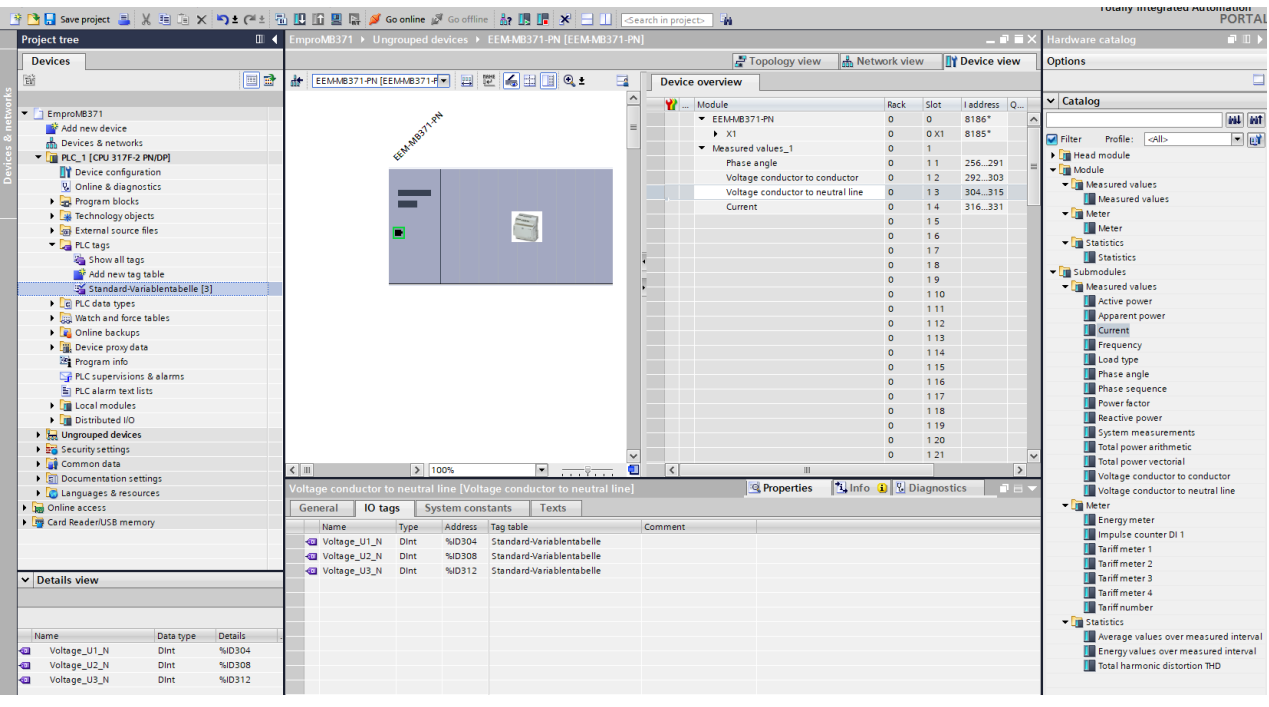

Figure 11-24 Creating PLC variables and connecting them with I/O variables

# **11.3.7 Assigning a device name**

- 1. Right-click on the device to which you want to assign a name.
- 2. Select "Assign device name".

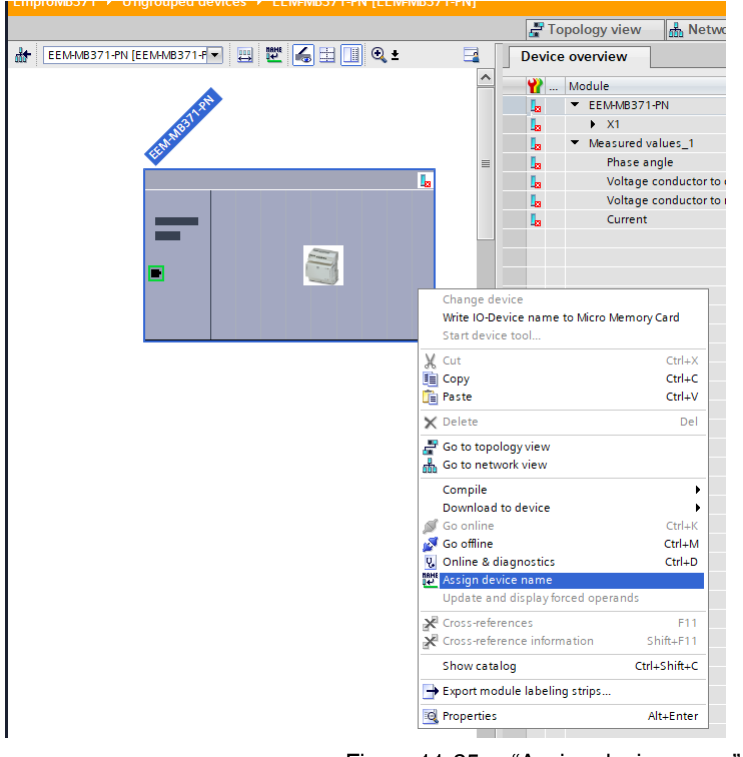

Figure 11-25 "Assign device name"

3. Click "Update list".

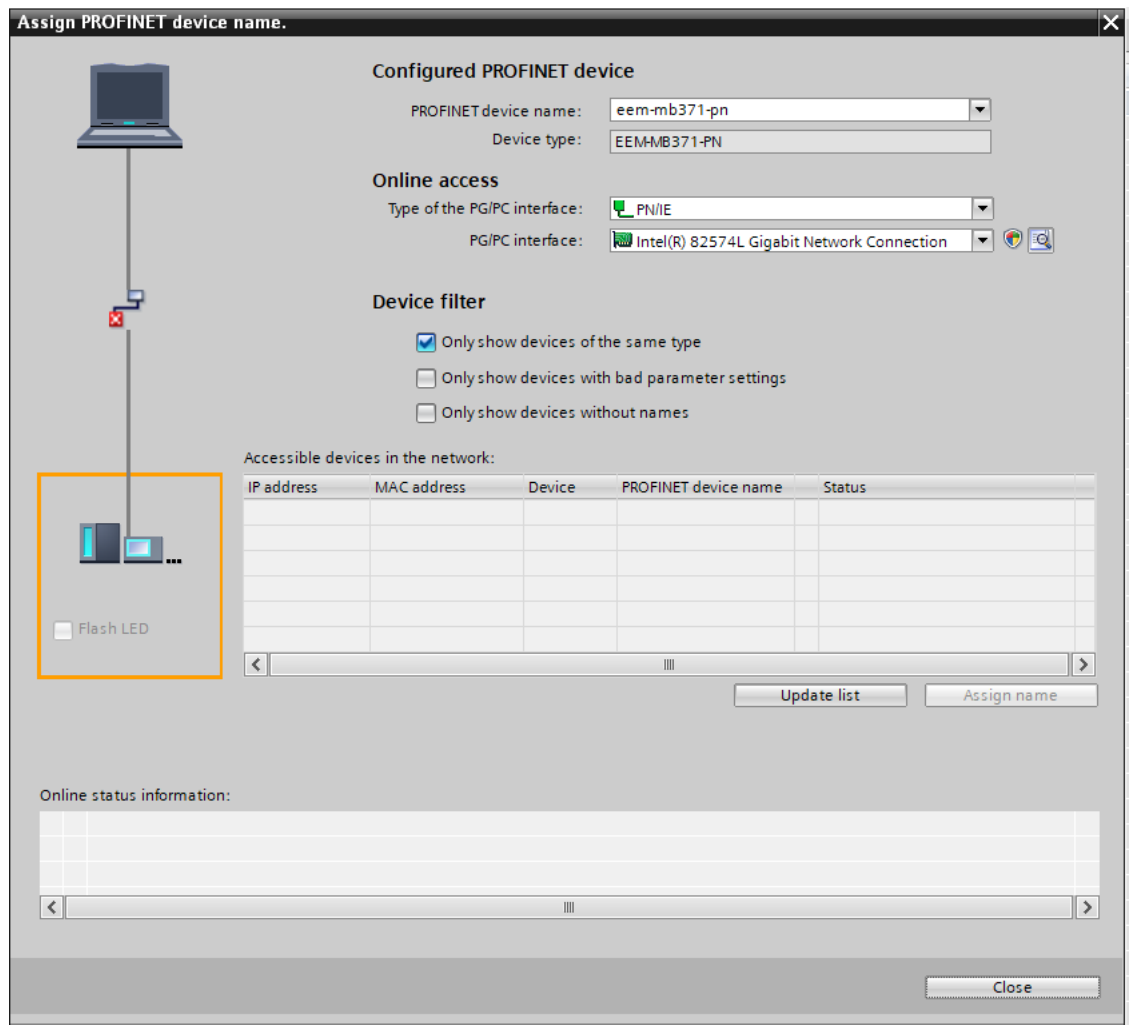

Figure 11-26 "Update list"

- 4. Select the device from the table.
- 5. Click "Assign name".

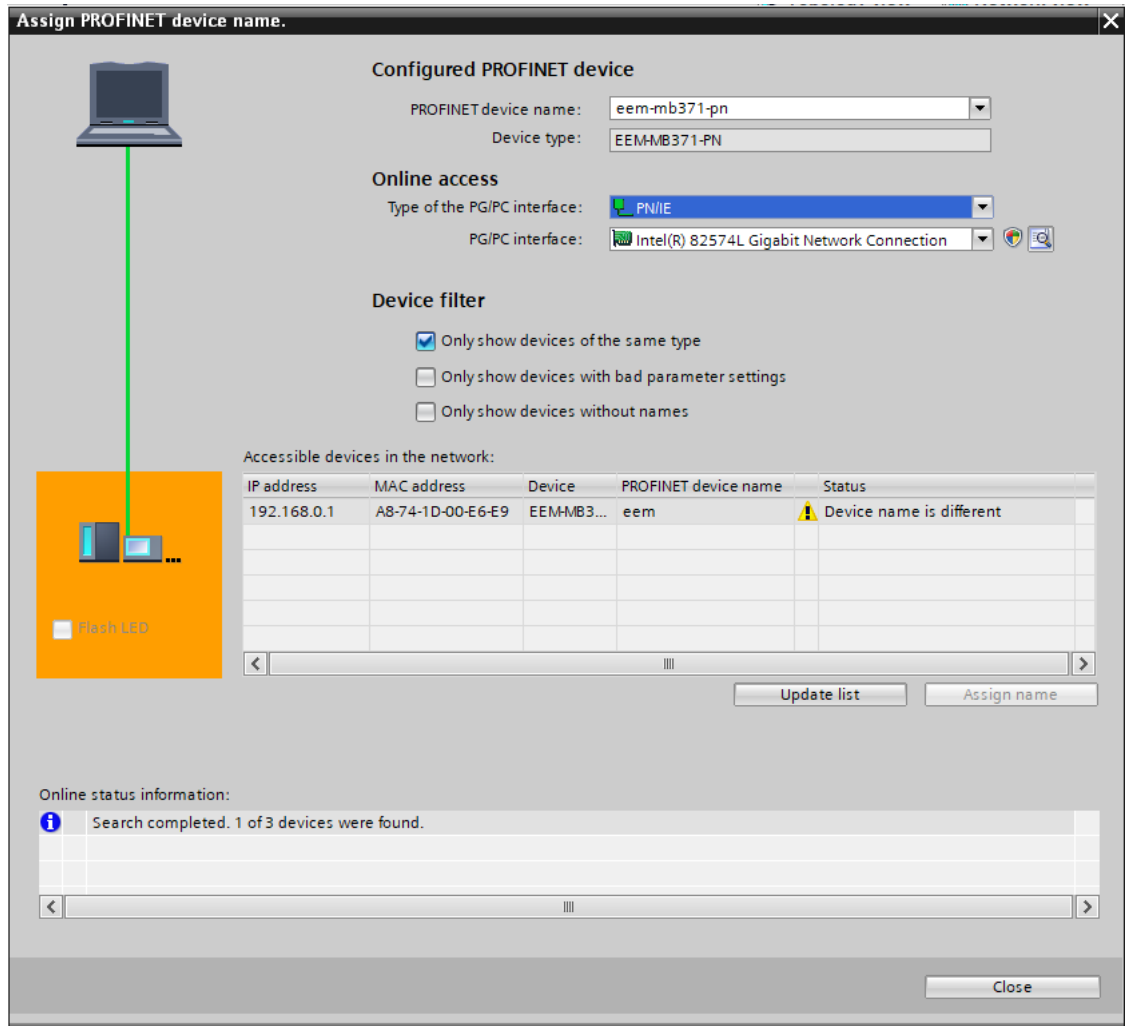

Figure 11-27 "Assign name"

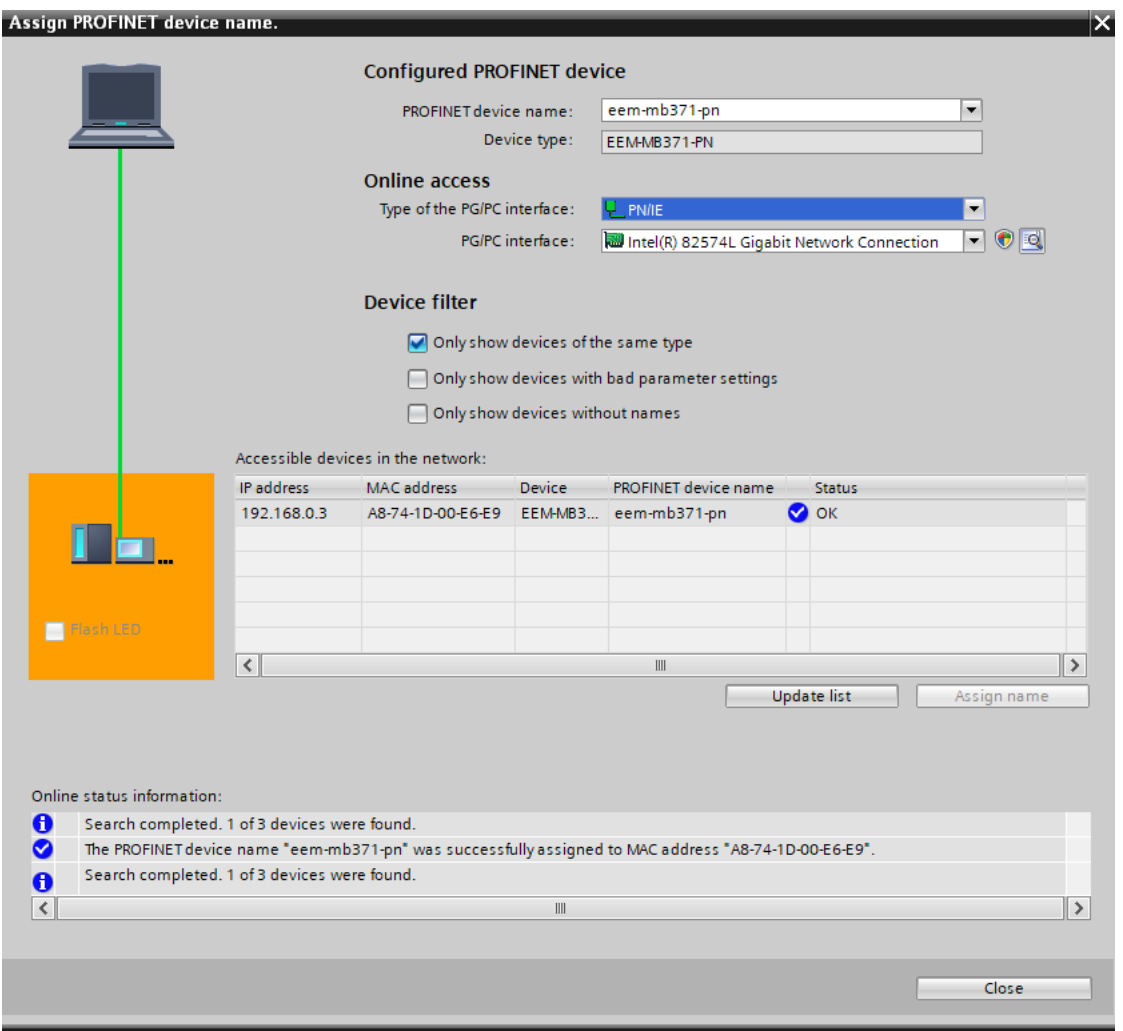

The device name has been assigned successfully.

Figure 11-28 Assigning a PROFINET device name

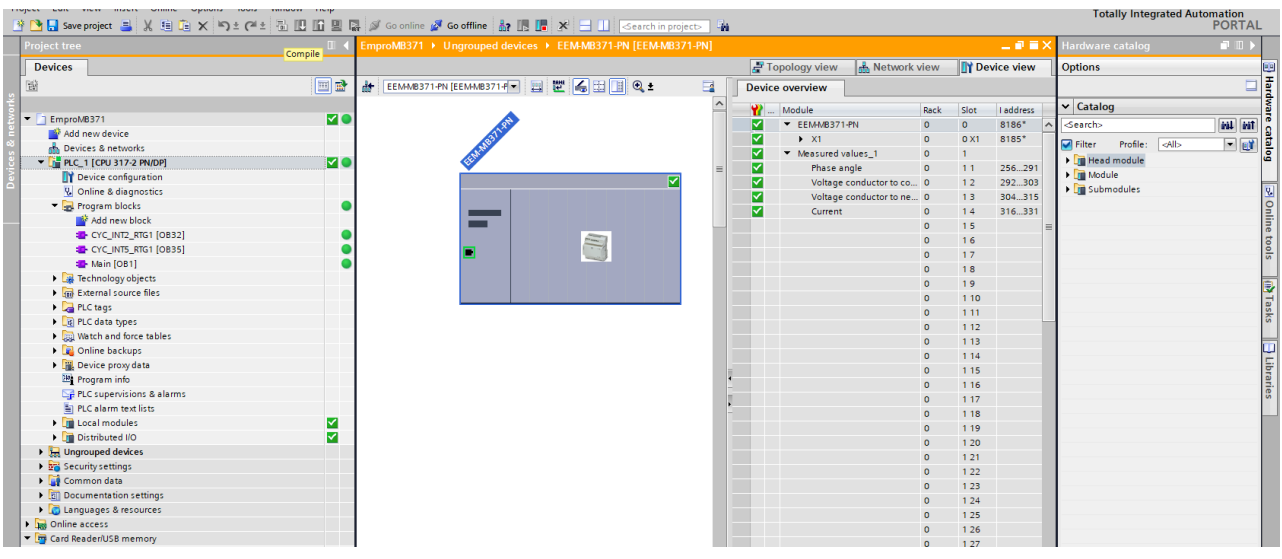

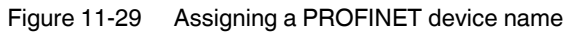

# **11.3.8 Function check**

You can perform a function check by creating a monitoring table for viewing the online values.

- 1. Compile the project.
- 2. Load it onto your controller.
- 3. Connect to the controller.
- 4. To perform a function check, switch to online mode and activate the monitoring by clicking on the glasses icon.

|  | TUtdilly<br>→ PE Save project ■ ※ 自由 × り± (→ 包田田里県 S Goonline & Gooffline   & 田田 と III   Gearch in project>   為                                                                                                    |          |  |                                                                                       |                    |           |         |        |                              |               |  |                             |  |  |
|--|----------------------------------------------------------------------------------------------------|----------|--|---------------------------------------------------------------------------------------|--------------------|-----------|---------|--------|------------------------------|---------------|--|-----------------------------|--|--|
|  | <b>Project tree</b>                                                                                                    |          |  | III < EmproMB371 > PLC_1 [CPU 317-2 PN/DP] > PLC tags > Standard-Variablentabelle [6] |                    |           |         |        |                              |               |  |                             |  |  |
|  | <b>Devices</b>                                                                                                    |          |  | <b>Ba Tags</b><br>D User constants<br>System constal                                  |                    |           |         |        |                              |               |  |                             |  |  |
|  | 醫                                                                                                    | <b>E</b> |  | ● 参 日 日 曾 前                                                                           |                    |           |         |        |                              |               |  |                             |  |  |
|  |                                                                                                    |          |  | Standard-Variablentabelle                                                             |                    |           |         |        |                              |               |  |                             |  |  |
|  | $\blacksquare$   EmproMB371                                                                                                    | M O      |  |                                                                                       | Name               | Data type | Address | Retain | Visibl<br>Acces              | Monitor value |  | Comment                     |  |  |
|  | Add new device                                                                                                    |          |  | kod                                                                                   | Voltage_U1_N       | Real      | %ID304  |        | ☑<br>Ø                       | 229,1287      |  | Phase voltage U1            |  |  |
|  | <b>E.</b> Devices & networks                                                                                                    |          |  | I⊲⊡                                                                                   | Voltage_U2_N       | Real      | %ID308  |        | ☑<br>☑                       | 235.4427      |  | Phase voltage U2            |  |  |
|  | $\blacktriangleright$ $\blacktriangleright$ $\blacktriangler$ | l∽l      |  | <b>KET</b>                                                                            | Voltage_U3_N       | Real      | %ID312  |        | ☑<br>☑                       | 226.0541      |  | Phase voltage U3            |  |  |
|  | <b>La</b> Ungrouped devices                                                                                                    |          |  | <b>KG</b>                                                                             | Voltage U1 U2      | Real      | %ID292  |        | ☑<br>☑                       | 402.3425      |  | Phase conductor voltage U12 |  |  |
|  | $\blacktriangleright$ EEM-MB371-PN [EEM-MB371-PN]                                                                                                    | ⊠        |  | <b>ka</b>                                                                             | Voltage_U2_U3      | Real      | %ID296  |        | ☑<br>$\overline{\mathbf{v}}$ | 399,7846      |  | Phase conductor voltage U23 |  |  |
|  | <b>Device configuration</b>                                                                                                    |          |  | <b>KET</b>                                                                            | Voltage_U3_U1      | Real      | %ID300  |        | ☑<br>罓                       | 394,1123      |  | Phase conductor voltage U31 |  |  |
|  | <b>V.</b> Online & diagnostics                                                                                                    |          |  |                                                                                       | <add new=""></add> |           | 圓       |        | $\triangledown$<br>$\vee$    |               |  |                             |  |  |
|  | FIB EEM-MB371-PN [EEM-MB371-PN]                                                                                                    | ☑        |  |                                                                                       |                    |           |         |        |                              |               |  |                             |  |  |
|  | Measured values 1                                                                                                    | ☑        |  |                                                                                       |                    |           |         |        |                              |               |  |                             |  |  |
|  | . Do a                                                                                                    |          |  |                                                                                       |                    |           |         |        |                              |               |  |                             |  |  |

Figure 11-30 Monitoring table

# **11.4 Configuration**

# **11.4.1 Modbus/RTU**

Table 11-7

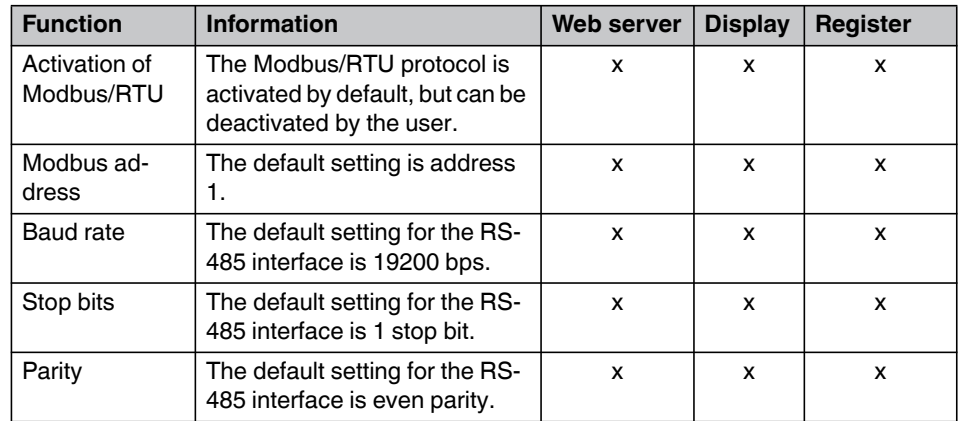

# **11.4.2 Modbus/TCP**

Table 11-8 Modbus/TCP

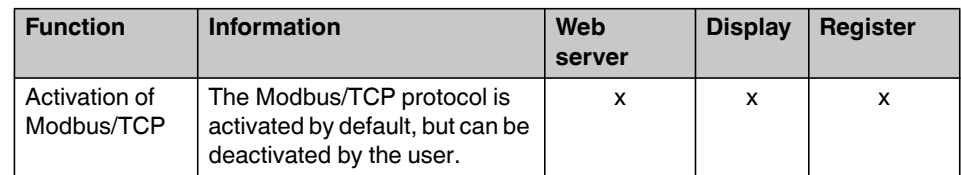

# **11.4.3 Modbus gateway**

Table 11-9 Modbus gateway

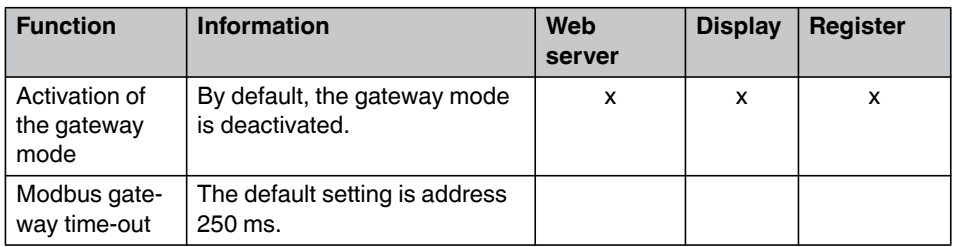

# **11.5 Safety**

On most registers, write commands are PIN-protected. To change register values, the correct PIN is required. The PIN corresponds to the display PIN.

The PIN can be changed by the user.

To prevent unauthorized write access to the device, change the default PIN during initial commissioning of the device.

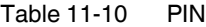

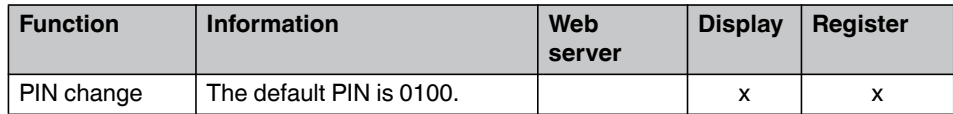

# **11.6 Data types and registers**

The Modbus specifications does not include requirements on how various data types are to be displayed on the respective register.

The specification only defines that the register has to be represented as "big endian". This means that the high byte of a register is sent first, followed by the low byte.

8-bit integer types:

Example: Value = 1 (0x01)

Table 11-11 8-bit integer types

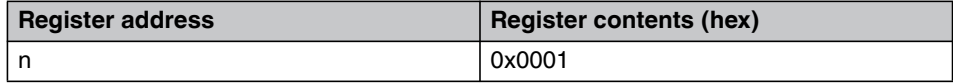

16-bit integer types:

Example: Value = 4660 (0x1234)

Table 11-12 16-bit integer types

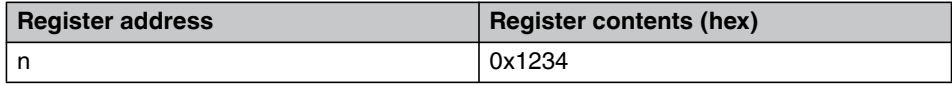

32-bit integer types:

Example: Value = 305419896 (0x12345678)

Table 11-13 32-bit integer types

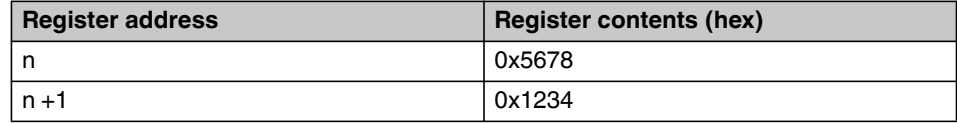

32-bit IEE 754 floating point:

Example: Value = 123.456 (0x42F6E979)

Table 11-14 32-bit IEE 754 floating point

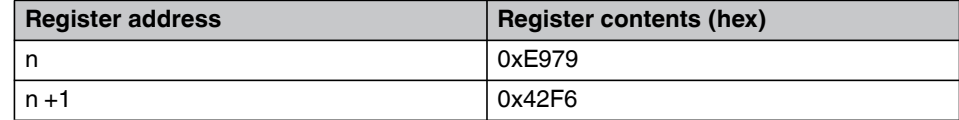

ASCII strings:

Example: Value = EEM-MA (0x45, 0x45, 0x4D, 0x2D, 0x4D, 0x41, 0x33, 0x37, 0x30 -> ASCII coded)

Table 11-15 ASCII strings

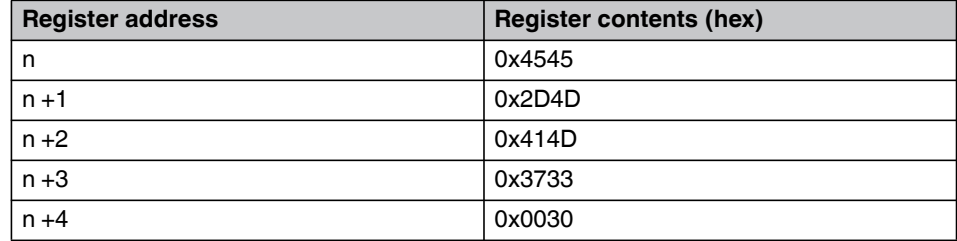

# **11.7 Register table**

The register table is available for download from the Phoenix Contact website.

- 1. Open [phoenixcontact.net/products](http://phoenixcontact.net/products).
- 2. Enter the order number of your energy measuring device into the search field.
- 3. In the download area of the product, you will find the register table under "Miscellaneous".

# **11.8 Contents of the register table**

The register table contains information that concerns the contents and functions of the communication interfaces.

The register table encompasses the entire Modbus register.

To get the PROFINET-specific register, filter the empty cells from the "GSDML Module Name" column, so that only cells that are filled with content remain.

# **11.9 Description of the register table**

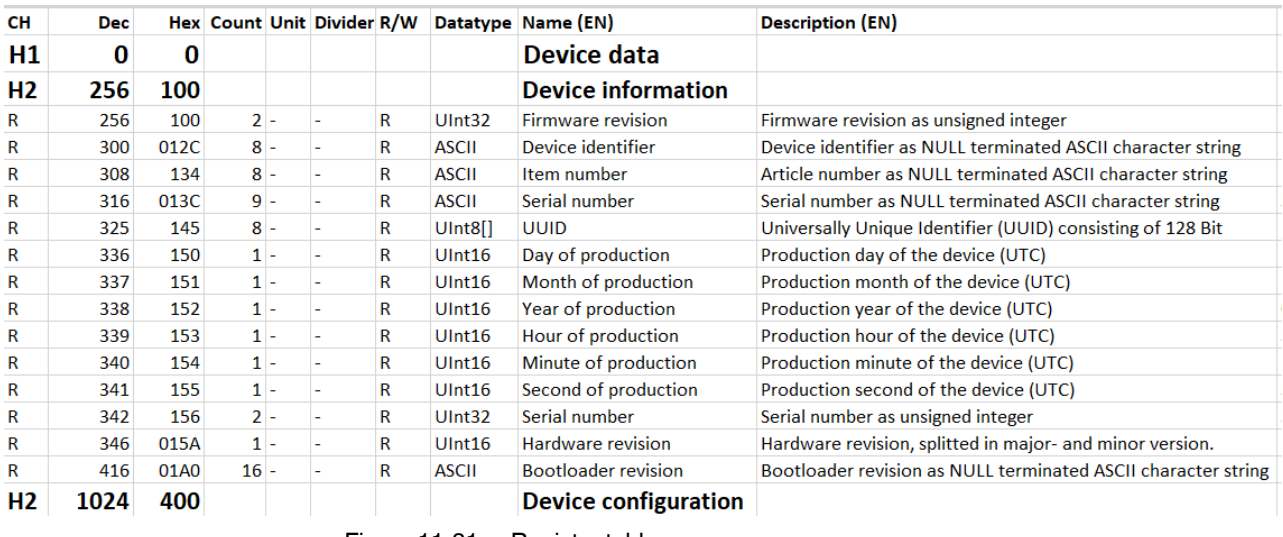

Figure 11-31 Register table

#### **Content of the line (CH)**

The first line of the register table contains information about the content of the respective line or column.

#### **H1… Hn: Heading**

An"H" with a number indicates a heading. The number behind it indicates the hierarchical level.

To keep the register entries structured and readable, they are divided by headings.

#### **R: Register**

The "R" stands for Register and designates the lines that each describe a register.

Only lines that also contain registers are relevant for automatic processing of the register table.

#### **U: Unused**

The "U" describes unused entries. These can be ,e.g., address ranges that do not have a function (yet) and are reserved.

#### **E: End**

The "E" describes the end of the table.

#### **Dec: Decimal address**

The second column of the register table contains register addresses in decimal form.

#### **Hex: Hexadecimal address**

The third column of the register table contains register addresses in hexadecimal form.

#### **Count**

The "Count" column displays the number of registers required for the function described in this line. The required number is directly dependent on the data type.

#### **Short designation**

The "Short designation" column contains the abbreviated designations of the registers. The short designations are unique, so that all other data can be referenced using the short designations.

### **Unit**

The unit for the process values is given in the "Unit" column. For example, the unit for the voltages is volt [V].

### **Divider**

The "Divider" column states the divider by which the value is to be divided to get the correct value. This is necessary, e.g., if the data type is an integer value, but a decimal fraction has to be entered.

#### Example:

If the harmonics are specified as percentage with signed integer, but have to be output with a precision of a tenth of a percent. In this case, for example, 15.2% is used as 152 with divider 10.

### **R/W: Read/write access**

This column specifies which access is permitted for the respective register.

#### **R: Read only**

This register can only be read. Attempting write access to this register causes an error.

#### **R/W: Read and write**

It is possible to both read and write to this register.

#### **W: Write only**

This register can only be written. Attempting read access to this register causes an error.

#### **W/R0: Write only and read 0**

This register can only be written. Read access to this register results in a zero as response.

#### **Data type**

This column contains the data type to be used for decoding the contents of each respective register.

#### **ASCII**

Each register (16 Bit) contains two ASCII characters. When the number is entered, the number of individual registers contained in the character string is determined.

#### Example:

Dec:1234567 Hex: 0X31, 0X32, 0X33, 0X34, 0X35, 0X36, 0X37 Zero-terminated: "12345670" Hex: 0X31, 0X32, 0X33, 0X34, 0X35, 0X36, 0X37, 0X00 Number of registers = 4: Hex: 0X3231, 0X3433, 0X3534, 0X0037

#### **Bit mask**

Each bit (bit 15-bit 0) of the register (16 bit) is evaluated individually.

Example: "Resetting the tariff meter"

Bit 0: Reset tariff 1

Bit 1: Reset tariff 2

Bit 2: Reset tariff 3

Bit 3: Reset tariff 4

An individual tariff meter, or any combination of meters from all tariff meters can be reset.

### **Bool**

This data type makes a logical statement.

0: false

1: true

#### **Fl32**

IEEE-754-single number 1.8.23 (32 bits, two 16-bit registers):

1 sign bit: positive and negative

8 exponent bits:≈ value range of 38 decimal places

23 mantissa bits  $\approx$  precision of 6 decimal places Decimal value range: ±1.175·10-38 to 3.40282·10+<sup>38</sup>

### **Register in float**

32-bit value from the registers: 0X41340000 = 01000001 00110100 00000000 00000000b Bit31 = 0: SB, sign bit. This number is positive. Bit30 - Bit23: E, exponent. In this case: 130.

Bit22 - Bit0: M, mantissa. Here it is 3,407,872.

 $Z = 11.25$ 

### **Float in register**

Floating-point number  $X = 11.25$ 

SB, sign bit. This number is positive => Bit31 = 0 / 0X00 / 0b

In this case 130 => Bit30 - Bit23 = 130 / 0X82 / 10000010b

mantissa. Here it is 3,407,872 => Bit22 - Bit0 = 3407872 / 0x340000 / 0110100 00000000 00000000b

32-bit value for the register: 0X41340000 = 01000001 00110100 00000000 00000000b

#### **SInt16**

Signed integer: 2 byte, 16 bit Value range: -215 … 215-1 -32,768 … 32,767

# **UInt16**

Unsigned integer: 2 byte, 16 bit Value range: 0 … 216-1 0 … 65,535

### **UInt32**

Unsigned integer: 4 byte, 32 bit Value range:  $0... 2^{32} - 1$ 0 … 4294967295

### **SInt32**

Signed integer: 4 byte, 32 bit Value range: -2<sup>31</sup> ... 2<sup>31</sup>-1 -2147483648 … 2147483647

### **UInt8**

Only the low byte of the register is evaluated.

1 byte, 8 bit

Value range:  $0... 2^8 - 1 = 0... 255$ 

## **UInt[]**

Array of UInt8 values. Their order follows that of the ASCII registers.

These data types are used, e.g., for the MAC addresses.

Three registers are required for the six bytes.

E.g., 00:A0:45:66:4F:41

### **Name**

Here, the name of the respective register is entered. It may be longer than the short designation, so that it is readable and expresses the function of the register.

### **Description**

In this column, the function of the register is described in detail.

# **12 Technical data**

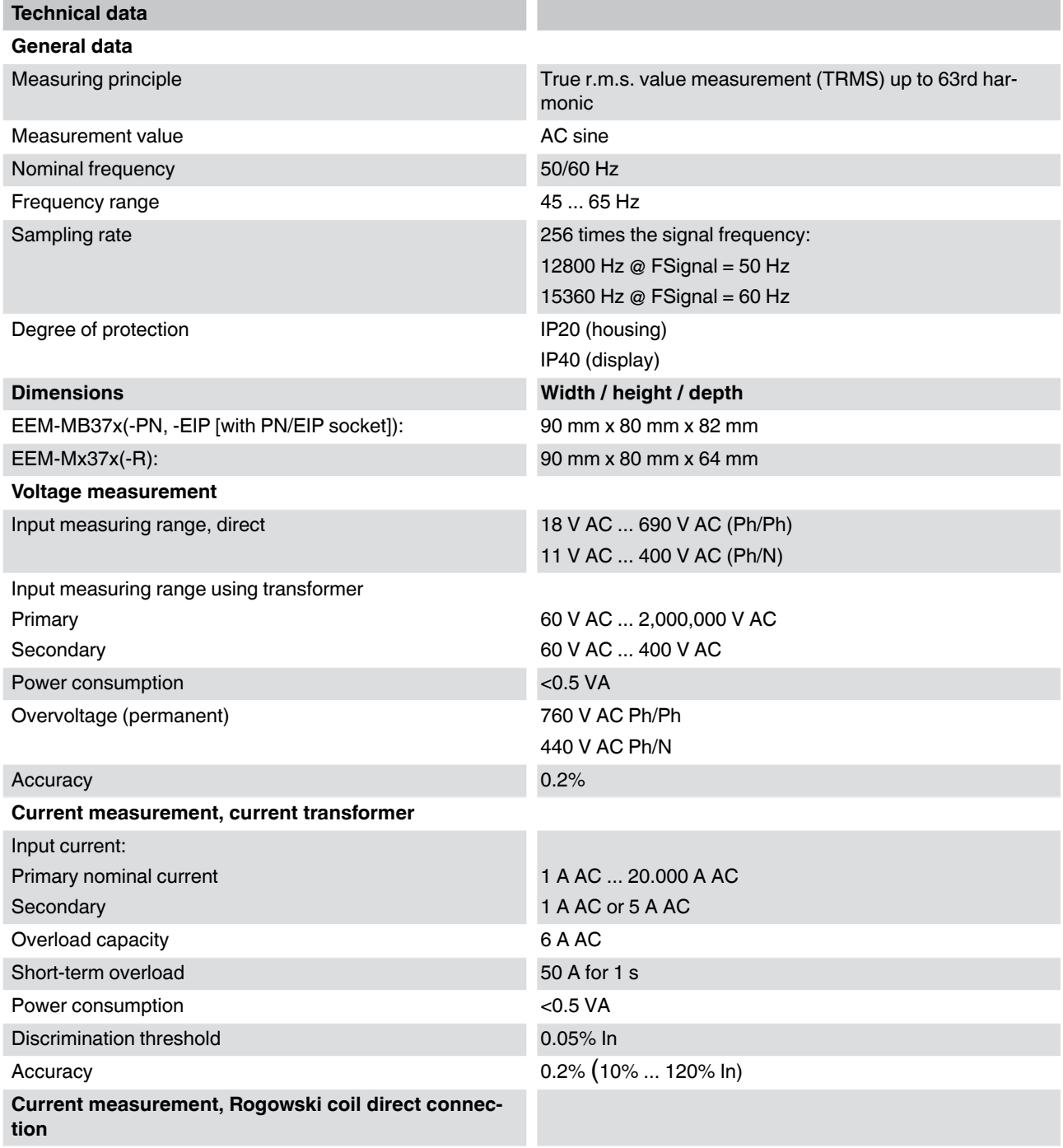

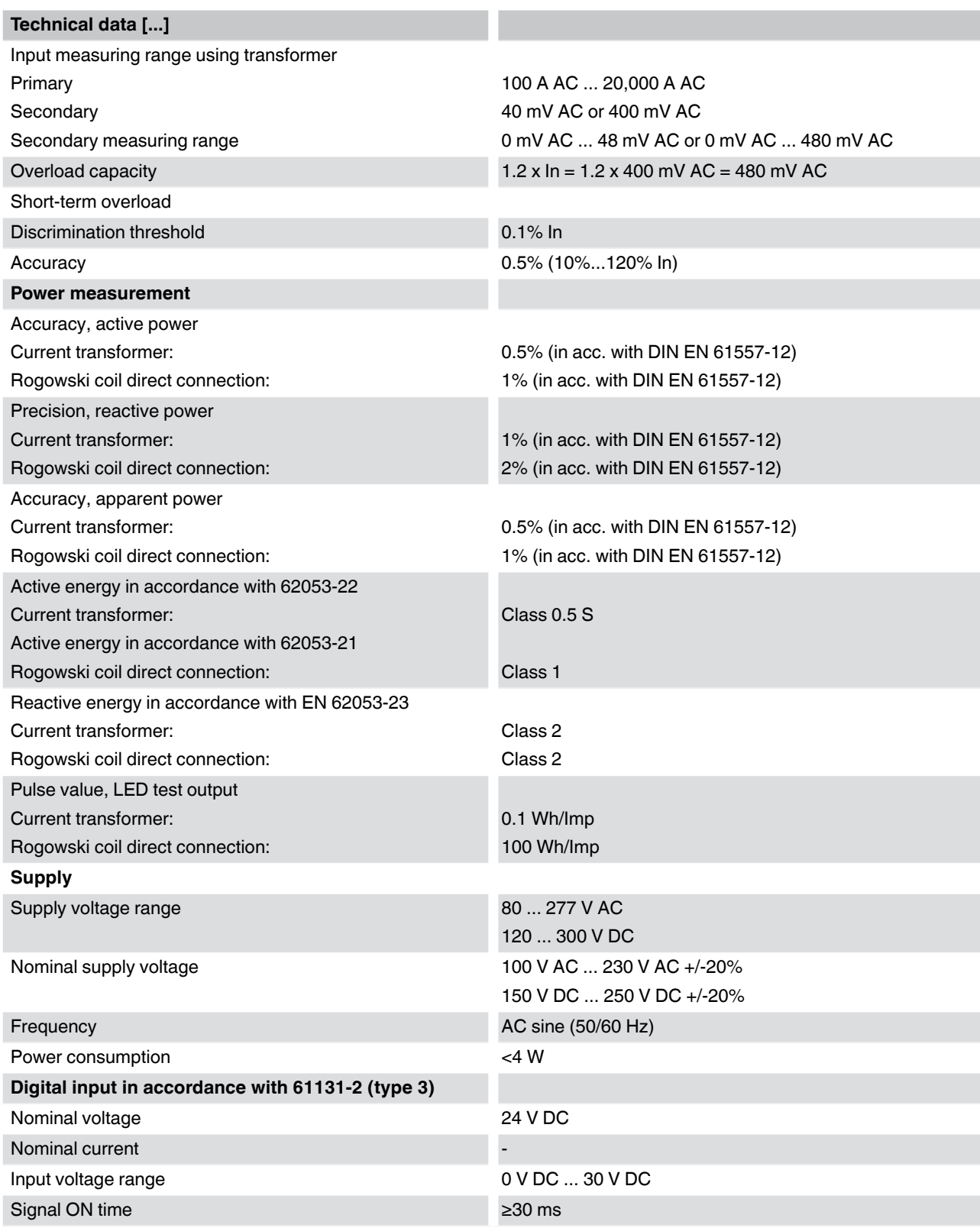

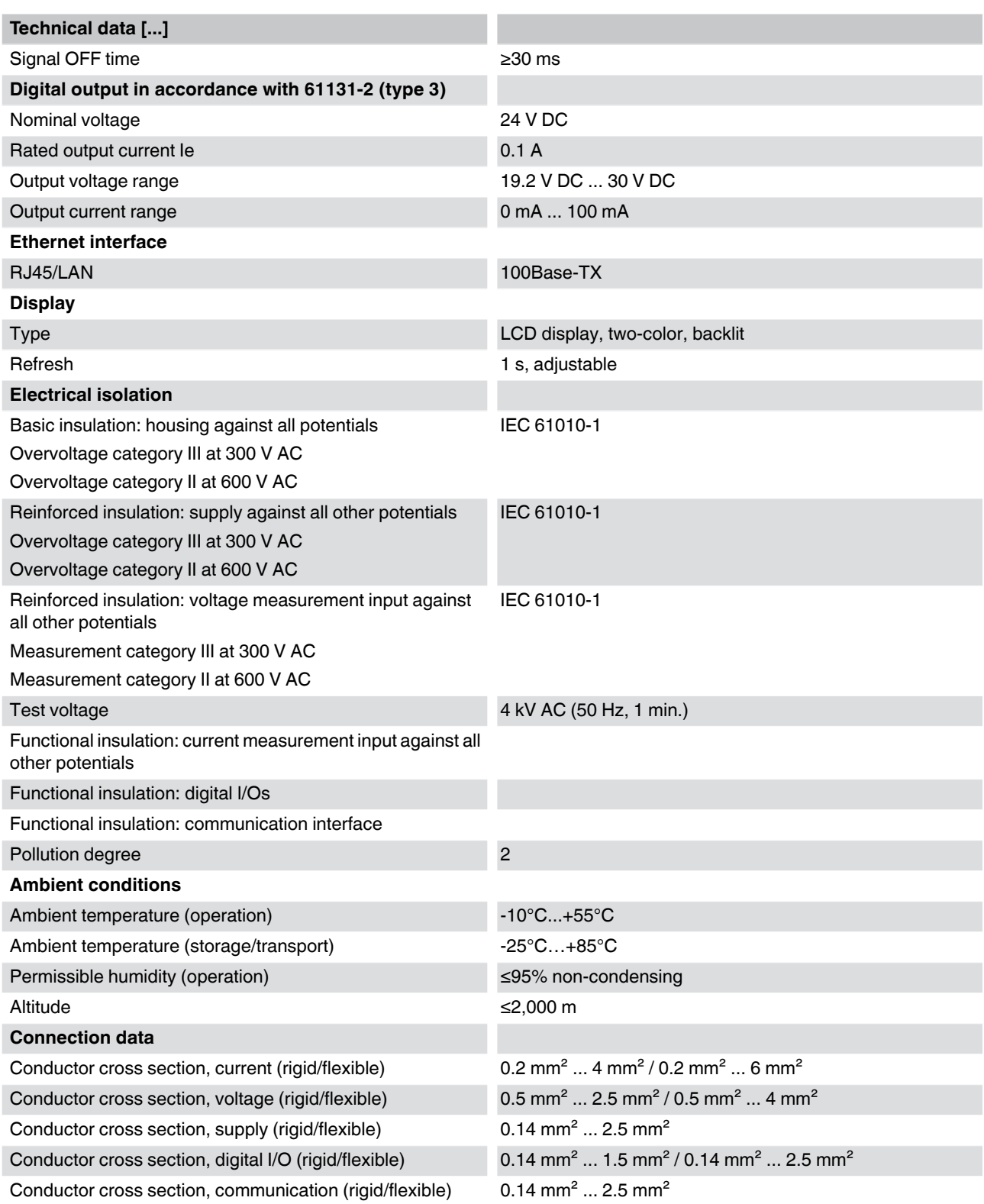

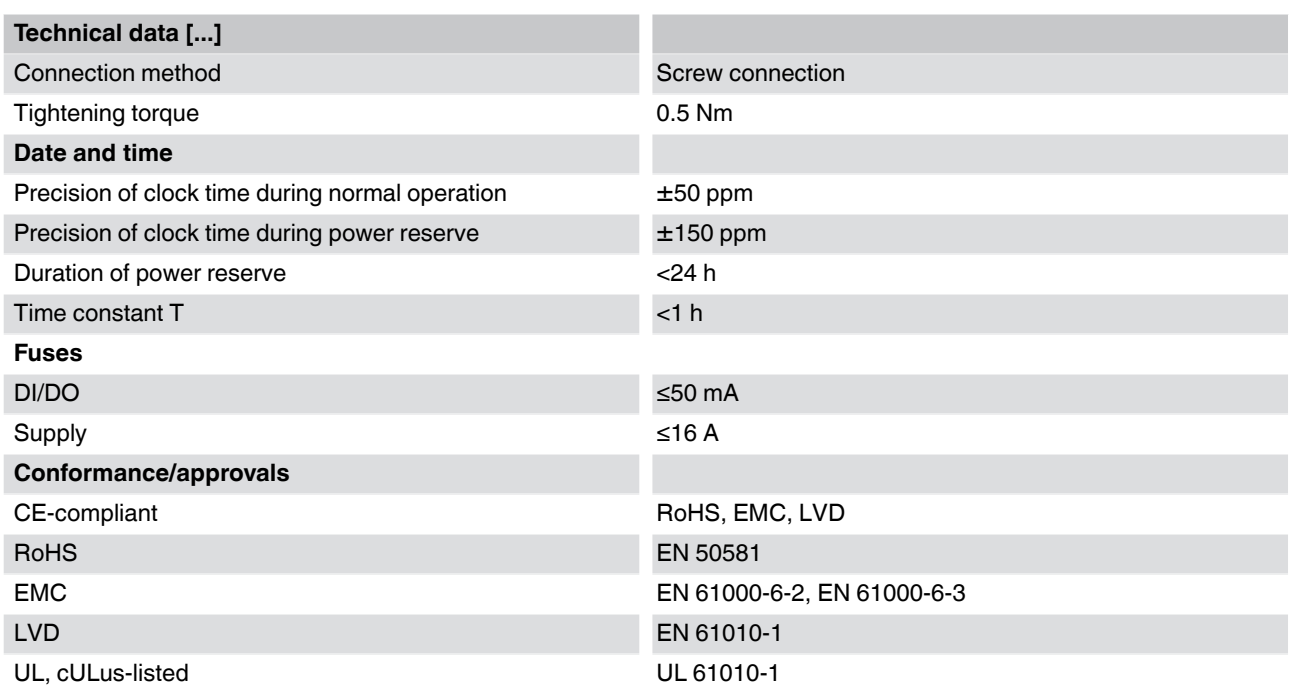
# **A Appendix for document lists**

## **A 1 [List of figures](#page-6-0)**

### [Section 3](#page-14-0)

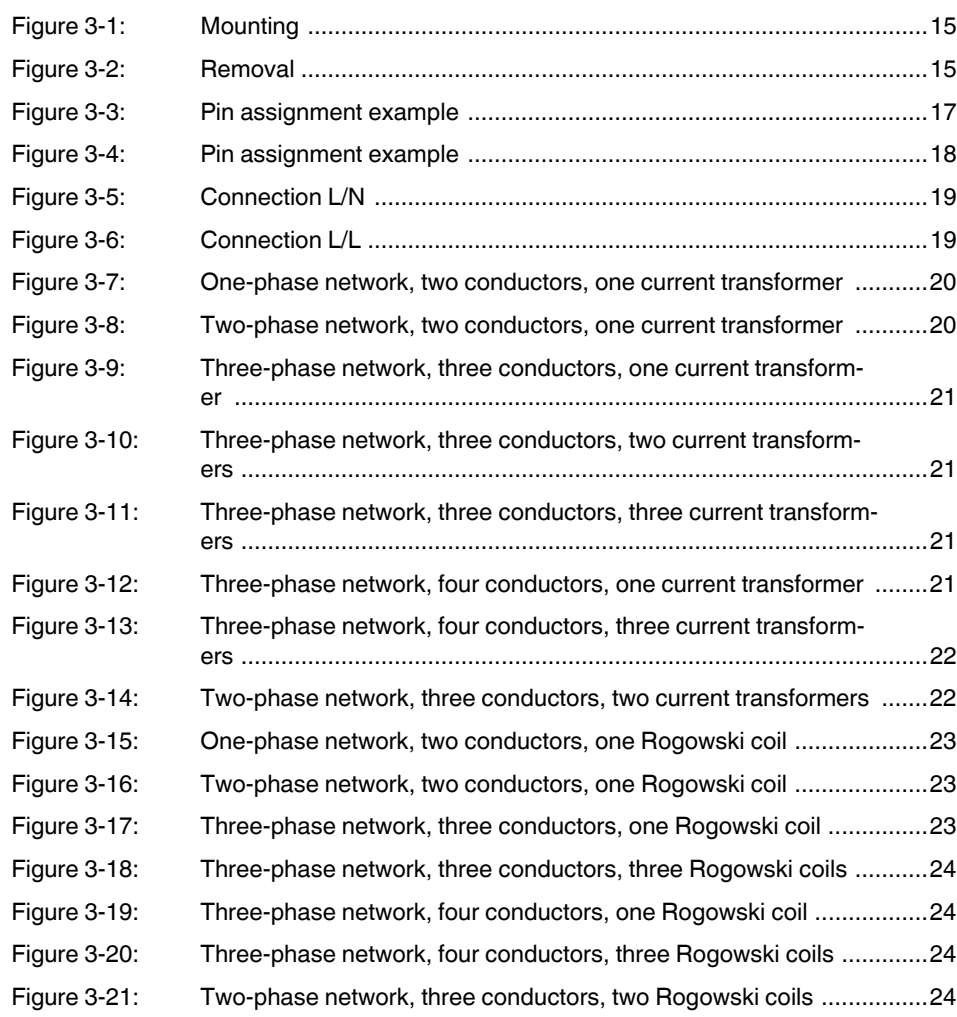

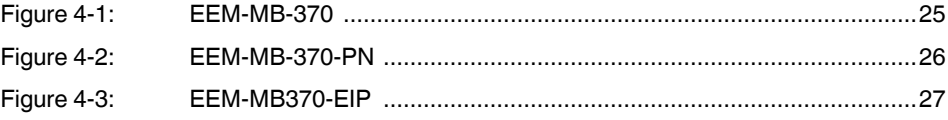

### [Section 5](#page-30-0)

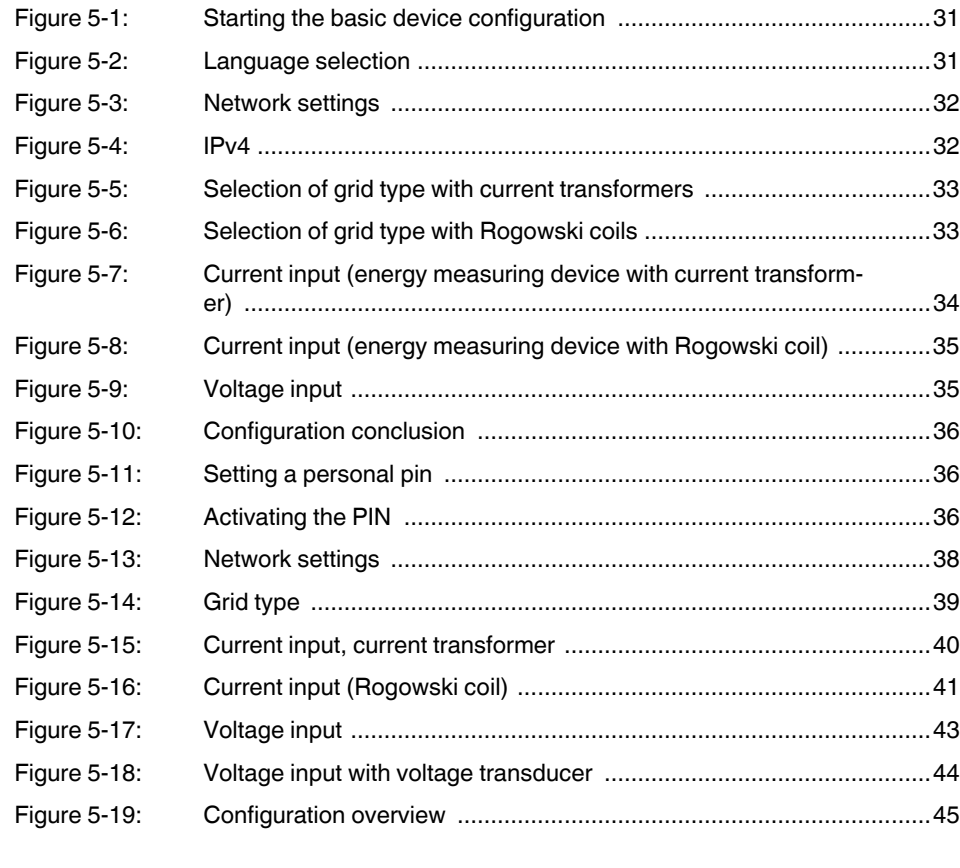

### [Section 6](#page-46-0)

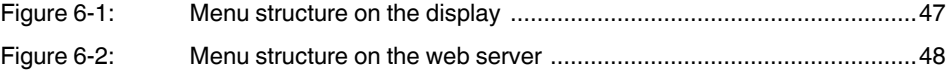

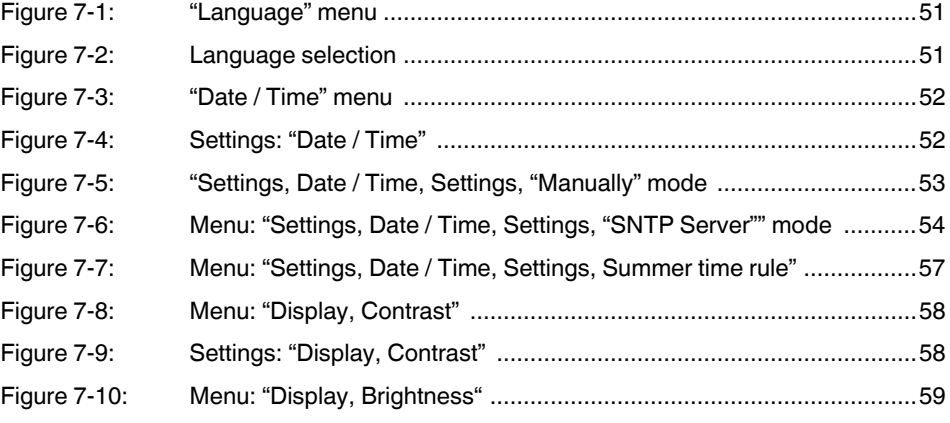

#### **List of figures**

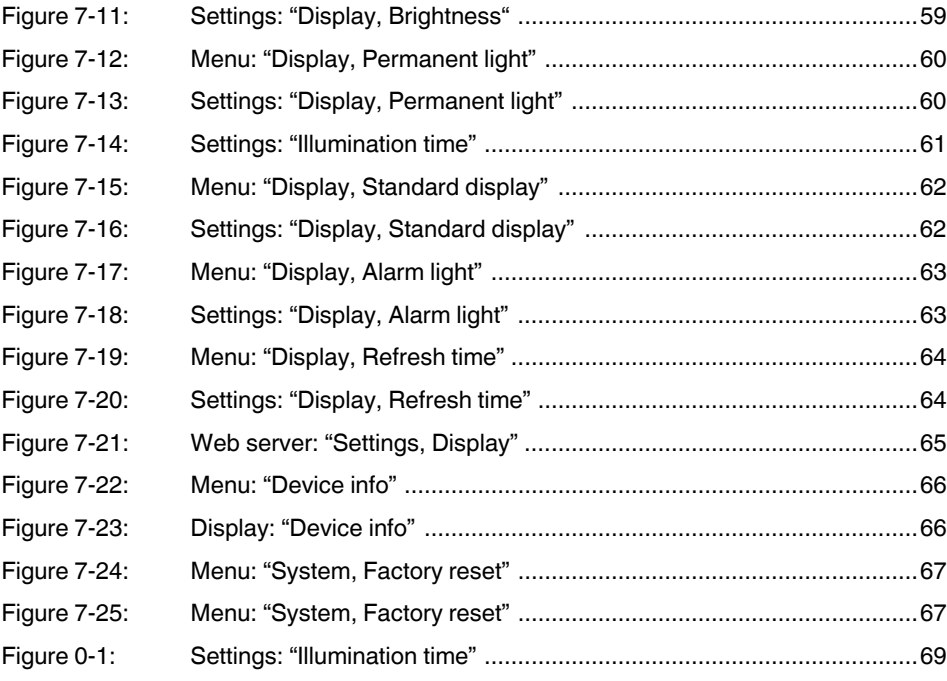

[Section 8](#page-70-0) 

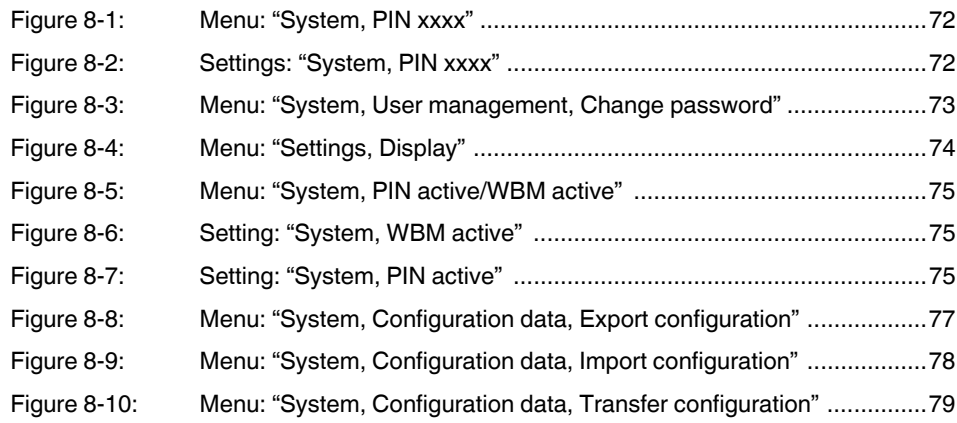

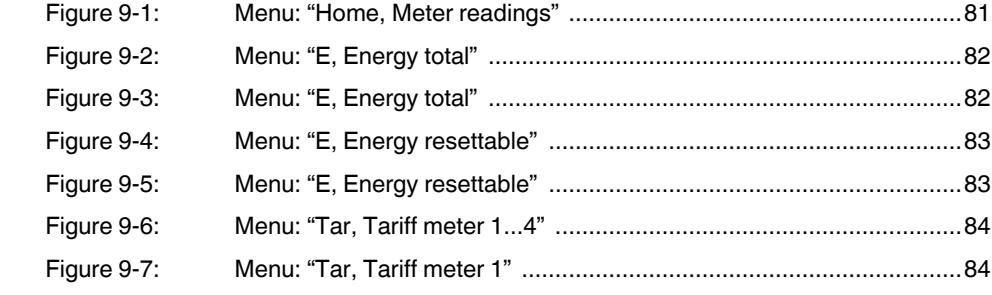

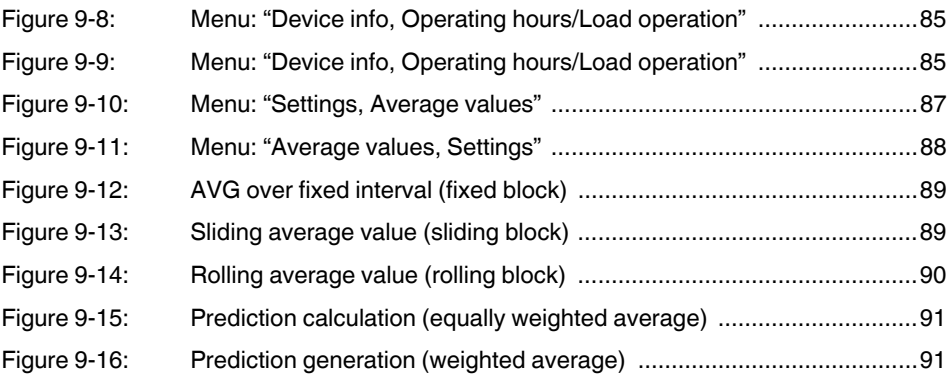

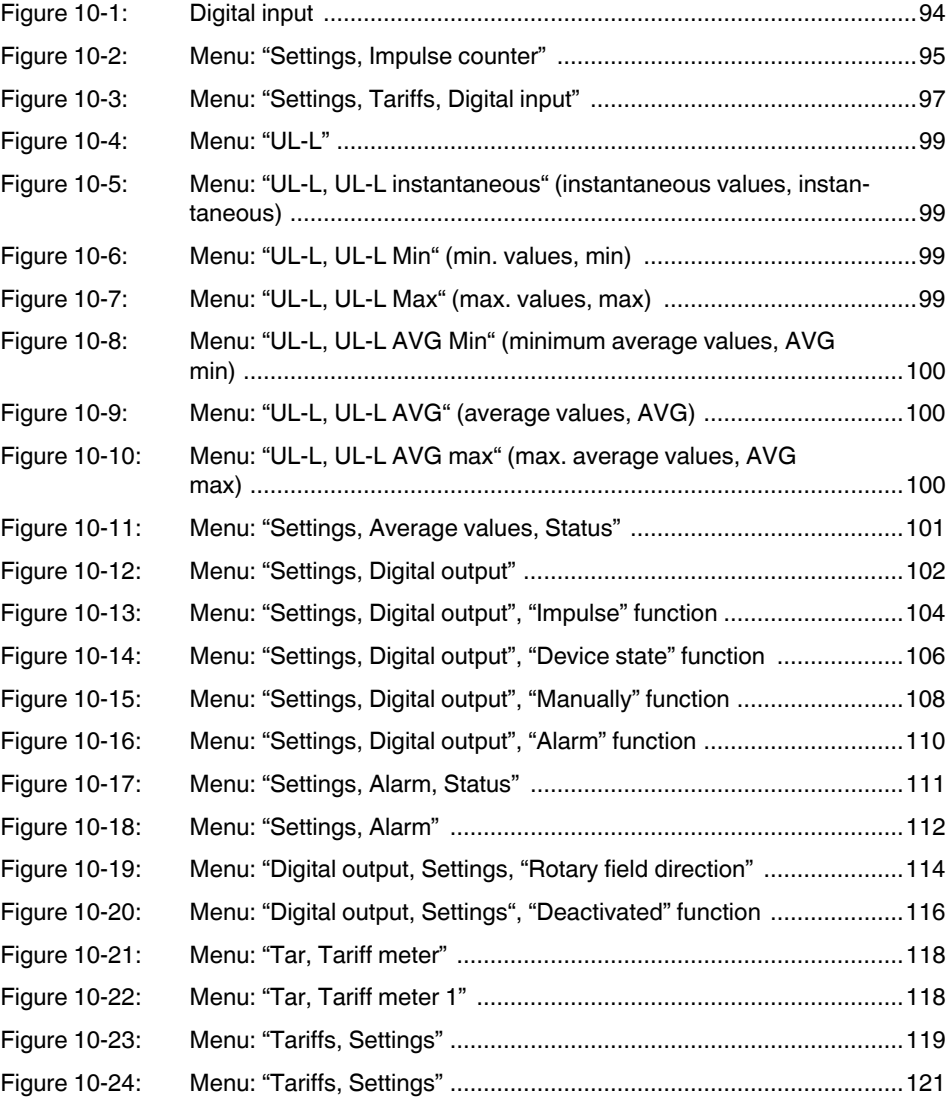

#### **List of figures**

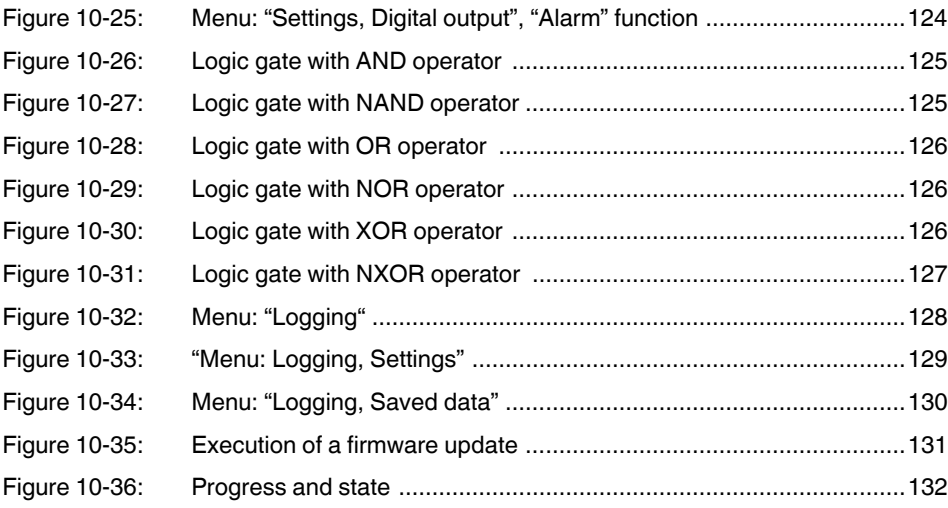

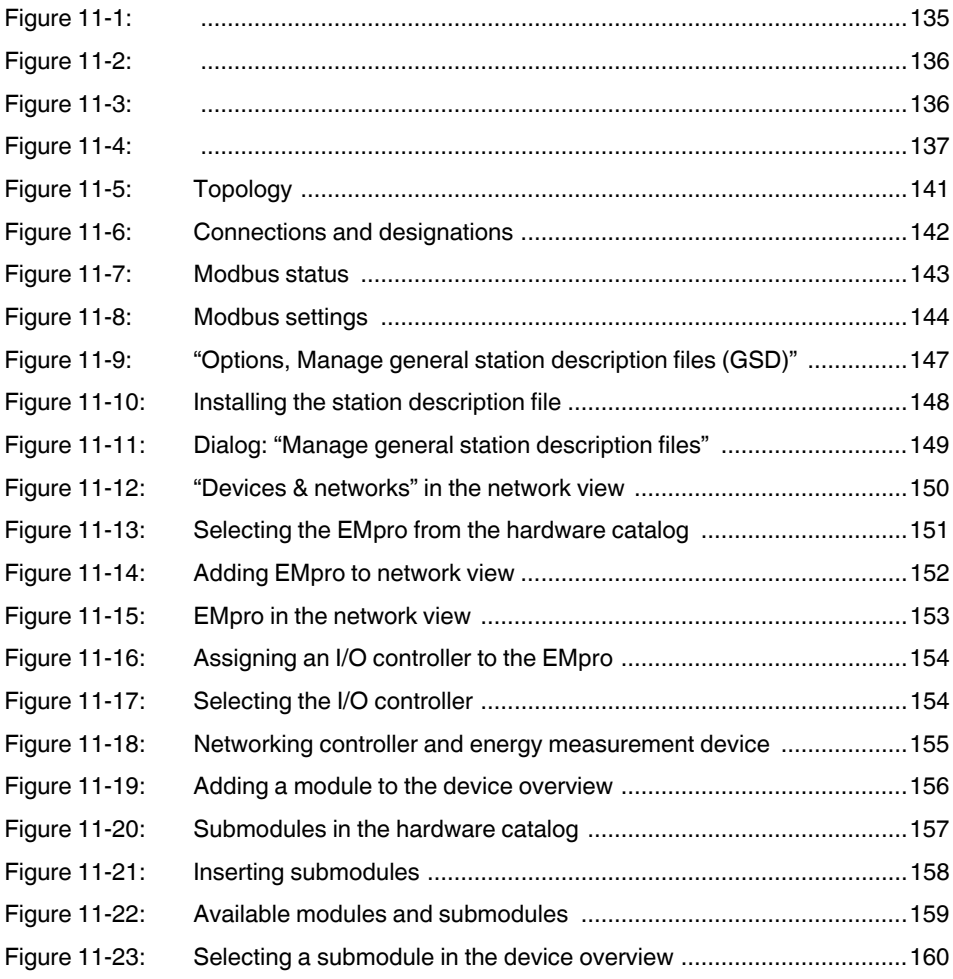

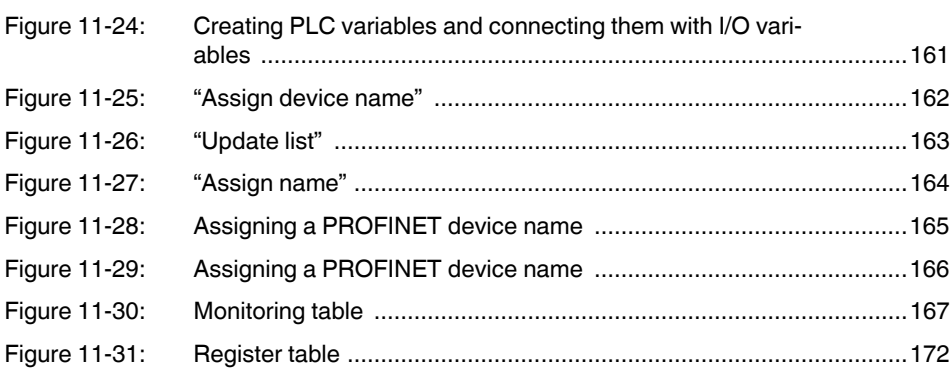

#### $A<sub>2</sub>$ **List of tables**

### Section 2

Section 4

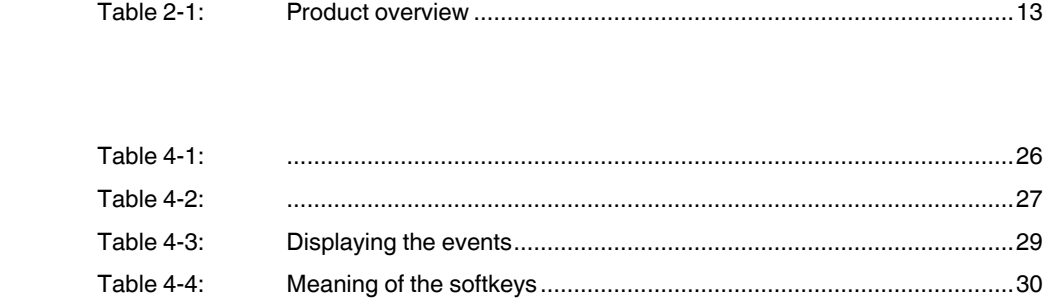

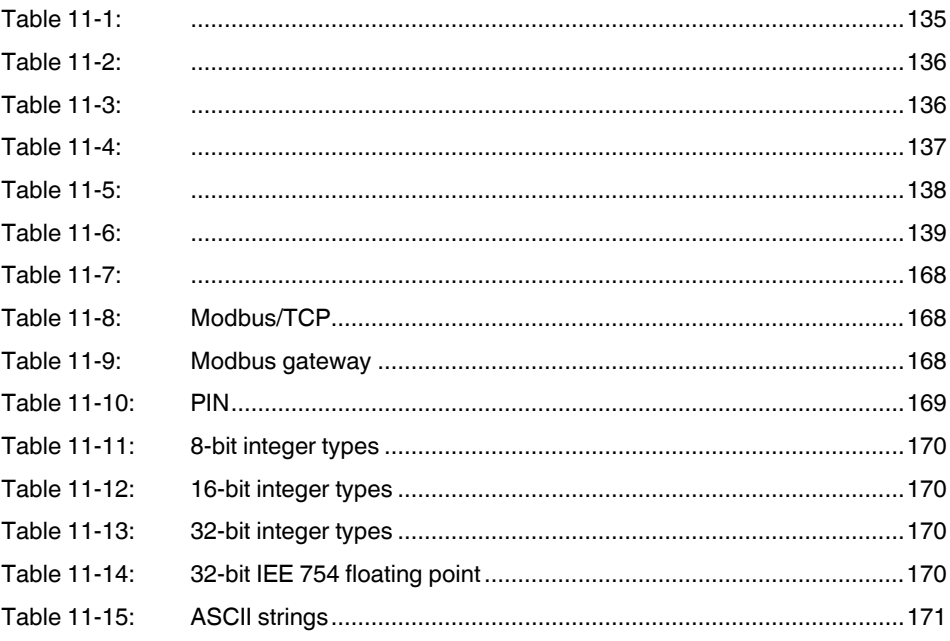

#### A 3 **Index**

### **Numerics**

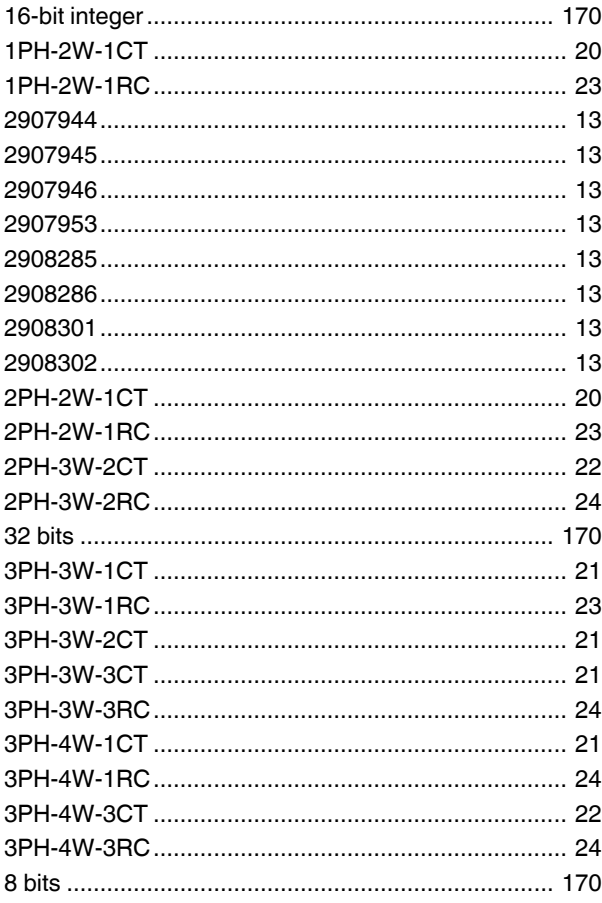

## $\overline{A}$

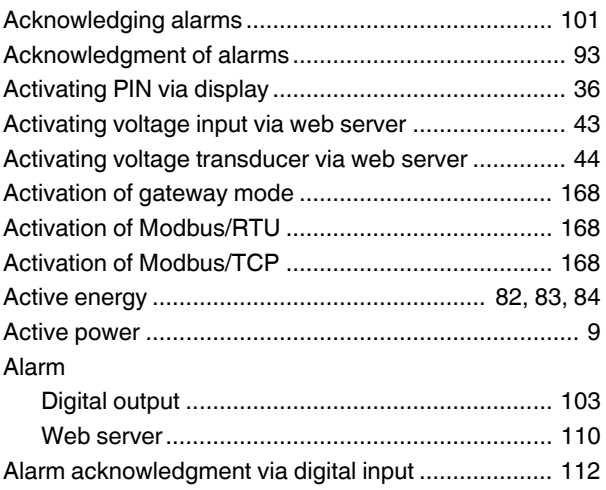

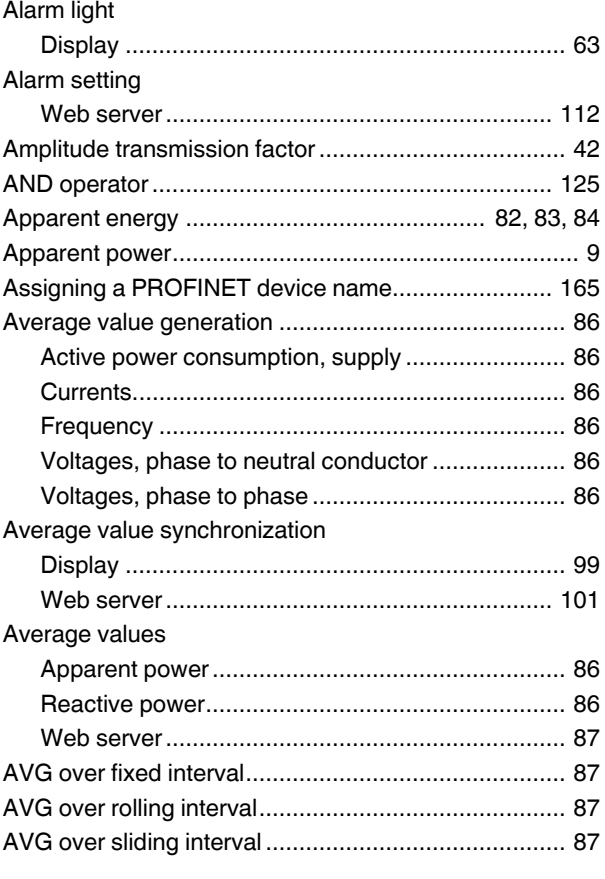

## $\overline{B}$

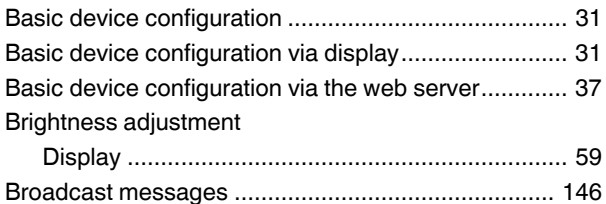

## $\mathsf C$

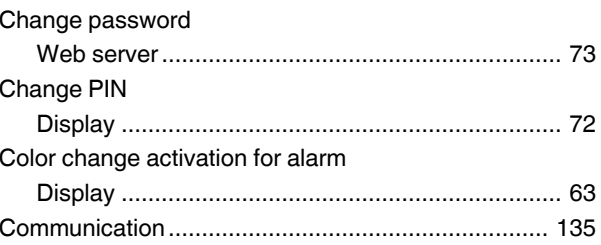

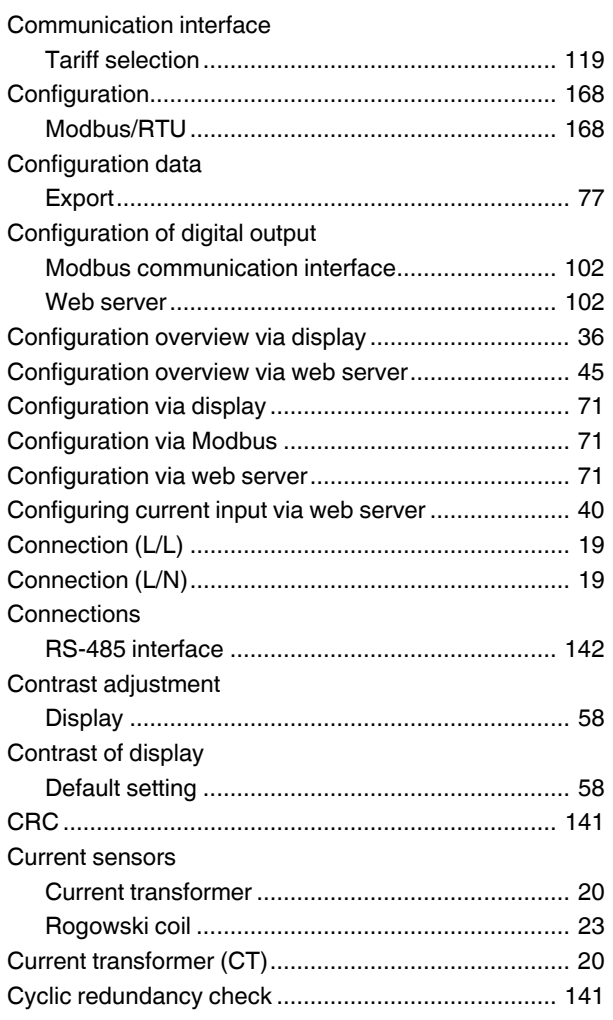

## D

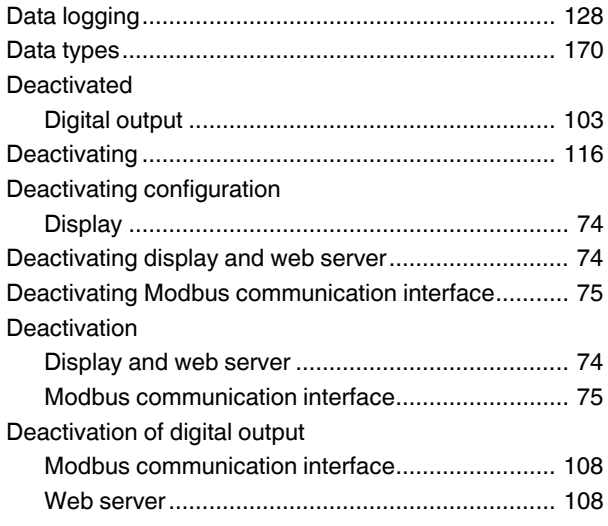

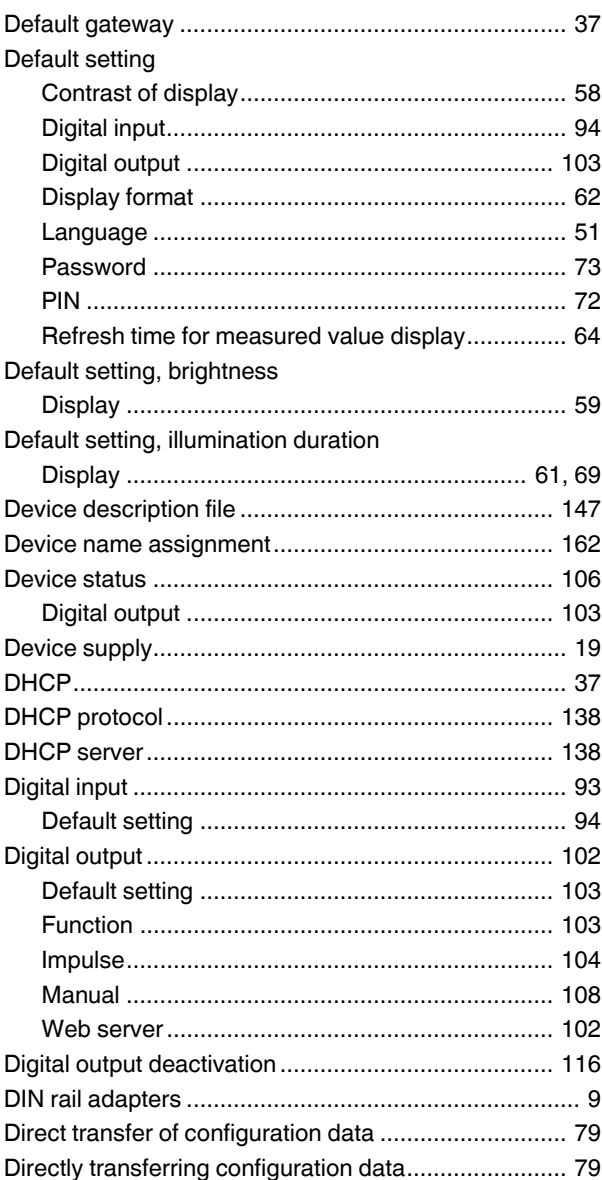

#### Index

#### Display

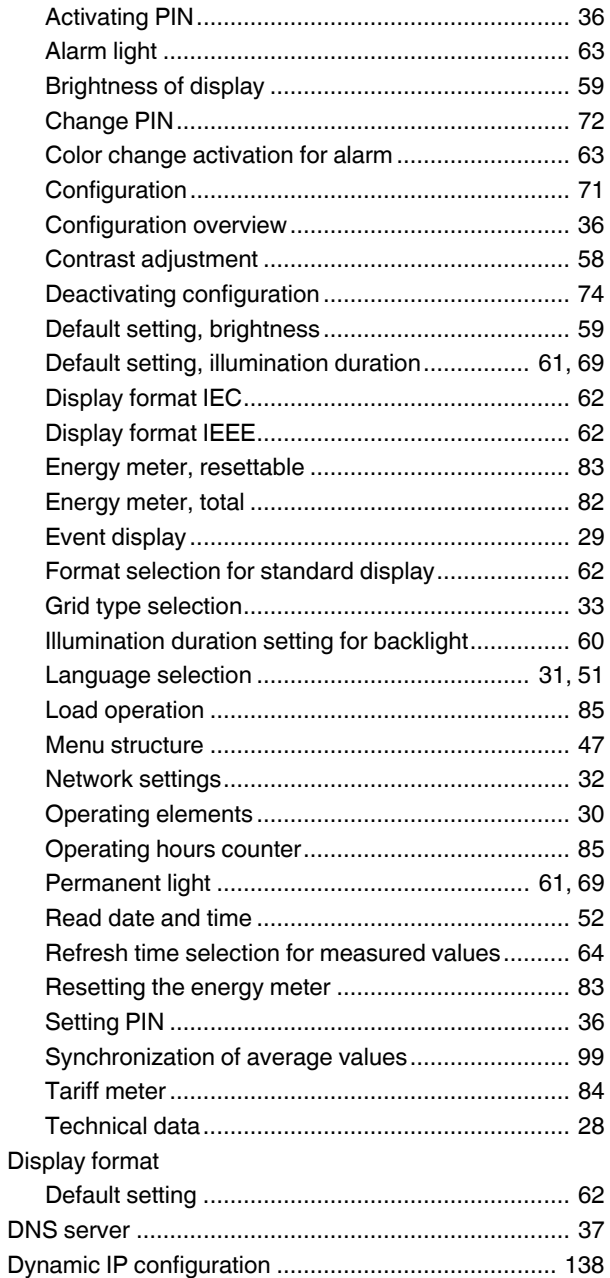

## $E$

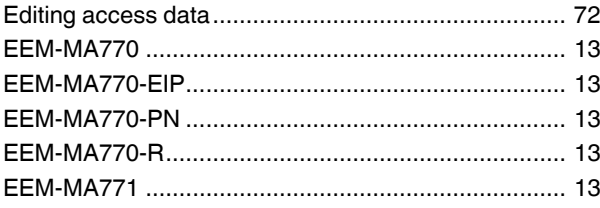

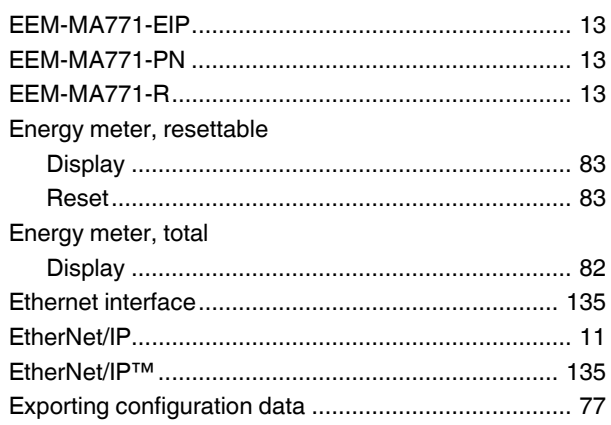

#### $\overline{F}$

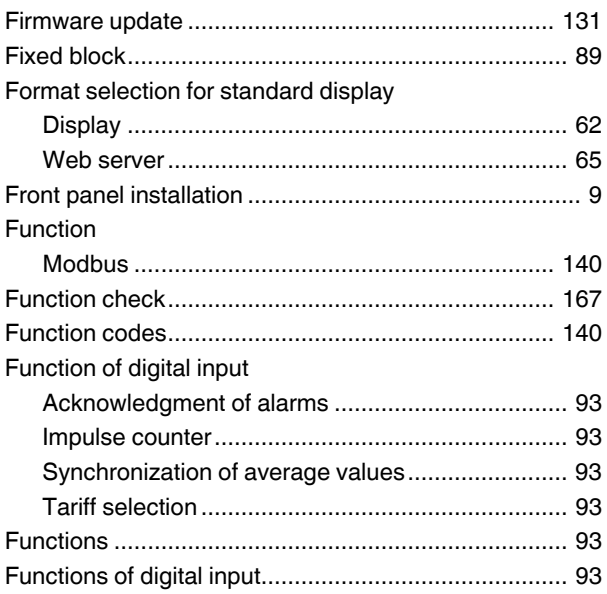

## $\mathsf{G}$

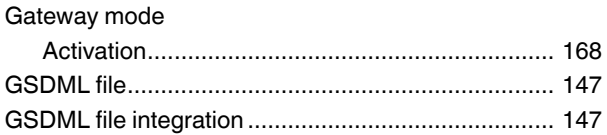

#### $\boldsymbol{\mathsf{H}}$

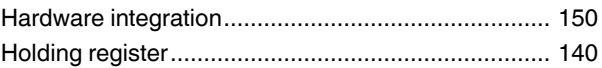

## $\overline{1}$

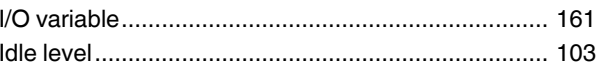

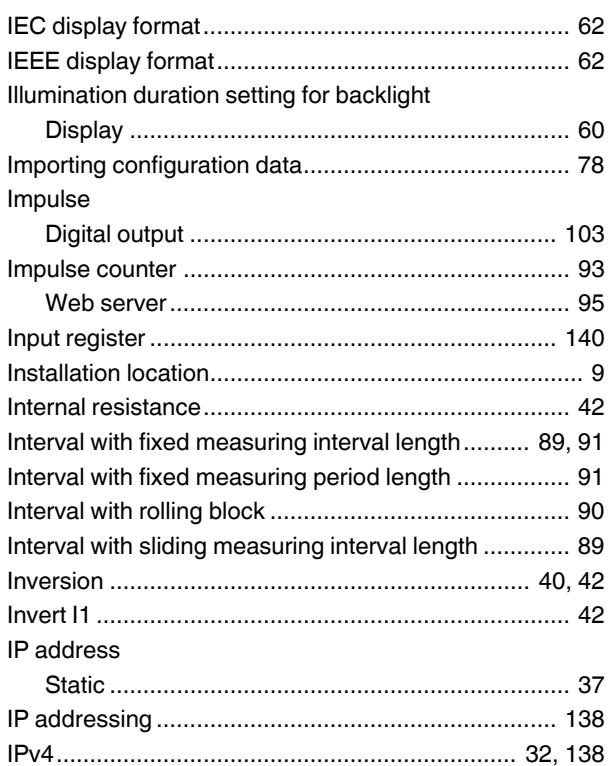

# $\frac{L}{L}$

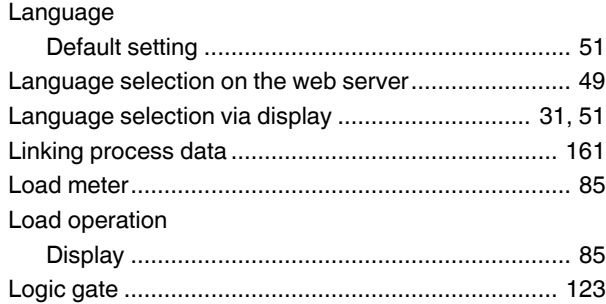

## M

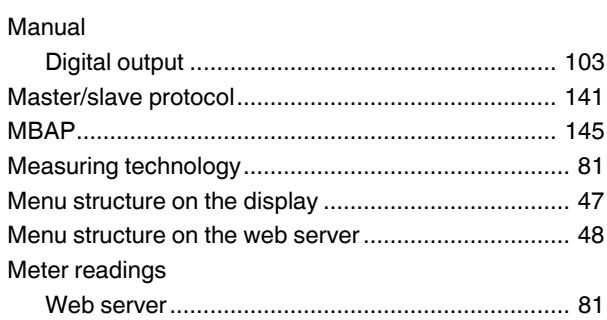

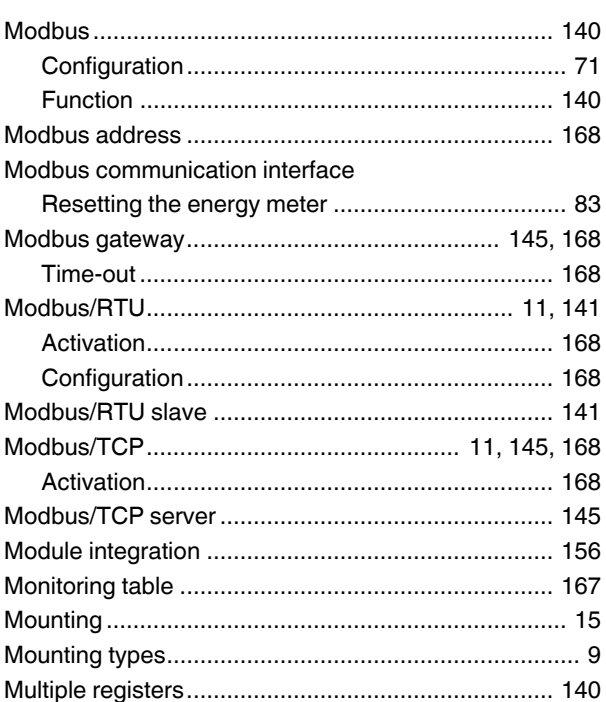

### N

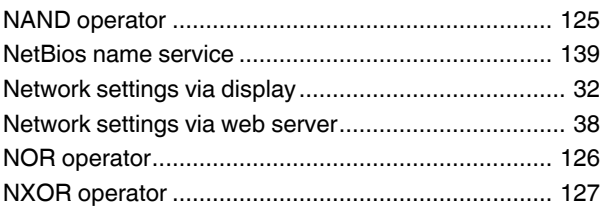

## O

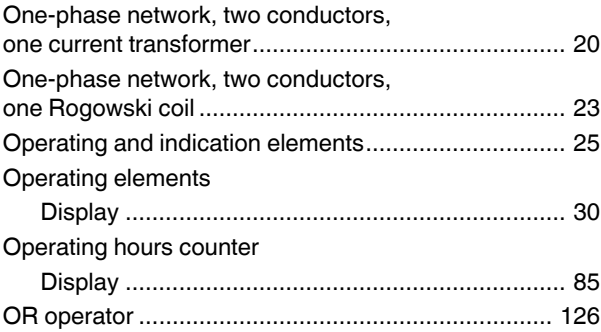

### P

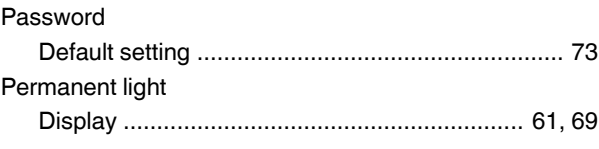

#### Index

#### **PIN**

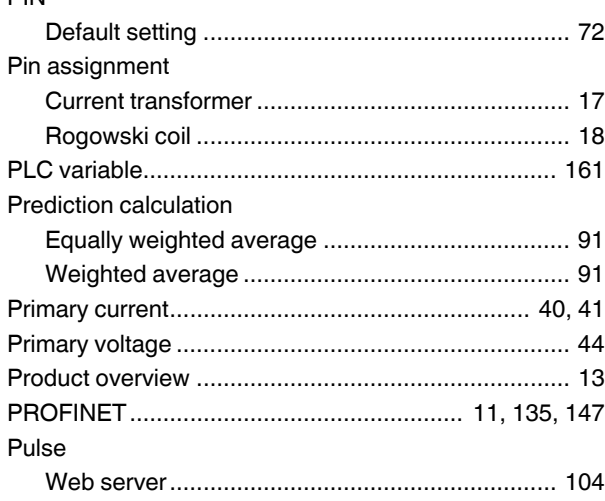

## $\overline{\mathsf{R}}$

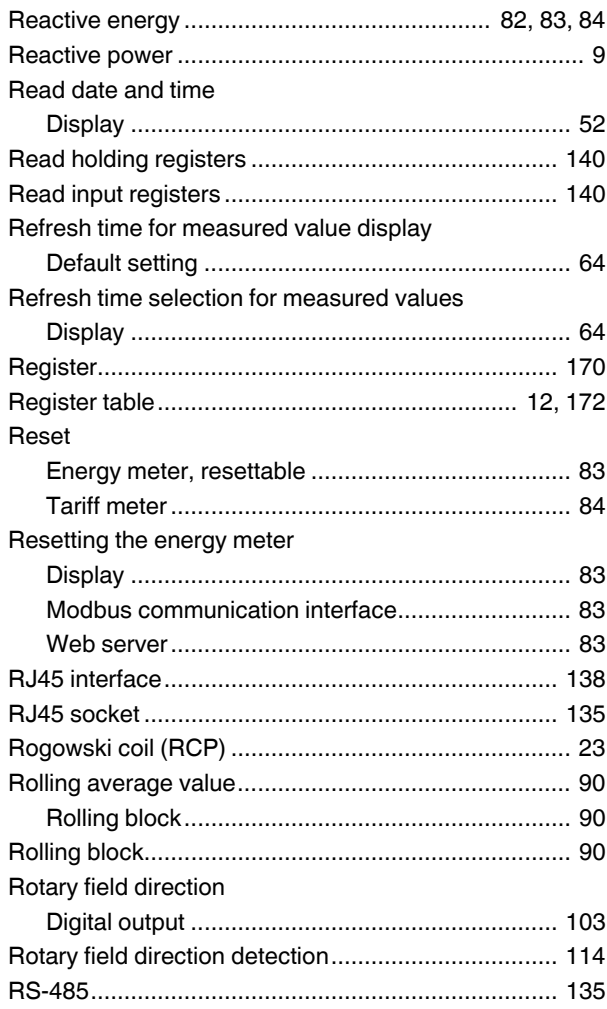

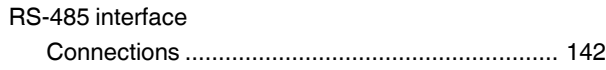

## S

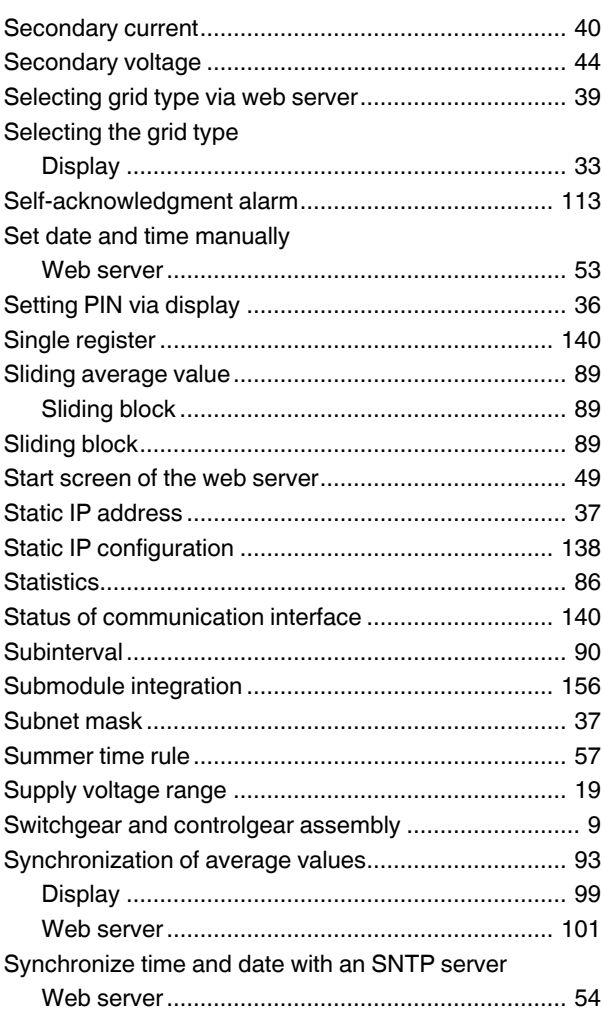

### $\top$

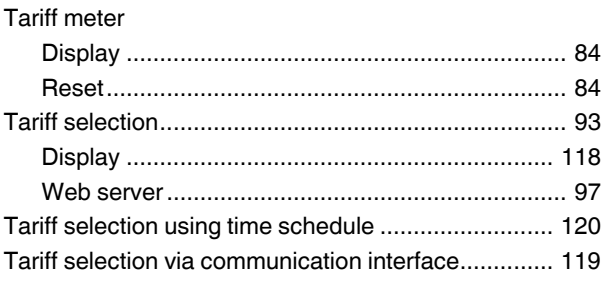

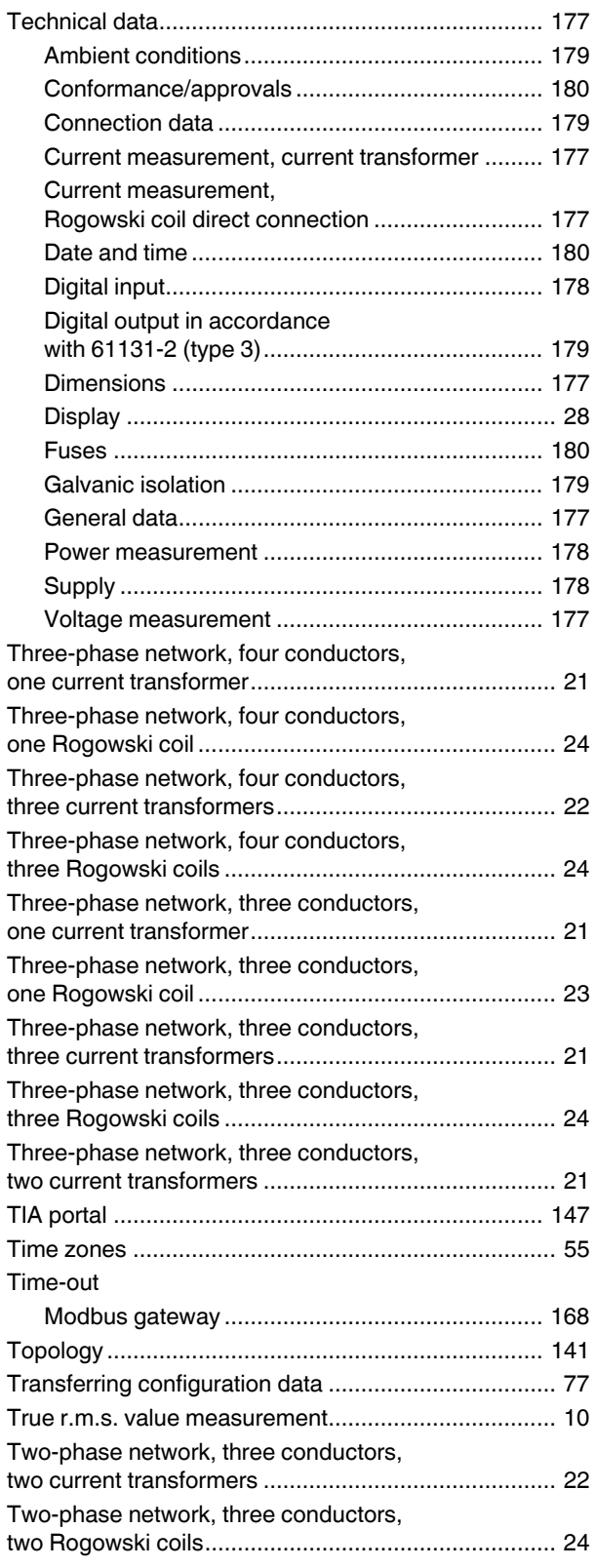

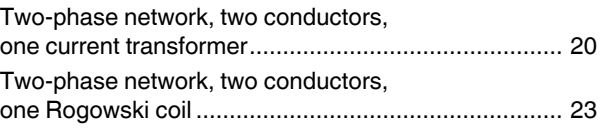

### W

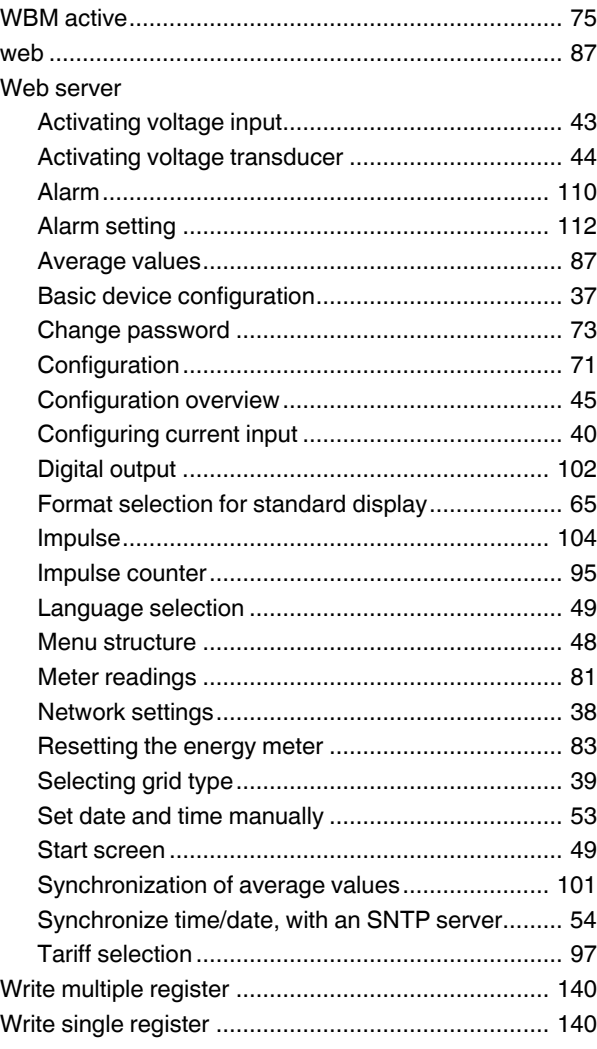

## X

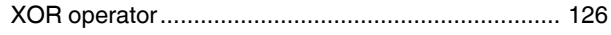

## Please observe the following notes

#### **General terms and conditions of use for technical documentation**

Phoenix Contact reserves the right to alter, correct, and/or improve the technical documentation and the products described in the technical documentation at its own discretion and without giving prior notice, insofar as this is reasonable for the user. The same applies to any technical changes that serve the purpose of technical progress.

The receipt of technical documentation (in particular user documentation) does not constitute any further duty on the part of Phoenix Contact to furnish information on modifications to products and/or technical documentation. You are responsible to verify the suitability and intended use of the products in your specific application, in particular with regard to observing the applicable standards and regulations. All information made available in the technical data is supplied without any accompanying guarantee, whether expressly mentioned, implied or tacitly assumed.

In general, the provisions of the current standard Terms and Conditions of Phoenix Contact apply exclusively, in particular as concerns any warranty liability.

This manual, including all illustrations contained herein, is copyright protected. Any changes to the contents or the publication of extracts of this document is prohibited.

Phoenix Contact reserves the right to register its own intellectual property rights for the product identifications of Phoenix Contact products that are used here. Registration of such intellectual property rights by third parties is prohibited.

Other product identifications may be afforded legal protection, even where they may not be indicated as such.

## How to contact us

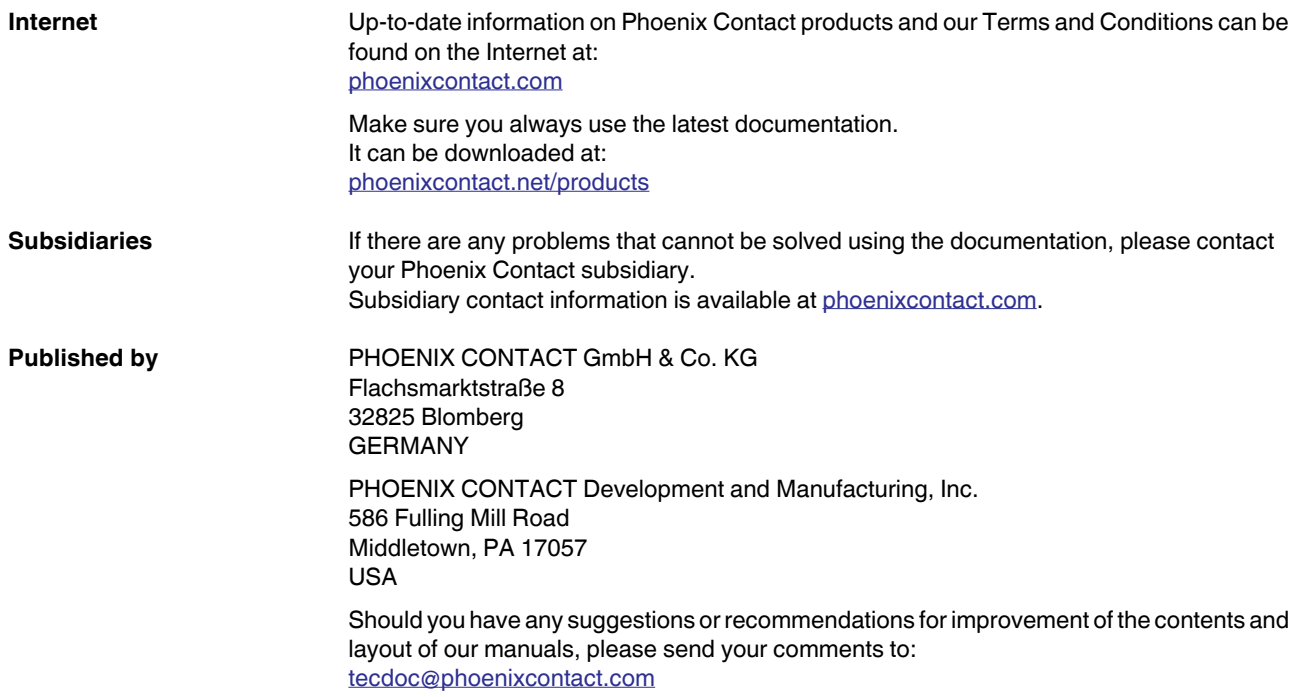

Flachsmarktstraße 8 PHOENIX CONTACT GmbH & Co. KG rkthamenten en die der Frankrike Gregoriaanse kongen van die kongen van die kongen van die kongen van die kong<br>Register  $\frac{3}{2}$  Bhone:  $\pm 49$  5235 3-00  $F_{2Y}$ :  $+49$  5235 3.4120 F-mail: info@phoenixc E-mail: info @ p h oenixc **phoenixcontact.com** ontact.c om

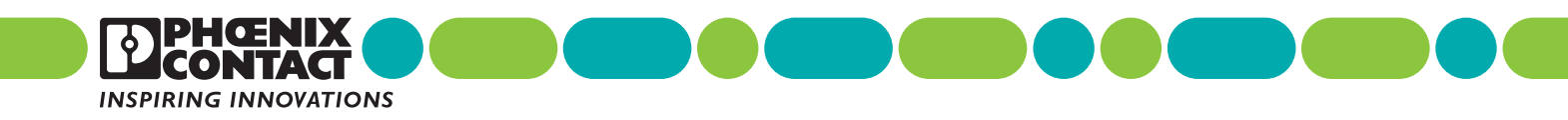

109357\_en\_00

 $109357_{en}$  = 00